**2014**

# ArcGIS Server 10

الدليل العملي لادارة واستخدام خادم نظم المعلومات الجغرافية

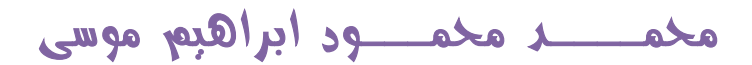

MOHAMMED.AAU@GMAIL.COM

**فھــــــرس المحتــــــــــــــــــــــویات:**

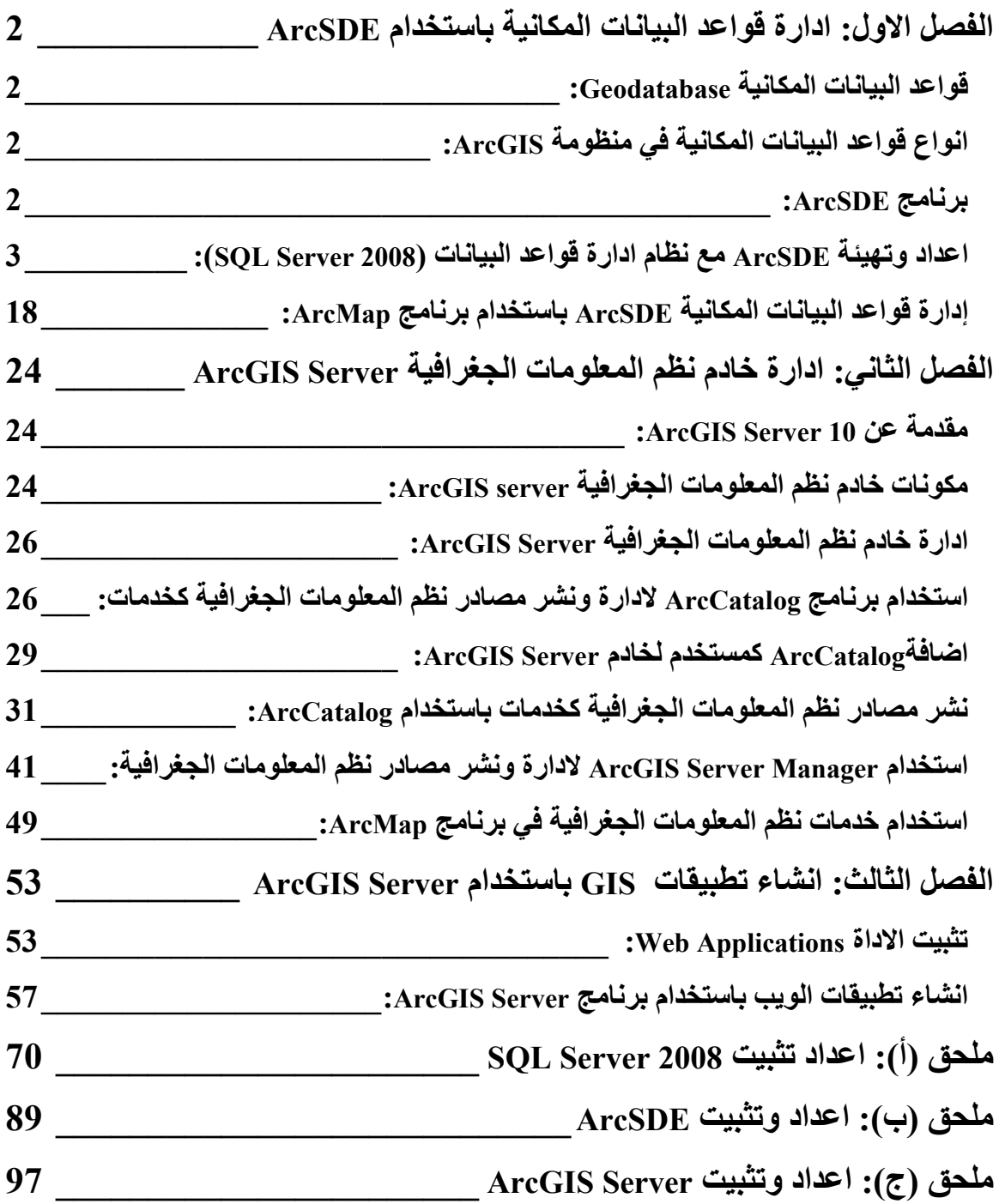

#### **قواعد البیانات المكانیة Geodatabase:**

قاعدة البیانات المكانیة ھي عبارة عن تجمیع لمجموعات البیانات المكانیة المختلفة، تتفاوت قواعد البیانات المكانیة في السعة التخزینیة وعدد المستخدمین.

## **انواع قواعد البیانات المكانیة في منظومة ArcGIS:**

## **:Personal Geodatabase**

في ھذه النوع یتم تخزین وادارة ملفات البیانات المكانیة على Access Microsoft لذلك تكون بصیغة mdb، وھذه النوع یعرف بقواعد البیانات المكانیة للاغراض الشخصیة او لاغراض المشاریع الصغیرة، وسعتھا الخزینیة محدودة، ویمكن الوصول الیھا وتعدیلھا من قبل عدد محدود من الاشخاص.

#### **:File Geodatabase**

في ھذه النوع تتم ادارة ملفات البیانات المكانیة عن طریق نظام ادارة الملفات الخاص بنظام التشغیل، حیث یتم تخزین ملفات البیانات المكانیة في مجلد على القرص یكون بالامتداد gdb، وسعتھا التخزینیة غیر محدودة، وكذلك الوصول الیھا، لكن تعدیلھا یتم من قبل عدد محدود من الاشخاص.

# **:ArcSDEGeodatabase**

في ھذه النوع تتم ادارة وتخزین ملفات البیانات المكانیة عن طریق واحد من نظم ادارة قواعد البیانات العلائقیة (Server SQL ,Oracle(، لانشاء ھذه النوع من قواعد البیانات المكانیة یجب القیام ببعض الاعدادات مثل تثبیت برنامج ArcSDE وتھیئة نظام ادارة قواعد البیانات للعمل كـ ArcSDEGeodatabase، ھذا النوع قواعد البیانات المكانیھ سعتھ التخزینیة غیر محدودة، كما یمكن الوصل الي البیانات وتعدیلھا من قبل عدد غیر محدود من المستخدمین.

# **برنامج ArcSDE:**

ھو عبارة عن تقنیة خاصة بمعھد بحوث النظم البیئیة ESRI تستخدم لادارة البیانات المكانیة داخل نظم ادارة قواعد البیانات العلائقیة (... ,Server SQL ,Oracle(، تدعم تقنیة ArcSDE عملیات قراءة وكتابة البیانات وفقا لعدد من المعاییر بما في ذلك Consortium Geospatial Oper .the International Organization for Standardization (ISO) و) OGC)

قواعد البیانات المكانیة ArcSDE یمكن استخدامھا بواسطة منتجات ESRI الاخرى مثل برنامج Desktop ArcGIS وبرنامج Server ArcGIS، وكذلك بواسطة كل التطبیقات المخصصة لادارة وتخزین واستخدام البیانات المكانیة الموجودة في نظم ادارة قواعد البیانات التالیة: IBM یمكن حیث ،PostgreSQL ،Oracle ،Microsoft SQL Server ،IBM Informix ،DB2 تخزین البیانات في قاعدة بیانات مركزیة وتتم عملیة تحریر البیانات المكانیة من قبل عدد من المستخدمین بشكل مترامن.

لانشاء قاعدة بیانات مكانیة من النوع ArcSDE، یجب ان نقوم بتثبیت برنامج ArcSDE، كما یجب ان نقوم بتثب نظام ادارة قواعد البیانات الذي نرغب في استخدامھ كوعاء لتخزین البیانات المكانیة على سبیل المثال 2008 Server SQL، كما یجب ان نتاكد ان برنامج ArcGIS Desktop مثبت على الجھاز.

**اعداد وتھیئةArcSDE مع نظام ادارة قواعد البیانات (2008 Server SQL(:**  یعتبر نظام ادارة قواعد البیانات ھو الوعاء الذي سیتم تخزین البیانات المكانیة علیھ، لذلك یجب ان نقوم باعداد وتھیئة نظام ادارة قواعد البیانات حتى یكون قابل لتخزین البیانات المكانیة علیھ.

تتم عملية اعداد برنامج ArcSDE مع نظام ادارة قواعد البيانات SQL Server بواسطة برنامج طریق عن تشغیلھ یجب والذي ArcSDE for Microsoft SQL Server Post Install الحساب Administrator، كما موضح في الشكل التالي:

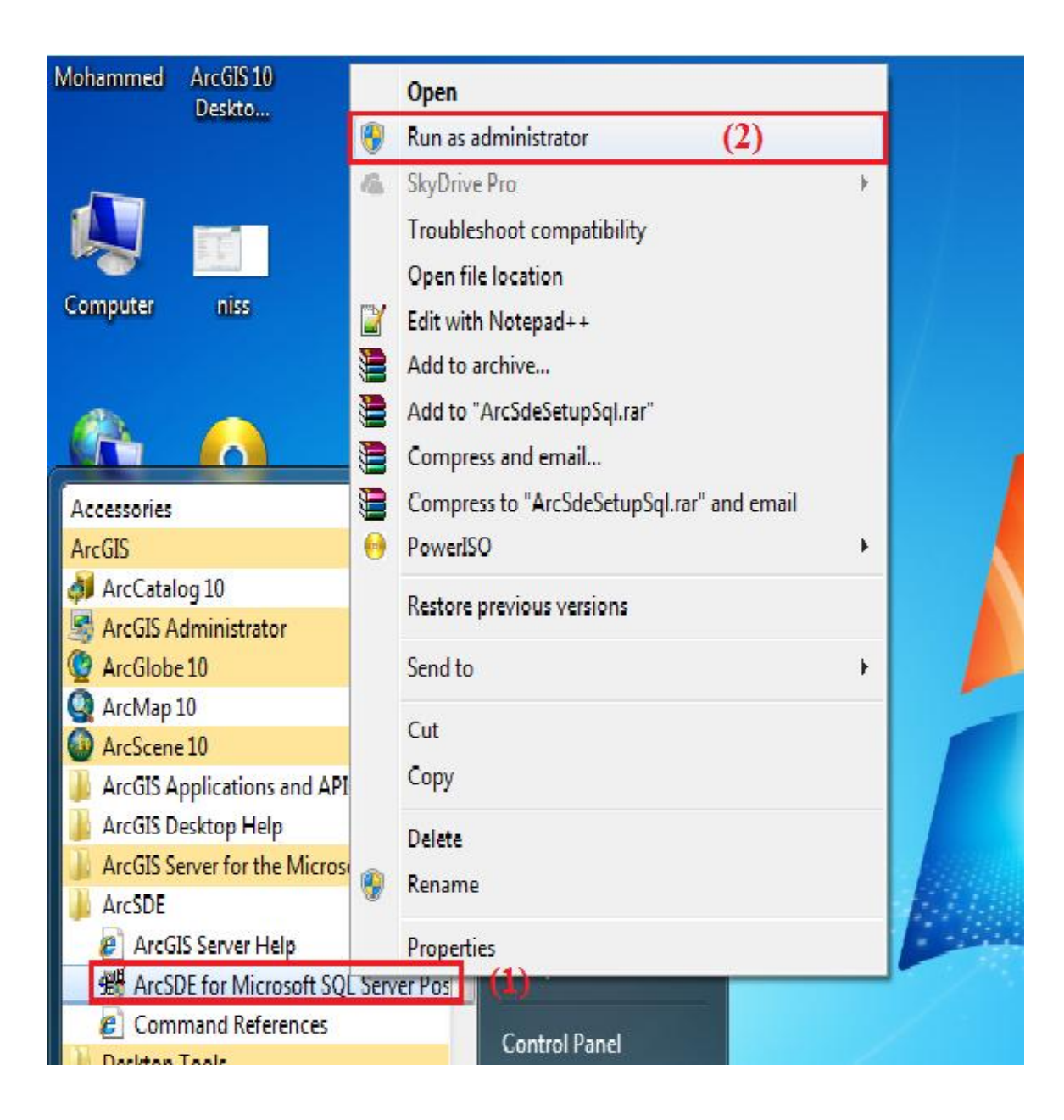

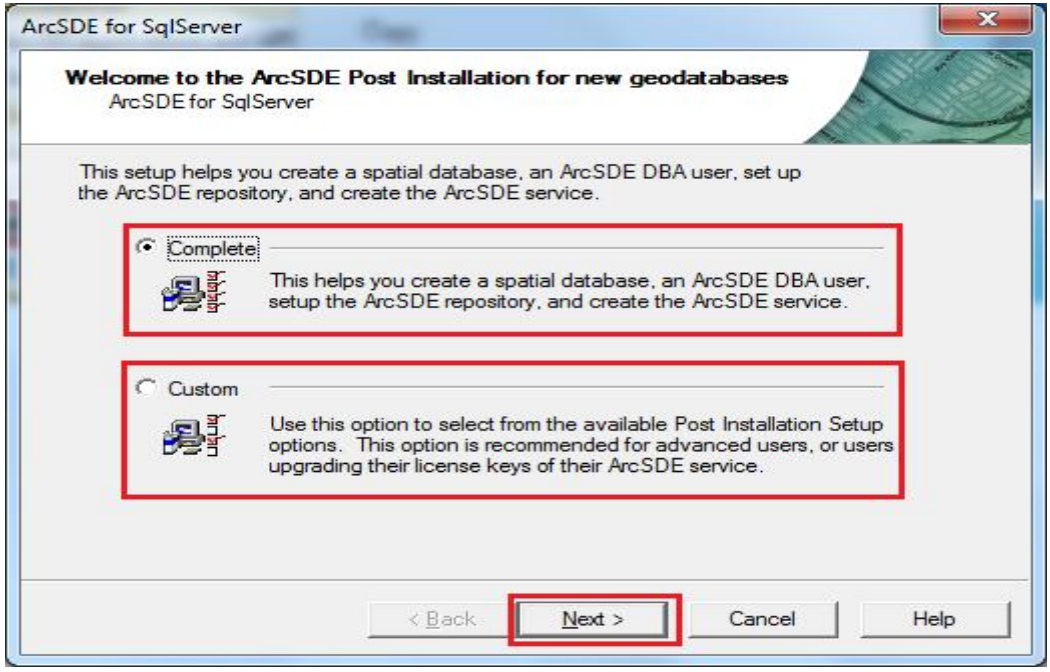

ھنا نحدد طریقة عمل الاعدادات، ثم نضغط على الزر Next لتظھر لنا النافذة التالیة:

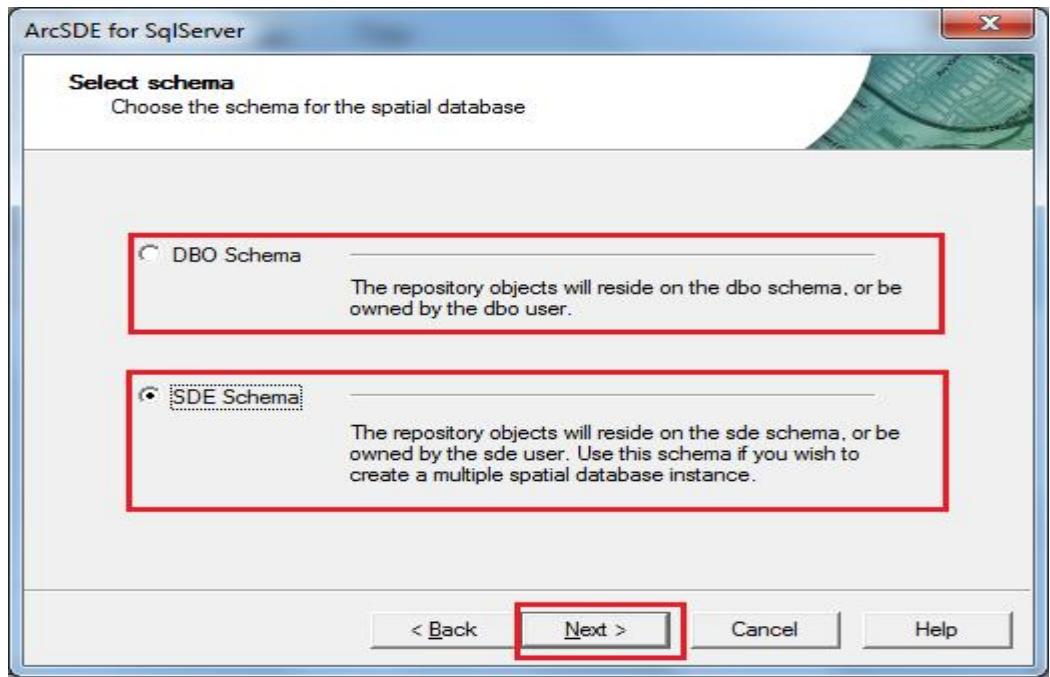

ھنا نحدد نوع مخطط (schema (قاعدة البیانات المكانیة التي سیتم انشاءھا، ثم نضغط على Next لتظھر لنا النافذة التالیة:

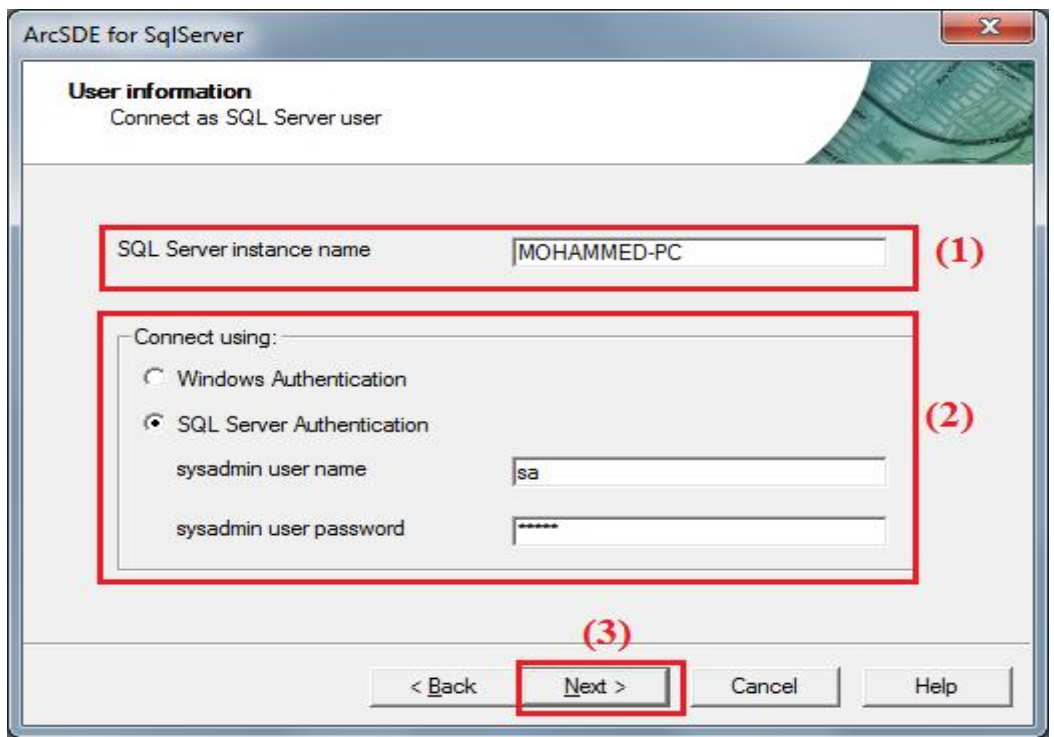

من خلال ھذه النافذة نحدد اسم الخادم الخاص Server SQL من خلال الحقل Server SQL name instance، ثم نحدد طریقة تسجیل الدخول الي قاعدة البیانات ( Windows Authentication او Authentication Server SQL(، ثم نضغط على الزر Next لتظھر لنا النافذة التالیة:

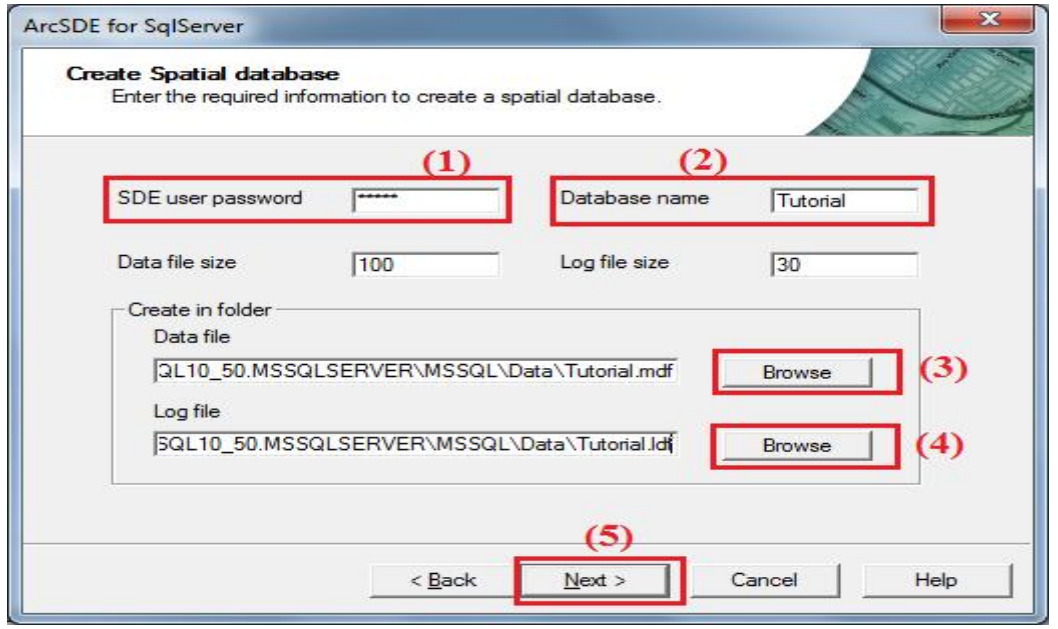

ھنا نحدد كلمة المرور الخاصة بحساب مستخدم قاعدة البیانات SDE من خلال الحقل user SDE password، ثم نكتب اسم قاعدة البیانات المكانیة التي سیتم انشاءھا من خلال الحقل Database name، كما یمكن تحدید المجلد الذي سیتم حفظ ملفات قاعدة البیانات المكانیة علیھ، ثم نضغط على Next لتظھر لنا عدد من الرسائل توضح ان قاعدة البیانات تم انشاءھا بشكل سلیم، وانھ تمت اضافة المستخدم SDE الي قاعدة البیانات بشكل سلیم، وتم منح الصلاحیات للمستخدم SDE بشكل سلیم، الشكل التالي یوضح ذلك:

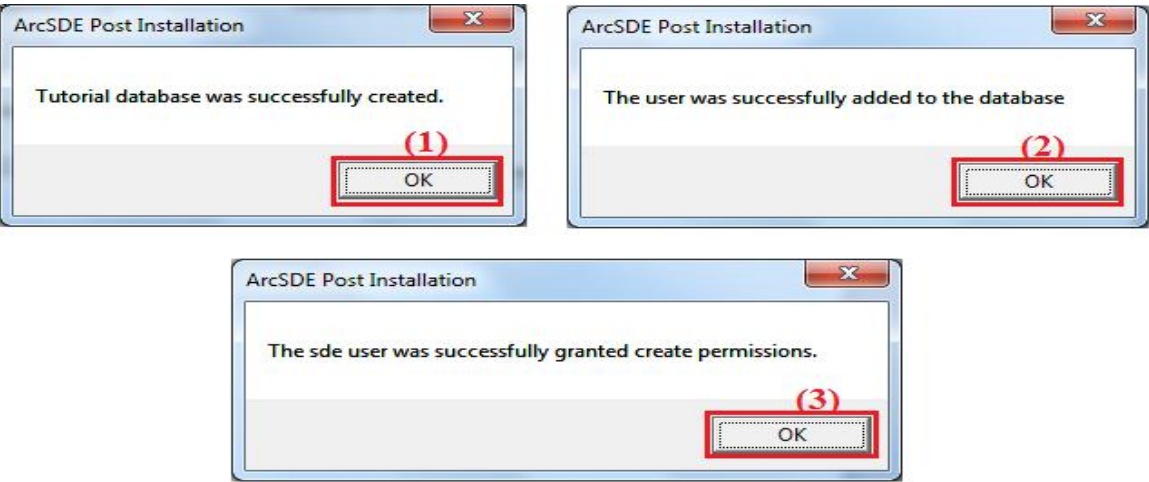

بعد ذلك تظھر لنا النافذة التالیة:

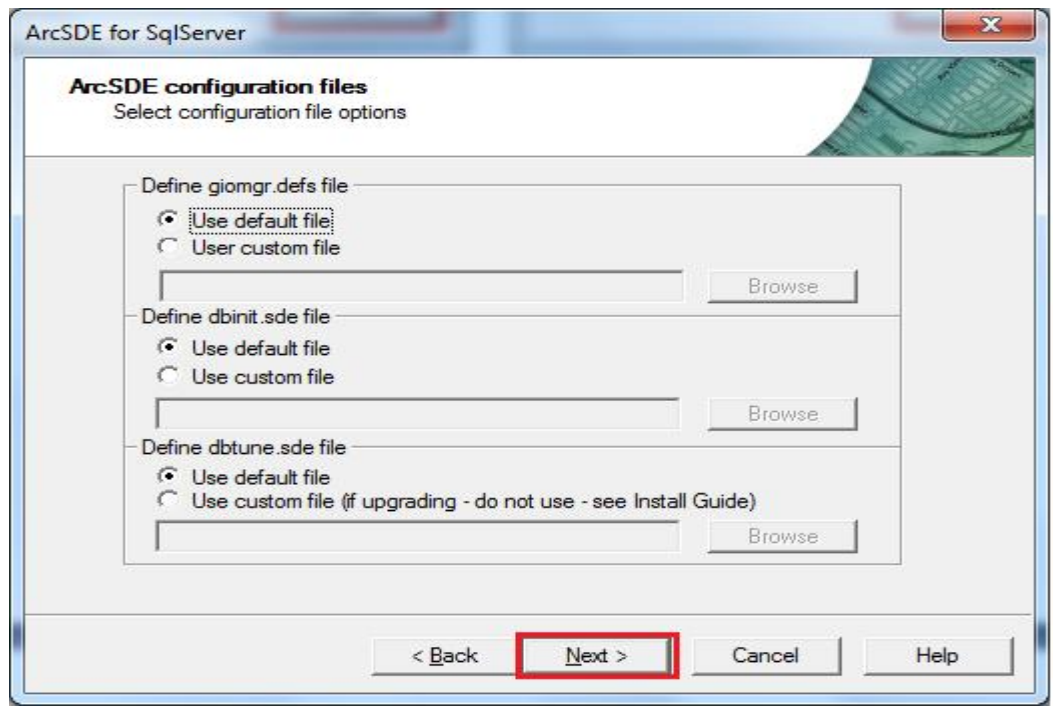

ھنا نحدد ما اذا كنا نرغب في ادراج ملفات اعدادات تم اعدادھا سابقا او نرید استخدام الاعدادات الافتراضیة، نضغط على Next لتظھر لنا النافذة التالیة:

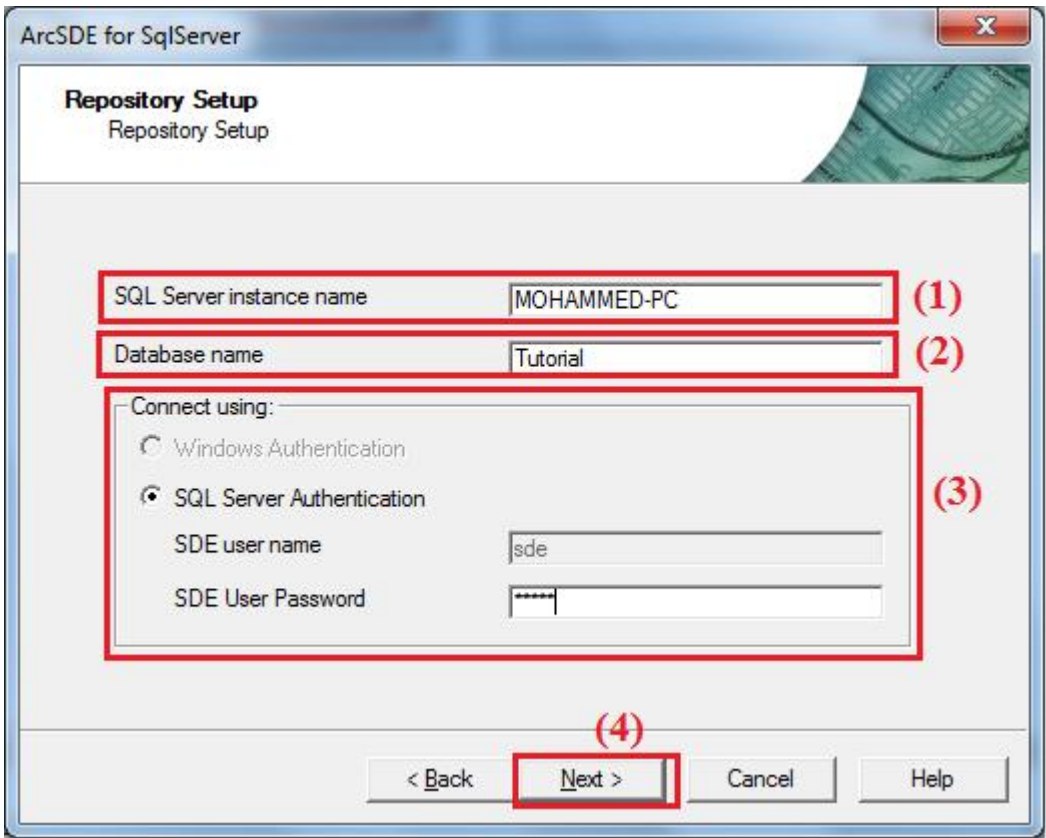

ھنا یتم اعداد وتخزین البیانات والجدوال اللازمة لجعل قاعدة البیانات قابلة لتخزین البیانات المكانیة واسترجاعھا، تعرف ھذه العملیة بالـ Repository وھذه العملیة یجب ان تتم من خلال الحساب sde، بعد كتابة البیانات اللازمة نضغط على Next.

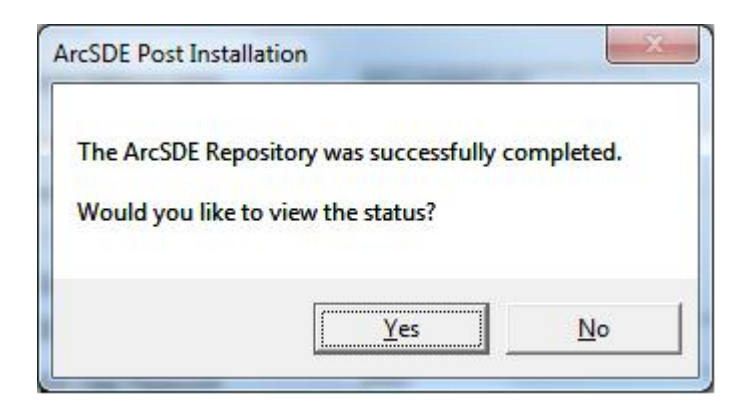

ھنا تظھر رسالة توضح ان عملیة الـ Repository تمت بشكل سلیم، واذا كنا نرغب في عرض حالة Repository ام لا.

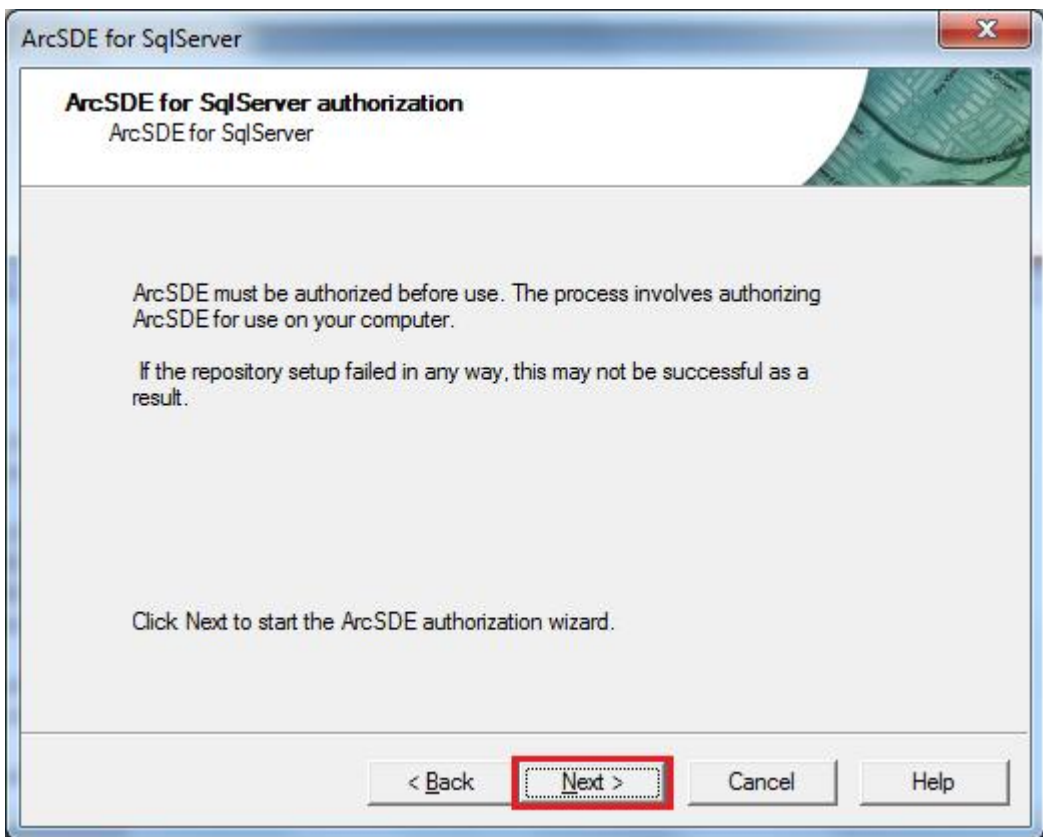

ھذه النافذة توضح لنا انھ یجب ترخیص برنامج ArcSDE قبل استخدامھ، نضغط على Next لتظھر لنا النافذة الخاصة بترخیص البرنامج.

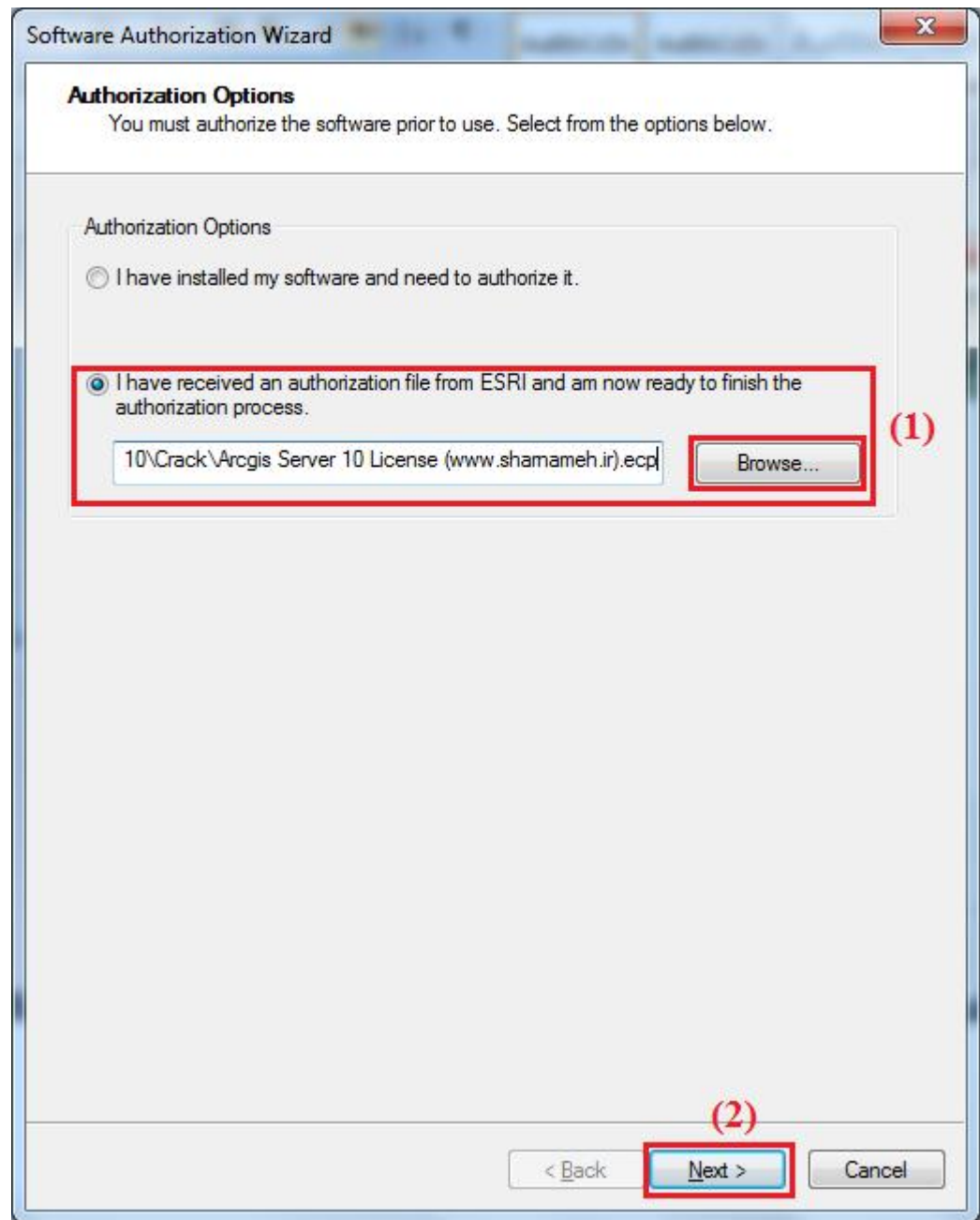

ھنا نقوم بادراج ملف ترخیص البرنامج، حیث یمكن استخدام نفس ملف ترخیص برنامج ArcGIS Server، ثم نضغط على Next لتظھر النافذة التالیة:

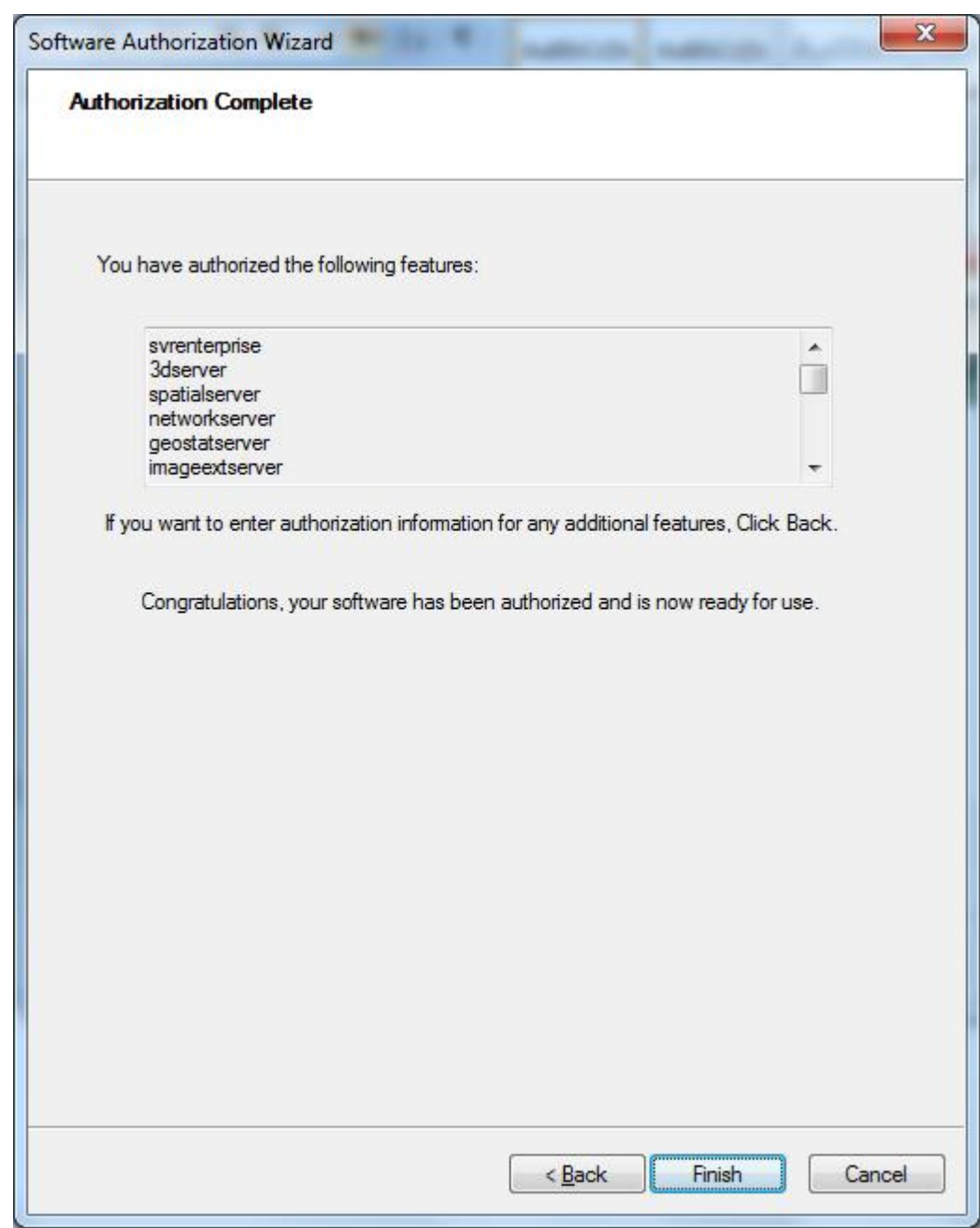

ھنا تظھر قائمة باسماء العناصر التي تم ترخیصھا، نضغط على Finish لانھاء عملیة ترخیص البرنامج.

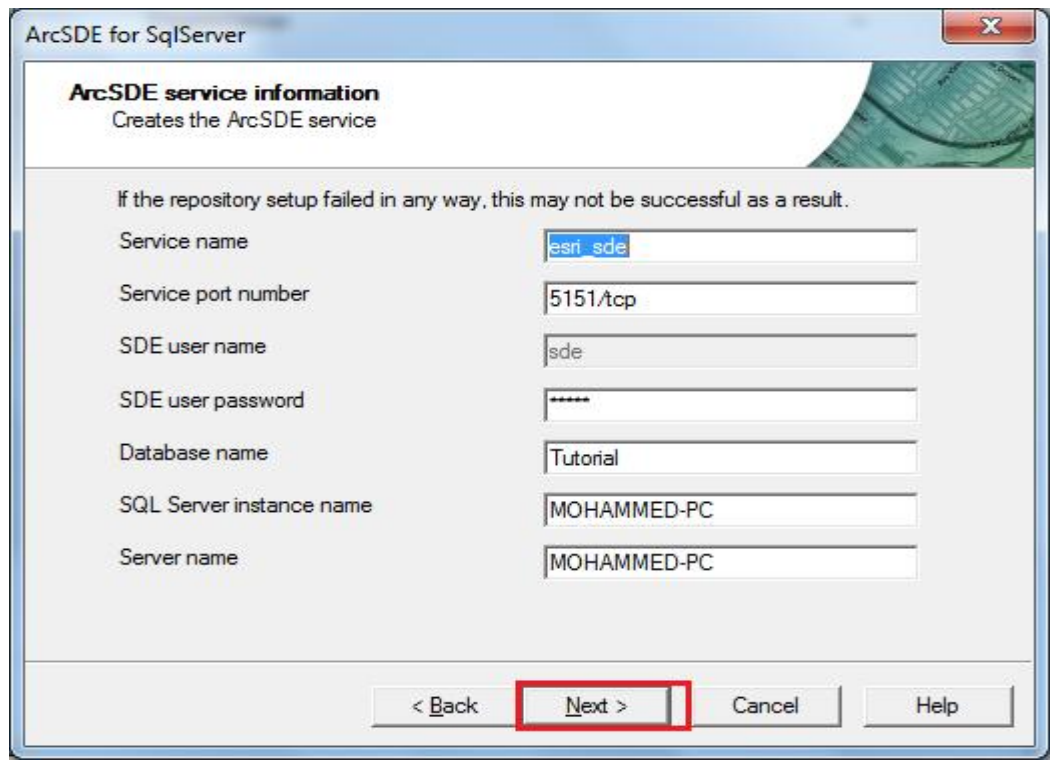

ھنا تظھر المعلومات المتعلقة بالخدمة الخاصة بالـ ArcSDE، ھذه المعلومات مھمة سنحتاج لھا لاحقا، نضغط على Next لتظھر عدد من الرسائل توضح ما اذا كنا نرغب في تشغیل الخدمة مباشرة او لا.

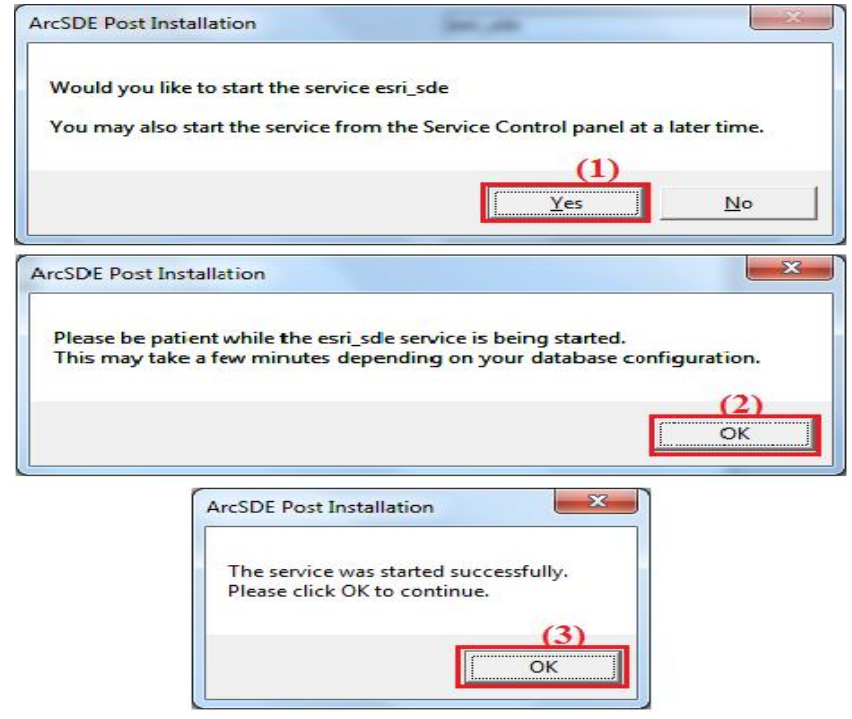

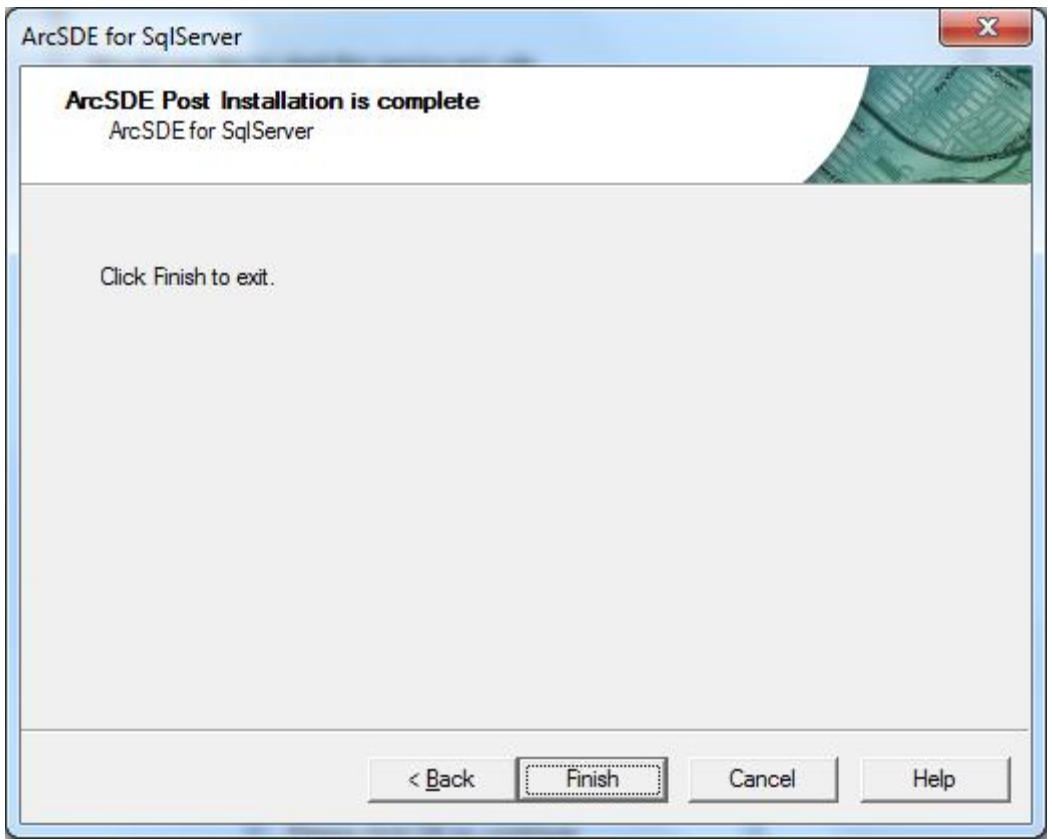

بعد الانتھاء من الاعدادات نضغط على Finish، یجب ان نقوم بربط قاعدة البیانات المكانیة التي قمنا بإنشاءھا مع برنامج ArcCatalog وذلك من خلال الاداة Connections Database الموجودة في قائمة Tree Catalog كما موضح ذلك في الشكل التالي:

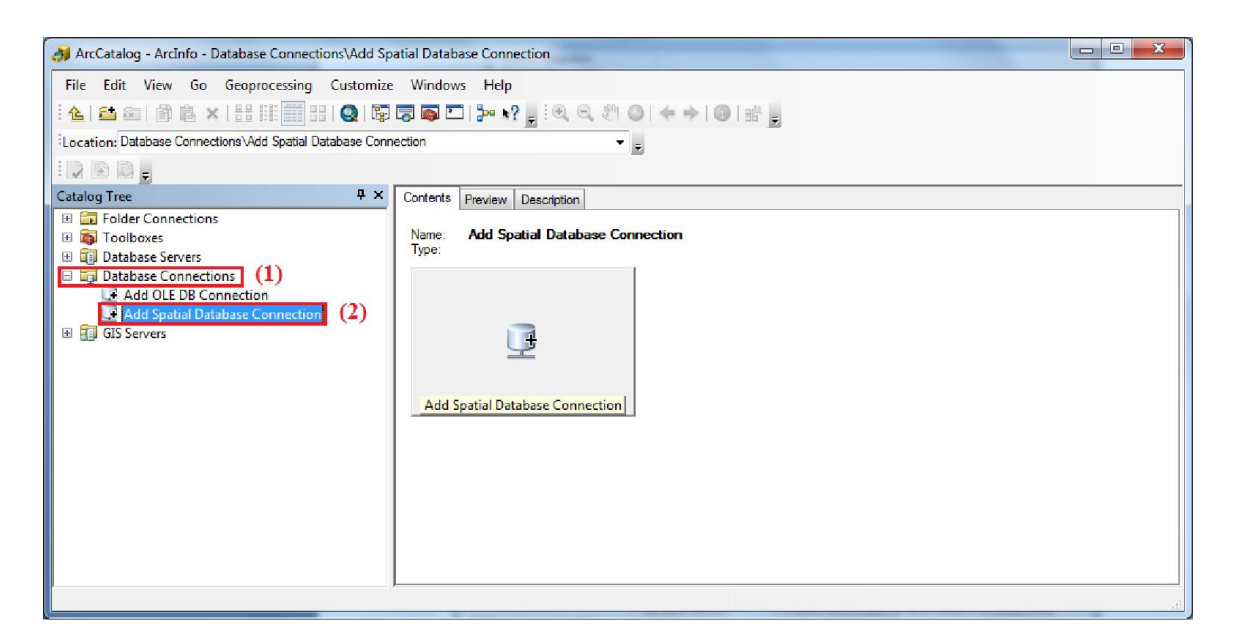

في واجھة برنامج ArcCatalog ومن نافذة Tree Catalog نضغط على Database Connections ومن ثم ننقر بشكل مزدوج على Connection Database Spatial Add لتظھر لنا النافذة التالیة:

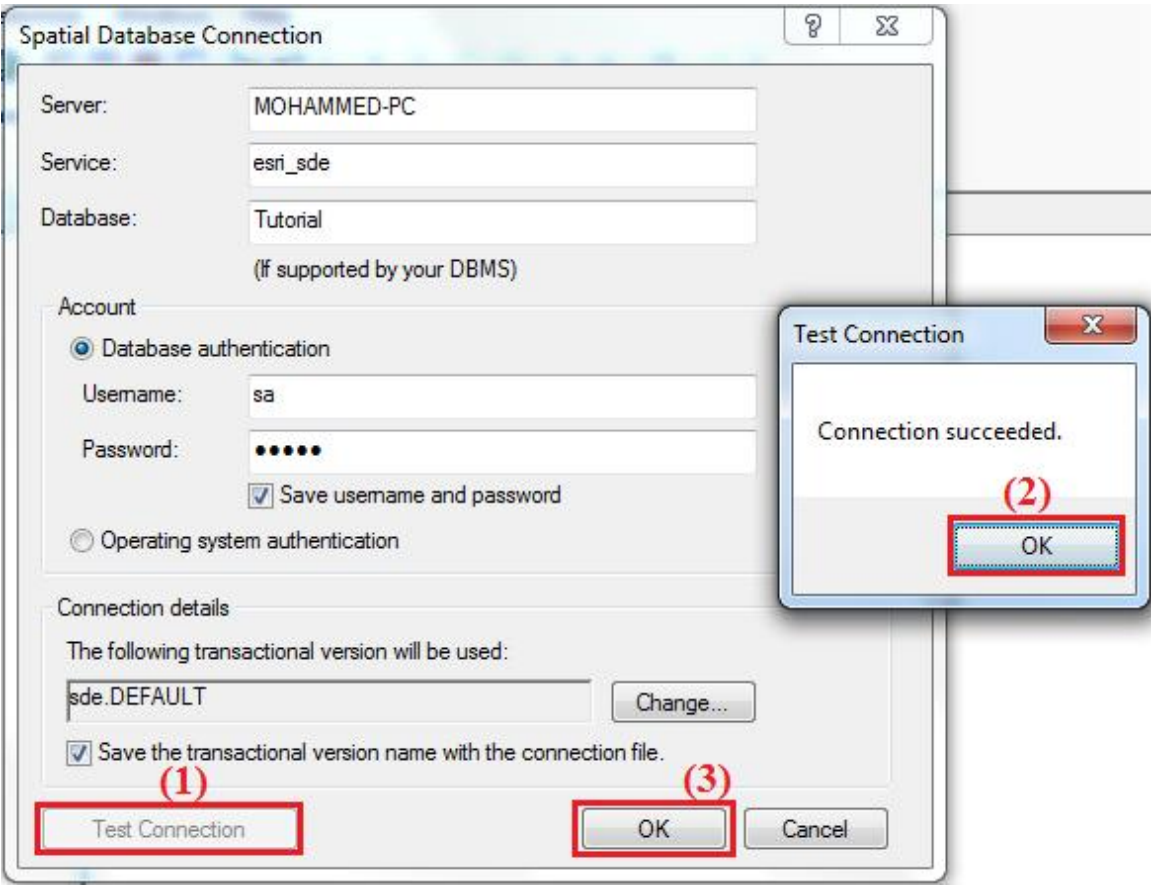

للاتصال بقاعدة البیانات یجب ان نحدد اسم الجھاز الذي یحتوي على قاعدة البیانات من خلال الحقل Server، ثم نحدد الخدمة التي تم انشاءھا اثناء عملیة انشاء قاعدة البیانات المكانیة من خلال الحقل Service، ثم نكتب اسم قاعدة البیانات المكانیة التي قمنا بانشاءھا من خلال الحقل Database، ثم نحدد طریقة تسجیل الدخول الي قاعدة البیانات المكانیة، بعد ادخال البیانات اللازمة للاتصال بقاعدة البیانات المكانیة نضغط على الزر Connection Test للتحقق من ان الاتصال بقاعدة البیانات تم بشكل سلیم، بعد ذلك نضغط على الزر OK.

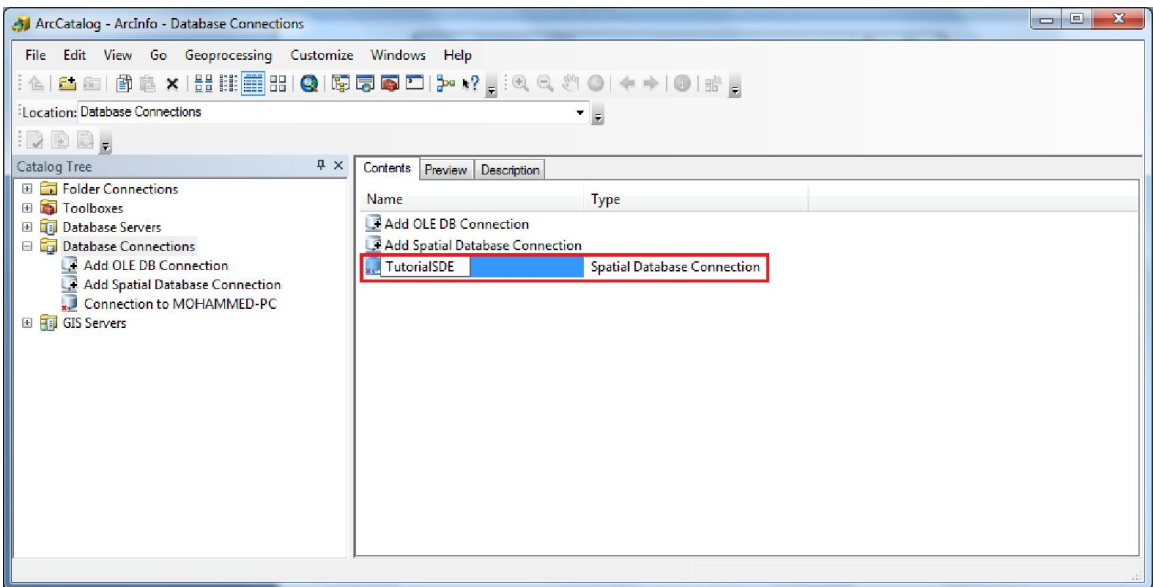

ھنا یمكن اعادة تسمیة ملف الاتصال بدلا عن الاسم الافتراضي والذي یحتوي على المعلومات اللازمة للاتصال بقاعدة البیانات المكانیة.

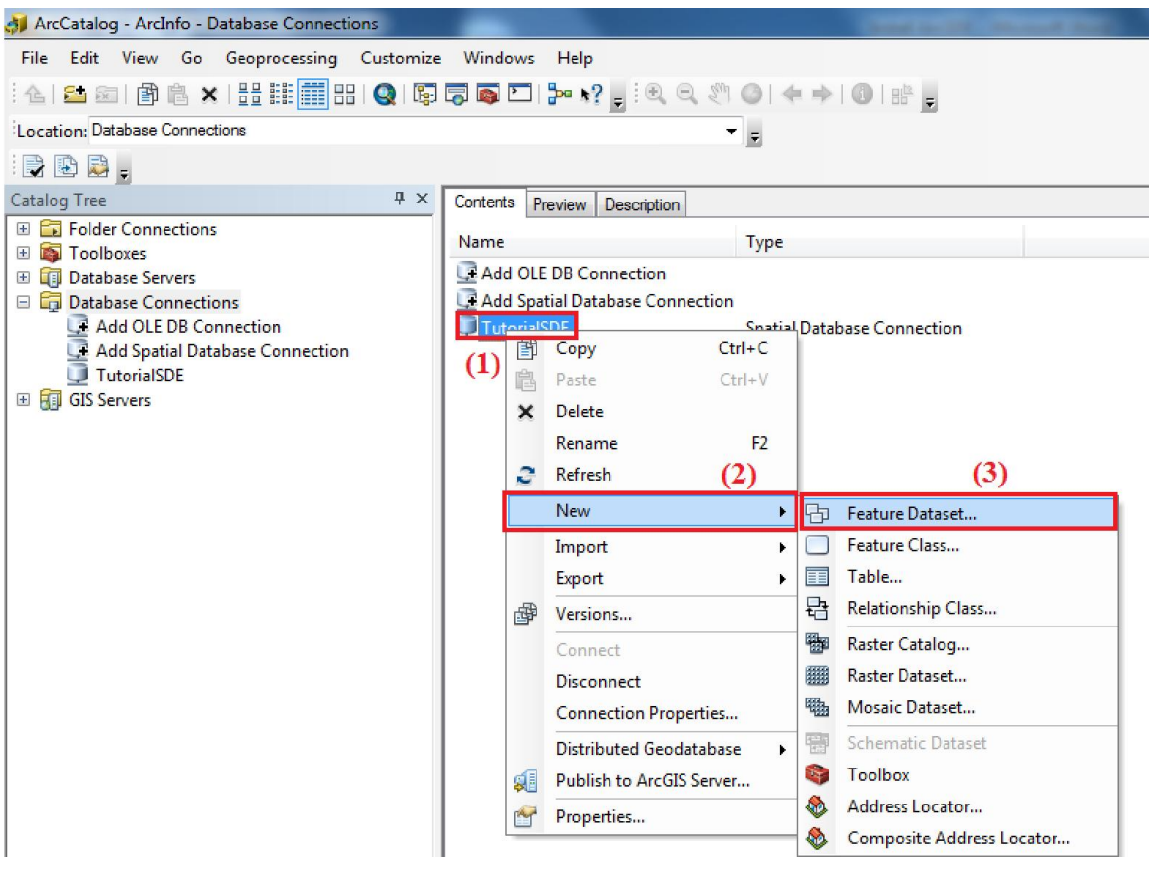

بعد اكمال ربط بقاعدة البیانات المكانیة مع برنامج ArcCatalog، الان من خلال ملف الاتصال الذي قمنا بانشاءه، یمكننا انشاء الطبقات Class Feature الجداول Table ومجموعات البیانات Dataset Feature داخل قاعدة البیانات المكانیة، نضغط بزر الماوس الایمن على ملف الاتصال، ثم نختار New، ثم نحدد ما اذا كنا نرید انشاء Dataset Feature او Class Feature او Table او اي نوع اخر من ھیاكل البیانات، على سبیل المثال انشاء مجموعة البیانات Dataset Feature وھي عبارة عن تجمیع لمجموعة من الطبقات Class Feature لھا نفس نظام الاحداثیات .Coordinate System

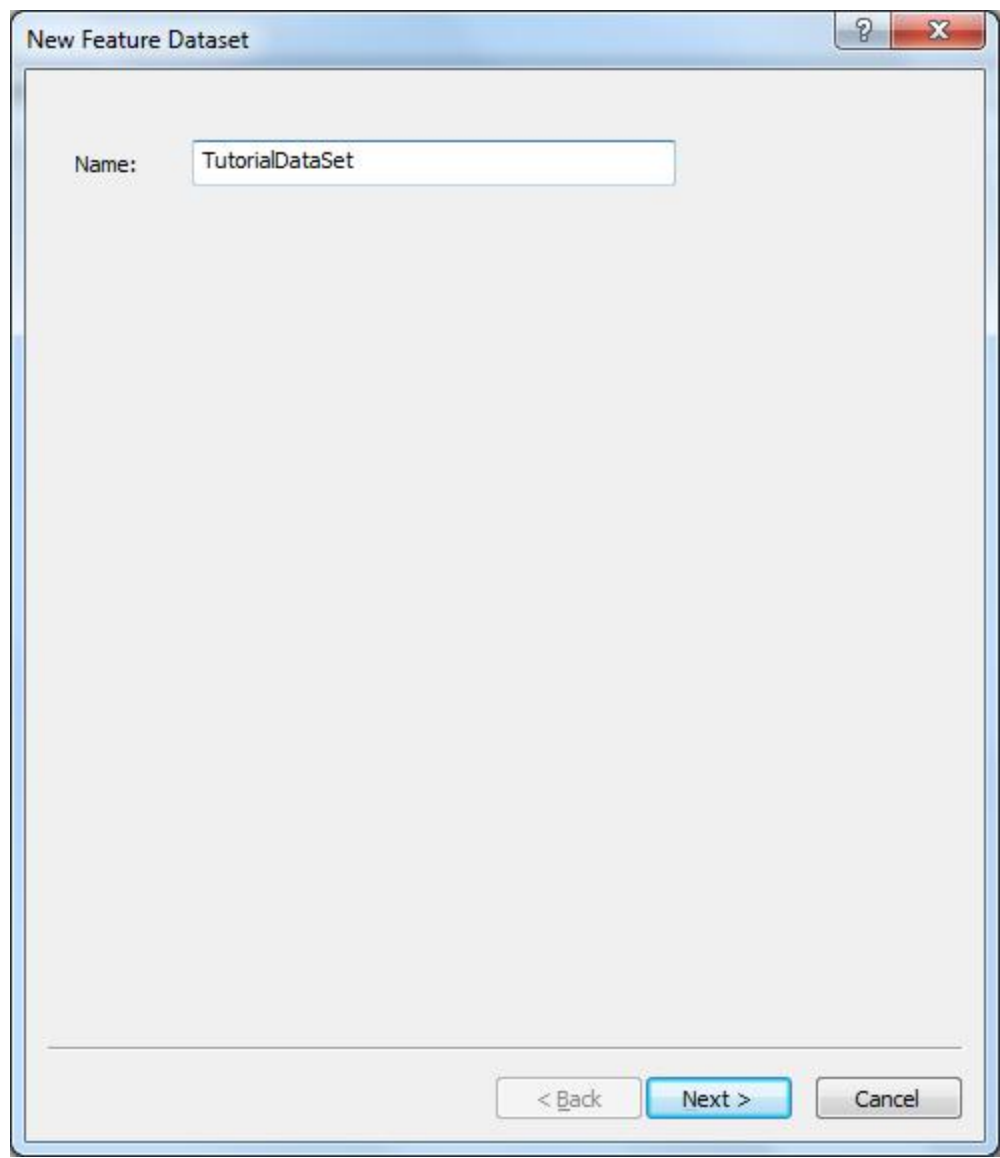

النافذة اعلاه خاصة بإنشاء مجموعة البیانات Dataset Feature، بعد انشاء مجموعة البیانات Dataset Feature وتحدید نظام الاحداثیات الخاص بھا، یمكن ان نقوم بانشاء الطبقات Feature Class بداخلھا كما موضح في الشكل التالي:

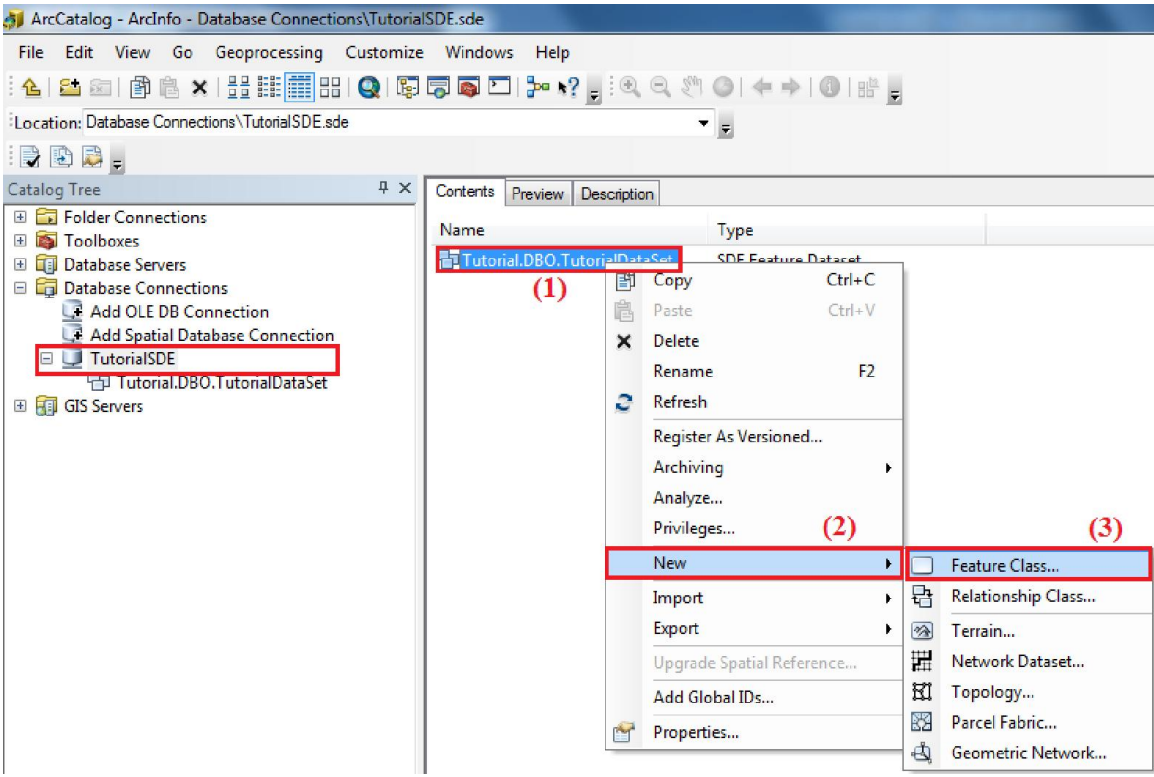

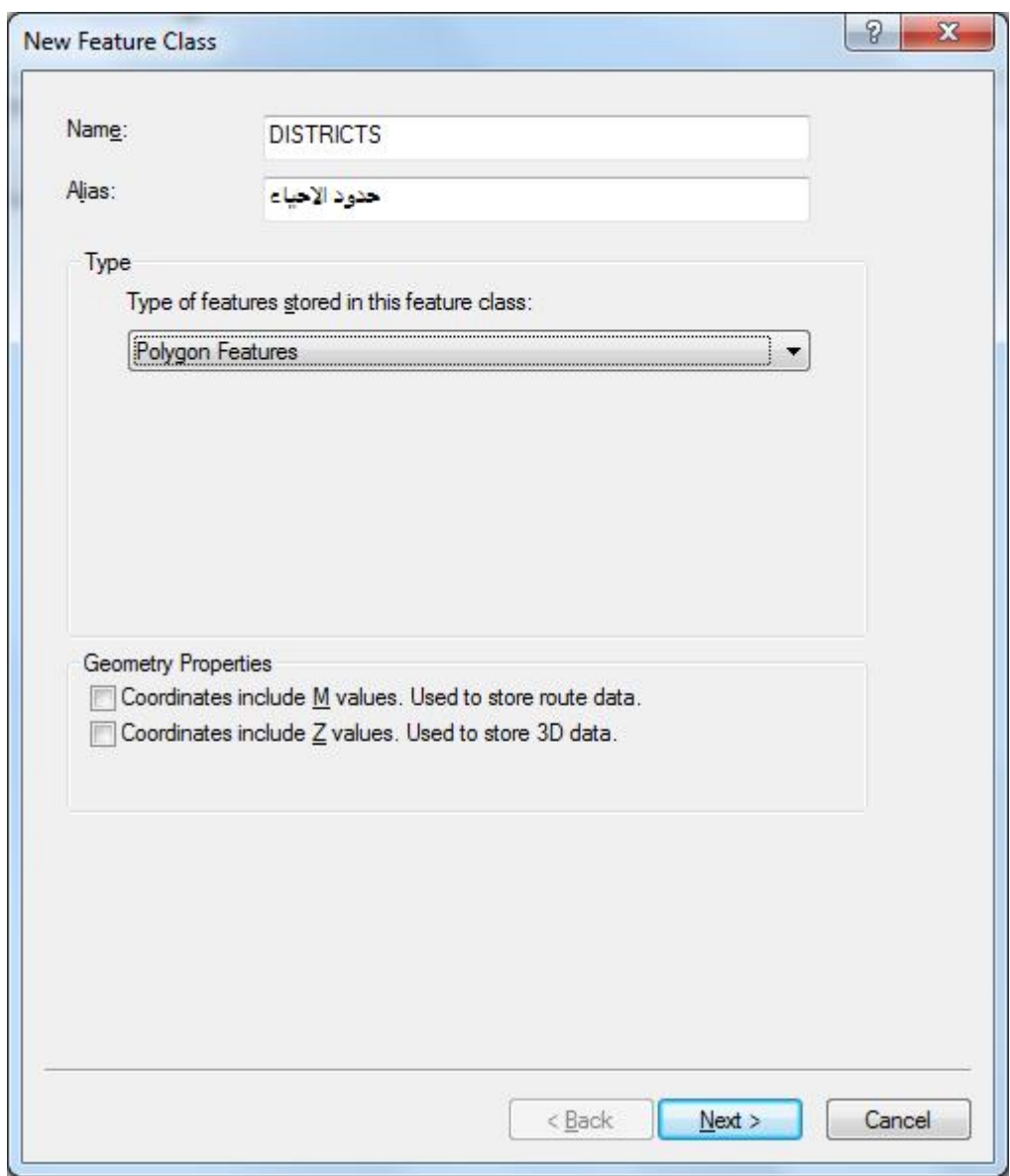

ھذه النافذة الخاصة بانشاء الطبقات Class Feature حیث یتم تحدید اسم الطبقة ونوعھا بالاضافة الي حقول البیانات.

**إدارة قواعد البیانات المكانیة ArcSDE باستخدام برنامج ArcMap:** 

یمكن تحریر البیانات والطبقات الموجودة في قواعد البیانات المكانیة من نوع ArcSDE بواسطة برنامج ArcMap، حیث نقوم بتشغیل برنامج ArcMap ومن ثم اضافة الطبقات التي نرغب في تحریرھا كما موضح في الشكل التالي:

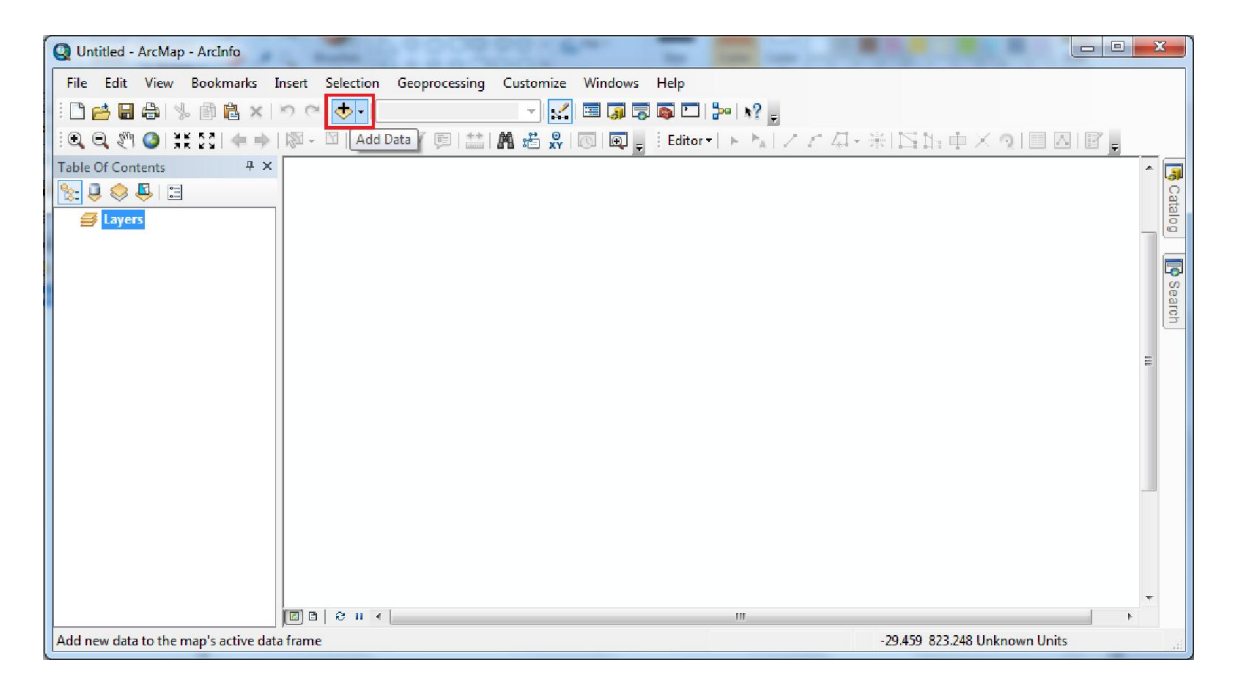

لاضافة طبقات البیانات الي برنامج ArcMap نضغط على الزر Data Add الموجود في اعلى واجھة برنامج ArcMap كما موضح ذلك في الشكل اعلاه لتظھر لنا النافذة التالیة:

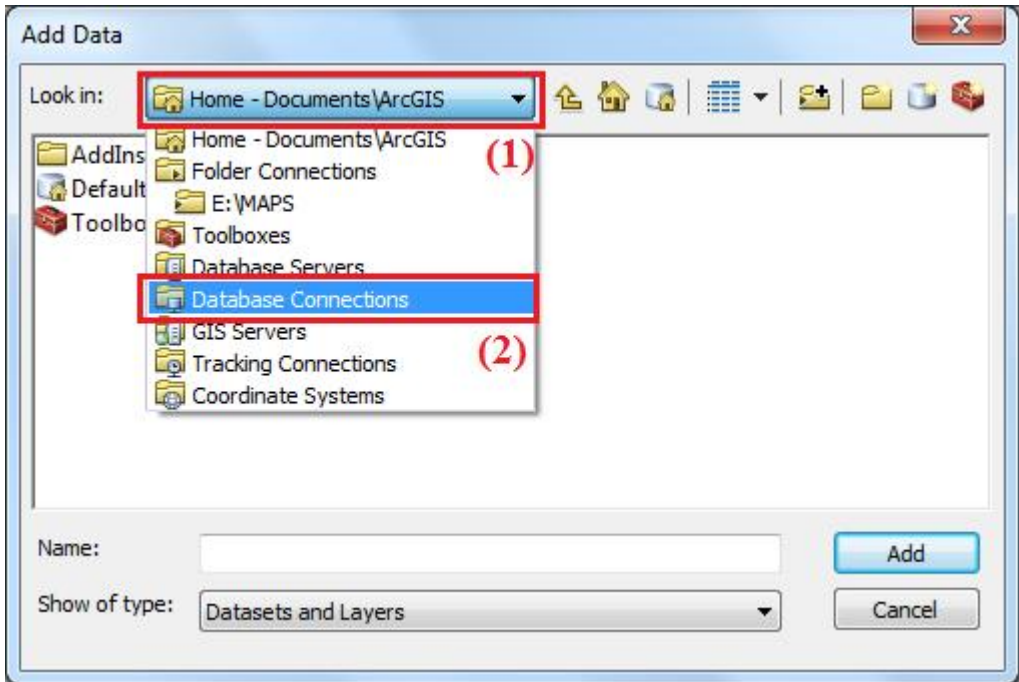

في الحقل in Look نقوم نختار Connections Database، لتظھر لنا ملفات الاتصال بقاعدة البیانات المكانیة التي قمنا باعدادھا سابقا ، كما موضح في النافذة التالیة:

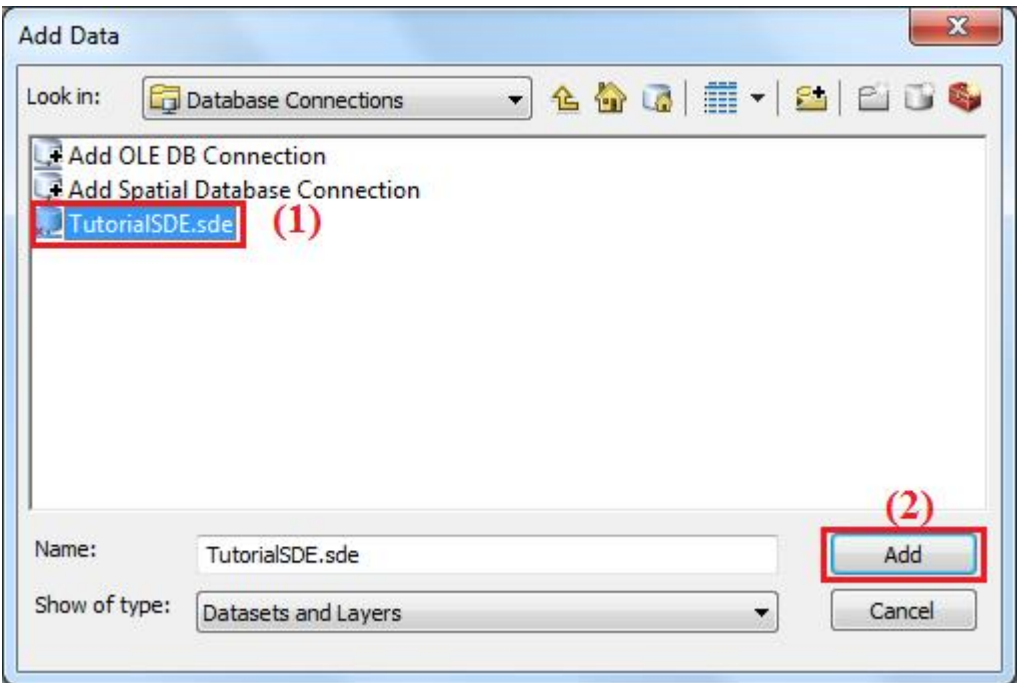

ھنا نحدد ملف الاتصال الذي یحتوي على البیانات التي نرید تحریرھا، وننقر علیھ بشكل مزدوج او نضغط على الزر Add لتظھر لنا مجموعات البیانات والطبقات التي قمنا بانشاءھا كما موضح ذلك في النافذة التالیة:

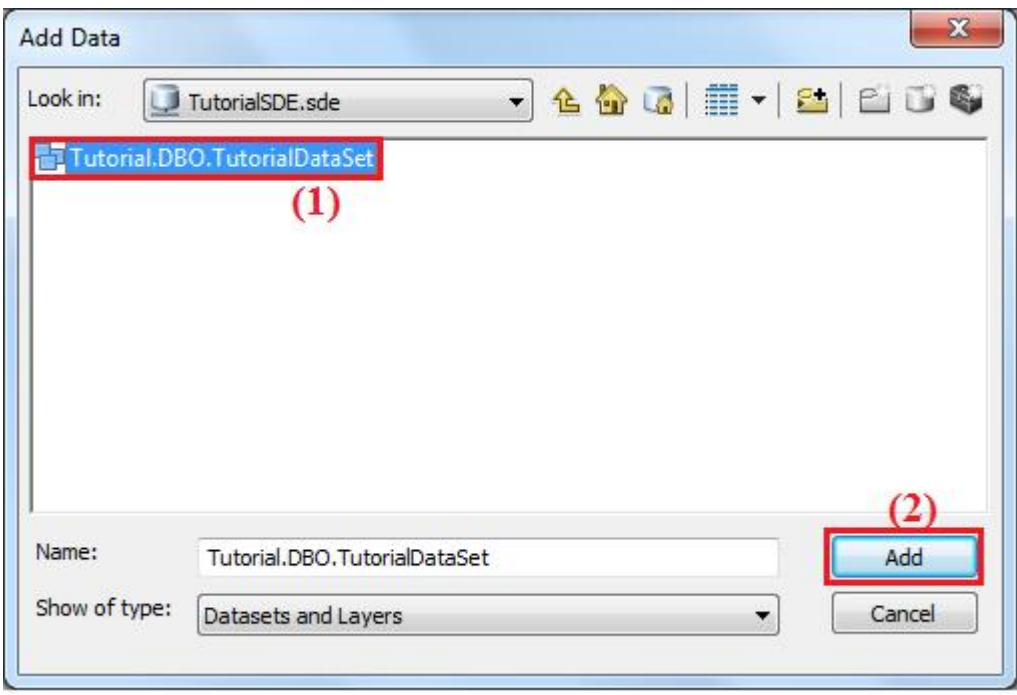

ھنا نحدد مجموعة البیانات Dataset Feature التي تحتوي على الطبقات التي نرید تحریرھا وننقر علیھا بشكل مزدوج او نقوم بالضغط على الزر Add، لتتم اضافة كل الطبقات التي تم انشاءھا داخل مجموعة البیانات Dataset Feature الي برنامج ArcMap كما موضح ذلك في النافذة التالیة:

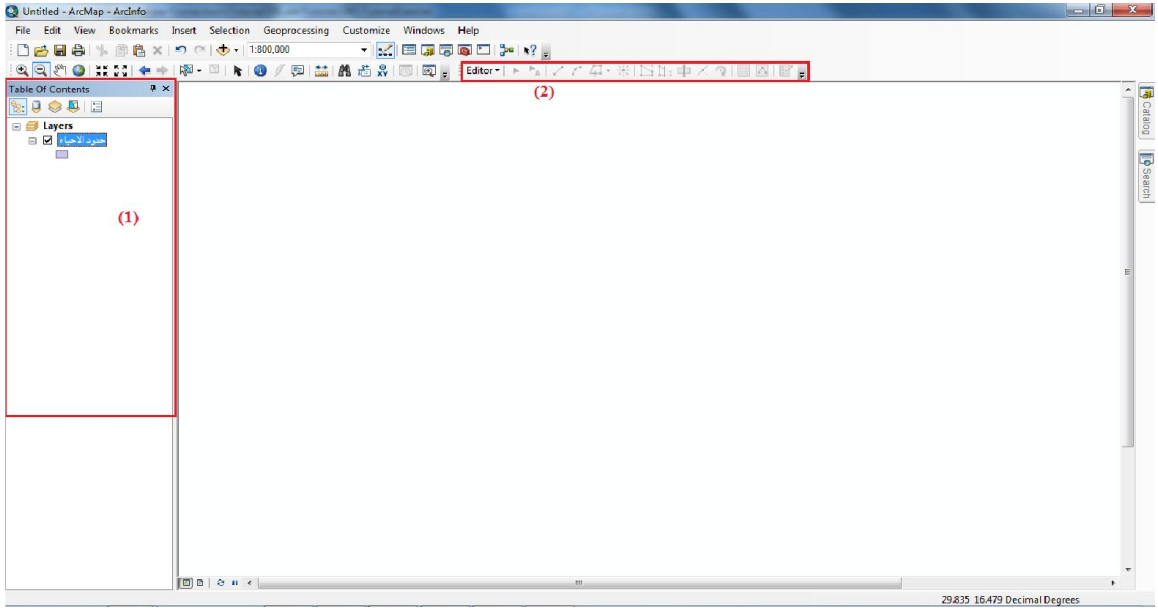

لتحریر البیانات والطبقات الموجودة في قواعد البیانات المكانیة من نوع ArcSDE بواسطة برنامج ArcMap یجب اولا ان نقوم بألغاء ما یعرف بالـ Version Edit وذلك من خلال الضغط على Editor في شریط تحریر البیانات Editor ثم نضغط على الخیار Options كما موضح ذلك في الشكل التالي:

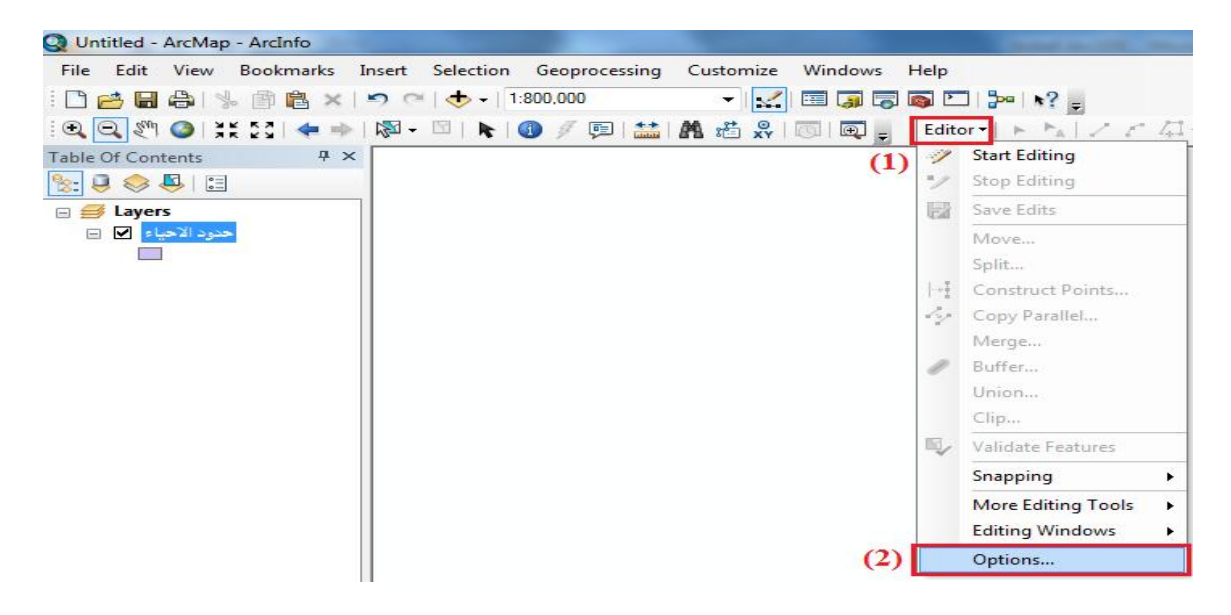

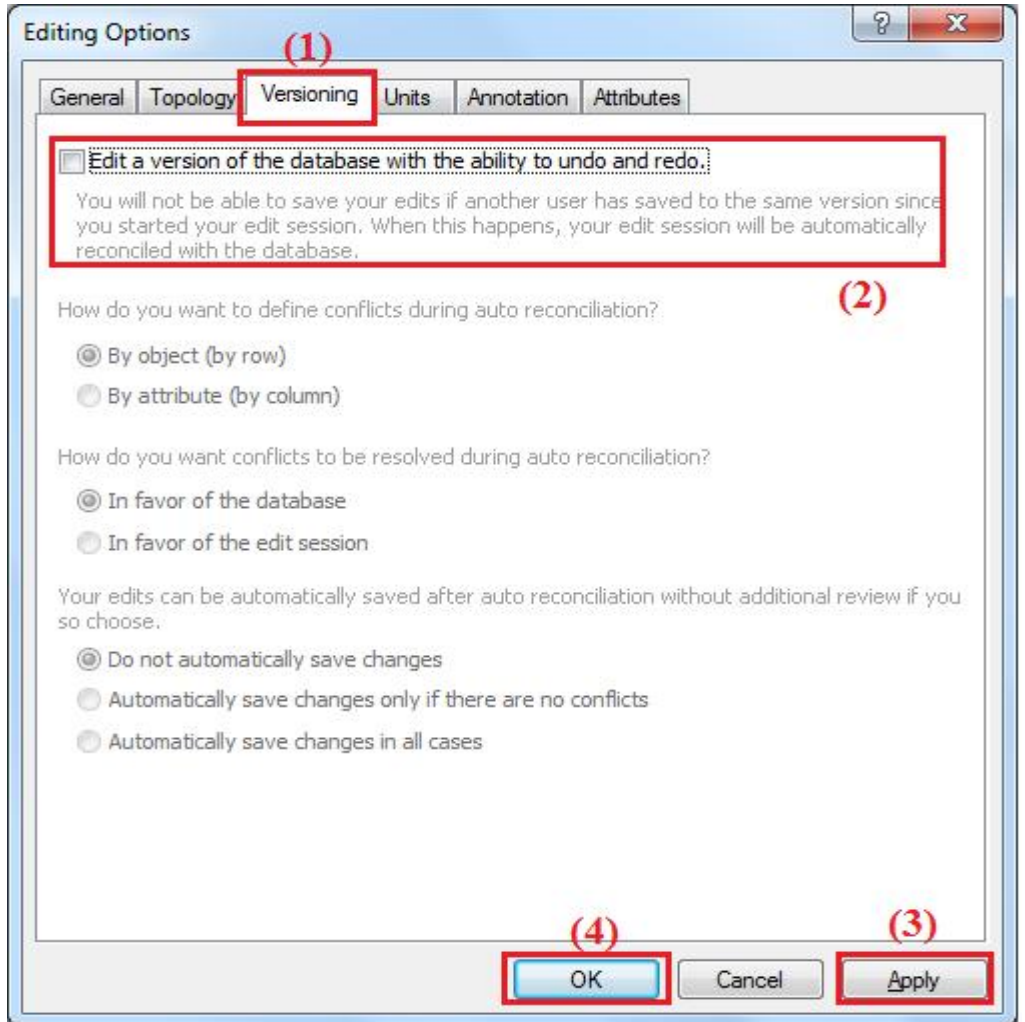

ھنا ننتقل الي علامة التبویب Versioning ثم نقوم بالغاء الخیار database of Version a Edit كما موضح في النافذة اعلاه، ثم نضغط على Apply ومن ثم نضغط على الزر OK.

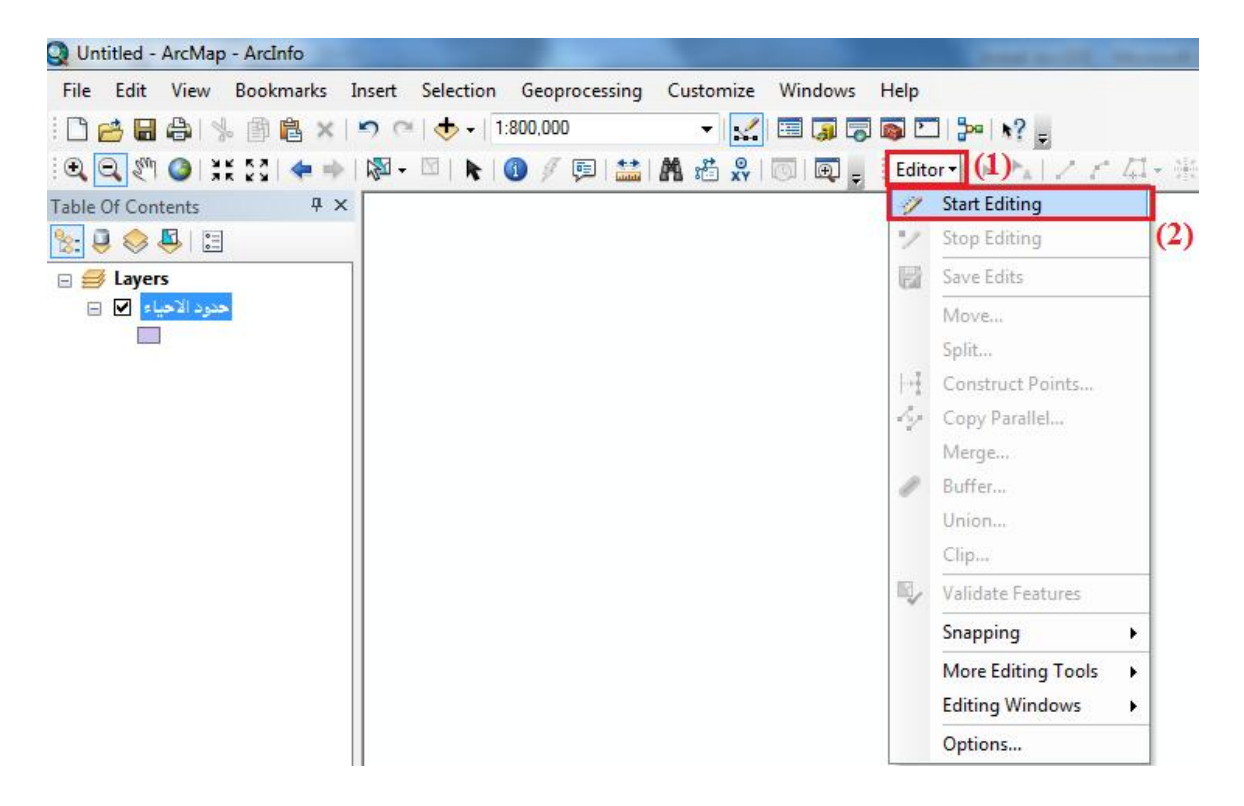

بعد ألغاء ما یعرف بالـ Version Edit، یمكن تحریر البیانات وذلك من خلال الضغط على Editor في شریط تحریر البیانات Editor ثم نضغط على Editing Start كما موضح ذلك في الشكل اعلاه.

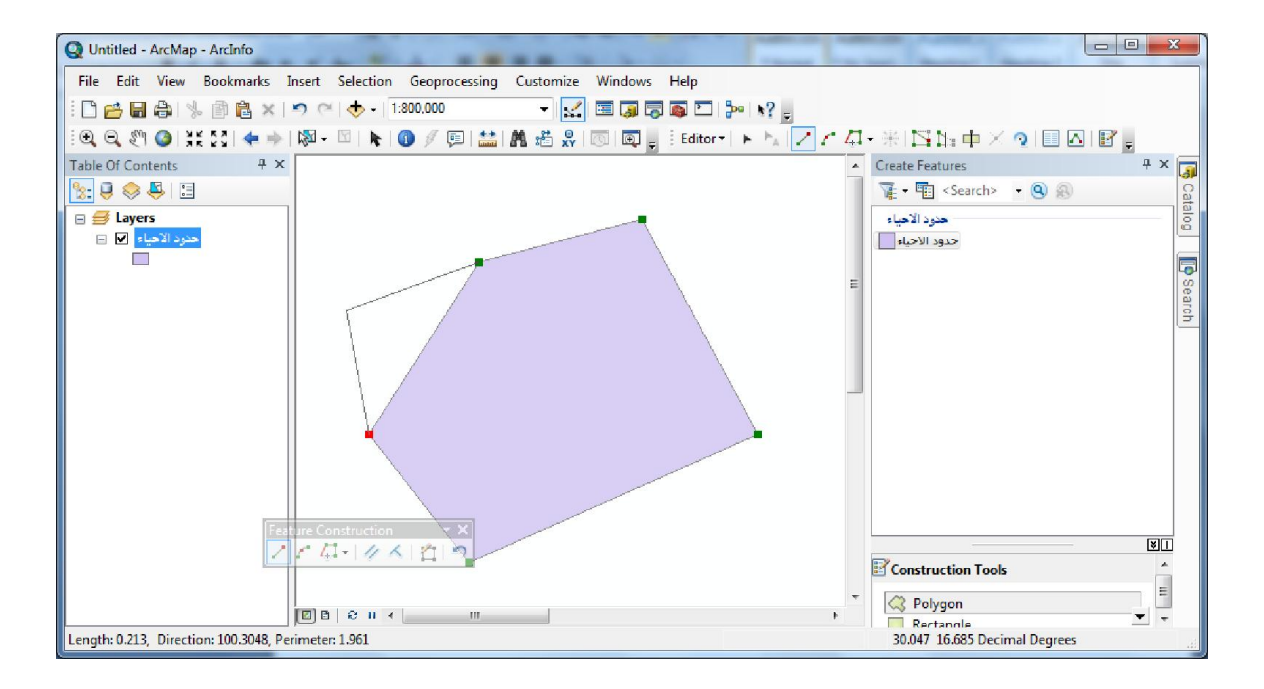

#### **مقدمة عن10 Server ArcGIS:**

یعتبر برنامج Server ArcGIS الخادم الرئیسي لنظام المعلومات الجغرافي الخاص بشركة ESRI، حیث یسمح لنا بإنشاء وتوزیع خدمات الویب الجغرافیة، ویعتبر بیئة متكاملة لنظم المعلومات الجغرافیة المستندة على الخوادم.

یوفر Server ArcGIS ادوات لعمل تطبیقات للمستخدم النھائي User End وخدمات لادارة البیانات المكانیة وعرضھا وخدمات التحلیل المكاني.

یجعل برنامج Server ArcGIS البیانات المكانیة متاحة للاشخاص الاخرین داخل المؤسسة او لأي شخص اخر من خلال الانترنت، وذلك من خلال ما یعرف بخدمات الویب services web، حیث یمكن عرض ھذه الخدمات عن طریق جمیع الاجھزة التي تدعم الاتصال بالانترنت مثل اجھزة الحاسب بما في ذلك الھواتف الزكیة.

ویستمد برنامج Server ArcGIS قوتھ من خلال تكاملھ مع مختلف منصات البرمجة مثل Java و .dotNet

**مكونات خادم نظم المعلومات الجغرافیة server ArcGIS:** 

#### **:GIS Server**

یستخدم خادم نظم المعلومات الجغرافیة لاستضافة موارد نظم المعلومات الجغرافیة مثل الخرائط والصور الجویة ویقوم بتقدیمھا كخدمات services الي تطبیقات العملاء.

یتكون خادم Server ArcGIS من جزئیین رئیسیین ھما:

- Manager Object Server:SOM تستخدم لادارة الخدمات الموجودة على خادم نظم المعلومات الجغرافیة، یقوم بالاستجابة لطلبات العملاء عندما یطلب تطبیق العمیل استخدام خدمة معینة.
- Container Object Server: SOC یستخدم لاستضافة الخدمات التي تتم ادارتھا بواسطة .SOM

#### **:Web Server**

یستخدم خادم الویب او خادم الانترنت لاستضافة تطبیقات وخدمات الانترنت التي تستخدم مصادر نظم المعلومات الجغرافیة الموجودة على خادم نظم المعلومات الجغرافیة.

#### **:Clients**

ھي تطبیقات الانترنت او تطبیقات سطح المكتب او تطبیقات الاجھرة الزكیة التي تتصل او تستخدم خدمات نظم المعلومات الجغرافیة؟

#### **:Data Server**

یحتوي خادم البیانات على مصادر نظم المعلومات الجغرافیة التي تم نشرھا كخدمات على خادم نظم المعلومات الجغرافیة.

# Clients Desktop Clients<br>(ArcGIS Explorer, Web Browsers Mobile Devices ArcGIS Desktop,<br>ArcGIS Engine) Internet Web GIS ArcGIS Server Web Server Manager Administrator **GIS Server** J, SOM ArcCatalog<br>Administrator  $\sum_{\circ}$  soc Data **Books** ArcGIS Desktop<br>Content Author

#### The ArcGIS Server System Architecture

**ادارة خادم نظم المعلومات الجغرافیة Server ArcGIS:** 

یمكن لمدیر خادم نظم المعلومات الجغرافیة ان یستخدم اي من Manager Server ArcGIS او برنامج ArcCatalogلادارة لنشر مصادر نظم المعلومات الجغرافیة كخدماتServices GIS.

- **Manager Server ArcGIS**: ھو عبارة عن تطبیق انترنت یدعم عملیة نشر مصادر نظم المعلومات الجغرافیة كخدمات ویدعم ادارة خادم نظم المعلومات الجغرافیة ویوفر امكانیة انشاء تطبیقات ویب على الخادم.
- **ArcCatalog**: یحتوي برنامج ArcCatalog على عقدة بالاسم Servers GIS، والتي یمكن استخدامھا للاتصال بخادم نظم المعلومات الجغرافیة Server GIS كمستخدم عادي او كمدیر لخادم نظم المعلومات الجغرافیة ومدیر للخدمات.

**استخدام برنامج ArcCatalog لادارة ونشر مصادر نظم المعلومات الجغرافیة كخدمات:** 

كما اشرنا سابقا یحتوي برنامج ArcCatalog على عقدة بالاسم Servers GIS والتي یمكن استخدامھا للاتصال بخادم نظم المعلومات الجغرافیة Server ArcGIS، وذلك من خلال تشغیل برنامج ArcCatalog والضغط على Servers GIS التي توجد في اسفل الجانب الایسر من نافذة برنامج ArcCatalog كما موضح في الشكل التالي:

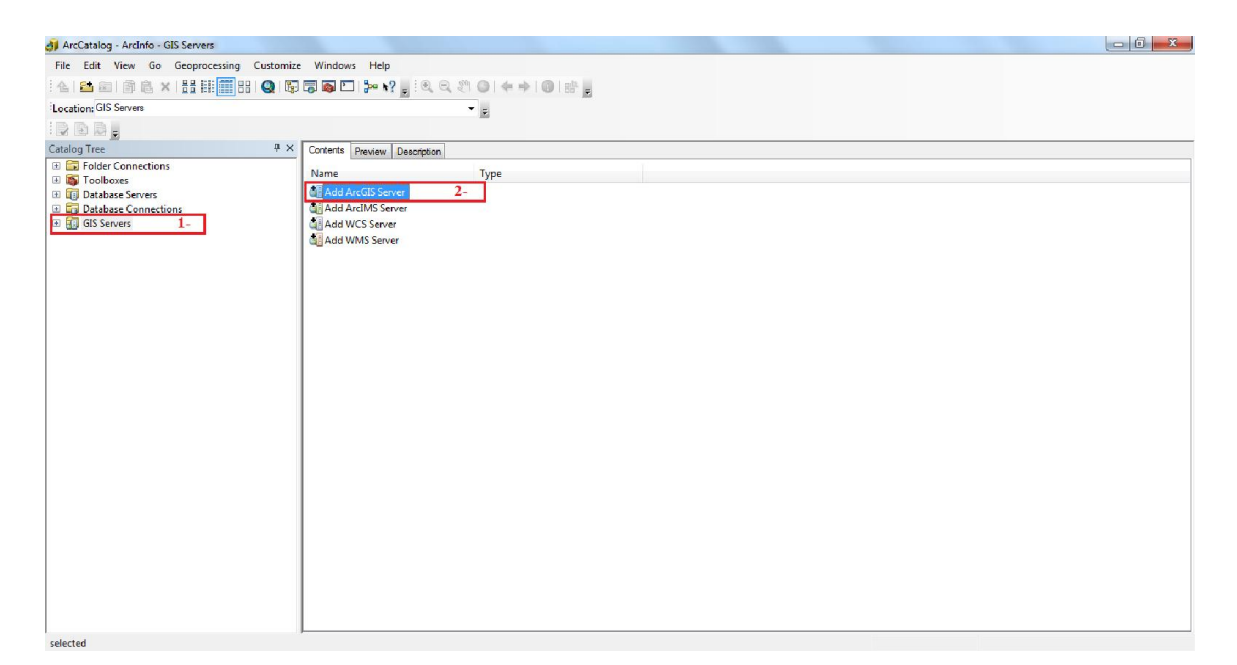

لربط برنامج ArcCatalog بخادم نظم المعلومات الجغرافیة نضغط على Server ArcGIS Add لتظھر لنا النافذة التالیة:

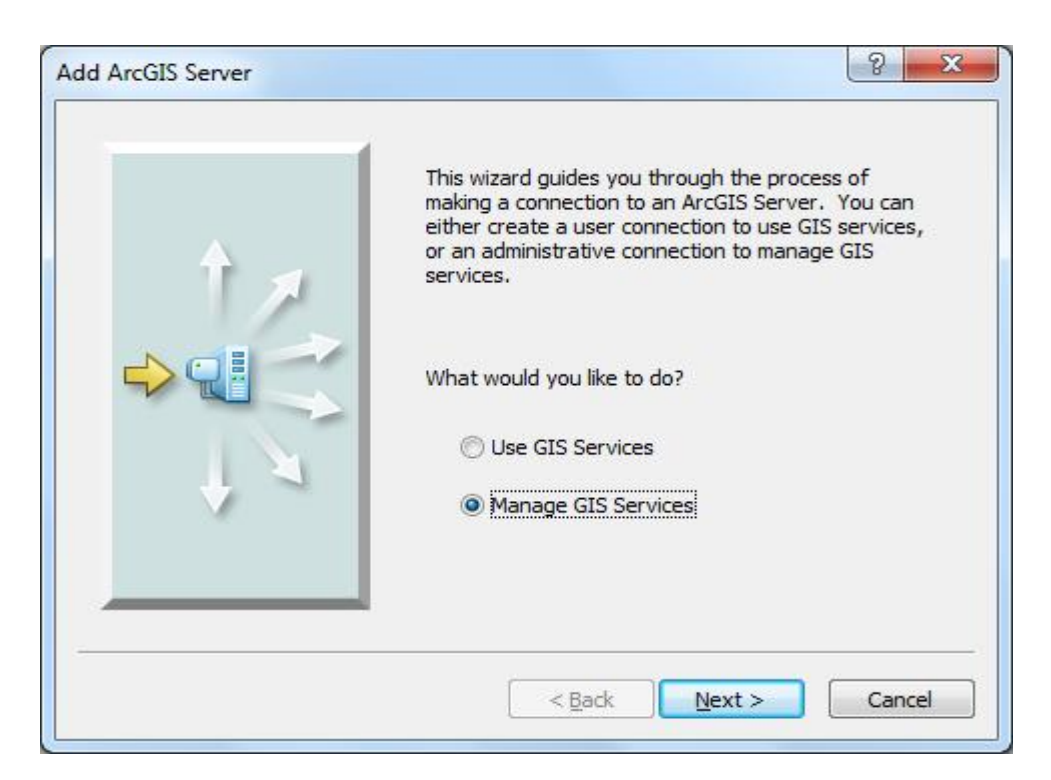

ھنا نقوم بتحدید ما اذا كنا نرغب في جعل برنامج ArcCatalog كمستخدم عادي لخدمات خادم نظم المعلومات الجغرافیة Server GIS یسمح لھ باستخدام الخدمات التي تم نشرھا وذلك باختیار الخیار Services GIS Use او كمدیر لخدمات خادم نظم المعلومات الجغرافیة Server ArcGIS یسمح لھ بنشر وادارة الخدمات وذلك باختیار الخیار Services GIS Manage.

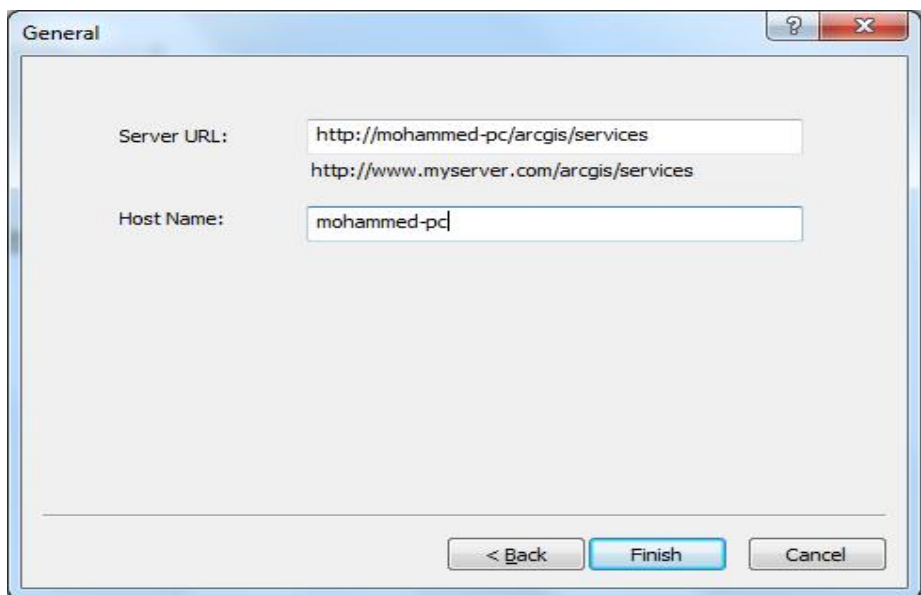

ھنا نقوم بتحدید خادم نظم المعلومات الجغرافیة الذي نرغب في ربطھ ببرنامج ArcCatalog، في الحقلServer URL نكتب رابط خدمات نظم المعلومات الجغرافیة ودائما ما یكون بالصیغة التالیة:

http://ServerName(اسم السیرفر)/arcgis/services

في الحقل Name Host نكتب اسم جھاز الحاسب المستخدم كخادم نظم معلومات جغرافیة، نضغط على Finish.

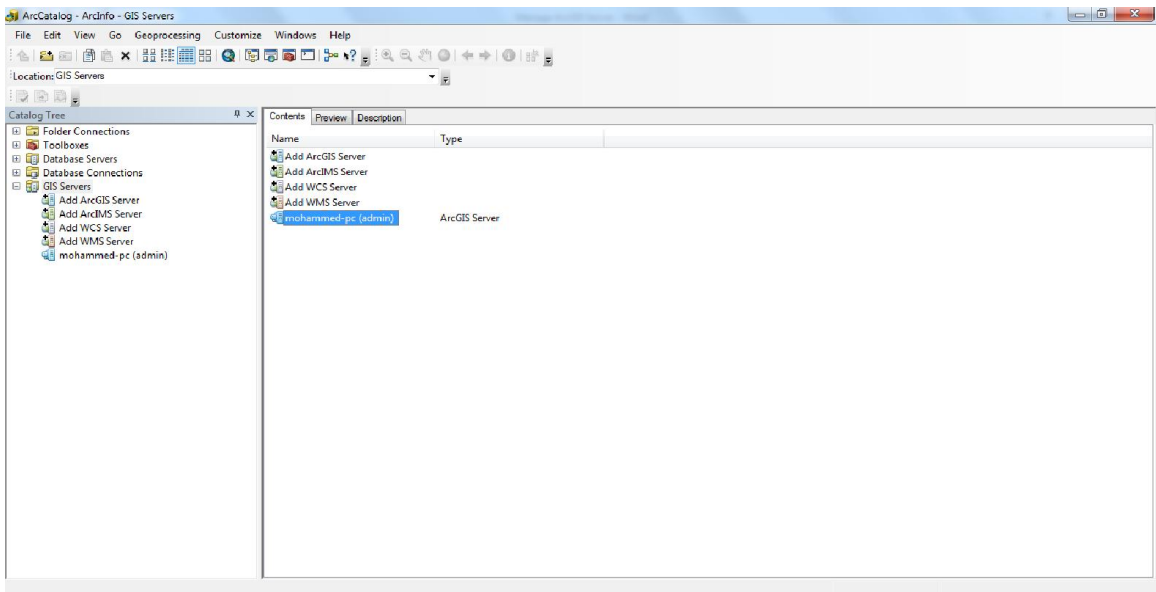

ھنا یظھر خادم نظم المعلومات الجغرافیة الذي قمنا بربطھ مع برنامج ArcCatalog كمدیر لخدمات نظم المعلومات الجغرافیة.

#### **اضافة برنامجArcCatalog كمستخدم لخادم Server ArcGIS:**

لاضافة برنامج ArcCatalog كمستخدم لبرنامج Server ArcGIS، من واجھة برنامج ArcCatalog نضغط على Servers GIS التي توجد في اسفل الجانب الایسر من نافذة برنامج ArcCatalog، ثم نضغط على Server ArcGIS Add لتظھر لنا النافذة التالیة:

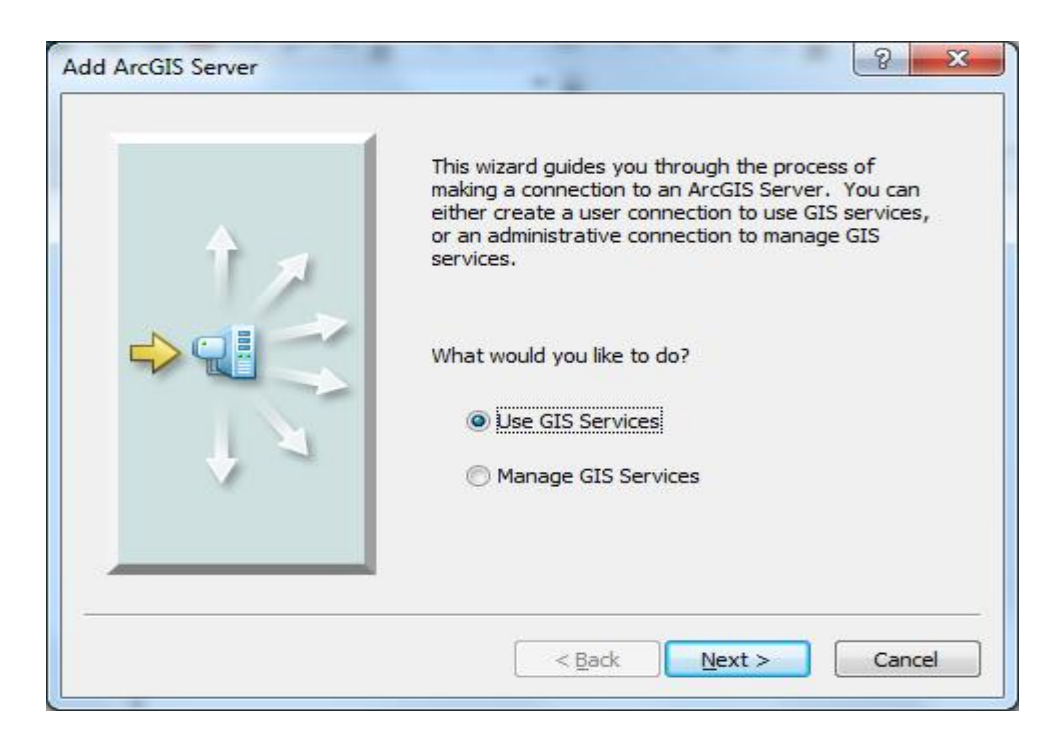

ھنا نقوم باختیار الخیار Services GIS User كما موضح في النافذة اعلاه، في ھذه الحالة تظھر لنا النافذة التالیة:

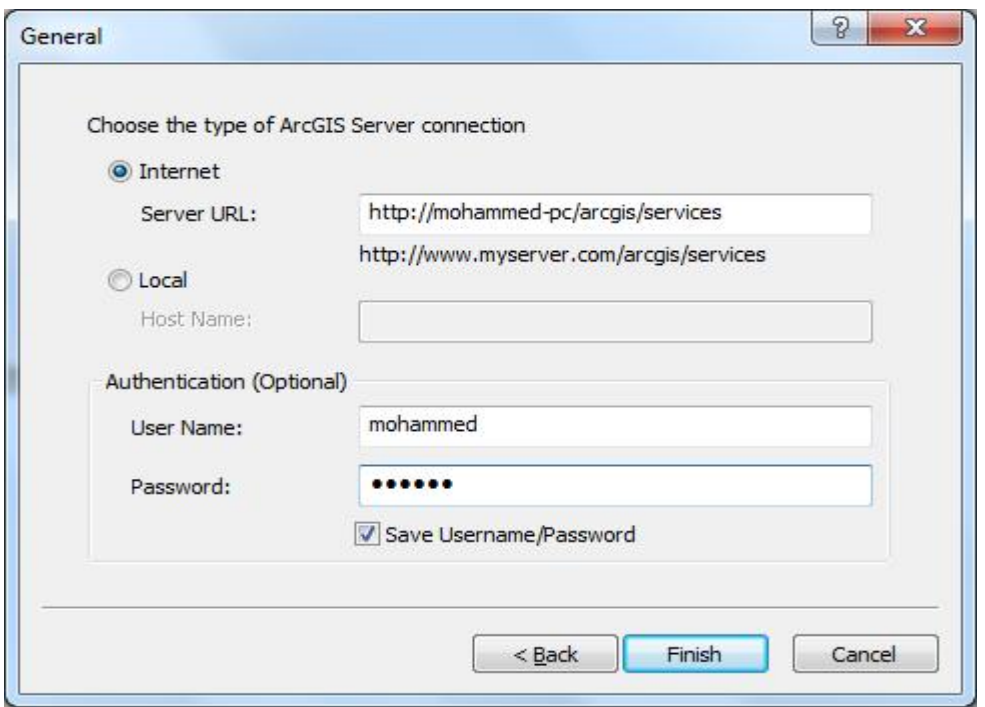

ھنا نحدد خادم نظم المعلومات الجغرافیة الذي نرغب في ربطھ ببرنامج ArcCatalog كمستخدم عادي،اذا كان خادم نظم المعلومات الجغرافیة تم تثبیتھ على جھاز حاسب اخر على الشبكة نختار الخیار internet كما موضح في النافذة اعلاه، في الحقل URL Server نقوم بتحدید رابط خدمات نظم المعلومات الجغرافیة، وفي الحقل Authentication نكتب اسم المستخدم الخاص بنظام التشغیل وكلمة المرور.

في حال كان خادم نظم المعلومات الجغرافیة على نفس الجھاز نختار الخیار Local كما موضح في النافذة التالیة:

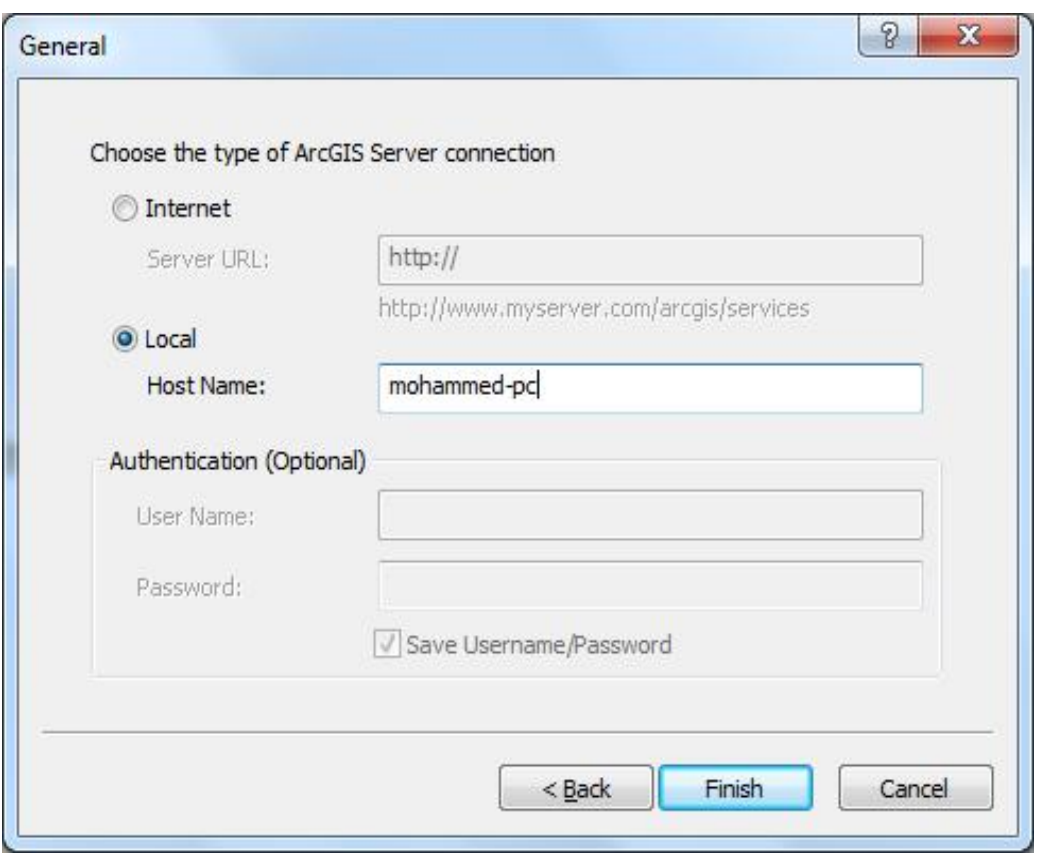

في الحقل Name Host نكتب اسم جھاز الحاسب المستخدم كخادم نظم معلومات جغرافیة، ثم نضغط Finish لتتم اضافة برنامج ArcCatalog كمستخدم عادي لخادم نظم المعلومات الجغرافیة.

**نشر مصادر نظم المعلومات الجغرافیة كخدمات باستخدام ArcCatalog:**  لنشر مصادر نظم المعلومات الجغرافیة كخدمات باستخدام برنامج ArcCatalog یجب اول ان نقوم بجعل برنامج ArcCatalog كمدیر لخدمات Server ArcGIS، كما قمنا بتوضح ذلك سابقا.

قبل نشر مصادر نظم المعلومات الجغرافیة كخدمات یجب ان نقوم بإعداد المصادر التي نرغب في نشرھا كخدمات، حیث یدعم برنامج Server ArcGIS مختلف انواع مصادر نظم المعلومات الجغرافیة مثل ملفات خرائط ArcMap والصور الجویة.

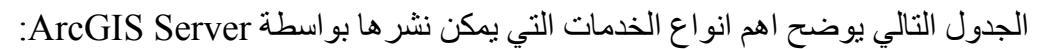

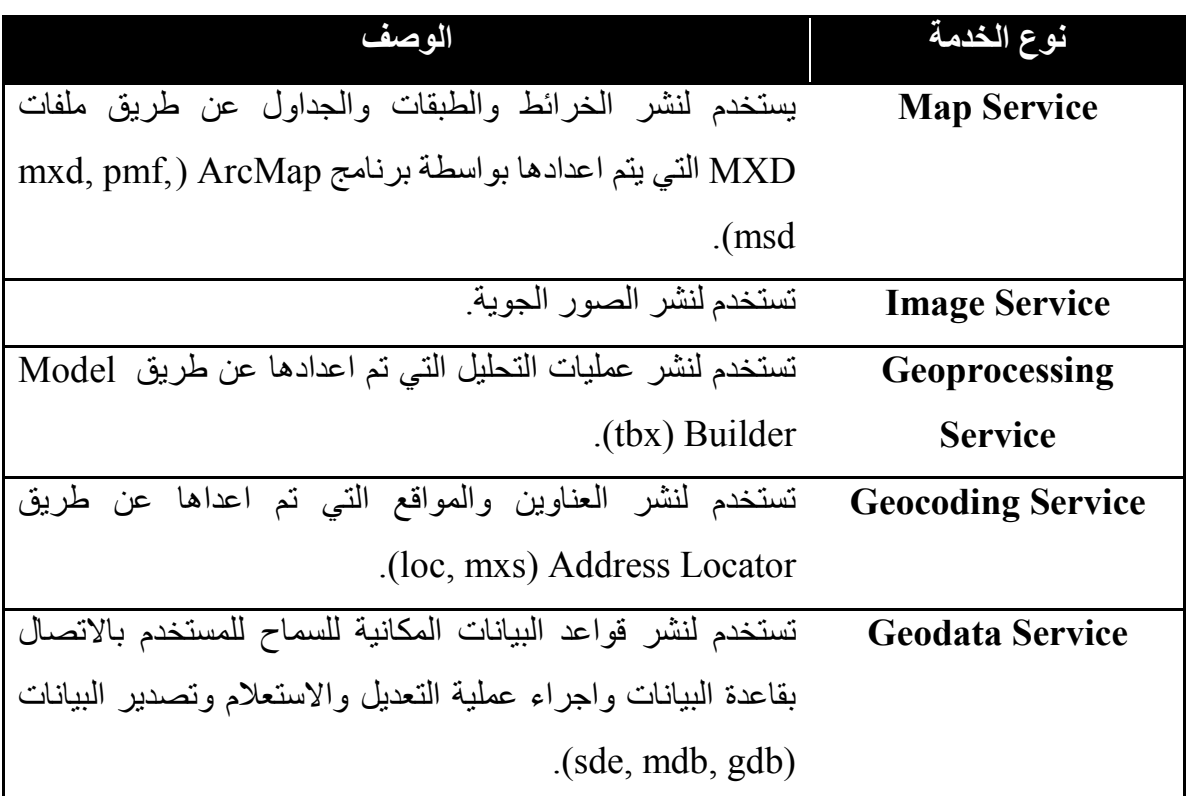

نقوم بتشغیل برنامج ArcCatalog ثم نختار Servers GIS ومن ثم نضغط بزر الماوس الایمن على خادم نظم المعلومات الذي قمنا بإضافتھ الي برنامج ArcCatalog ومن القائمة نختار Add Service New كما موضح في النافذة التالیة:

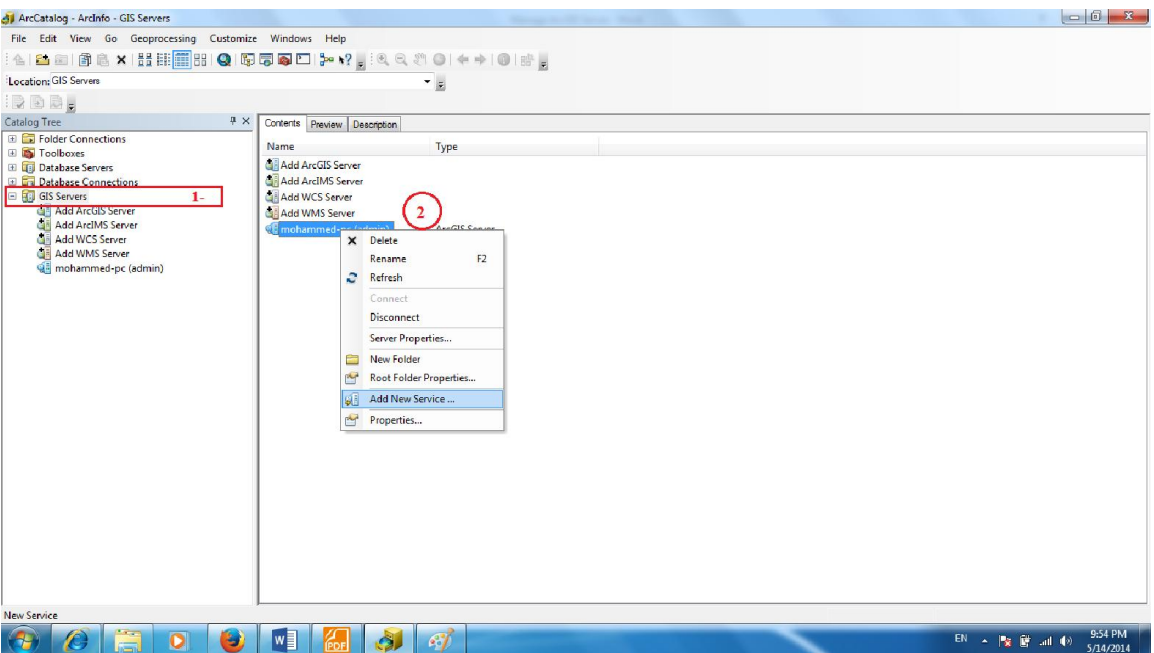

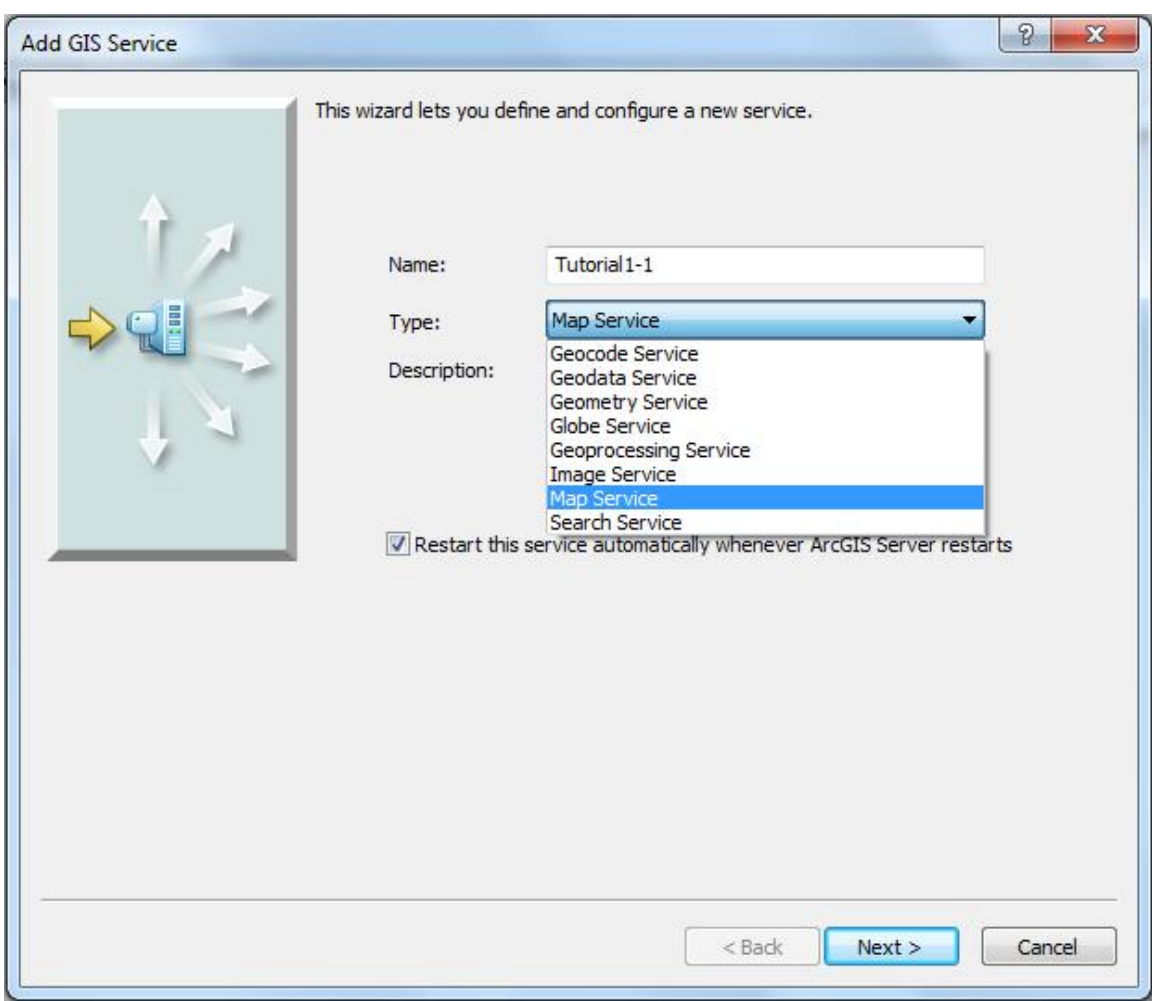

ھنا نقوم بكتابة اسم الخدمة Service من خلال الحقل Name ثم نقوم بتحدید نوع الخدمة من خلال الحقل Type، اذا كنا نرغب في اضافة وصف مختصر للخدمة یمكن ذلك من خلال الحقل Description، ثم نضغط على الزر Next لتظھر لنا النافذة التالیة:

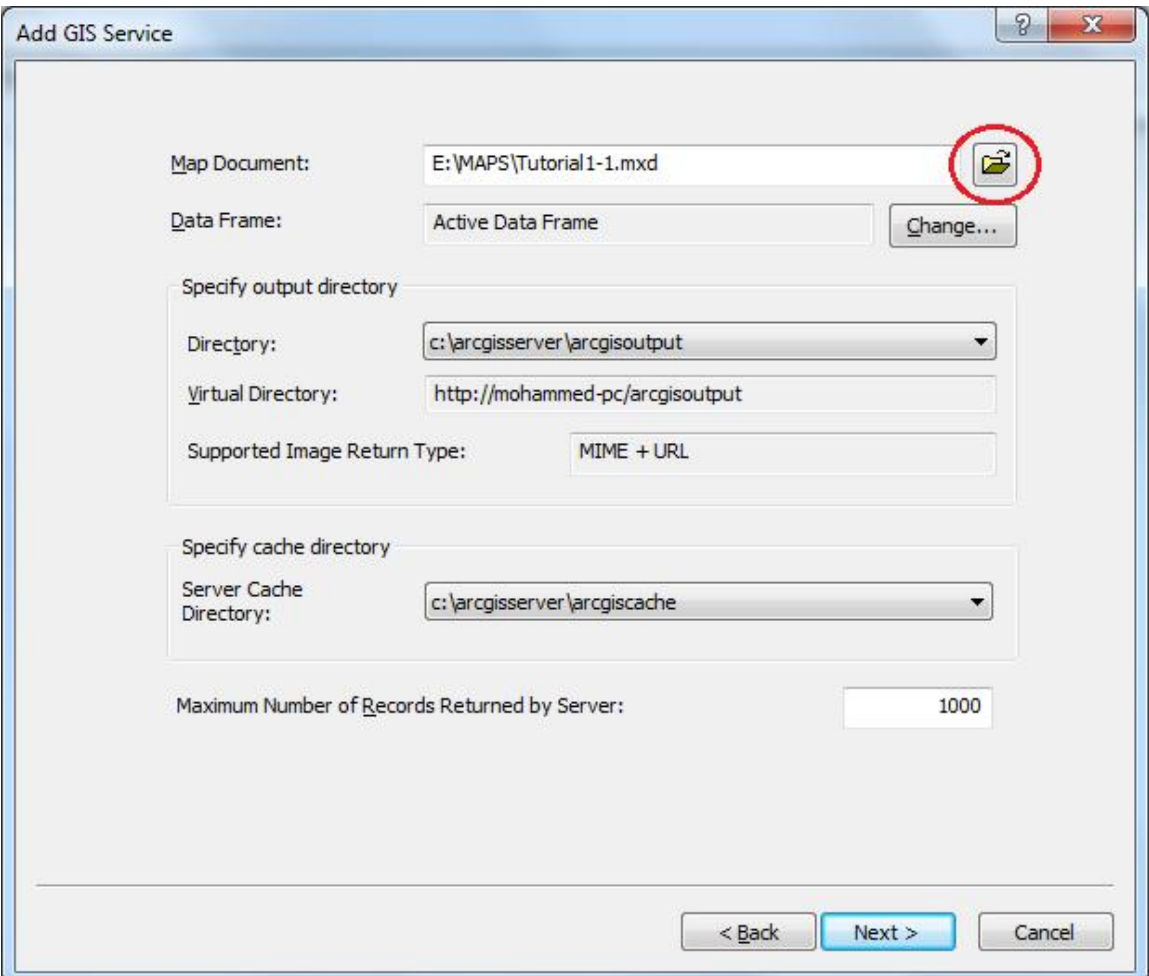

ھنا نقوم بتحدید ملف الخریطة التي في نشرھا كخدمة من خلال الحقل Document Map ثم نضغط على الزر Next لتظھر لنا النافذة التالیة:

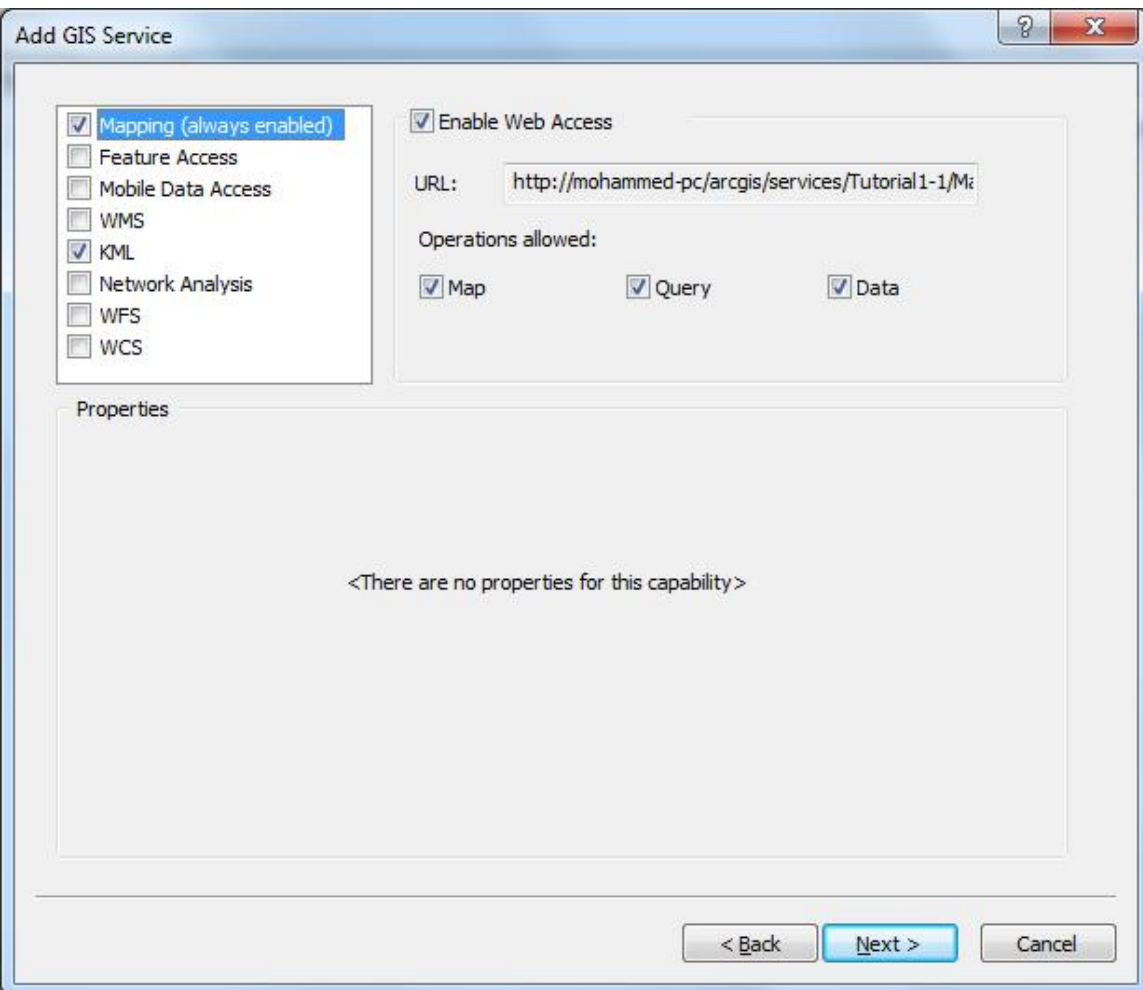

من خلال ھذه النافذة نقوم بتحدید امكانیات استخدام مصادر نظم المعلومات الجغرافیة، حیث توجد انواع مختلفة من امكانیات استخدام خدمات نظم المعلومات الجغرافیة، تختلف باختلاف نوع مصدر نظم المعلومات الجغرافیة الذي نرید نشره كخدمة ونوع الخدمة المستخدم.
الجدول التالي یوضح اھم الامكانیات استخدام خدمات نظم المعلومات الجغرافیة:

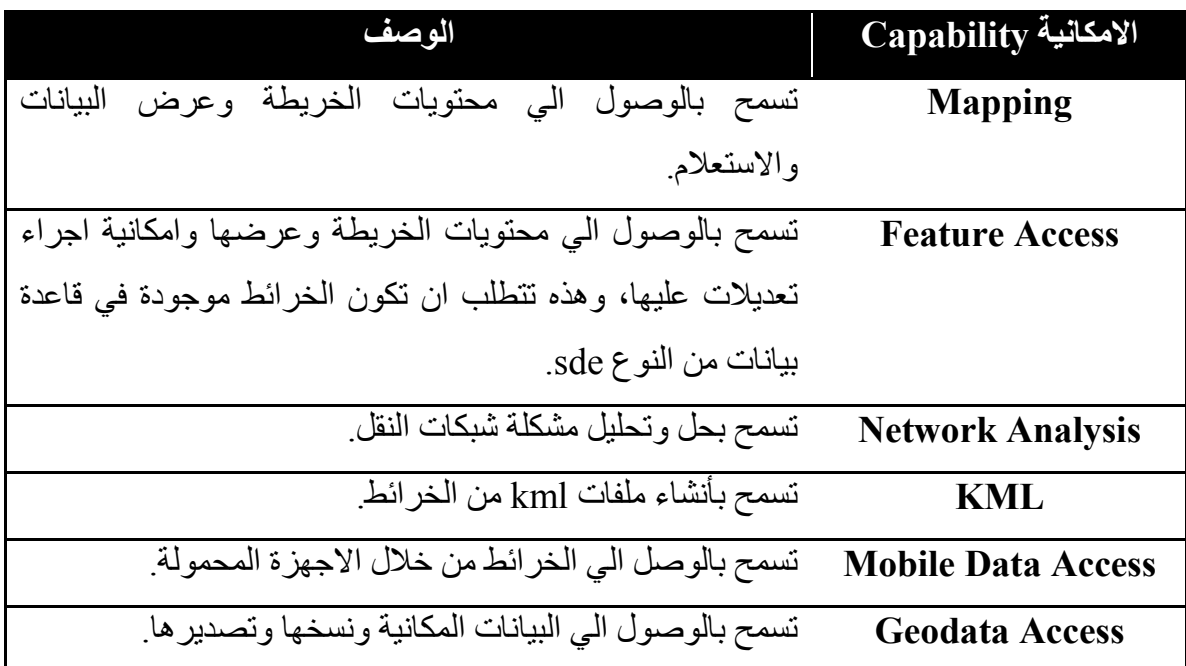

بعد تحدید الامكانیات نضغط على Next لتظھر لنا النافذة التالیة:

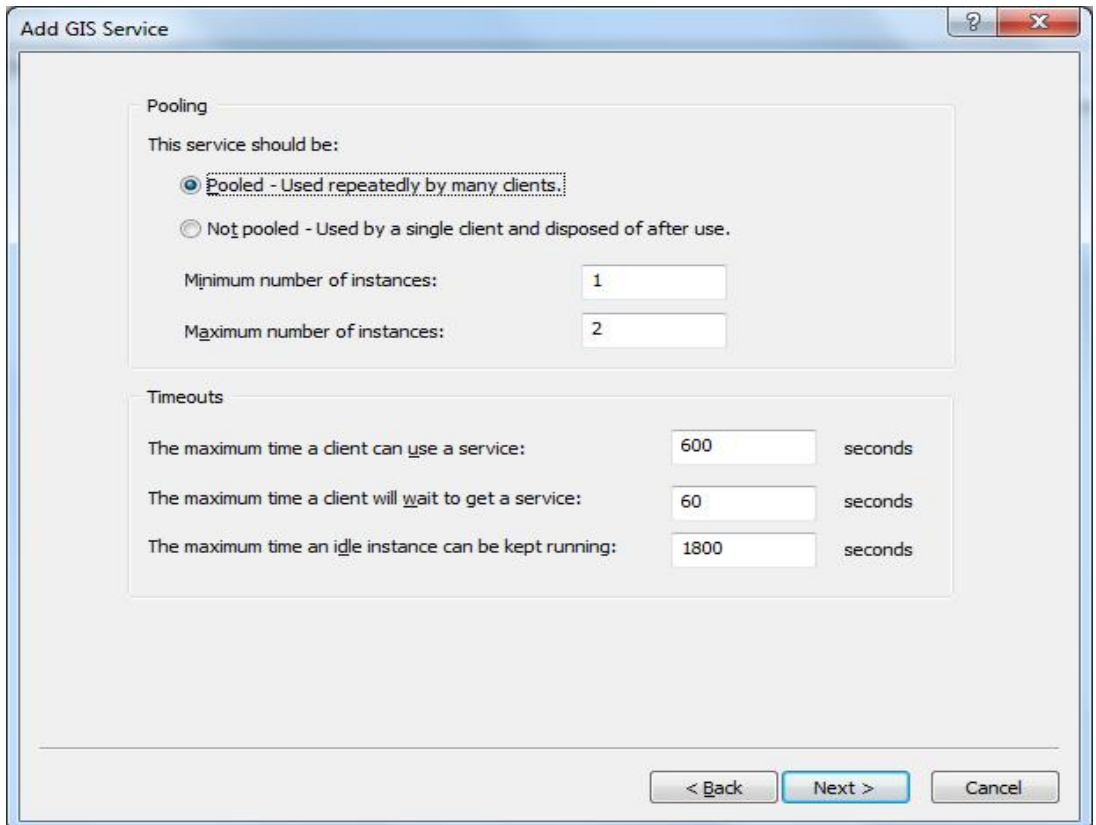

ھنا یمكن تحدید اقصى عدد من المستخدمین لاستخدام الخدمة، كما یمكن تحدید اقصى زمن للاستجابة، اذا لم تكن ھناك ضرورة یفضل تركھا كما ھي، نضغط على Next لتظھر لنا النافذة التالیة:

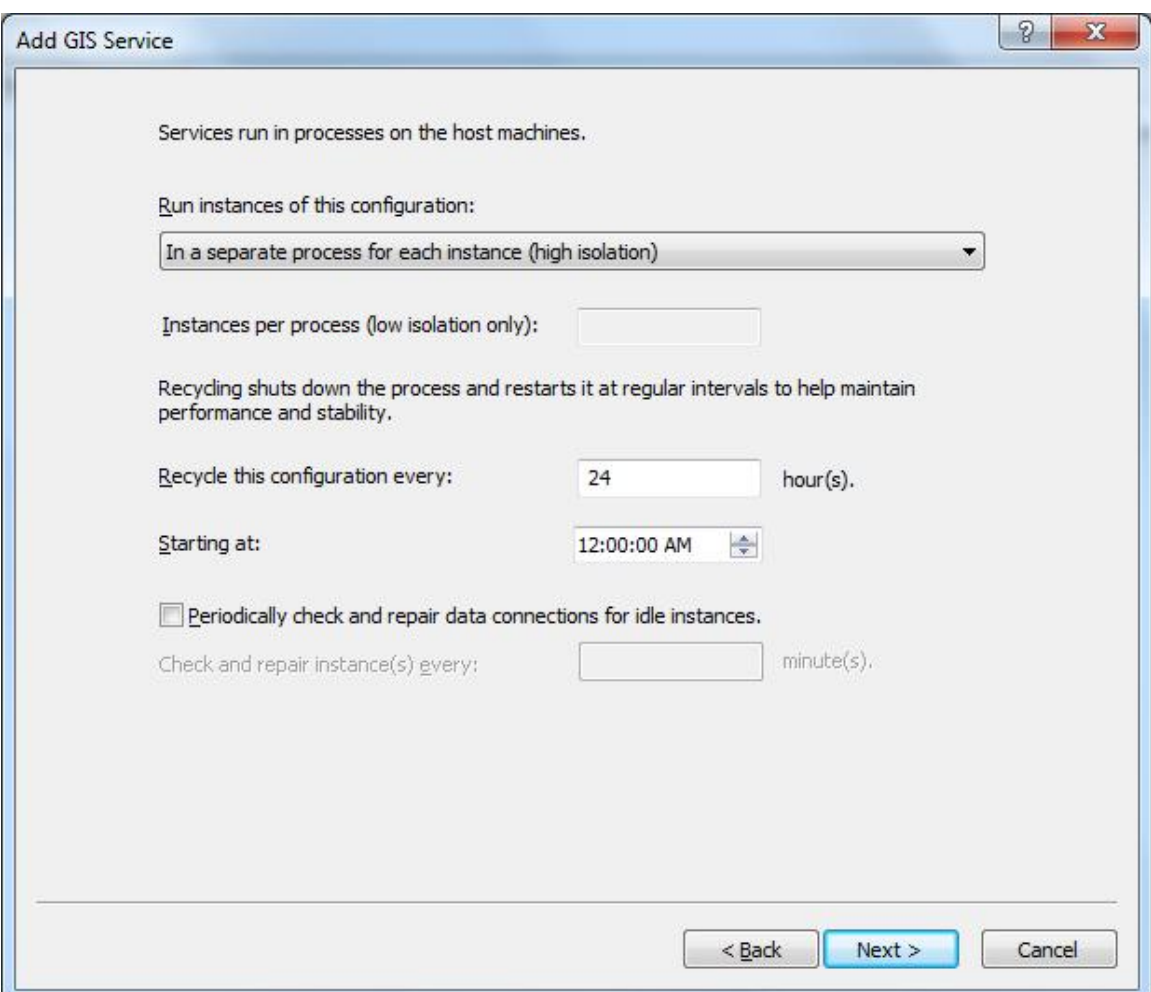

ھنا یتم تحدید كیفیة تشغیل الخدمة على خادم نظم المعلومات الجغرافیة، كم یمكن تفعیل عملیة فحص دوري للتحقق من اتصال الخدمة بقاعدة البیانات المكانیة، نضغط على Next لتظھر لنا النافذة التالیة:

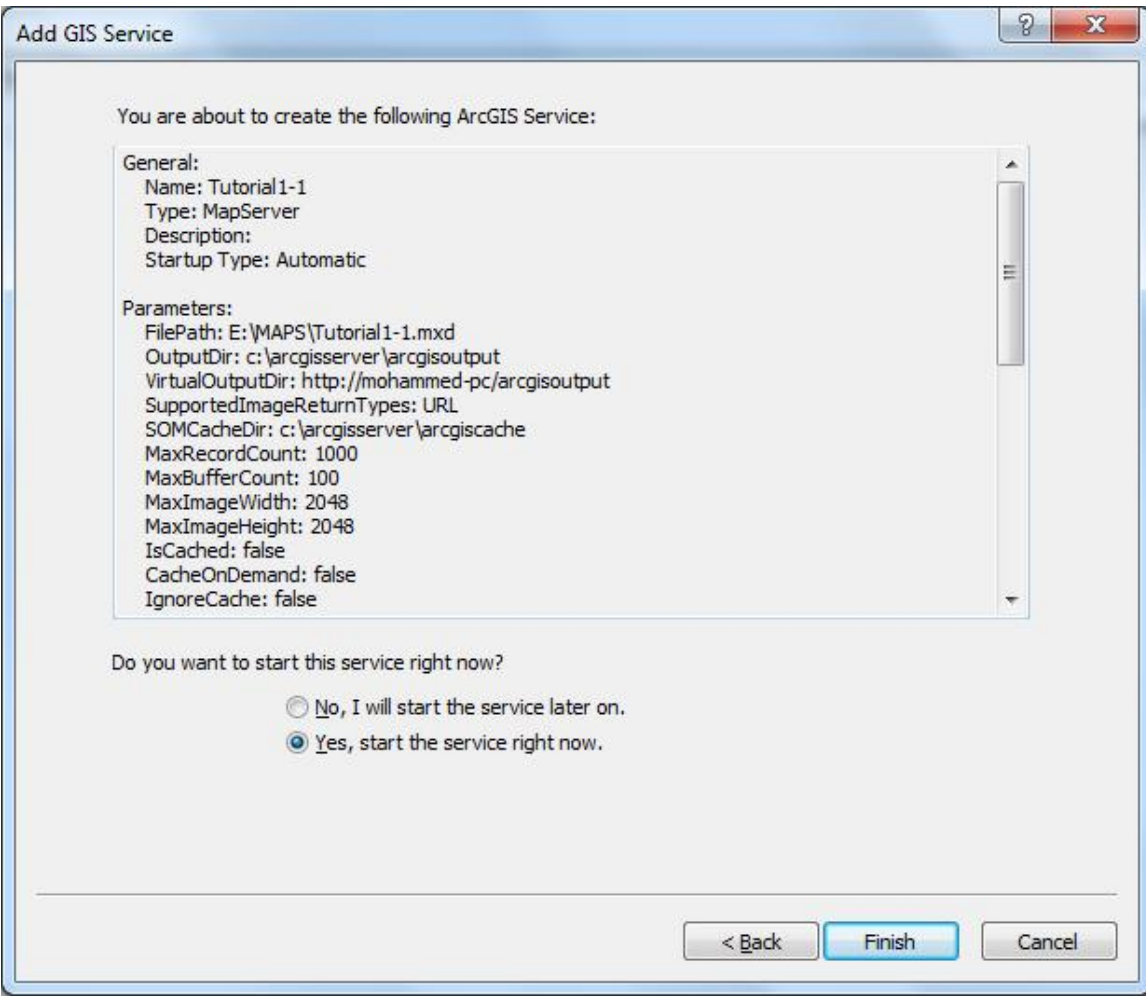

ھنا یتم عرض بعض المعلومات المتعلقة بالخدمة التي نرغب في نشرھا، كما یمكن تحدید ما اذا كنا نرغب في تشغیل الخدمة مباشرة بعد انتھاء عملة النشر او لا، نضغط على Finish، یمكن التحقق من ان الخدمة تم نشرھا بشكل سلیم من خلال تحدید الخدمة في نافذة ArcCatalog ثم الضغط على علامة التبویب Preview كما موضح ذلك في الشكل التالي:

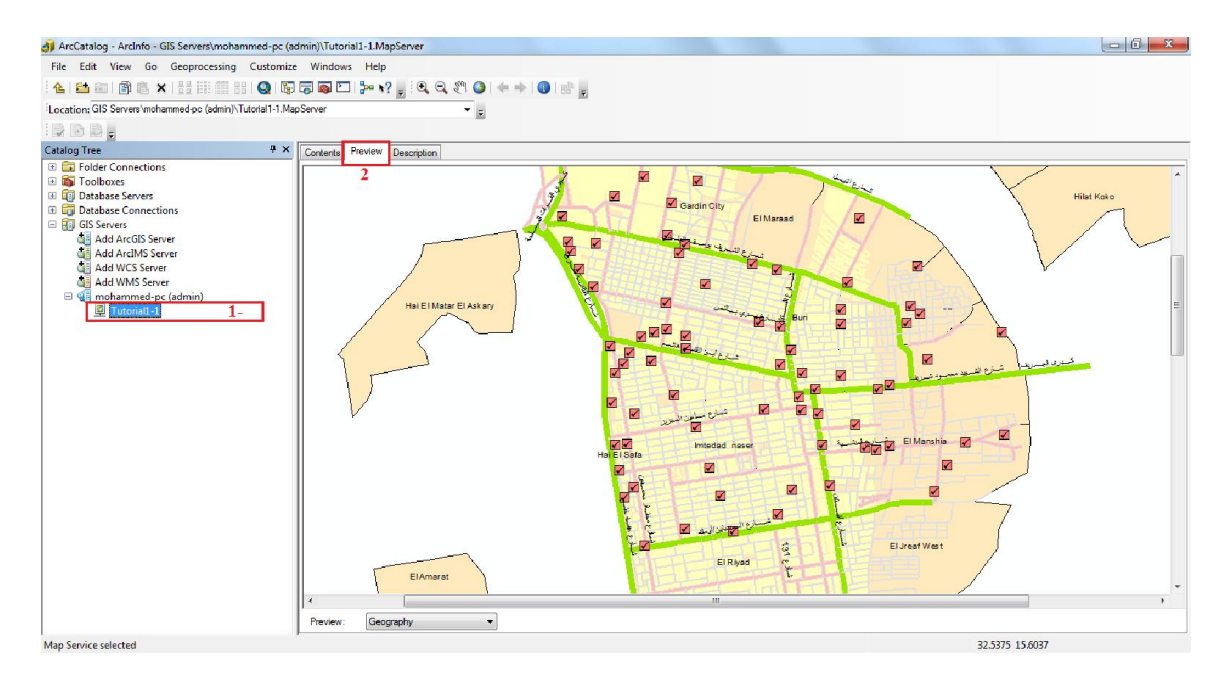

بعد ان قمنا بالتحقق من عمل الخدمة بشكل سلیم، یمكن عرض كل المعلومات المتعلقة بالخدمات التي قمنا بنشرھا وعرض تفاصیل ومحتویات كل خدمة من خلال صفحة Services ArcGIS Directory، حیث یمكن الوصول الیھا من خلال قائمة Start:

All Programs►ArcGIS►ArcGIS Server for the Microsoft .NET Framework►

ArcGIS Services Directory

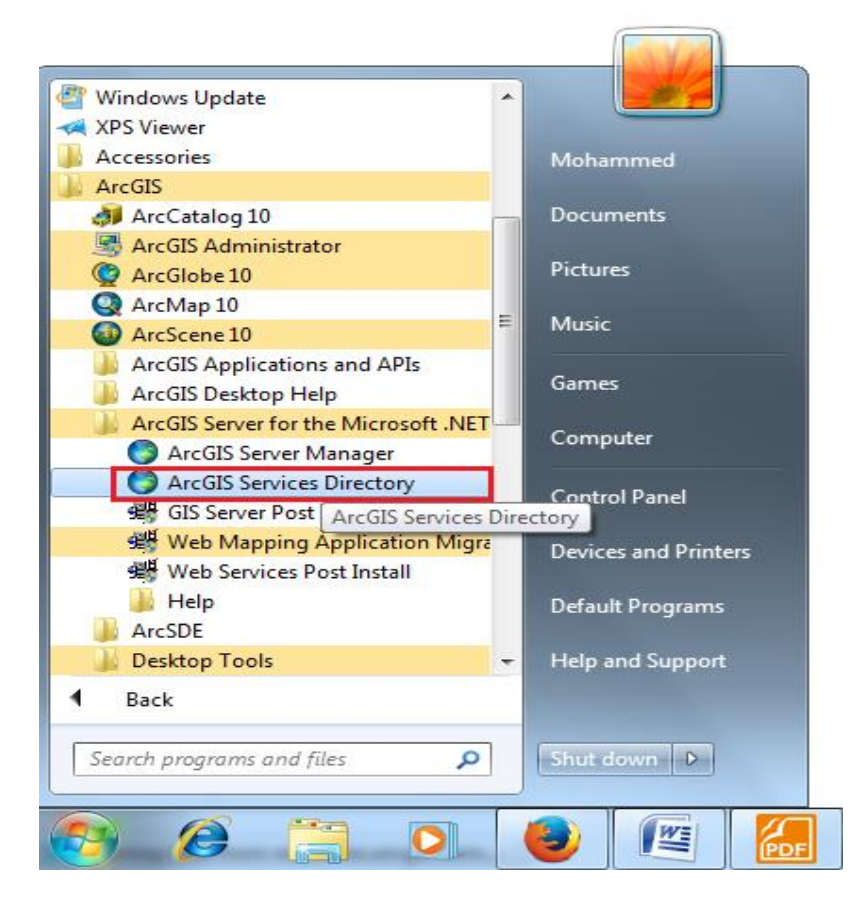

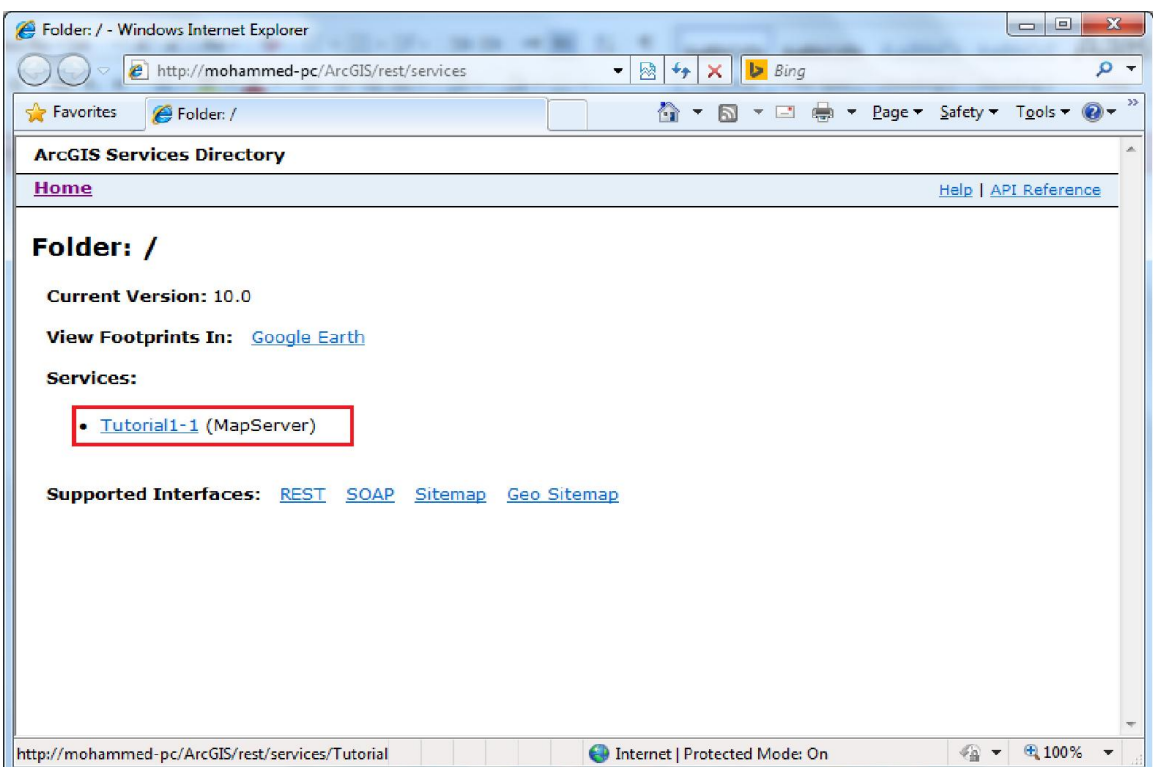

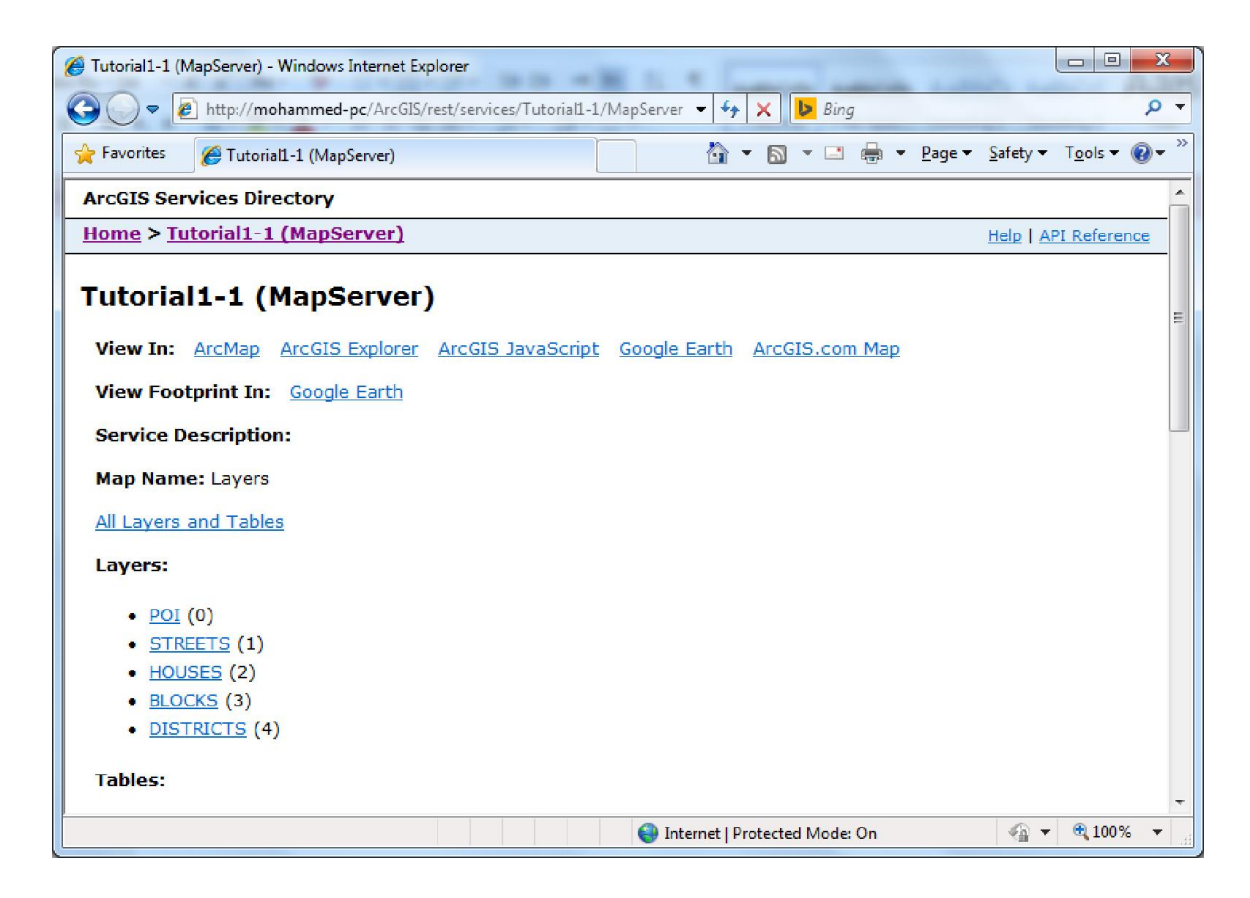

**استخدام Manager Server ArcGIS لادارة ونشر مصادر نظم المعلومات الجغرافیة:**  بعد ان تعلمنا كیف نقوم بنشر مصادر نظم المعلومات الجغرافیة كخدمات من خلال برنامج ArcCatalog، الان سنقوم بشرح كیفیة ادارة ونشر خدمات نظم المعلومات الجغرافیة من خلال .ArcGIS Server Manager صفحة

نقوم بفتح صفحة Manager Server ArcGIS من خلال قائمة Strat:

All Programs►ArcGIS►ArcGIS Server for the Microsoft .NET Framework►

ArcGIS Server Manager

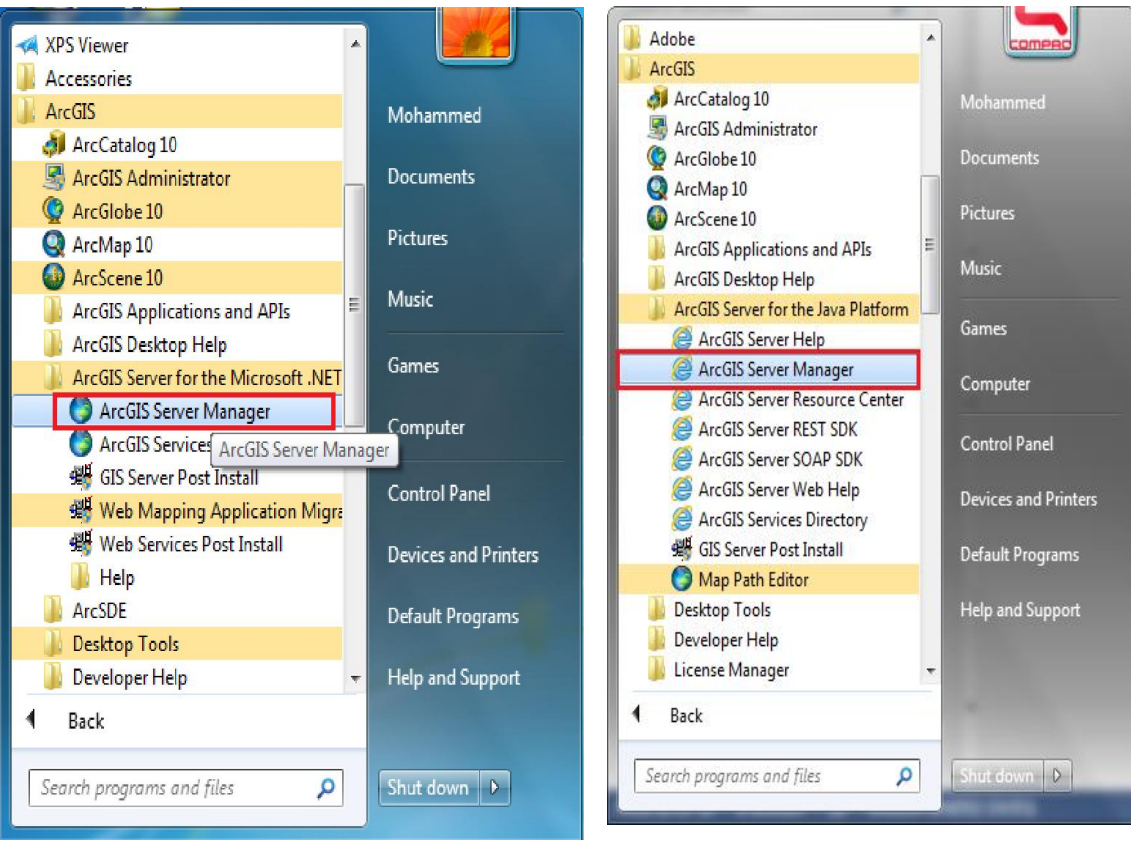

**ArcGIS Server for .NET ArcGIS Serrver for Java**

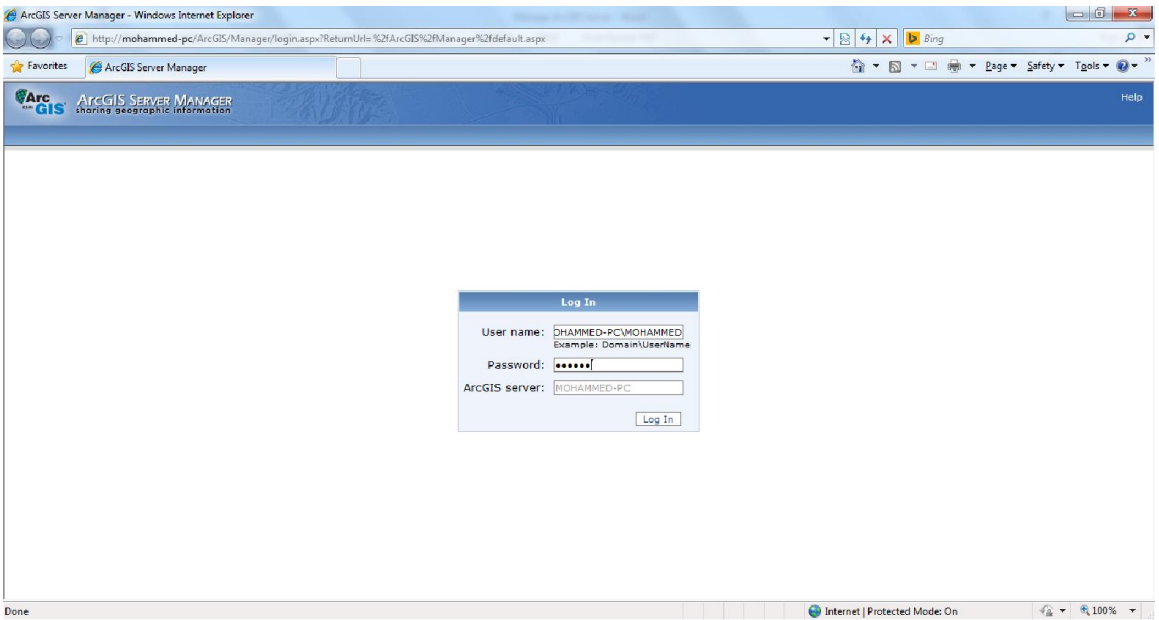

بعد ان قمنا بفتح صفحة Manager Server ArcGIS، یجب ان نقوم بتسجیل الدخول الي برنامج Server ArcGIS بواسطة حساب نظام التشغیل ویندوز.

في حقل اسم المستخدم Name User نكتب اسم جھاز الحاسب الذي قمنا بتثبیت Server ArcGIS علیھ ثم نكتب backslash ثم نكتب اسم حساب مستخدم نظام التشغیل ویندوز ویجب ان یكون الحساب منتمي الي المجموعة agsadmin، حیث تكون بالصیغة التالیة:

## SERVERNAME\USERNAME

في حقل كلمة المرورPassword نكتب كلمة المرور الخاصة بحساب نظام التشغیل ویندوز.

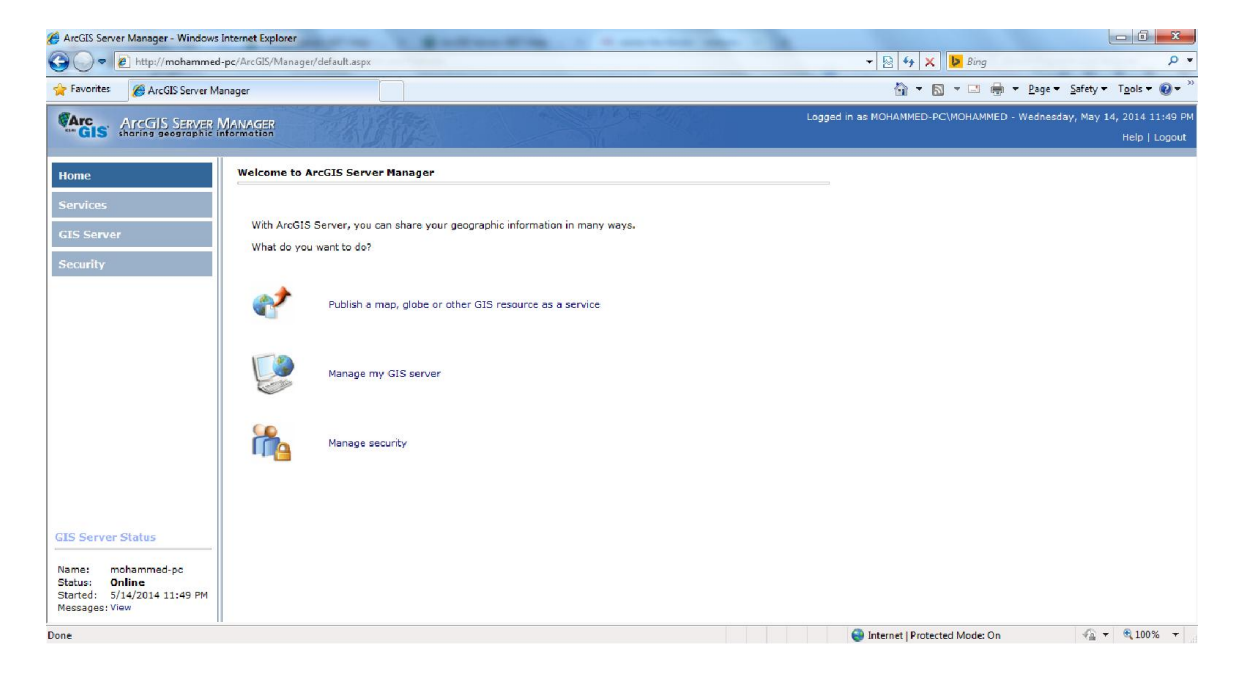

ھنا تظھر صفحة برنامج Manager Server ArcGIS الخاصة بمنصة Framework NET،. حیث یمكن خلال ھذه الصفحة ادارة ونشر الخدمات.

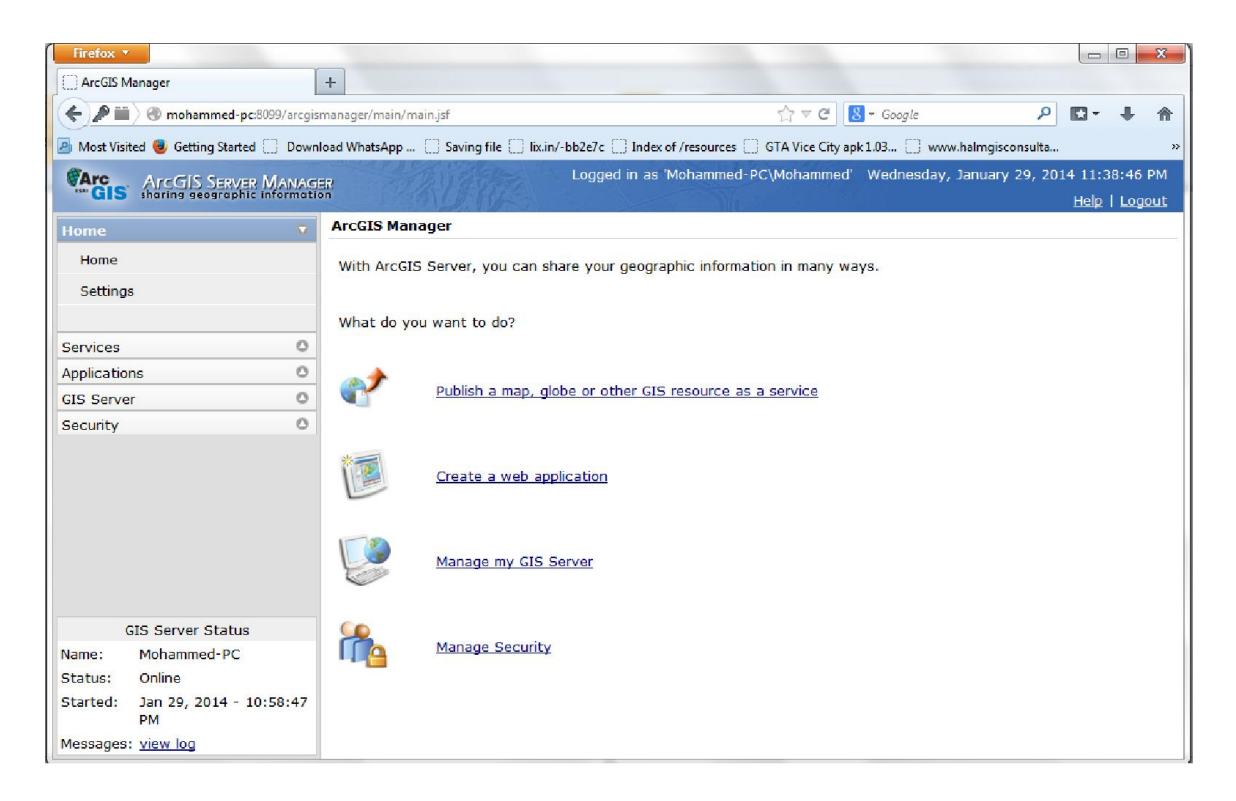

صفحة Manager Server ArcGIS الخاصة بمنصة جافا.

یمكن ادارة خدمات نظم المعلومات الجغرافیة باستخدام Manager Server ArcGIS من خلال الصفحة Services Manage، في ھذه الصفحة یتم عرض كل الخدمات التي قمنا بنشرھا سابقا.

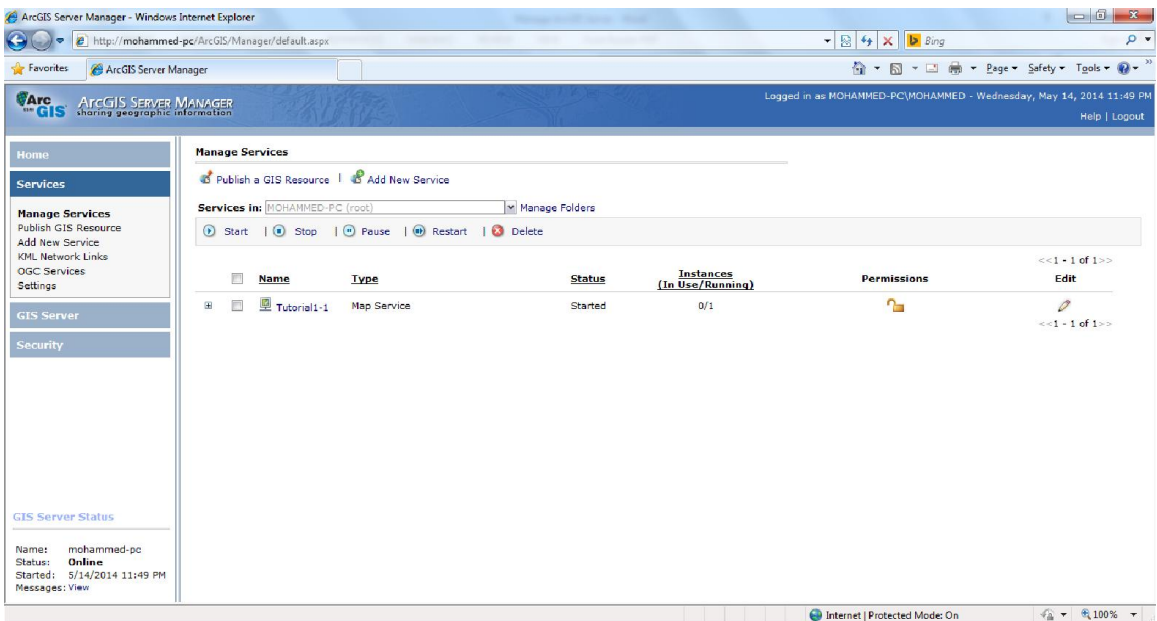

لنشر مصادر نظم المعلومات الجغرافیة كخدمات باستخدام Manager Server ArcGIS نذھب الي علامة التبویب Services ثم نضغط على Service New Add كما موضح في الصفحة التالیة:

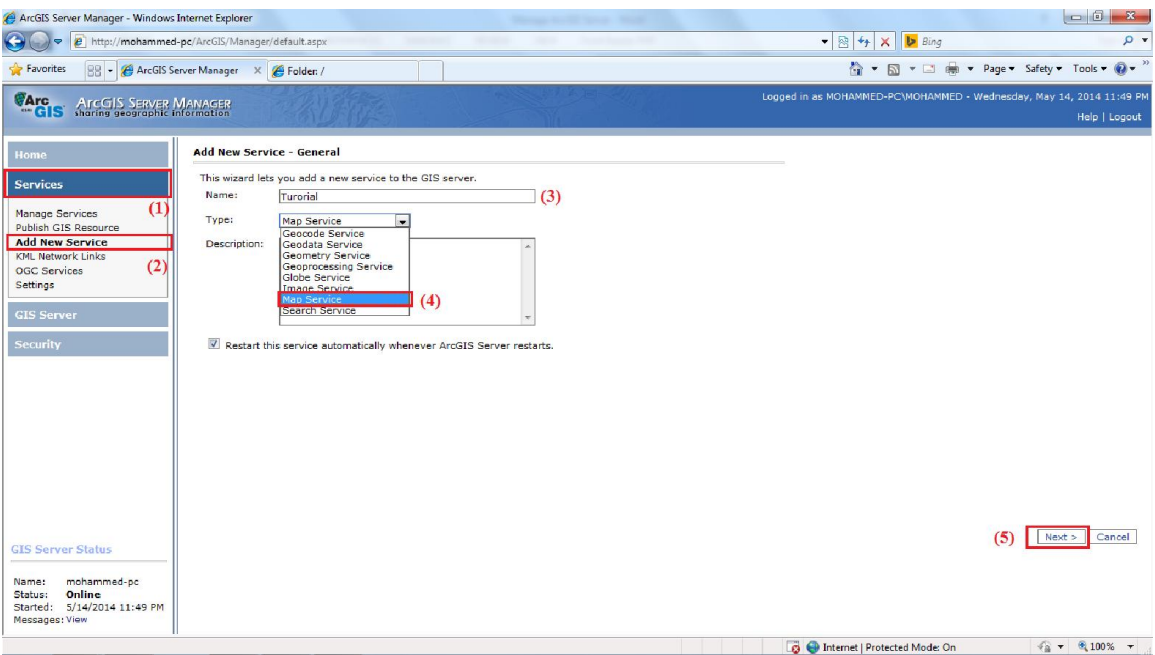

ھنا نقوم بكتابة اسم الخدمة من خلال الحقل Name ثم نحدد نوع الخدمة من خلال الحقل Type، نضغط على Next لننتقل الي الصفحة التالیة:

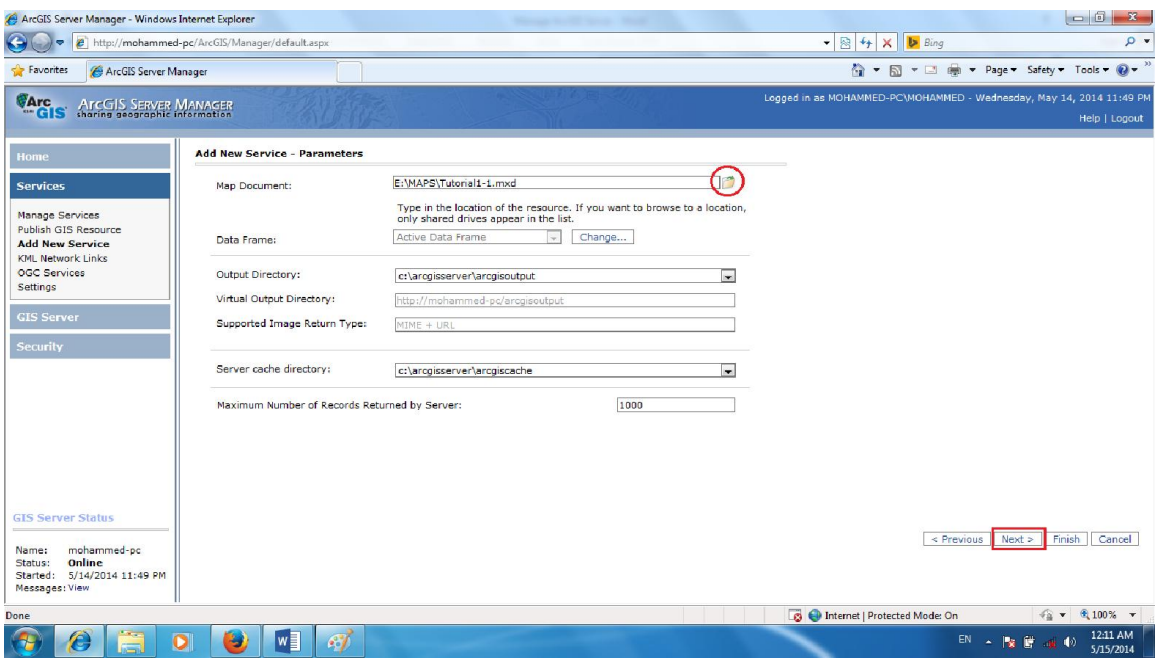

ھنا نقوم بتحدید ملف مصدر نظم المعلومات الجغرافیة من خلال الحقل Document Map وذلك بإدراج الملف او نسخ مسار الملف، نضغط على Next لننتقل الي الصفحة التالیة:

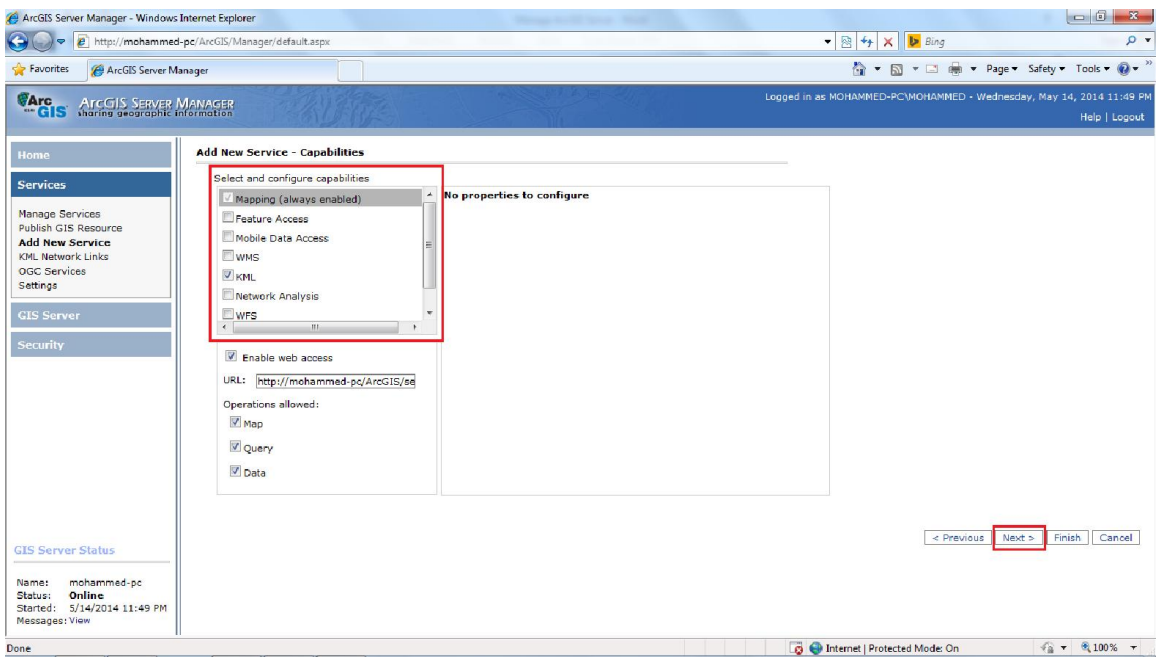

ھنا نقوم بتحدید امكانیات استخدام مصدر نظم المعلومات الجغرافیة، كما اشرنا الي ذلك سابقا، نضغط على Next لننتقل الي الصفحة التالیة:

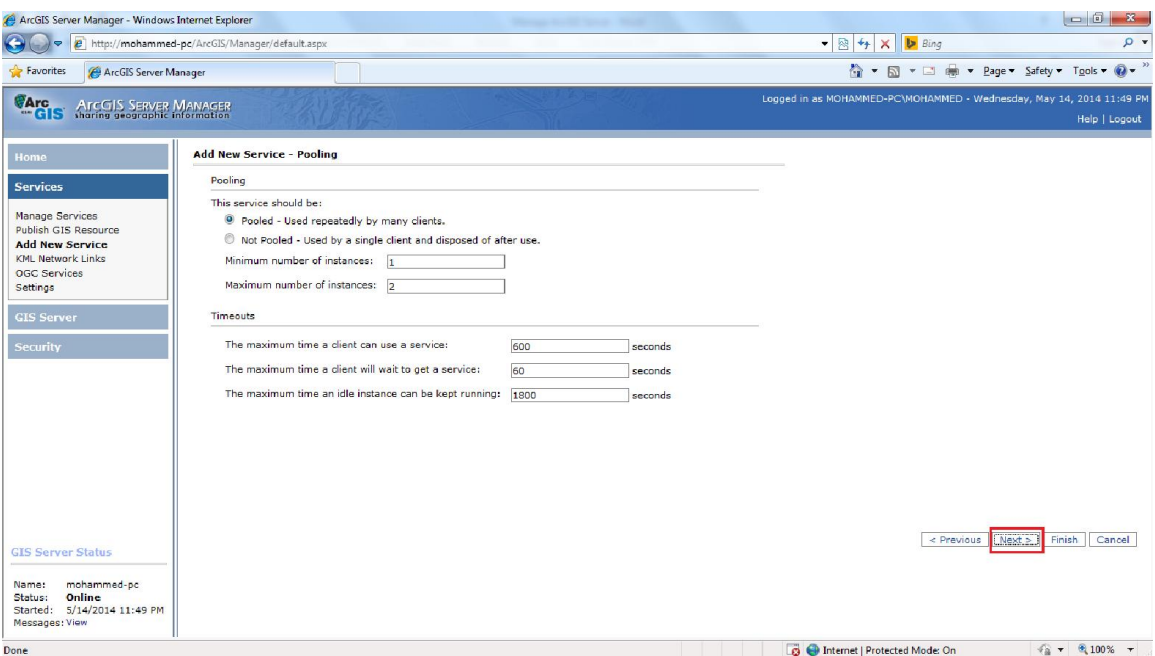

ھنا نحدید اقصى عدد من المستخدمین لاستخدام الخدمة، كما یمكن تحدید اقصى زمن للاستجابة، كم وضحنا ذلك سابقا، نضغط على Next لننتقل الي الصفحة التالیة:

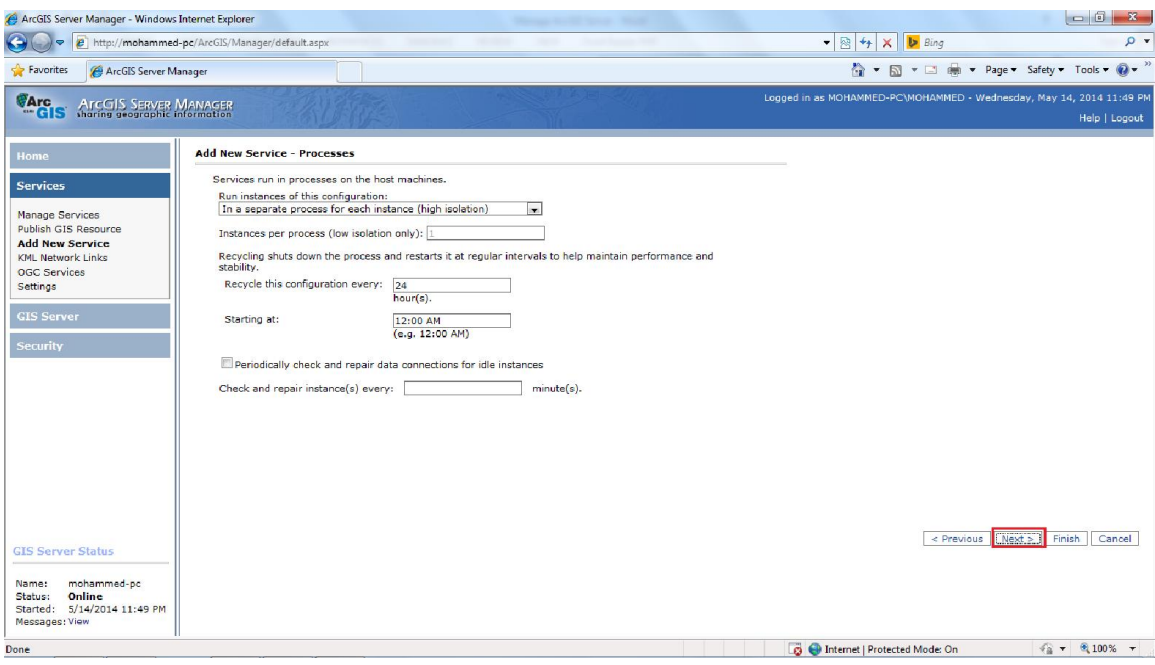

ھنا یتم تحدید كیفیة تشغیل الخدمة على خادم نظم المعلومات الجغرافیة، كم یمكن تفعیل عملیة فحص دوري للتحقق من اتصال الخدمة بقاعدة البیانات المكانیة، نضغط على Next لننتقل الي الصفحة التالیة:

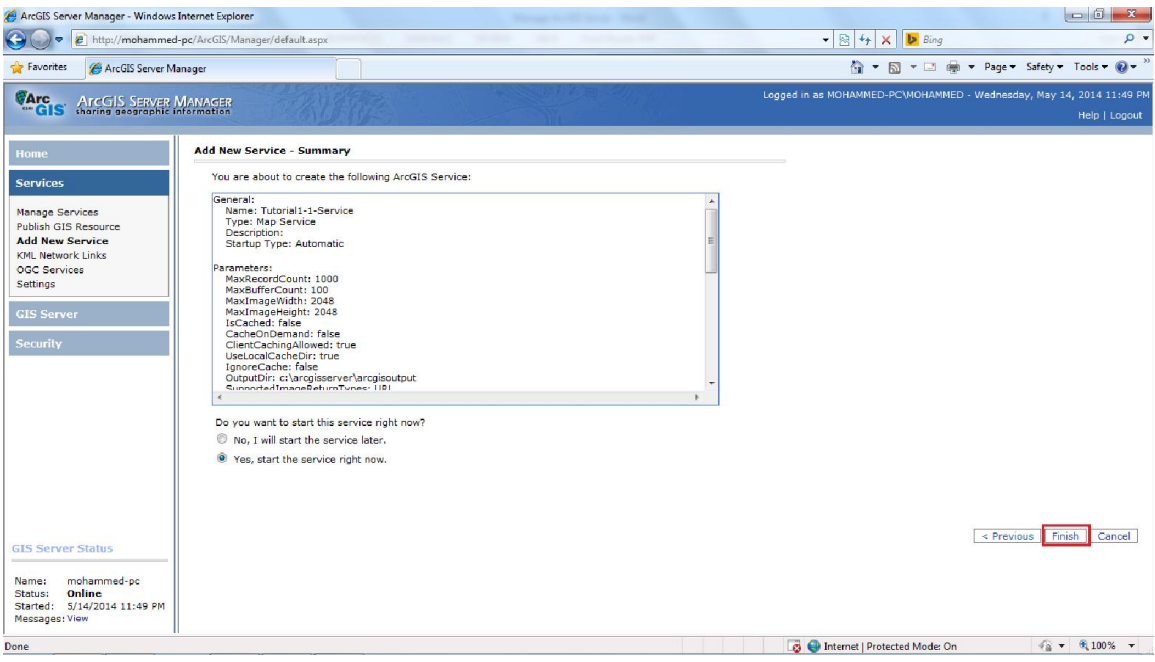

**[47]**

**Mohammed.aau@gmail.com**

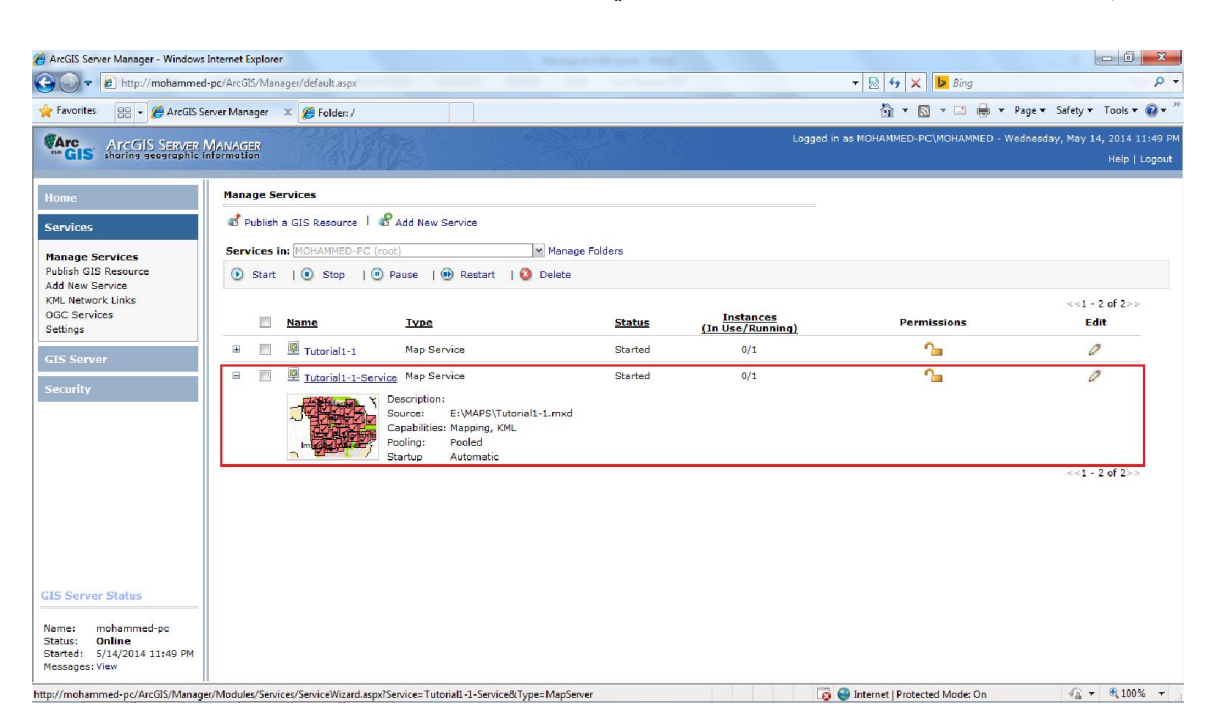

ھنا یتم عرض معلومات عن الخدمة كما اشرنا الي ذلك سابقا، نضغط على Finish.

ھنا تظھر الخدمة التي قمنا بنشرھا في الصفحة Services Manage.

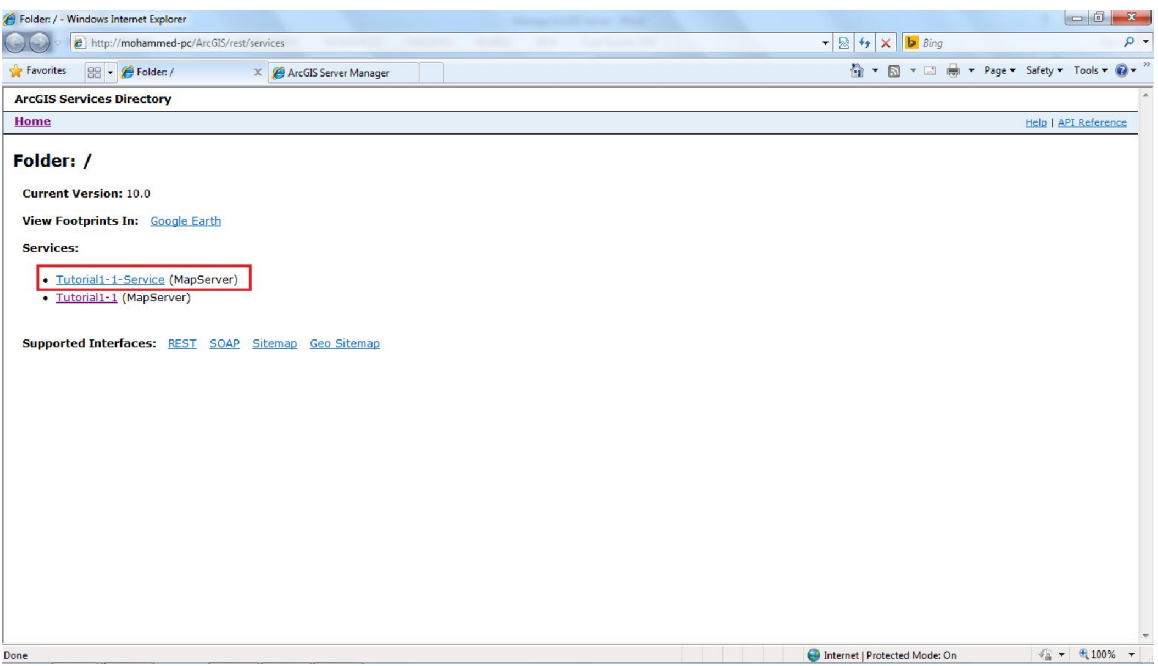

ھنا تظھر الخدمة التي قمنا بنشرھا على صفحة Directory Services ArcGIS.

**استخدام خدمات نظم المعلومات الجغرافیة في برنامج ArcMap:**  بعد ان تعلمنا كیفیة نشر مصادر نظم المعلومات الجغرافیة كخدمات، الان سنتعلم كیفیة استخدام ھذه الخدمات في برنامج ArcMap.

یمكن تصفح وعرض خدمات نظم المعلومات الجغرافیة بواسطة اي جھاز حاسب اخر موجود على الشبكة یحتوي على برنامج ArcMap، لاستخدام خدمات نظم المعلومات الجغرافیة یجب ان نقوم بإضافة برنامج ArcCatalog كمستخدم لخادم نظم المعلومات الجغرافیة Server ArcGIS كما تعلمنا ذلك سابقا، بعد اضافة ArcCatalog كمستخدم لخادم Server ArcGIS نقوم بفتح برنامج ArcMap، الشكل التالي یوضح واجھة برنامج ArcMap:

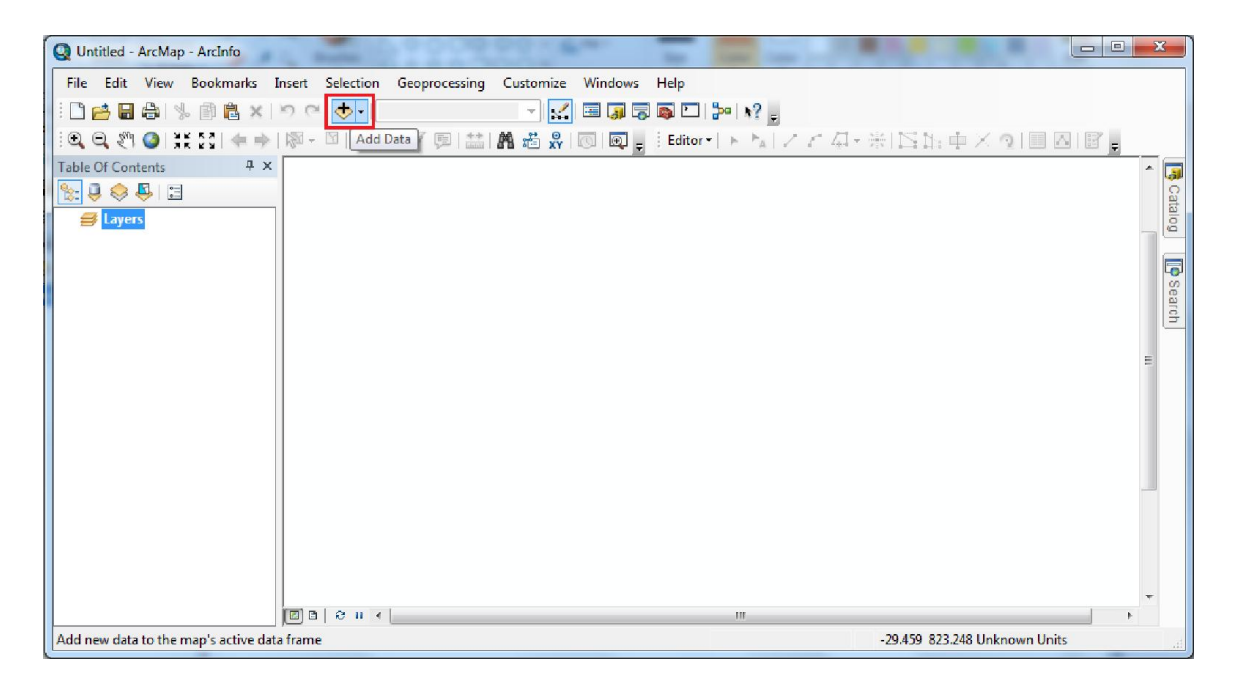

ثم نضغط على الزر Data Add في واجھة برنامج ArcMap، لتظھر لنا النافذة التالیة:

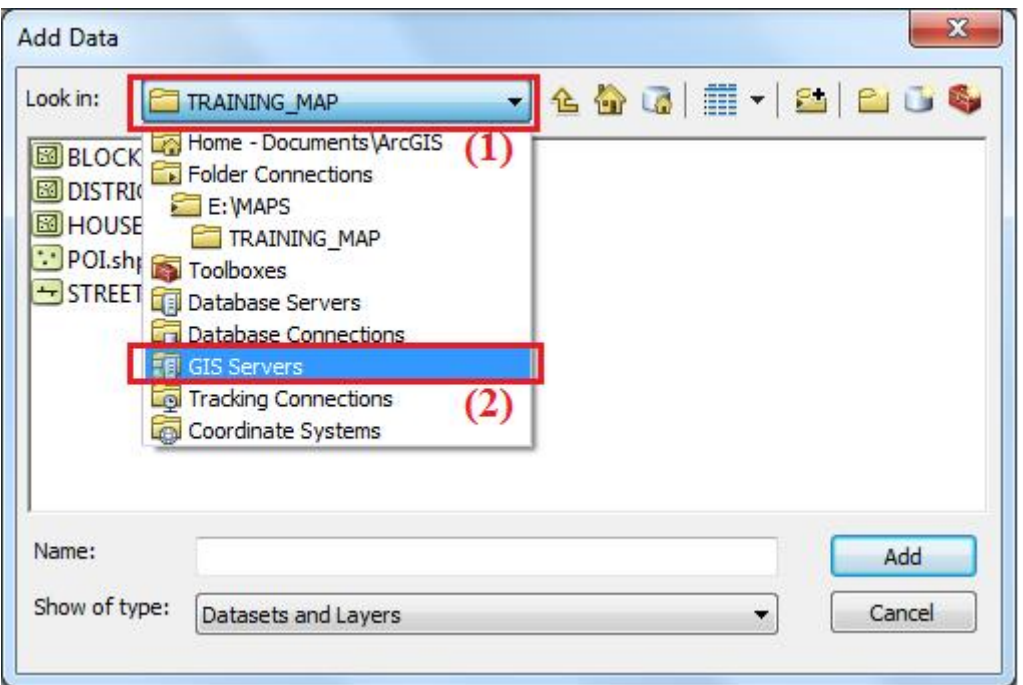

في الحقل in Look نقوم باختیار Servers GIS، لتظھر لنا قائمة باسماء خوادم نظم المعلومات الجغرافیة التي قمنا باضافتھا من خلال واجھة برنامج ArcCatalog، كما موضح في النافذة التالیة:

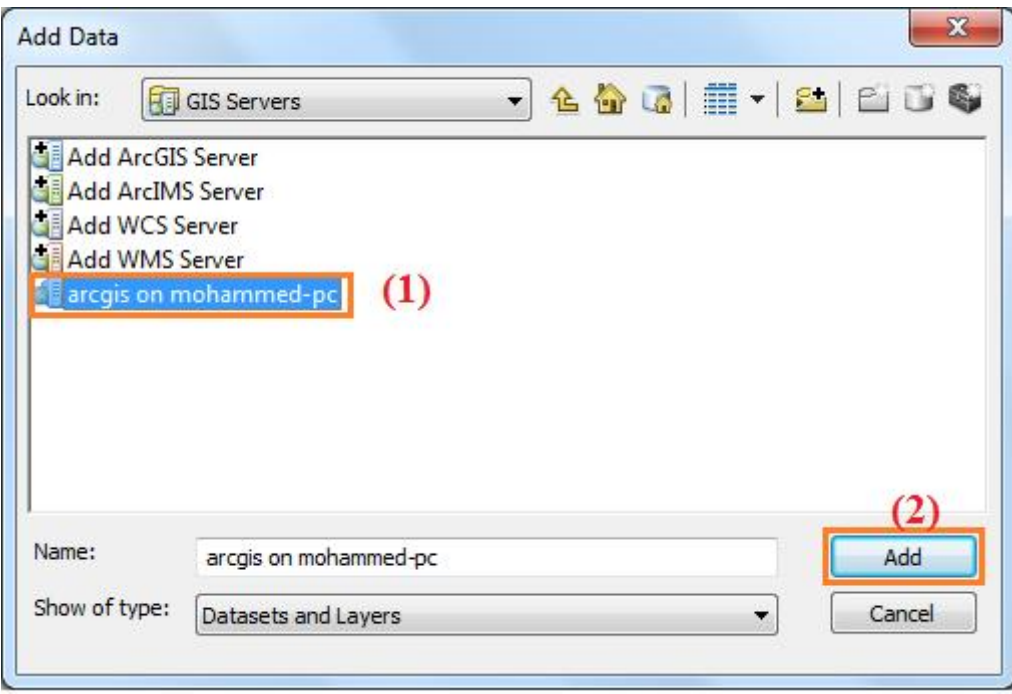

ھنا نحدد خادم نظم المعلومات الجغرافیة الذي یحتوي على خدمات نظم المعلومات الجغرافیة التي نرید استخدامھا ثم ننقر بشكل مزدوج على اسم الخادم او الضغط على الزر Add، لتظھر لنا قائمة الخدمات الموجودة على خادم نظم المعلومات الجغرافیة المحدد كما موضح في النافذة التالیة:

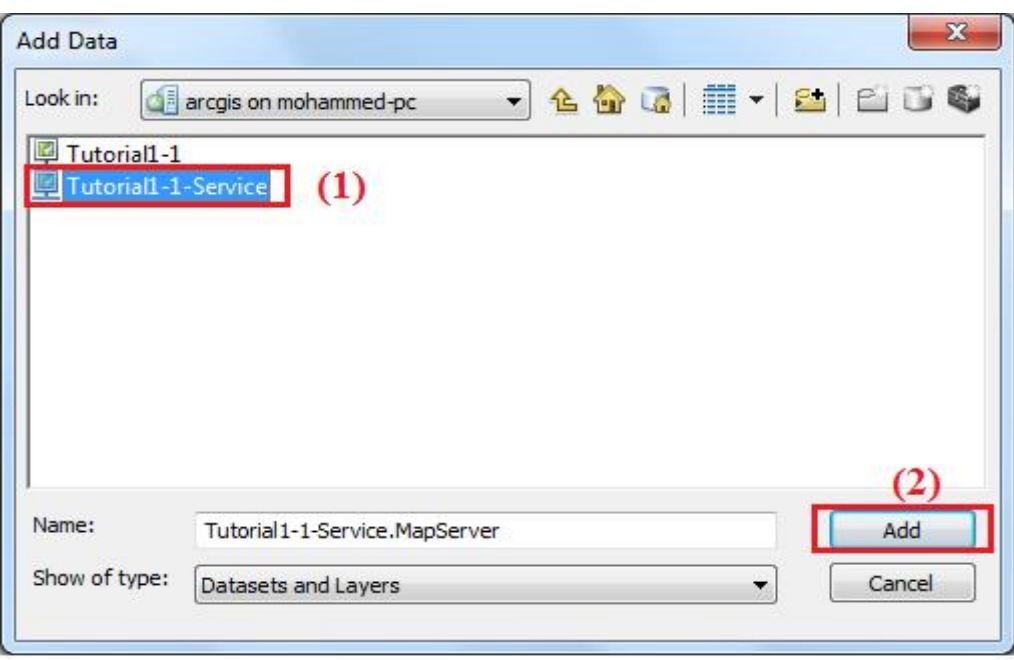

ھنا نقوم بتحدید خدمة نظم المعلومات الجغرافیة التي نرید استخدامھا ثم ننقر علیھا بشكل مزدوج او نقوم بالضغط على الزر Add.

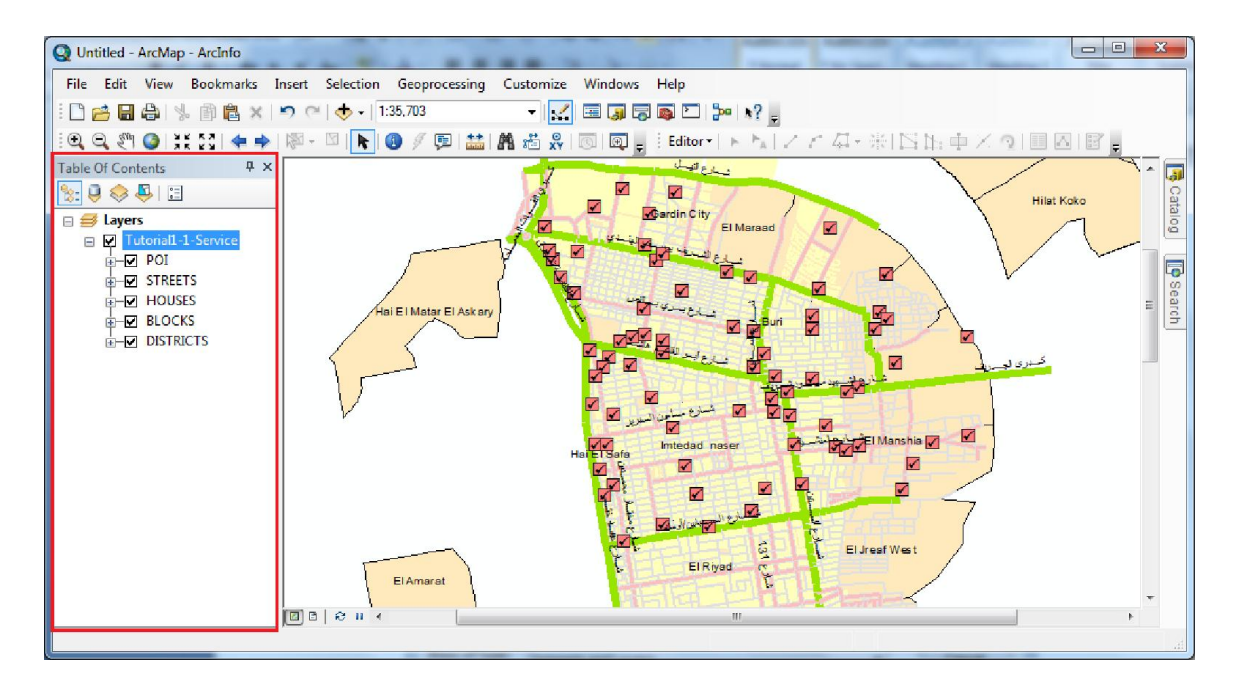

ھنا تظھر محتویات الخدمة التي قمنا باضافتھا في برنامج ArcMap.

**الفصل الثالث: انشاء تطبیقات نظم المعلومات الجغرافیة باستخدام Server ArcGIS** 

كما اشرنا سابقا انھ یمكن استخدام برنامج Manager Server ArcGIS لانشاء تطبیقات ویب على خادم نظم المعلومات الجغرافیة، لعمل تطبیقات، لانشاء تطبیقات ویب على خادم نظم المعلومات الجغرافیة نستخدم الاداة Applications Web الموجودة في صفحة برنامج Server ArcGIS Manager، اذا قمنا بتثبیت خادم Server ArcGIS على منصة جافا سیتم تثبیت الاداة WebApplications تلقائیا، اما اذا قمنا بتثبیت خادم Server ArcGIS على منصة NET. في ھذه الحالة نحتاج الي تثبیتھا من القرص الخاص بخادم Server ArcGIS.

## **تثبیت الاداة Applications Web:**

لتثبیت الاداة Applications Web نقوم بفتح القرص الخاص ببرنامج Server ArcGIS ثم نقوم بتشغیل برنامج تثبیت Server ArcGIS) exe.ESRI (كما موضح في النافذة التالیة:

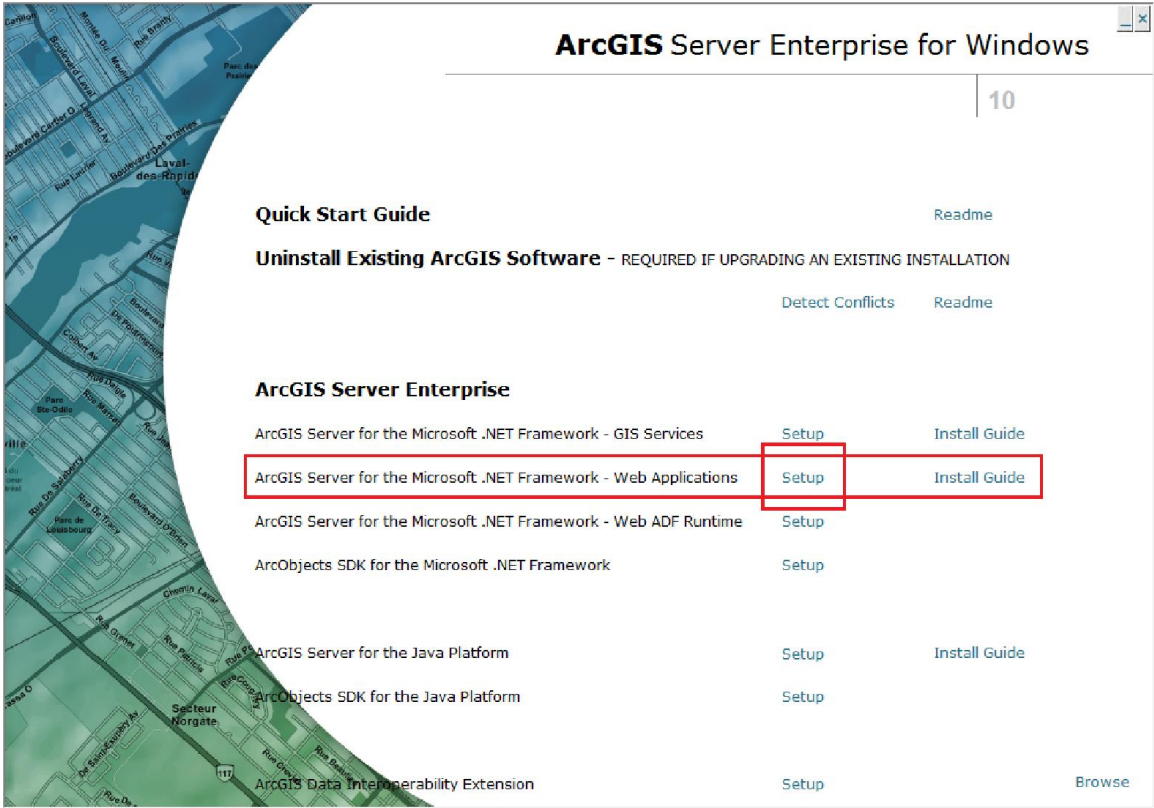

ھنا نقوم بالضغط على Setup الخاصة بالاداة Applications Web كما موضح في الشكل اعلاه، لتظھر لنا النافذة التالیة:

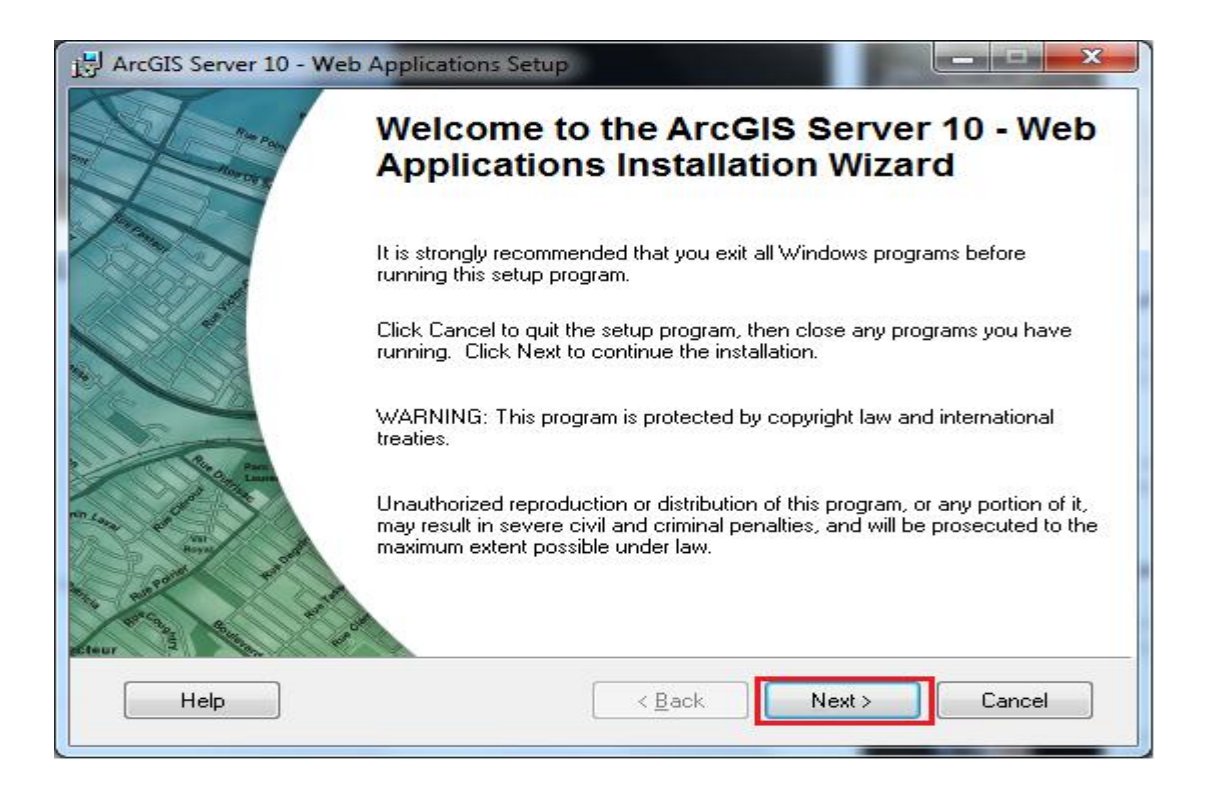

في ھذه النافذة یتم عرض بعض المعلومات المتعلقة بالاداة Applications Web، نضغط على Next لتظھر لنا النافذة التالیة:

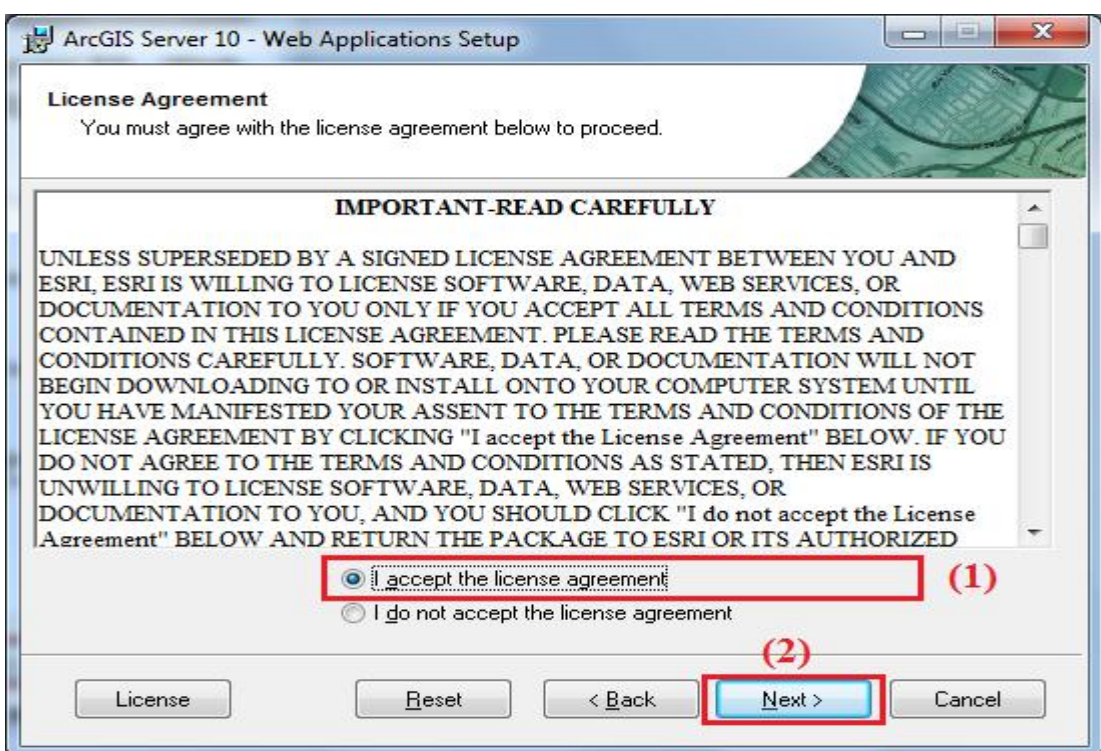

ھنا تظھر شروط واتفاقیة ترخیص البرنامج یجب ان نوافق على ھذه الشروط، ثم نضغط على Next لتظھر لنا النافذة التالیة:

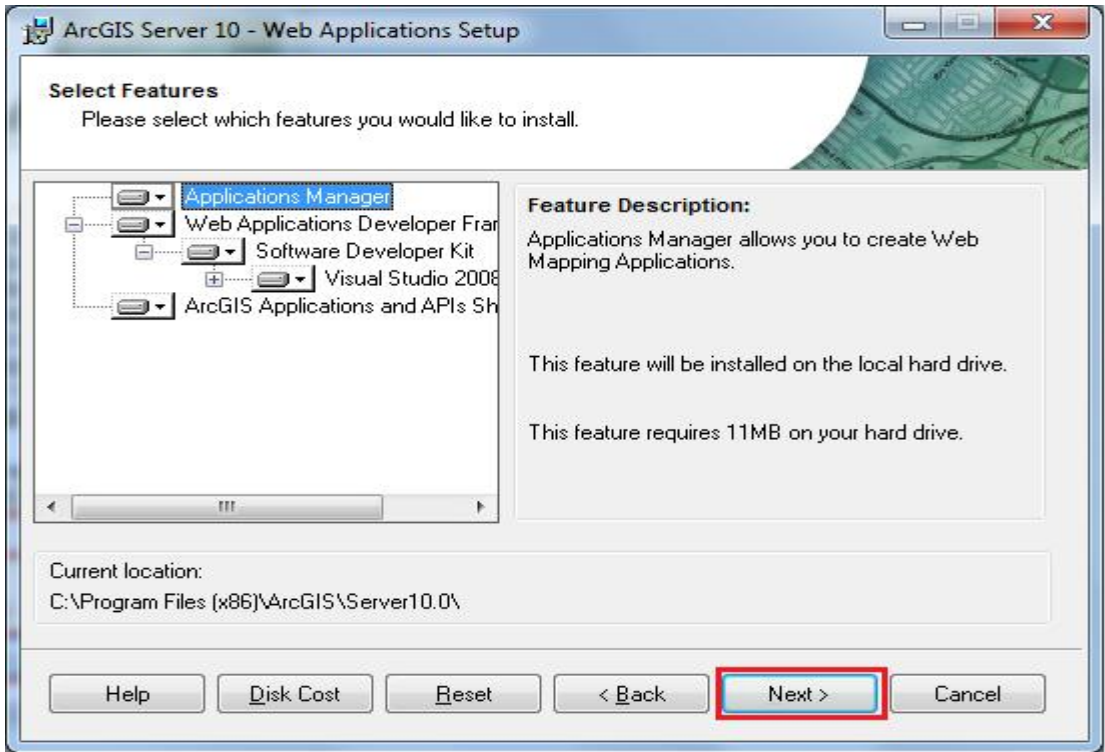

في ھذه النافذة تظھر العناصر التي سیتم تثبیتھا، نضغط على Next لتظھر لنا النافذة التالیة:

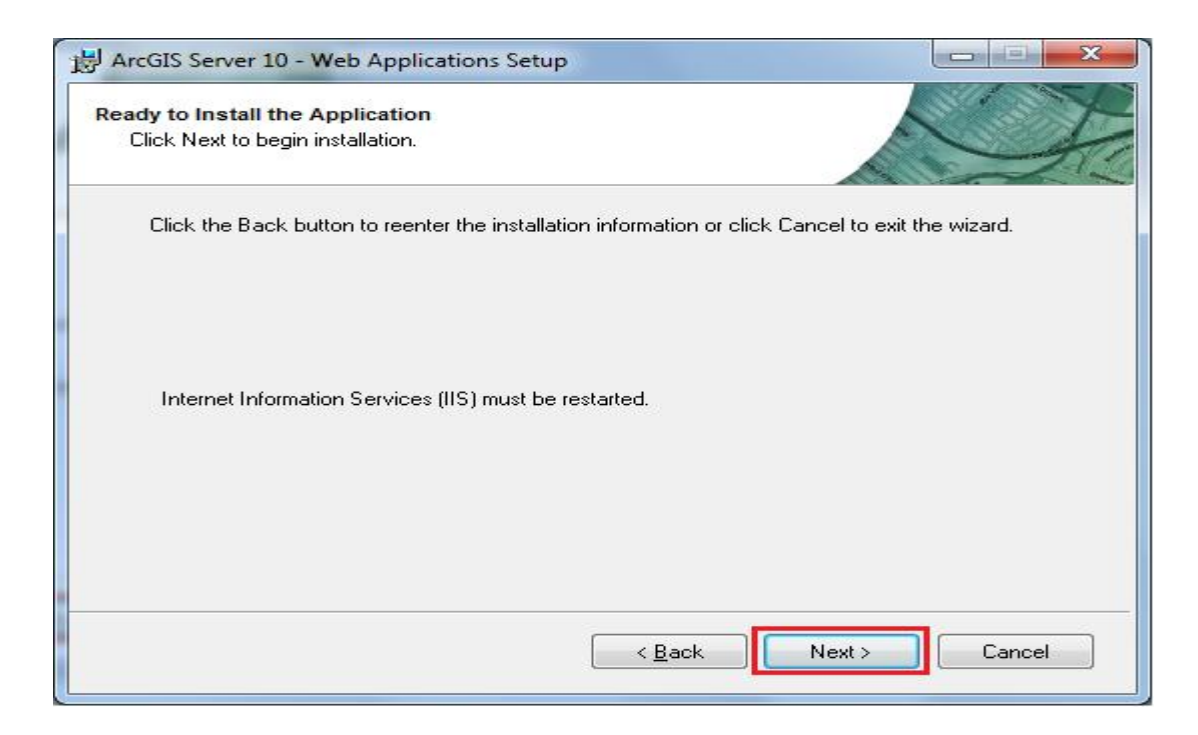

**[55]**

ھنا یخبرنا برنامج تثبیت الادارة Applications Web سیتم اعادة تشغیل خادم الانترنت الخاص بنظام التشغیل ویندوز (IIS) (Internet Information Services، نضغط على Next لنبدأ في عملیة تثبیت الاداة Applications Web كما موضح في النافذة التالیة:

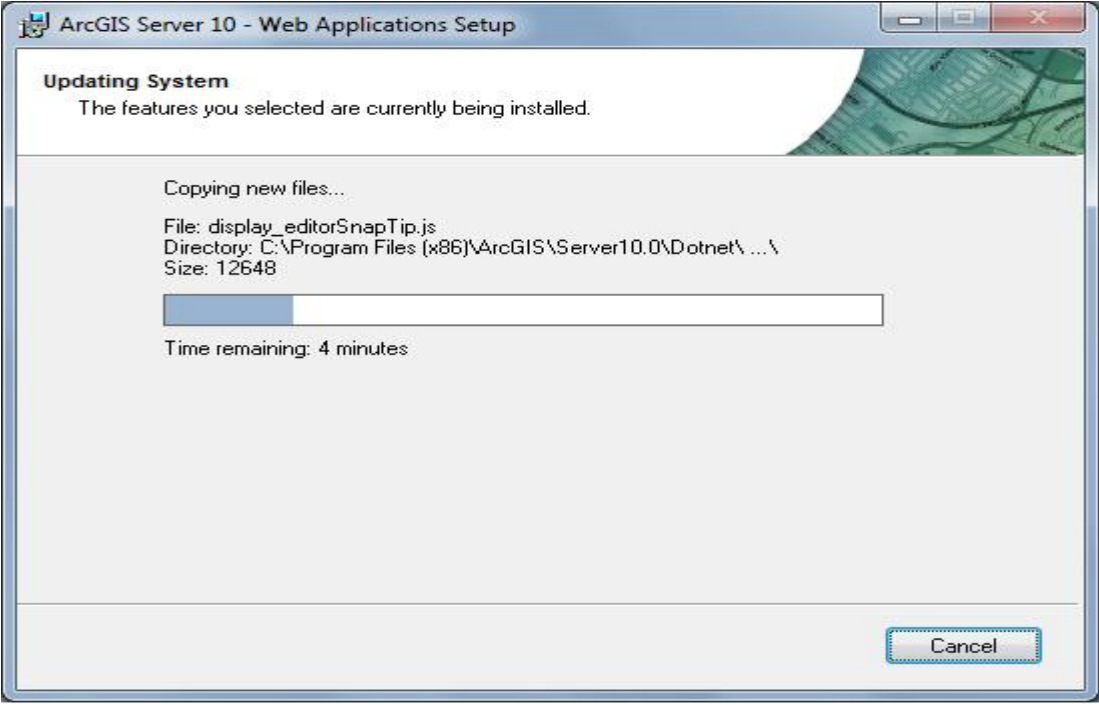

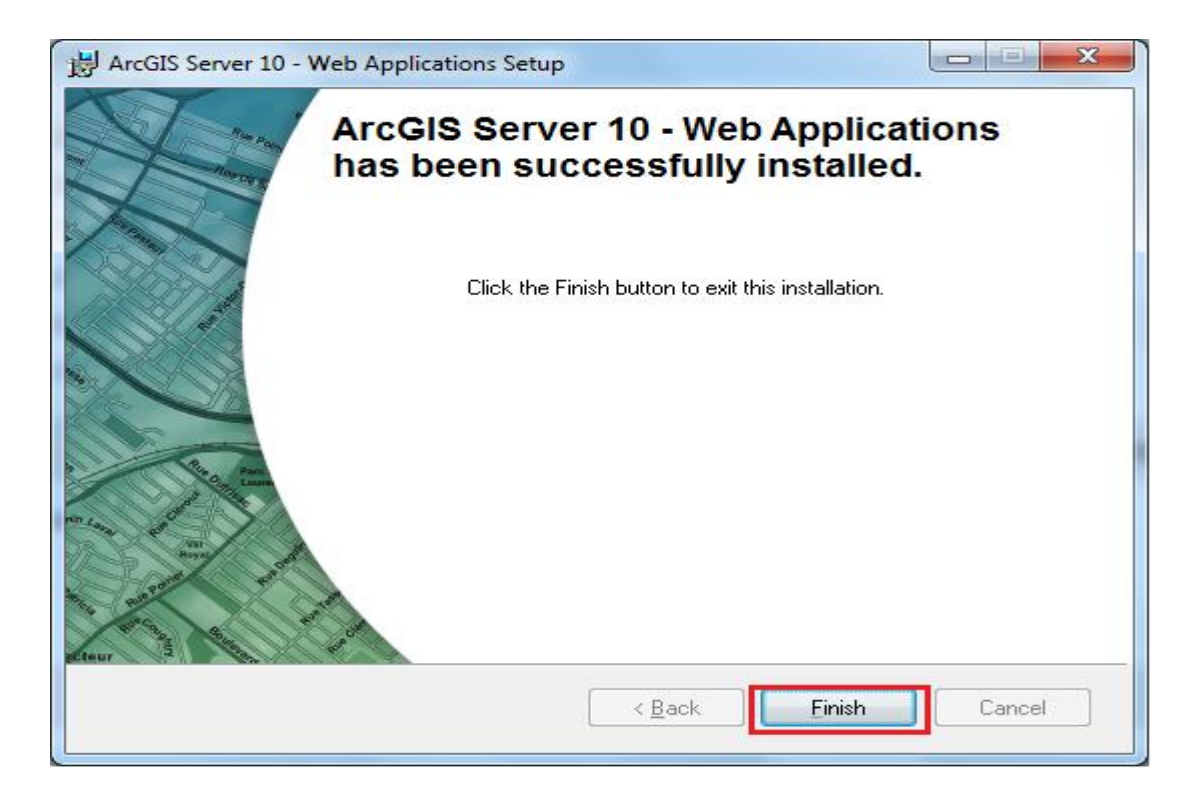

بعد انتھاء عملیة تثبیت الاداة Applications Web نقوم بتسجیل الدخول الي صفحة برنامج .ArcGIS Server Manager

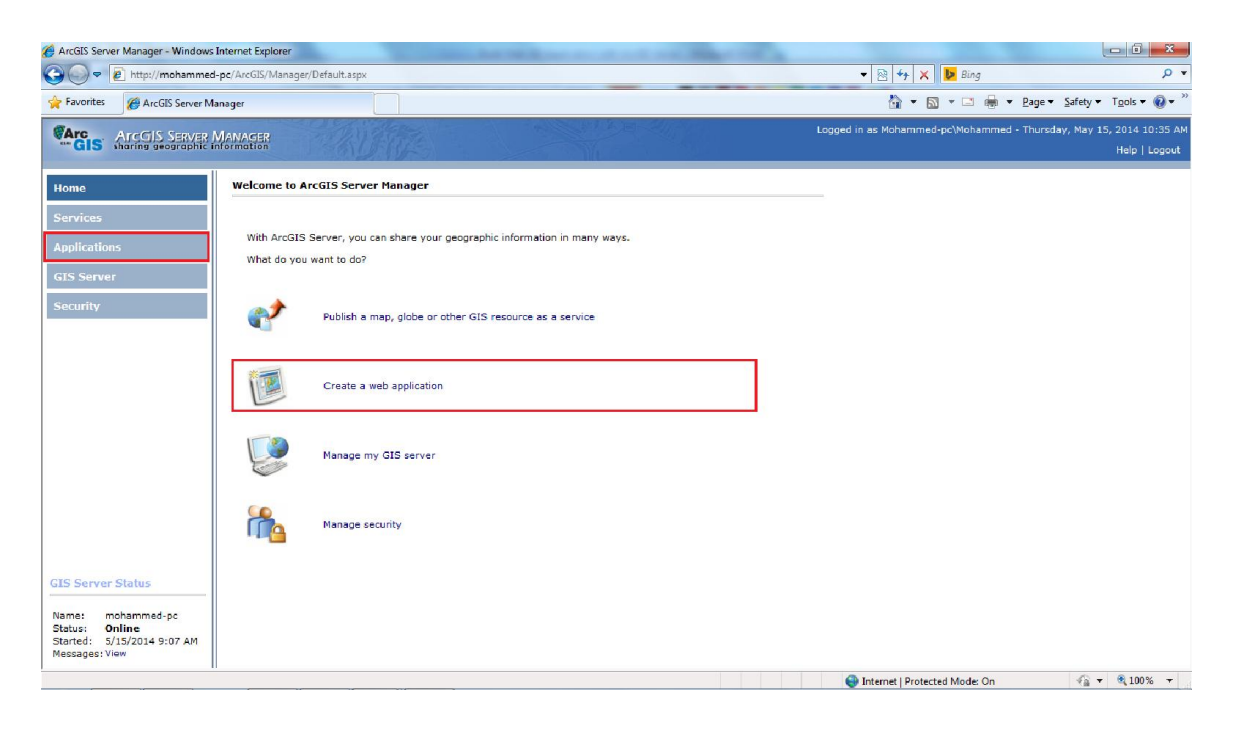

هنا نلاحظ ظهور الاداة Web Applications على صفحة ArcGIS Server Manager.

## **انشاء تطبیقات الویب باستخدام برنامج Server ArcGIS:**

لانشاء تطبیقات نظم معلومات جغرافیة قائمة على الانترنت باستخدام برنامج Server ArcGIS، نقوم اولا بتسجیل الدخول الي صفحة Manager Server ArcGIS، ثم نقوم بالضغط على application web a Create، او نقوم بفتح الصفحة Applications من خلال الرابط Applications الموجود في الجھة الیسرى من صفحة Manager Server ArcGIS كما موضح في الشكل التالي:

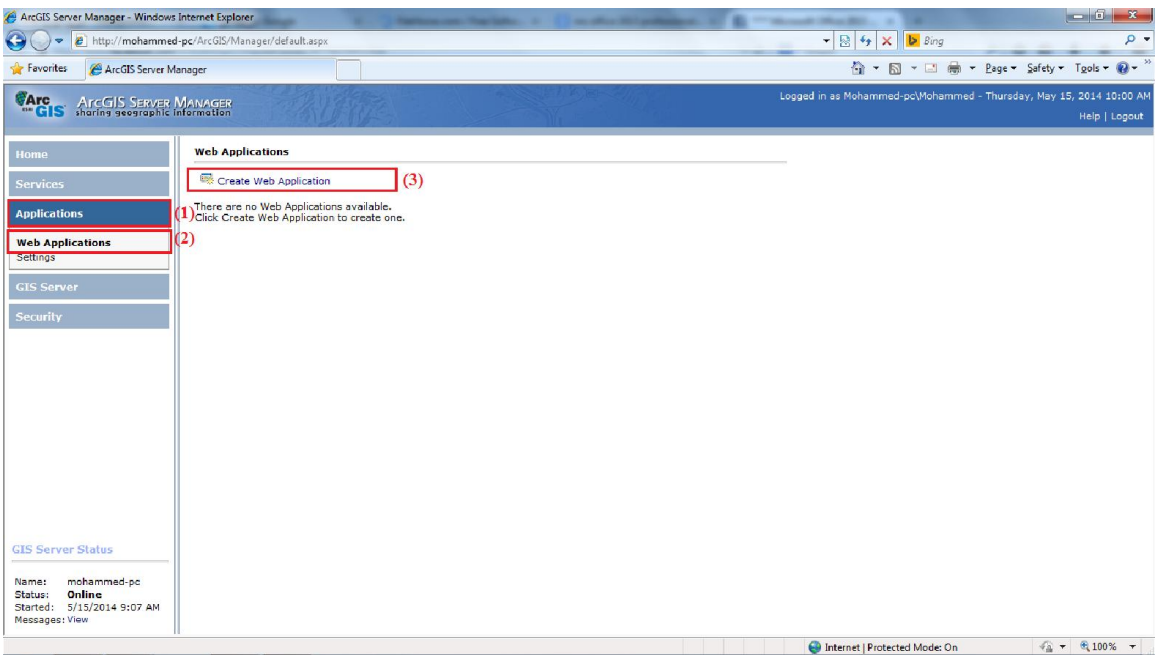

ھنا نقوم بالضغط على الرابط Applications Web ثم نضغط على web Create Application، لتظھر لنا الصفحة التالیة:

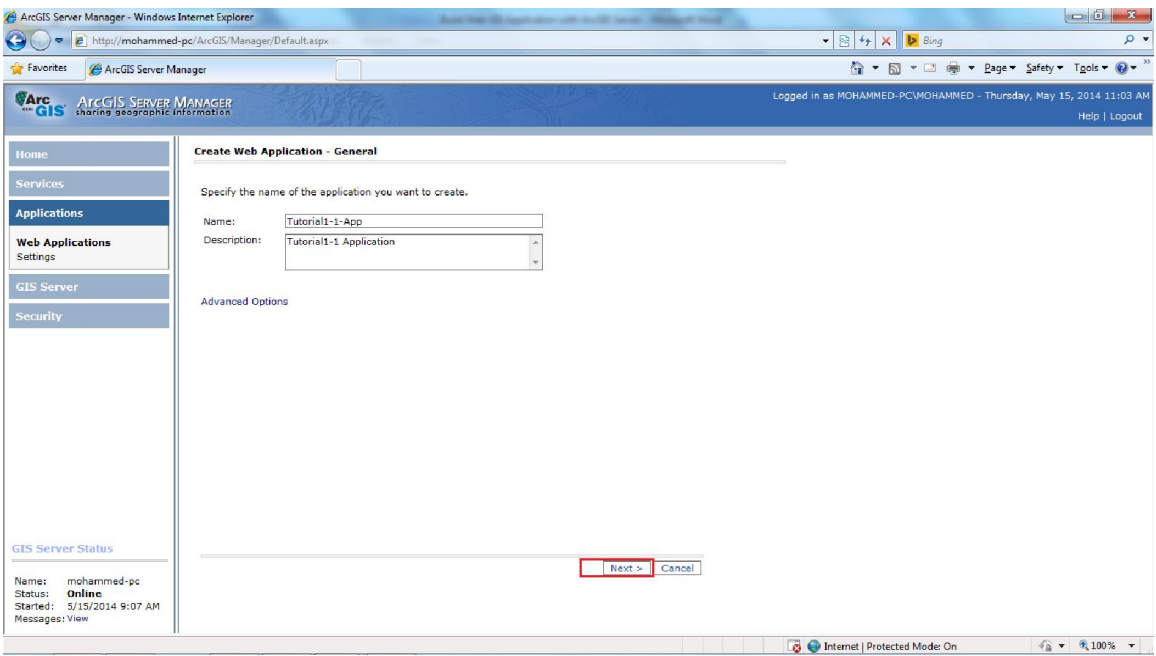

ھنا نحدد اسم التطبیق، في الحقل Name نقوم بكتابة اسم التطبیق، في الحقل Description یمكن ان نقوم بكتابة وصف مختصر للتطبیق، من ثم نضغط على Next لتظھر لنا الصفحة التالیة:

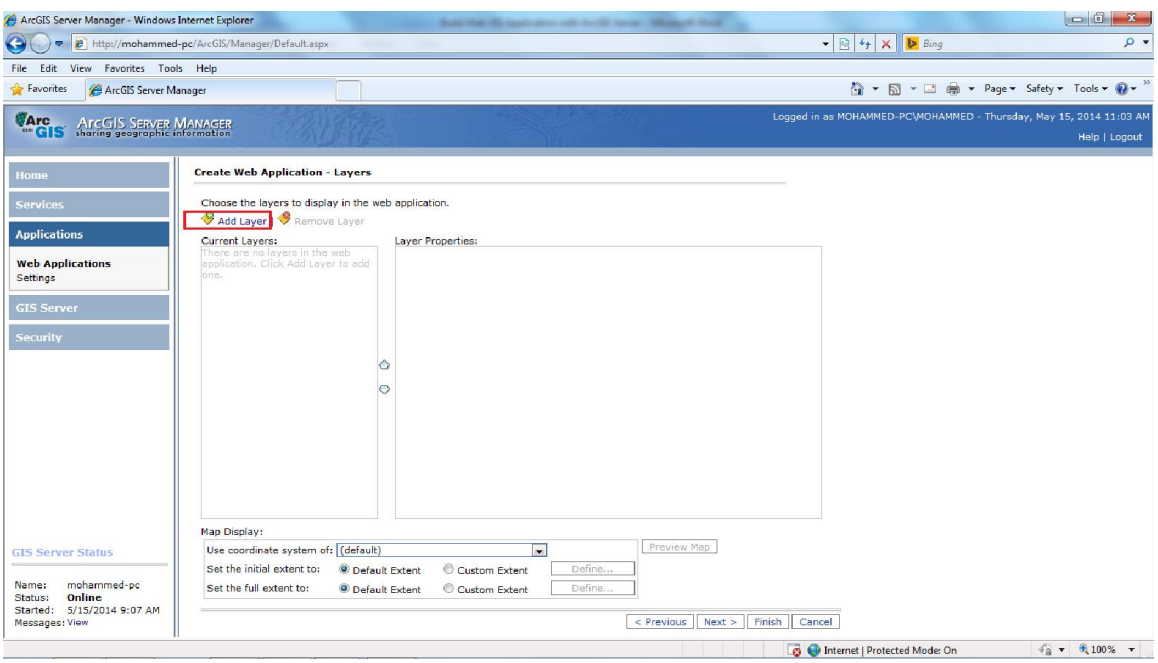

ھنا نقوم باضافة الطبقات التي نرغب في عرضھا على التطبیق وذلك من خلال الضغط على Add Layer لتظھر لنا النافذة التالیة:

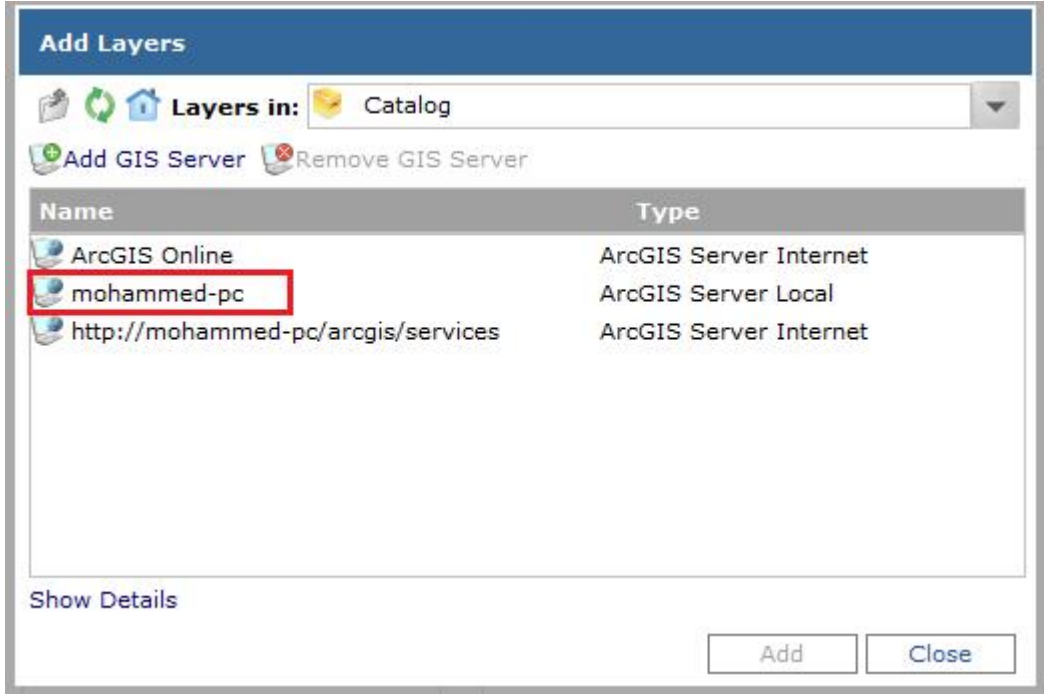

ھنا نقوم بتحدید خادم نظم المعلومات الجغرافیة الذي یحتوي على الخدمات التي نرغب في استخدامھا، بعد اختیار خادم نظم المعلومات الجغرافیة المطلوب تظھر لنا قائمة الخدمات التي تم نشرھا على خادم نظم المعلومات الجغرافیة كما موضح في النافذة التالیة:

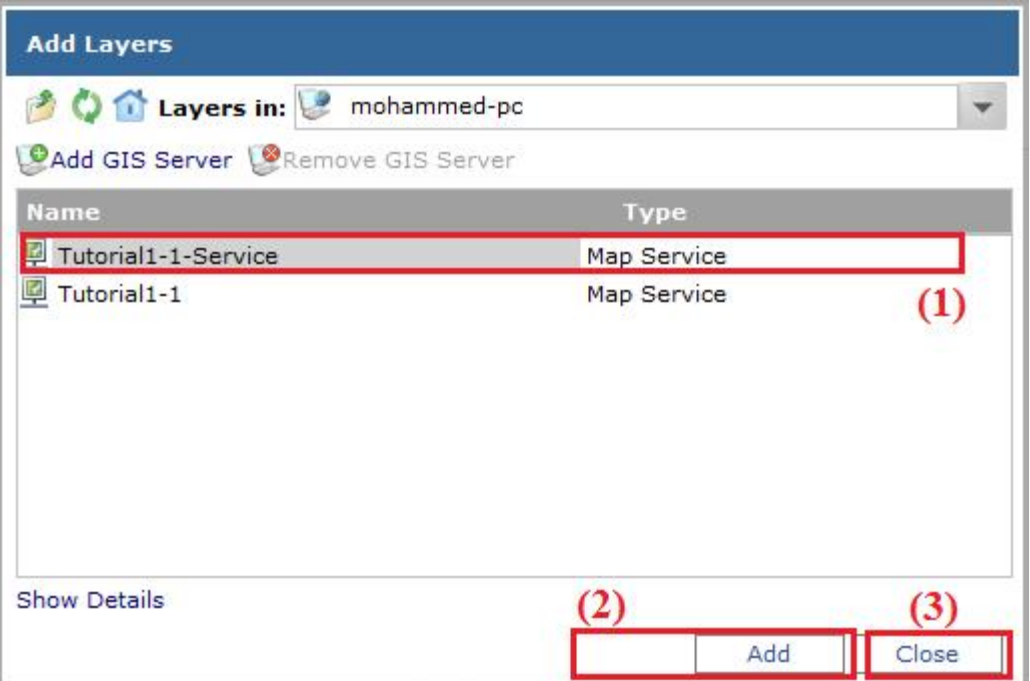

ھنا نحدد الخدمات التي نرغب في عرضھا على التطبیق، ثم نضغط على Add، بعد الانتھاء من اضافة كل الخدمات المطلوبة نضغط على Close لاغلاق ھذه الصفحة.

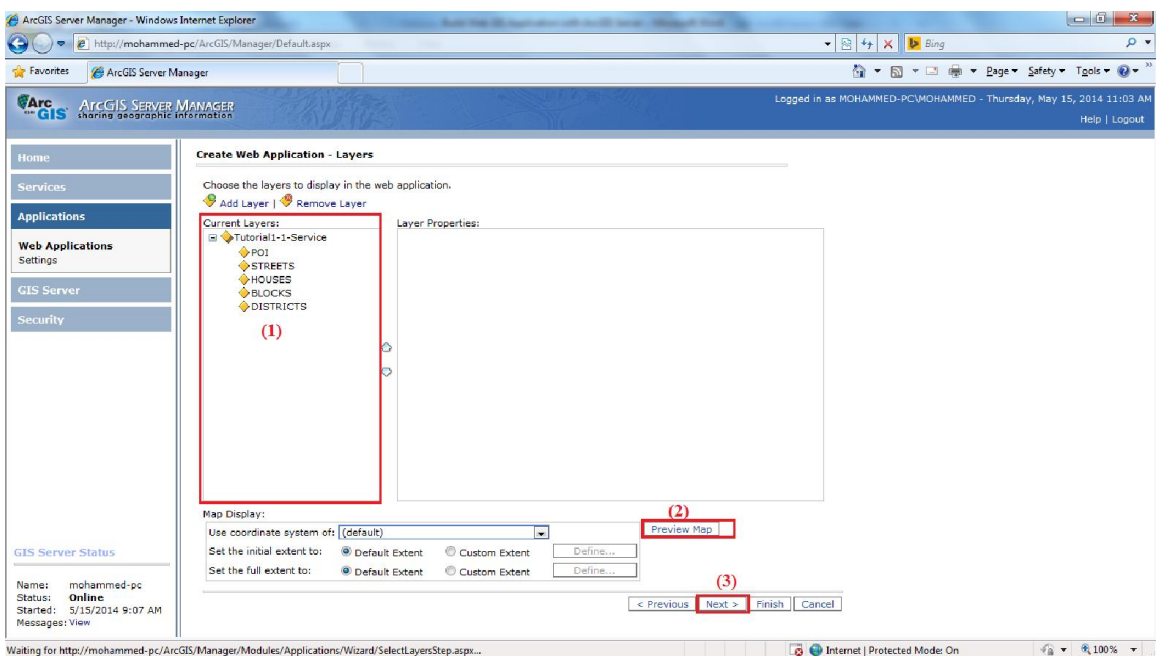

ھنا تظھر كل الخدمات والطبقات التي قمنا بإضافتھا الي التطبیق، یمكن القاء نظرة على الشكل الذي ستظھر بھ الخریطة في التطبیق من خلال الضغط على الزر Map Preview، یمكن الضغط على Finish لانشاء التطبیق على الاعدادات الافتراضیة، اما اذا كنا نرغب في أجراء المزید من الاعدادات الخاصة بالتطبیق نضغط على Next لتظھر لنا النافذة التالیة:

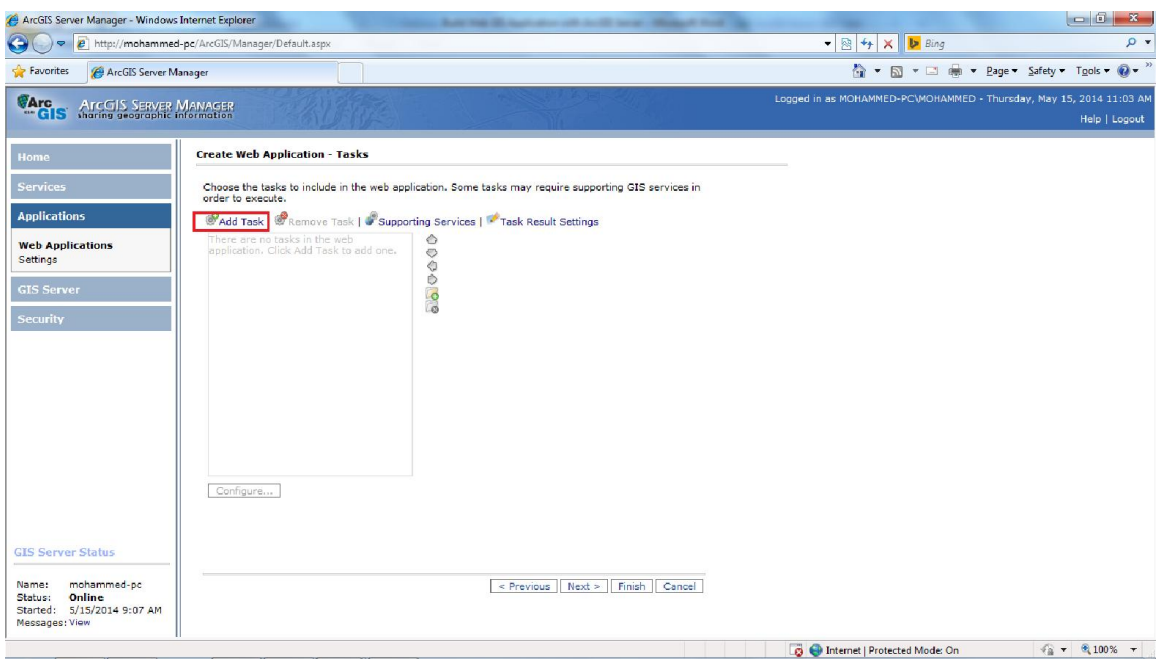

ھنا نقوم بتحدید المھام والوظائف التي یمكن استخدامھا بواسطة التطبیق، مثل مھام البحث والاستعلام وتحریر البیانات وما الي ذلك من مھام ووظائف، نقوم بالضغط على Task Add لتظھر لنا النافذة التالیة:

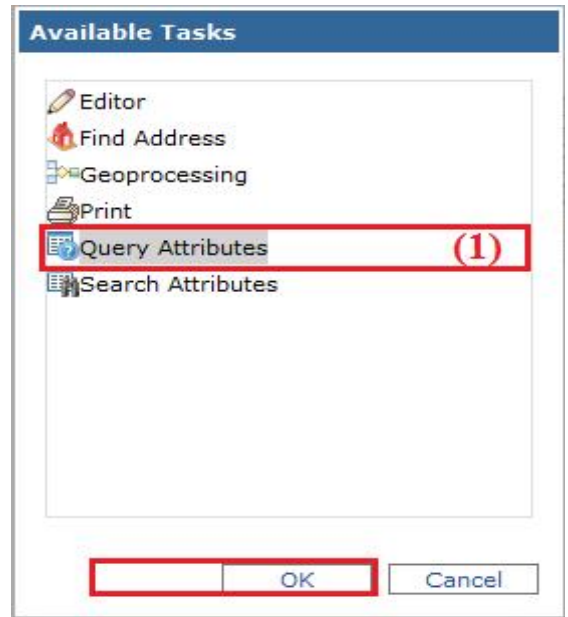

ھنا نقوم باختیار الوظیفة التي نرغب في اضافتھا الي التطبیق على سبیل المثال Query Attributes ثم نضغط على الزر OK.

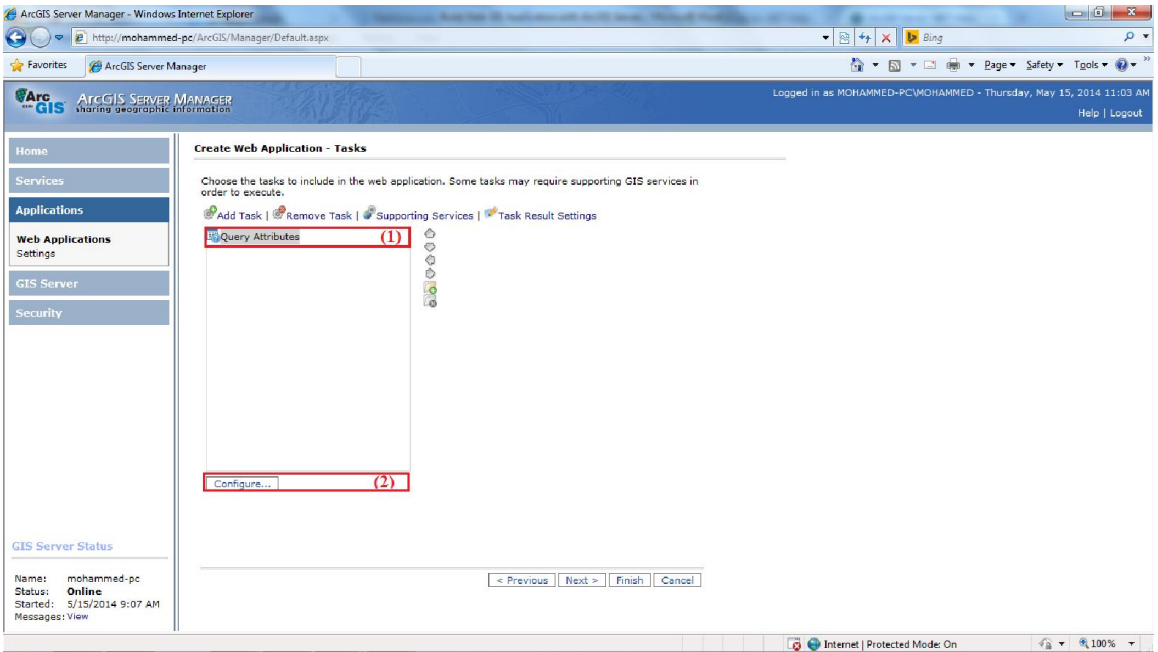

بعد اضافة الوظائف التي نرغب في اضافتھا الي التطبیق، یجب ان نقوم باعداد كل وظیفة لتناسب التطبیق الذي نقوم بإنشاءه، وذلك من خلال الضغط على الزر Configure لتظھر لنا نافذة الاعدادات التالیة:

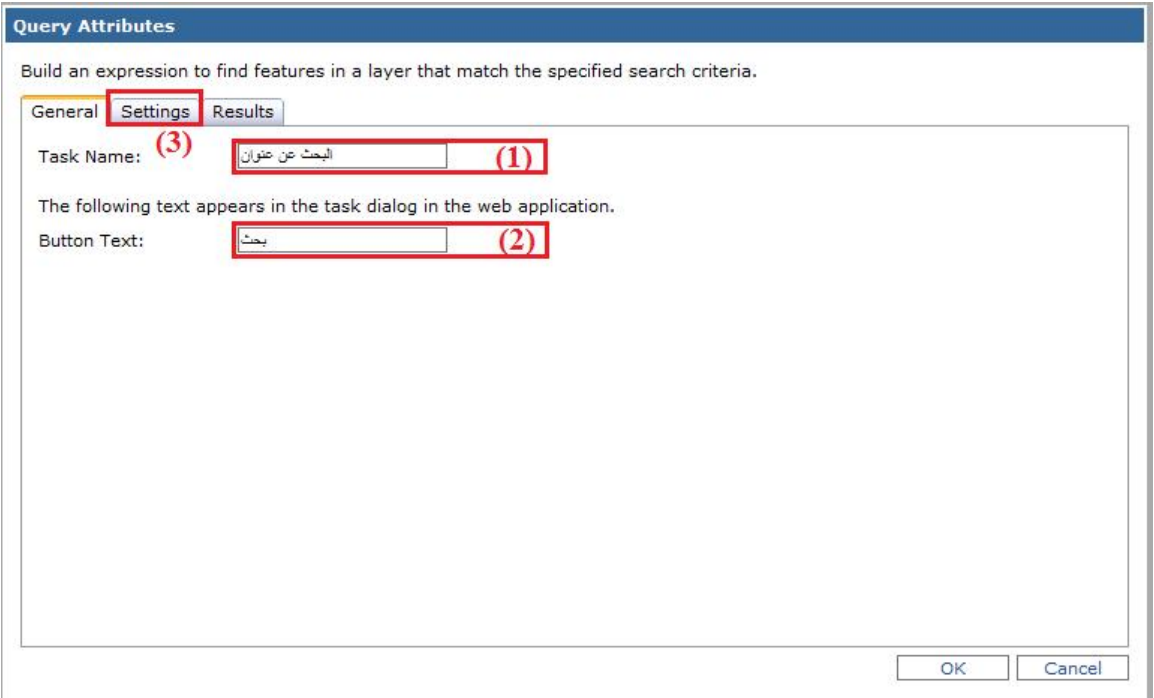

ھنا نقوم بعمل الاعدادت العامة للـ Task، حیث نقوم بكتابة اسم الوظیفة الذي یظھر على واجھة التطبیق من خلال الحقل Name Task، اما في الحقل Text Button نقوم بتحدید النص الذي یظھر على الزر الخاص بتنفیذ المھمة او الوظیفة، بعد عمل الاعدادات العامة للـ Task نقوم بعمل الاعدادات التفصیلیة، وذلك من خلال الضغط على علامة التبویب settings لتظھر لنا التافذة التالیة:

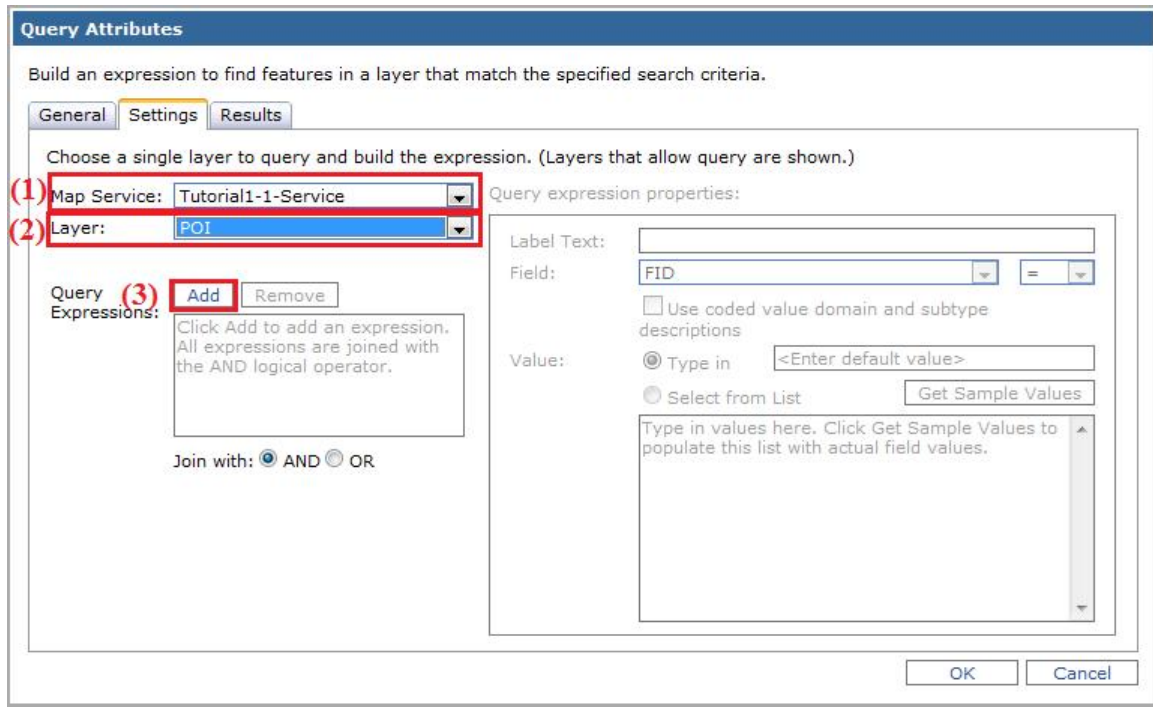

ھنا نقوم بتحدید الخدمة التي تحتوي على الطبقة التي نرید اجراء عملیة الاستعلام علیھا وذلك من خلال الحقل Service Map، ثم نقوم بتحدید الطبقة التي نرید اجراء عملیة الاستعلام علیھا من خلال الحقلLayer، ثم نضغط على الزر Add لاضافة التعبیر الخاص بالاستعلام، حیث یتم تفعیل الجانب الایمن من نافذة الاعدادات كما موضح في الشكل التالي:

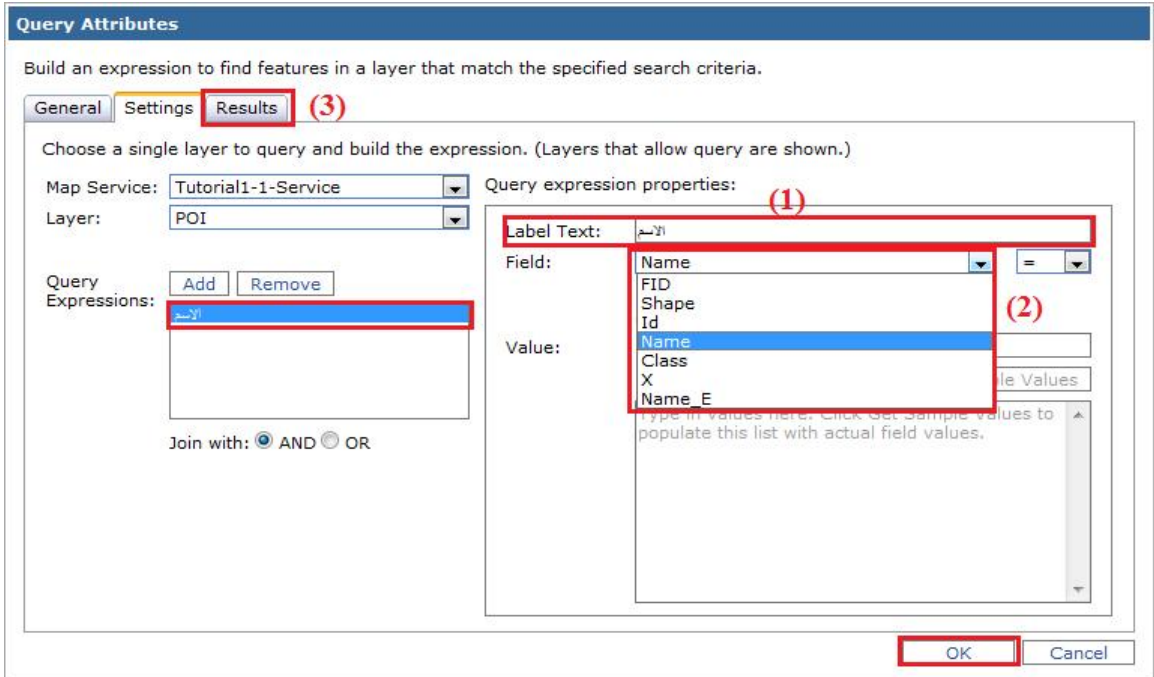

في ھذه النافذة نقوم بتھیئة التعبیر الخاص بالاستعلام، في الحقل Text Label نقوم بتحدید النص الذي یظھر بجانب حقل البحث او الاستعلام، اما في الحقل Field نحدد الحقل الذي یتم اجراء الاستعلام علیھ، یمكن ان نفتح علامة التبویب Results والتي تحتوي على بعض الاعدادات الخاصة بنتائج الاستعلام كما موضح ذلك في الشكل التالي:

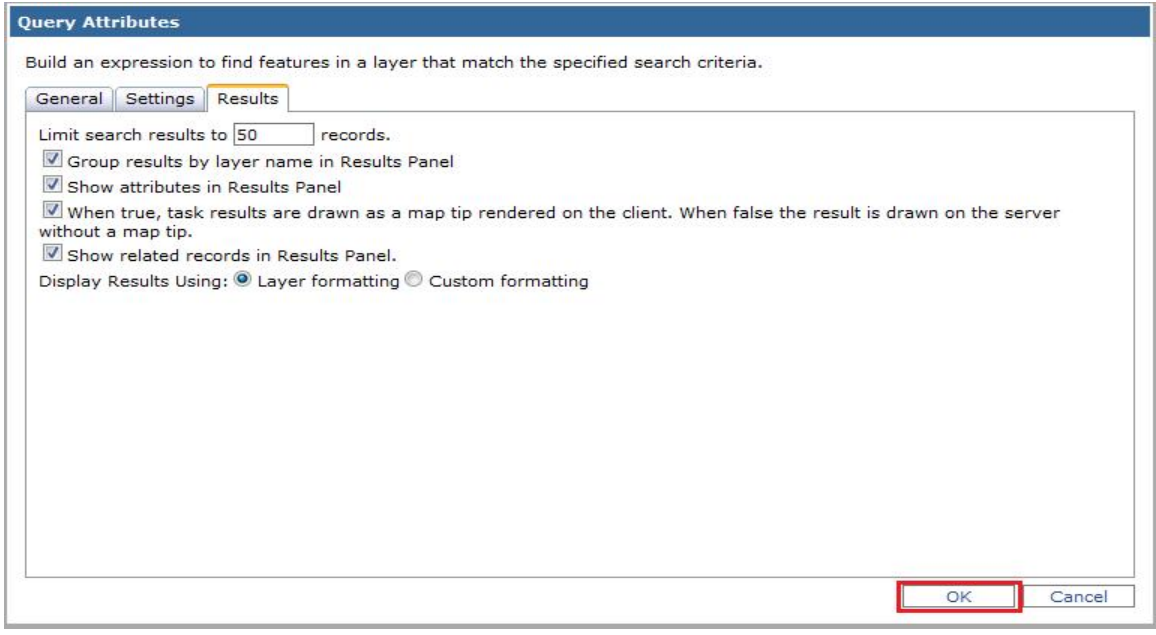

بعد ان قمنا بتھیئة الاستعلام نضغط على الزر OK لحفظ الاعدادات، والانتقال الي صفحة انشاء التطبیق.

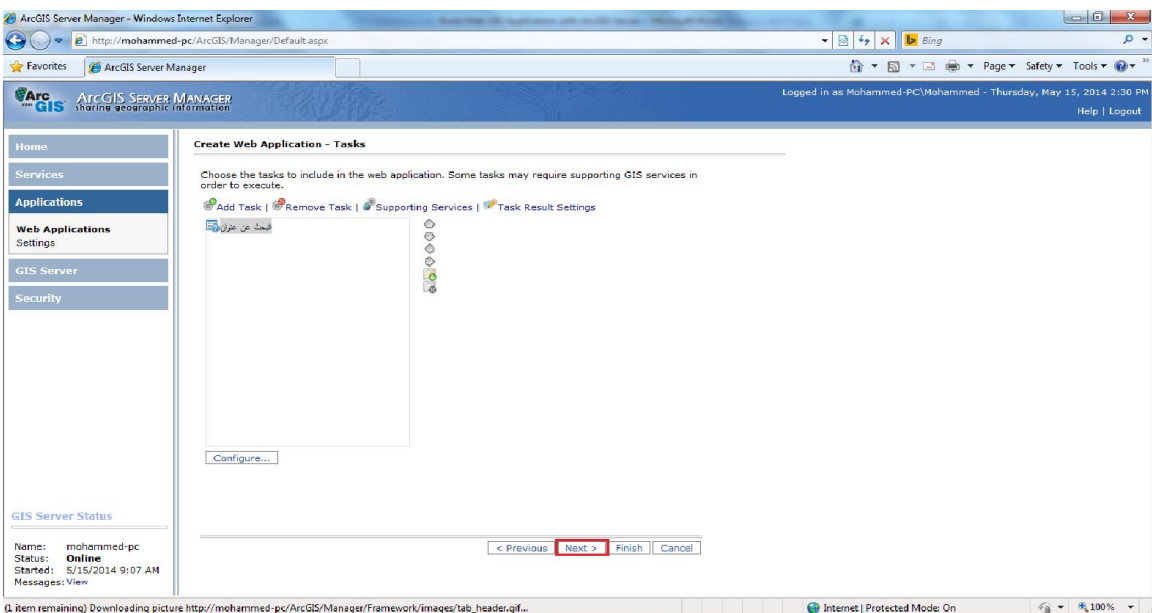

**[65]**

بعد الانتھاء من اضافة وتھیئة كل المھام والوظائف التي نرغب في اضافتھا الي التطبیق، نضغط على Next لتظھر لنا الصفحة التالیة:

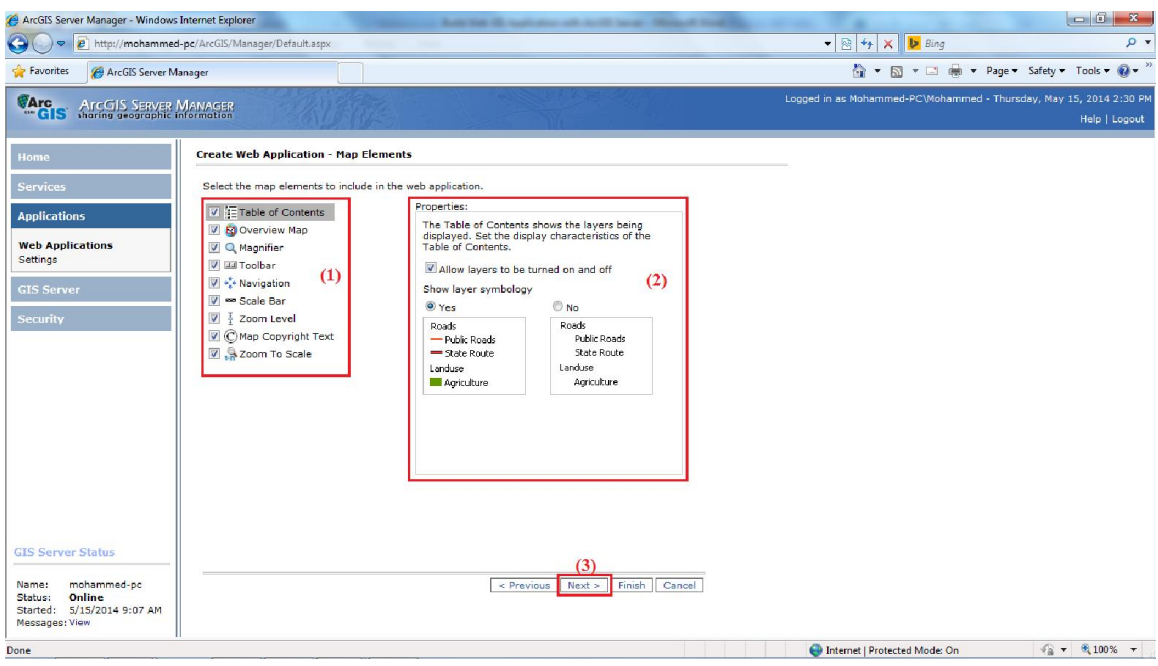

من خلال ھذه الصفحة نقوم بتحدید الادوات والعناصر التي نرغب في اضافتھا للتطبیق واستبعاد العناصر التي لا نحتاج الیها، كما نقوم بتحدید طریقة عرض جدول المحتویات Table of Contents، نضغط على Next لننتقل الي الصفحة التالیة:

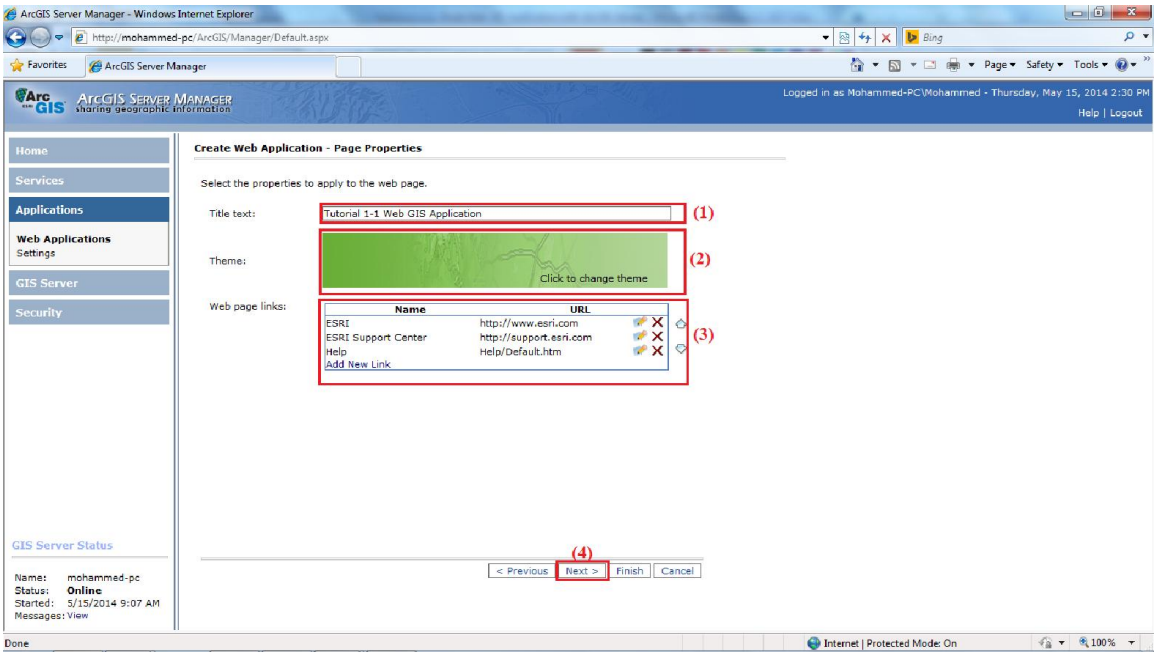

**[66]**

من خلال ھذه الصفحة نقوم باعدادات شكل التطبیق، حیث نقوم بتحدید عنوان التطبیق من خلال الحقل Text Title، ثم نحدد شكل التطبیق في الحقل Theme وذلك بالضغط على الشكل الذي یظھر بجانب الحقل Theme، یمكن اضافة وحذف بعض الروابط الخارجیة الي التطبیق من خلال الحقل links page Web، بعد الانتھاء من اعدادات شكل التطبیق نضغط على Next لننتقل الي النافذة التالیة:

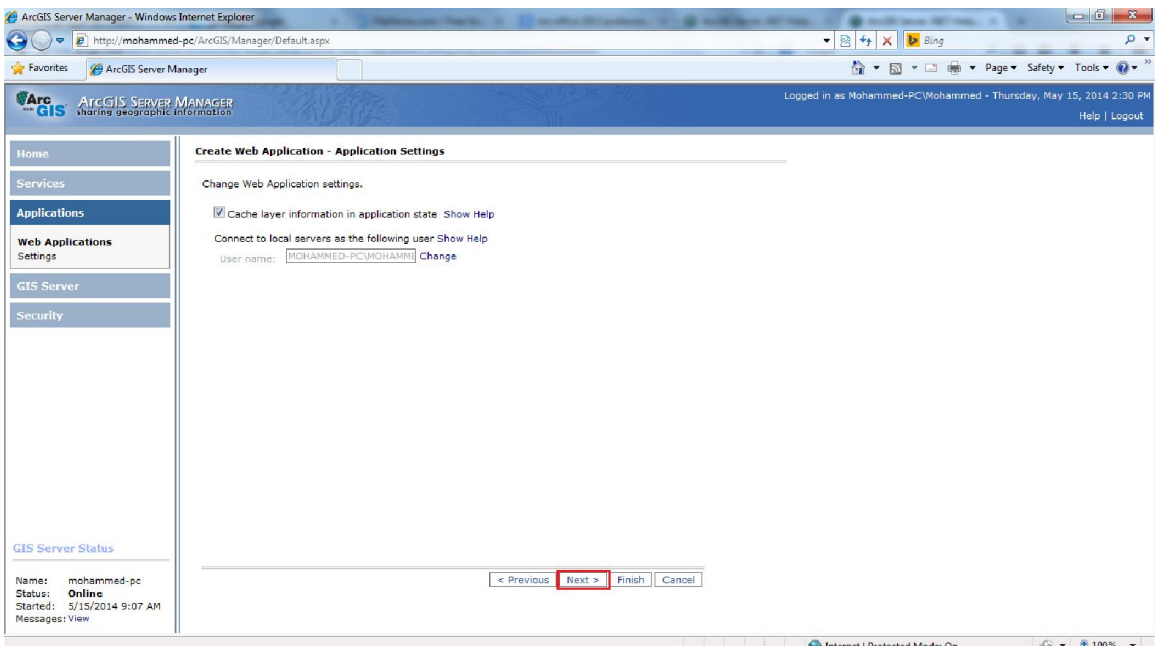

ھنا یتم تحدید واعداد الحساب الذي یستخدم بواسطة التطبیق للاتصال بالـ Server ArcGIS، نضغط على Next لننتقل الي الصفحة التالیة:

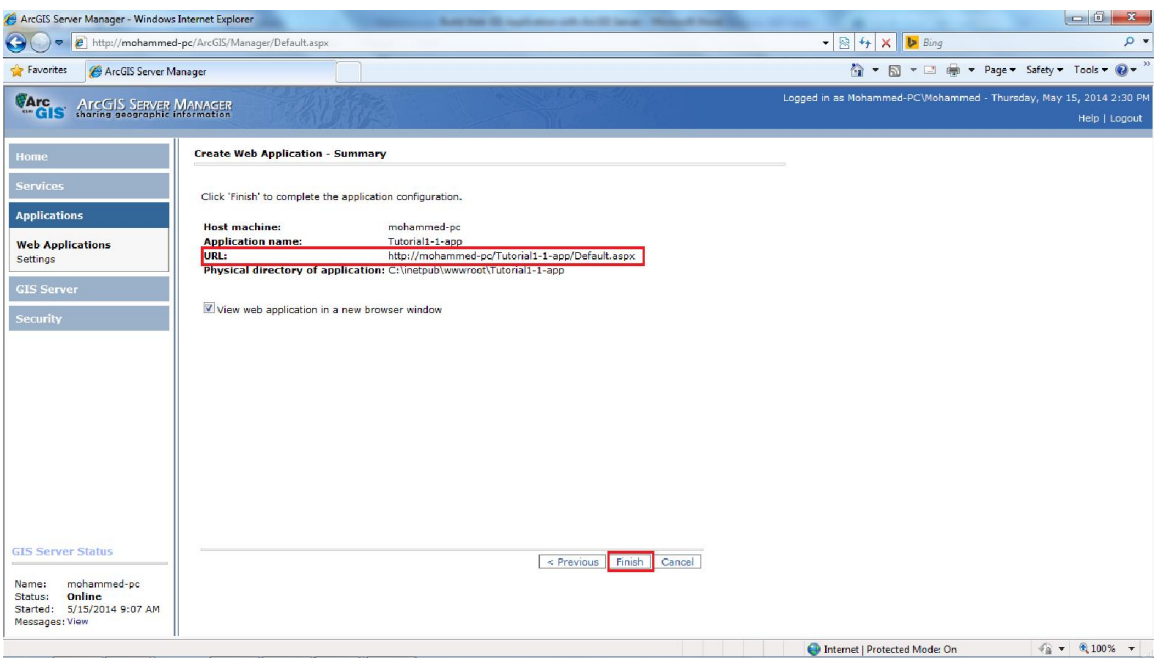

ھنا یتم عرض بعض المعلومات المتعلقة بالتطبیق مثل رابط الوصول الي التطبیق، وموقع او المجلد الذي تم حفظ ملفات التطبیق علیھ، نضغط على Finish، لیتم انشاء التطبیق، اذا كنا نستخدم Server ArcGISعلى منصة جافا نحتاج الي نشر التطبیق من خلال تحدید التطبیق في صفحة التطبیقات Applications Web ومن ثم الضغط على Deploy، اما اذا كنا نستخدم ArcGIS Server على منصة NET. فیتم نشر التطبیق تلقائیا كما موضح في النافذة التالیة:

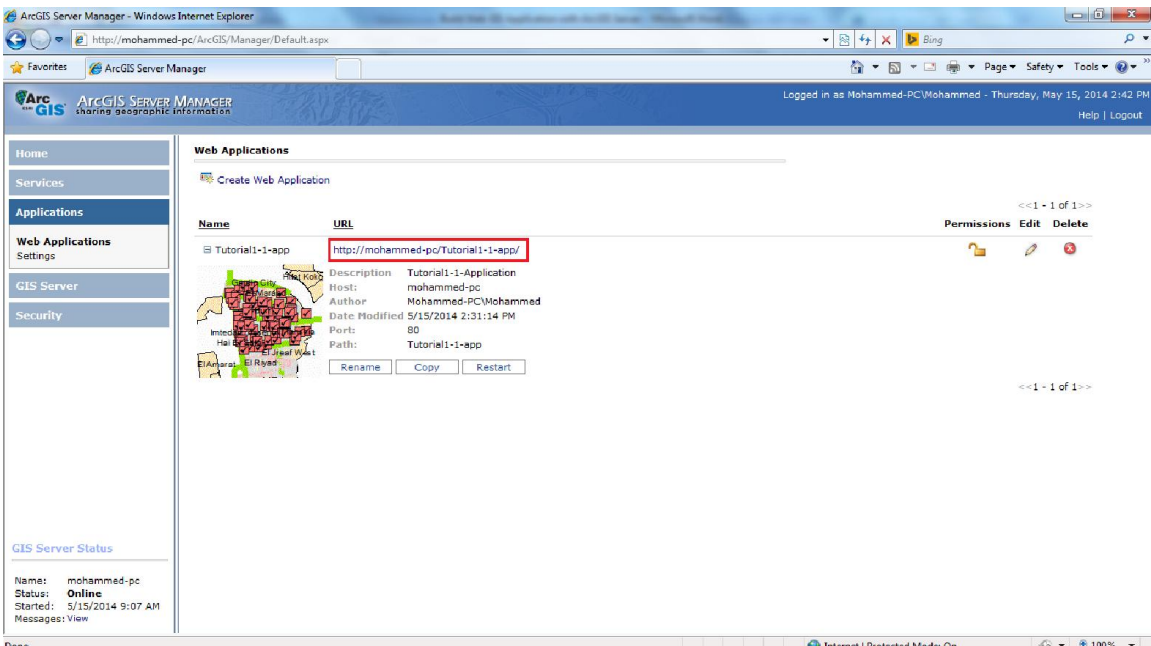

الان تم انشاء التطبیق، حیث یمكن الوصول الي التطبیق من اي جھاز على الشبكة من خلال الرابط الخاص بالتطبیق، الصفحة التالیة توضح شكل التطبیق الذي قمنا بانشاءه.

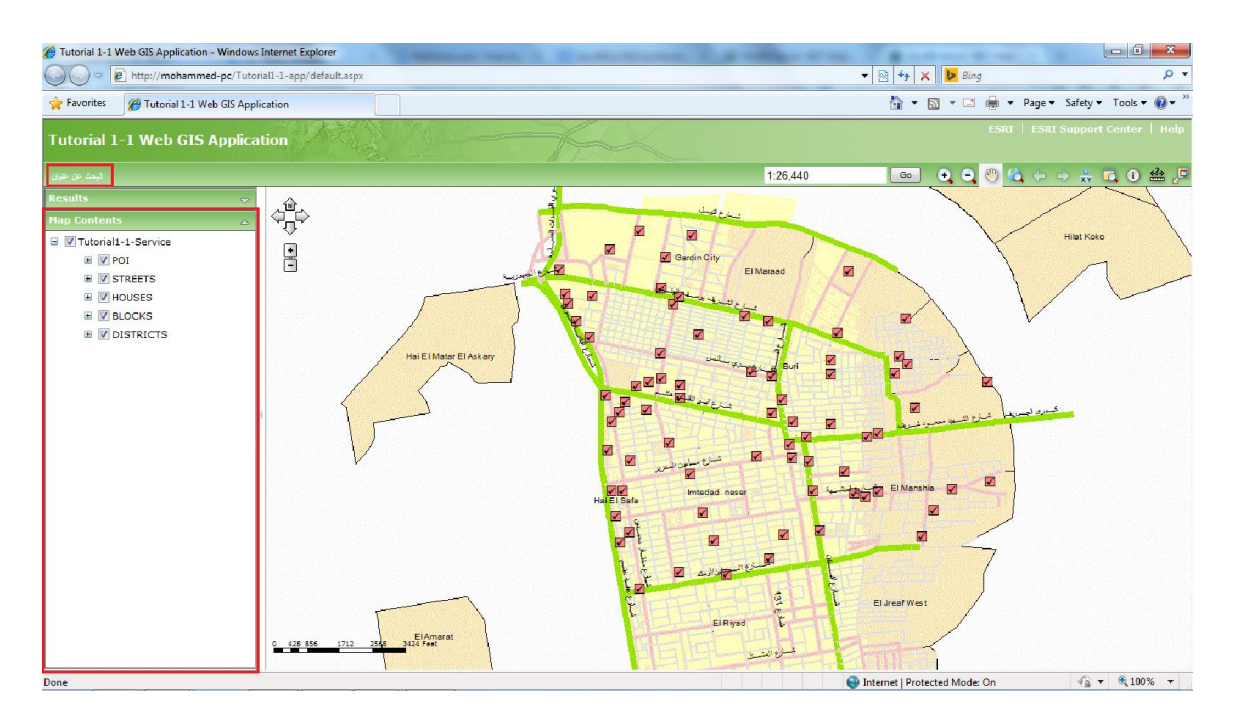

## **ملحق (أ): اعداد تثبیت 2008 Server SQL**

یعتبر Server SQL واحد من نظم إدارة قواعد البیانات المشھورة وھو خاص بانظمة تشغیل ويندوزMS Windows، یوفر نظام ادارة قواعد البیانات SQL Server بیئة لادارة قواعد بیانات یمكن الوصول الیھا من خلال محطات العمل Group Work وشبكات الانترنت، وغیرھا من الوسائل.

لتثبیت نظام ادارة قواعد البیانات Server SQL نقوم اولا بتركیب القرص الخاص بالـ SQL 2008 Server، من ثم نبداء عملیة تثبیت البرنامج من داخل القرص من خلال فتح الملف exe.setup لتظھر لنا النافذة التالیة:

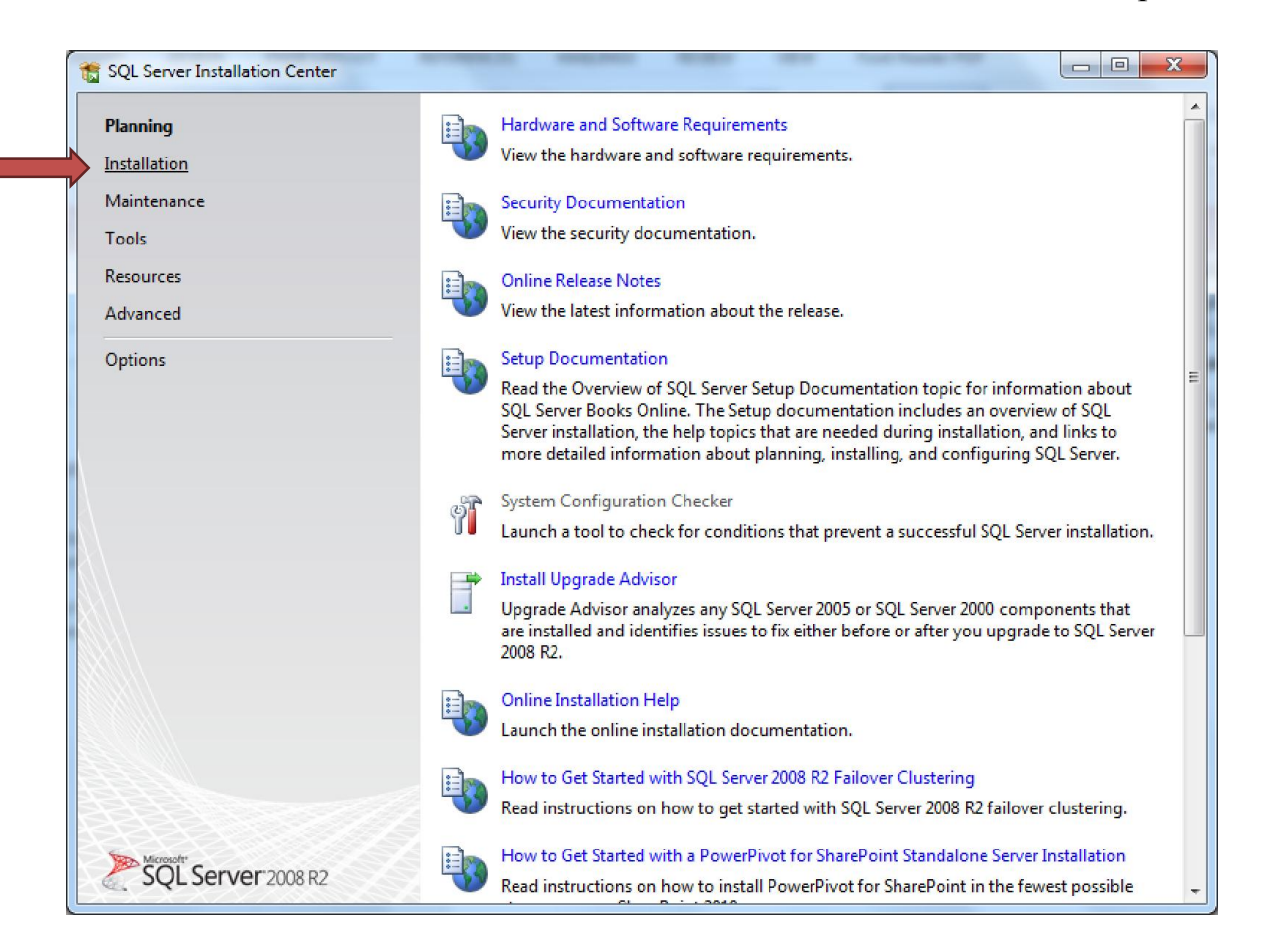

في الجانب الایسر من النافذة اعلاه نضغط على installation لتظھر لنا النافذة بالشكل التالي:

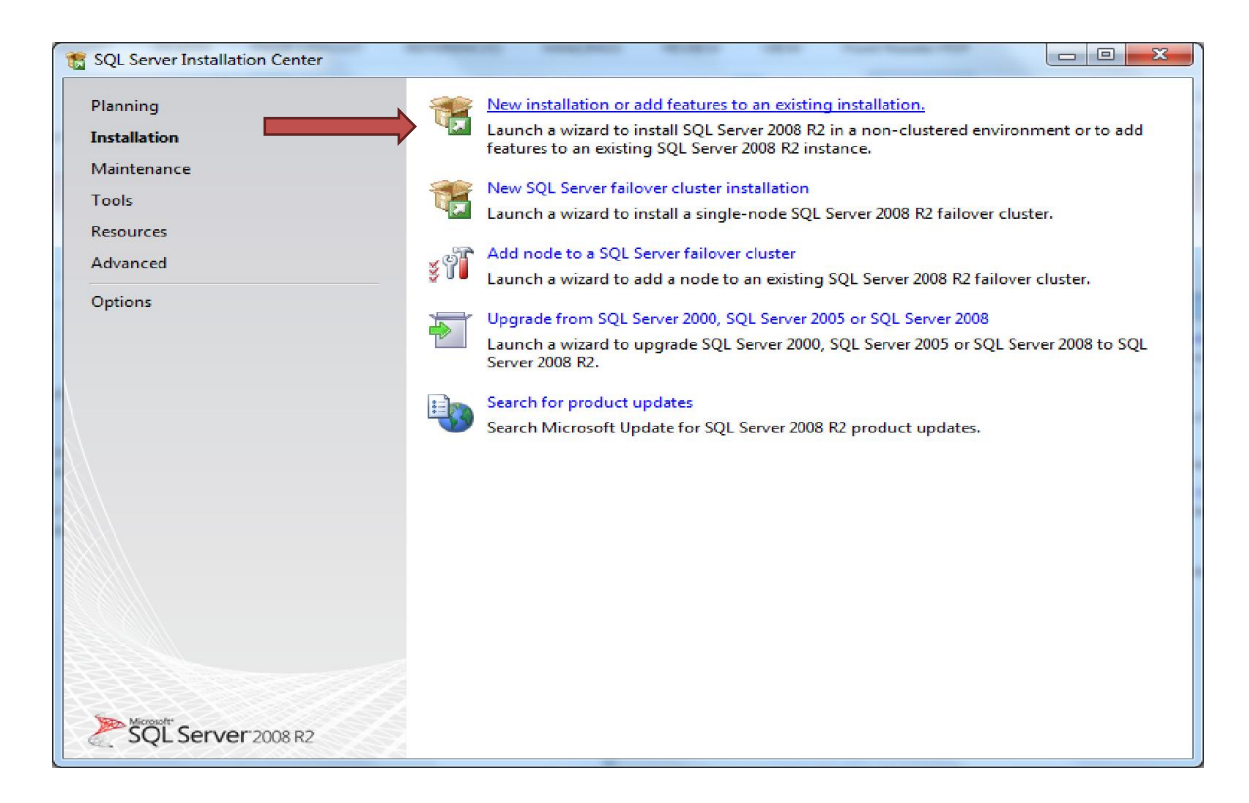

 لنا لتظھر New Installation or add feature to an existing installation على نضغط النافذة التالیة وھنا یتم فحص نظام التشغیل وجھاز الحاسب للتحقق من امكانیة تثبیت نظام SQL SERVER على الجھاز:

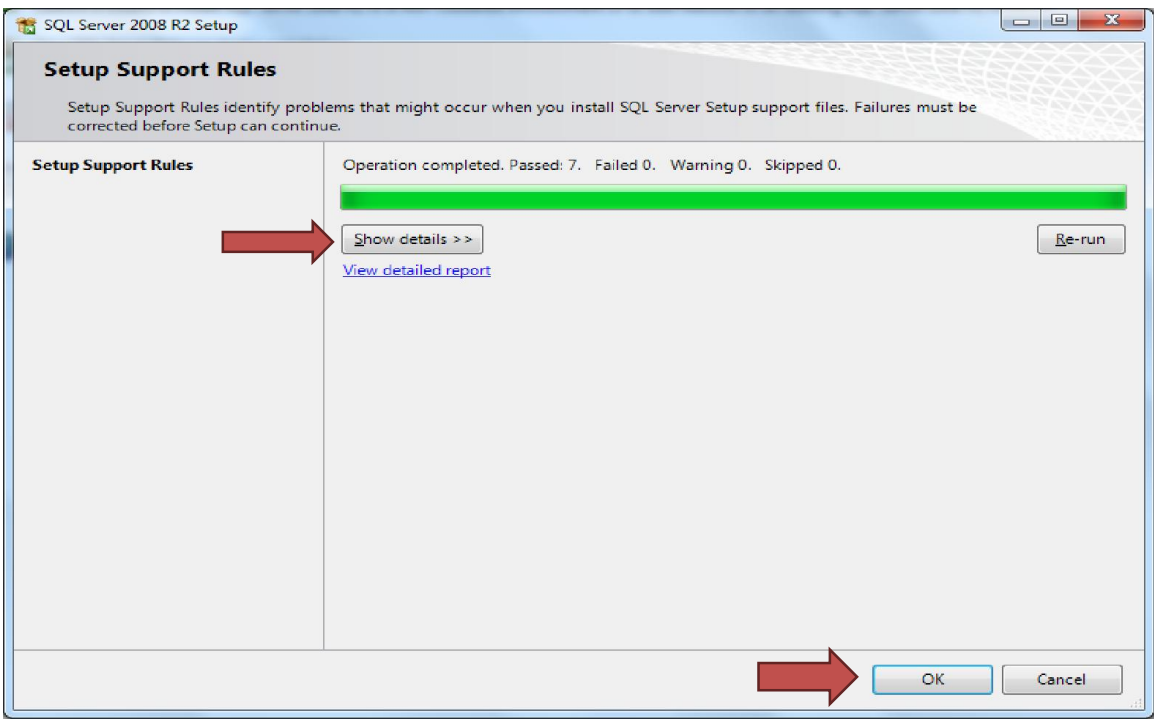
یمكن ان نضغط على الزر details show لعرض نتائج الفحص.

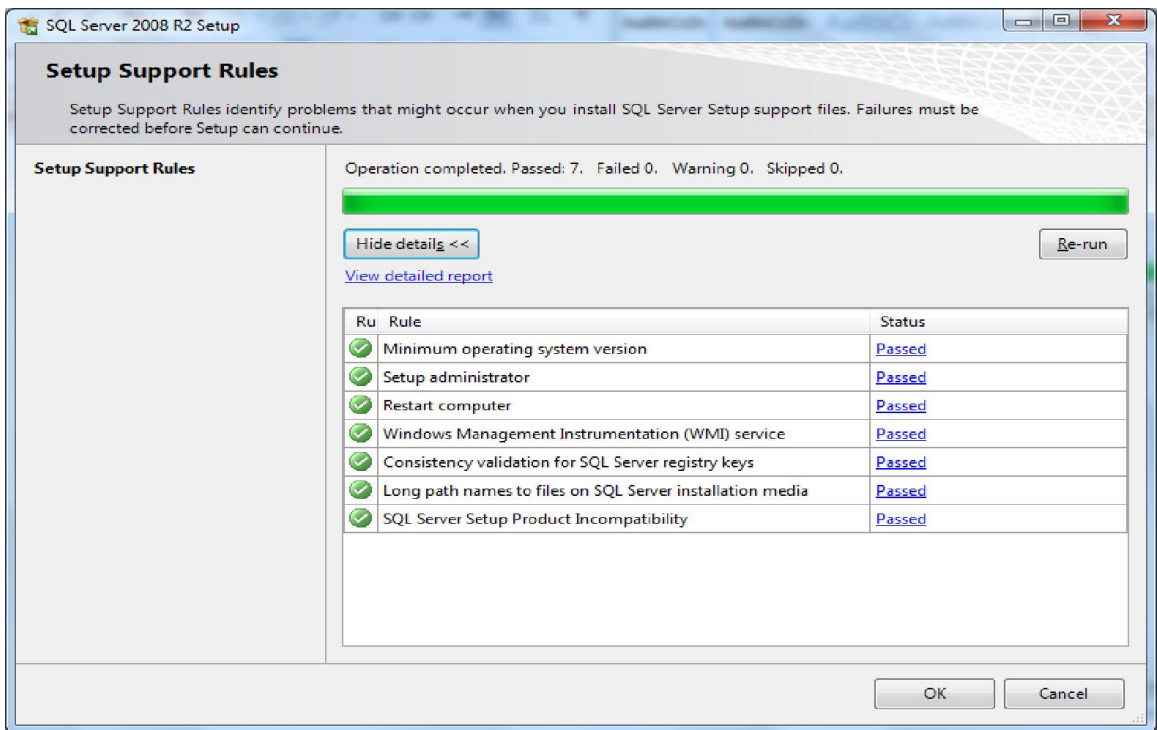

بعد انتھاء عملیة الفحص نضغط على الزر OK لتظھر لنا النافذة التالیة:

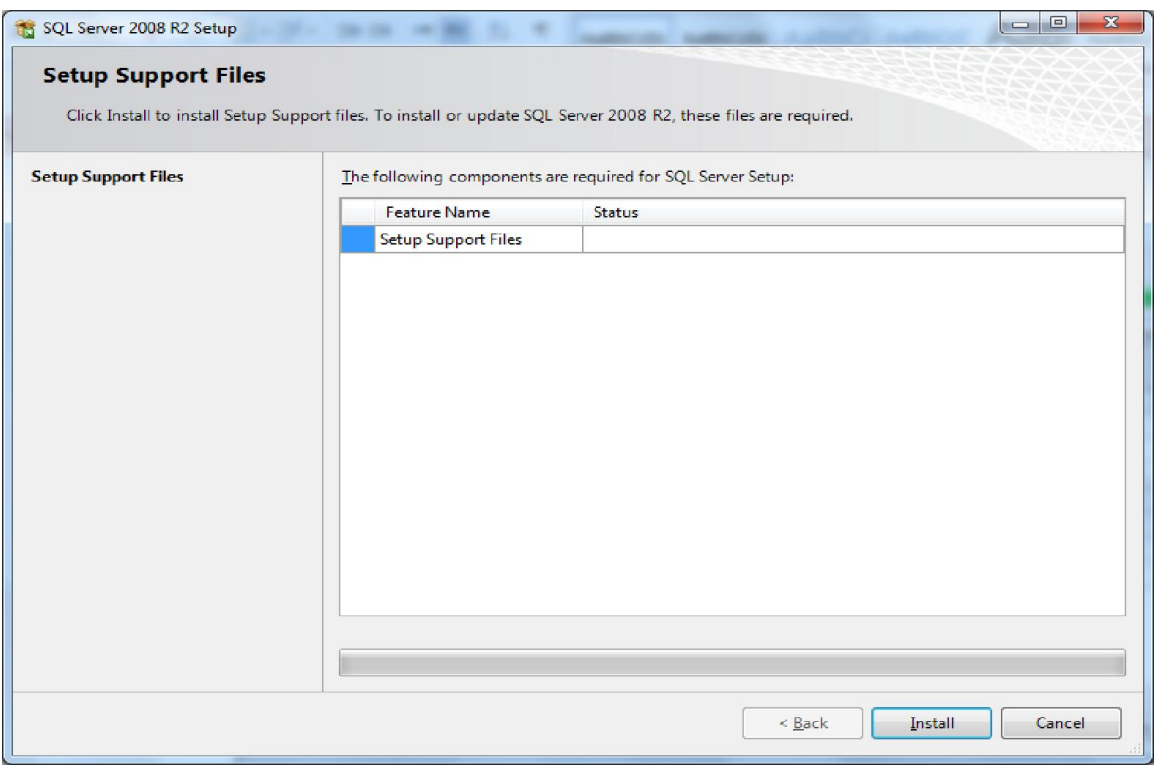

نضغط على install لتثبیت الملفات المساعدة لعملیة تثبیت نظام Server SQL:

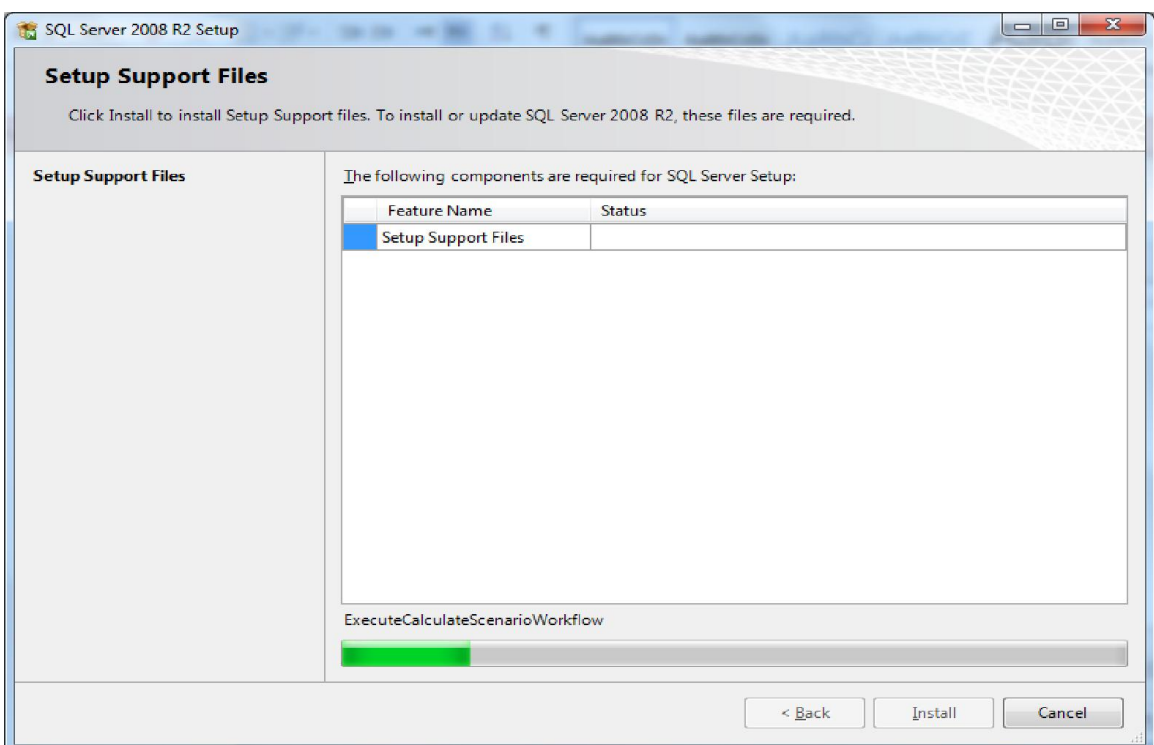

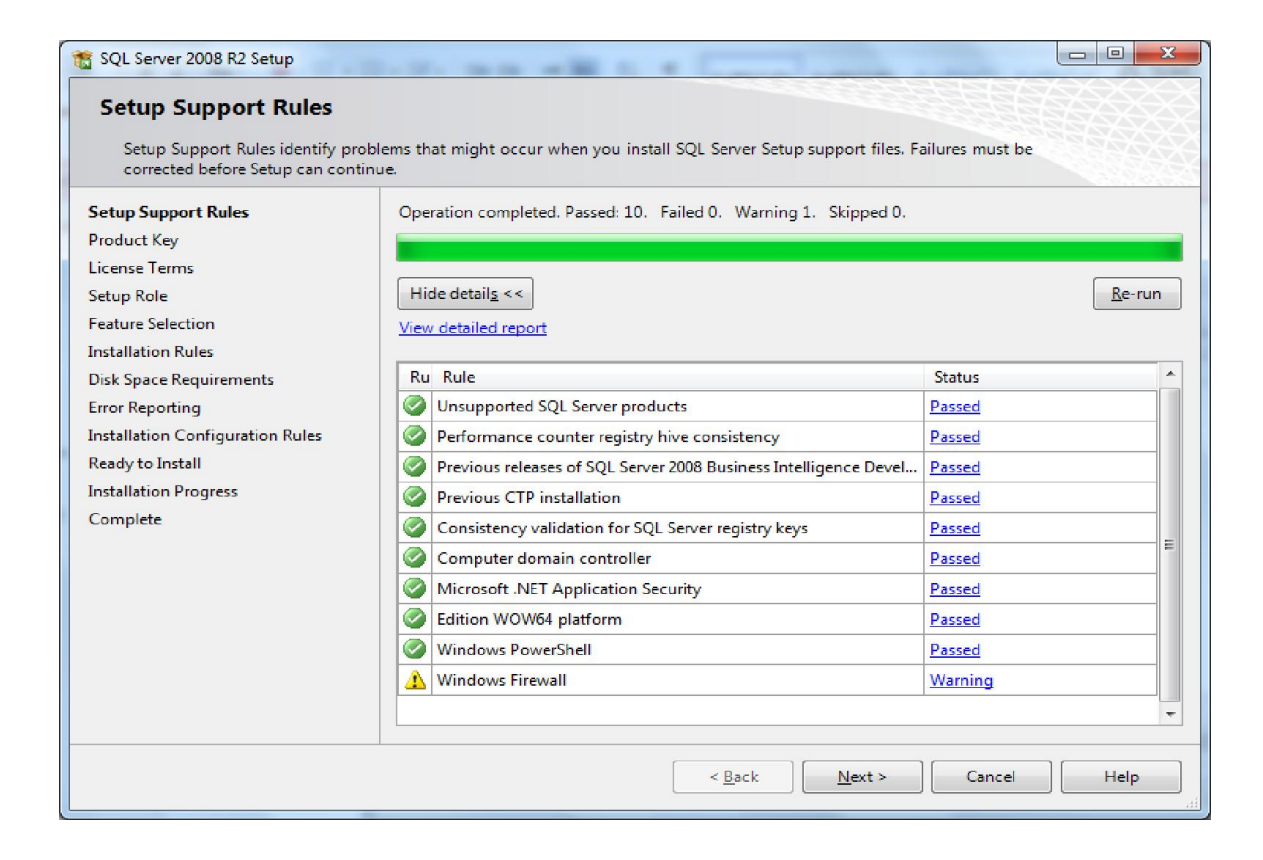

ھنا یقوم برنامج التثبیت بالتأكد من توفر جمیع الاحتیجات اللازمة لتثبیت نظام Server SQLو یجب أن تمر جمیع ھذه القواعد بدون أي مشاكل حتى یمكننا الاستمرار في عملیة التثبیت (بالنسبة للتحذیرات التي تظھر باللون الأصفر فھي متعلقة بجدار الحمایة الخاص بنظام التشغیل ویندوز وھذه عادة لا تؤثر في عملیة تثبیت Server SQL(.

بعد التاكد من توفر جمیع الاحتیاجات نضغط على Next لتظھر لنا النافذة التالیة:

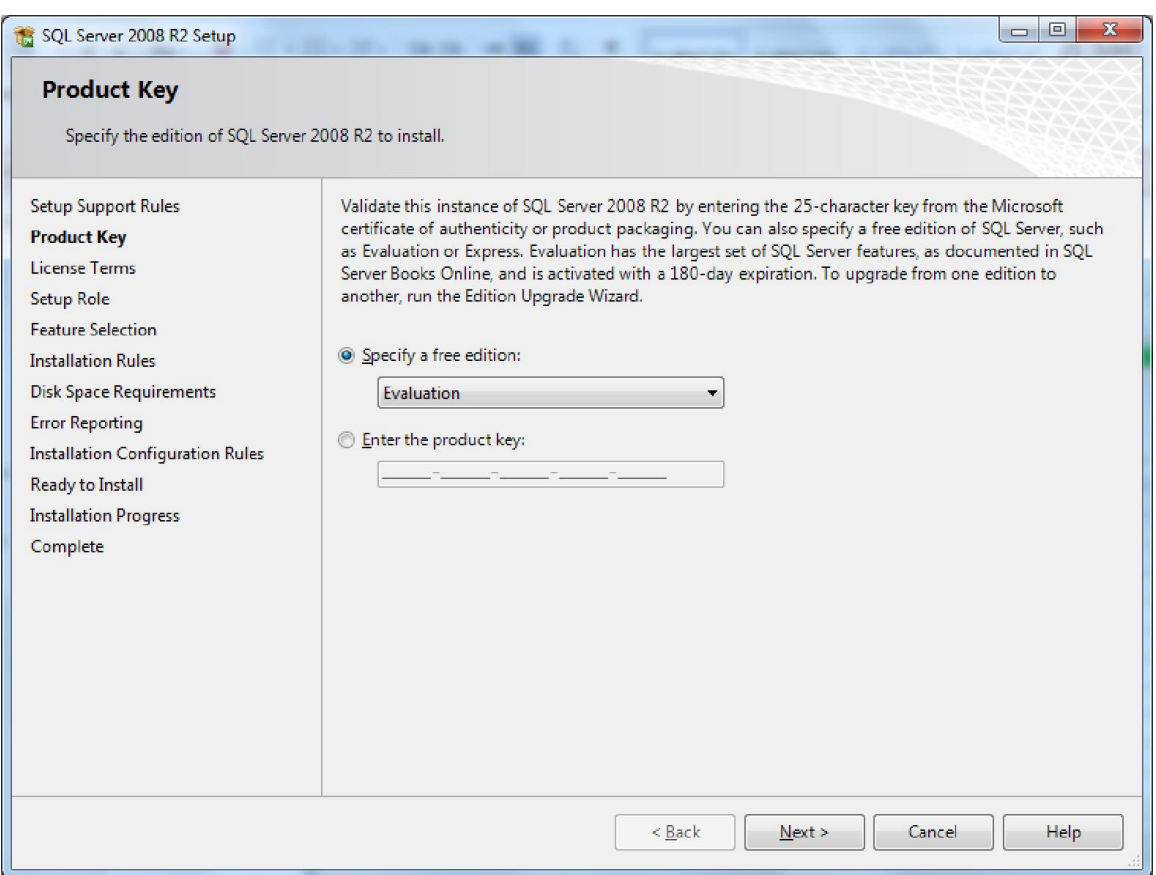

ھنا یتم ادخال المفتاح الخاص بترخیص النسخة المستخدمة من نظام Server SQL، اذا لا نمتلك مفتاح یمكننا تثبیت النسخة التجریبیة Evaluation كما موضح في النافذة اعلاه، نضغط على Next لتظھر لنا النافذة التالیة:

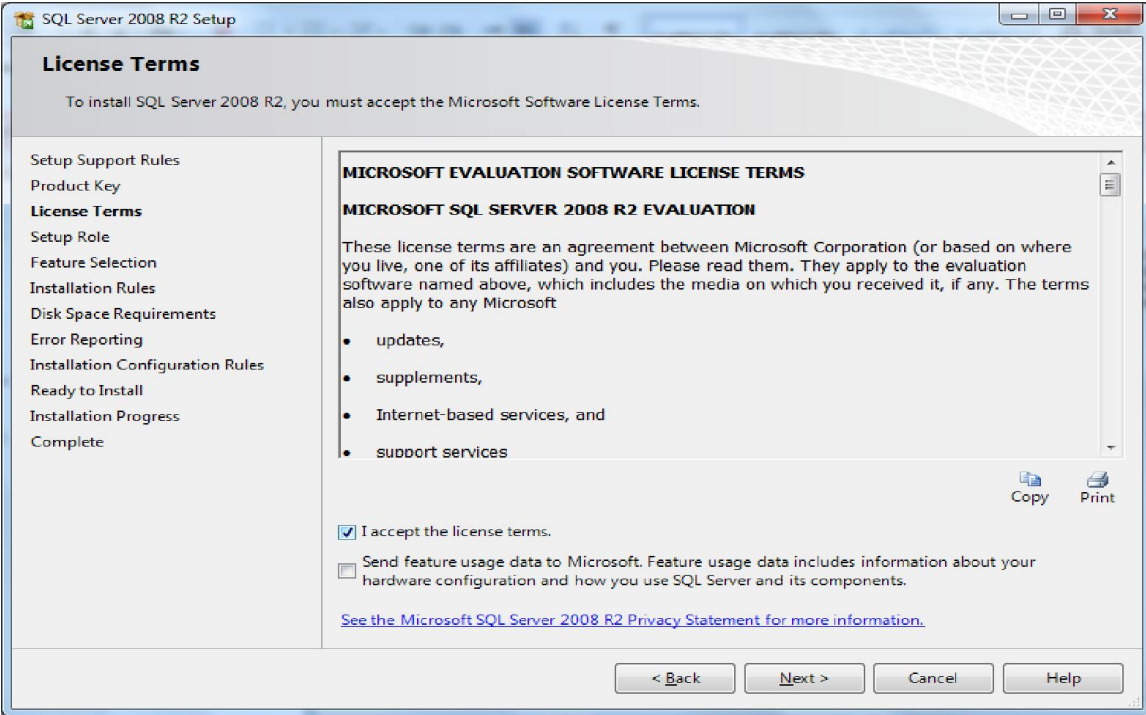

ھنا یتم عرض اتفاقیة ترخیص نظام ادارة قواعد البیانات Server SQL یجب ان نوافق على شروط الاتفاقیة لاستمرار عملیة التثبیت، من ثم نضغط على Next لتظھر لنا النافذة التالیة:

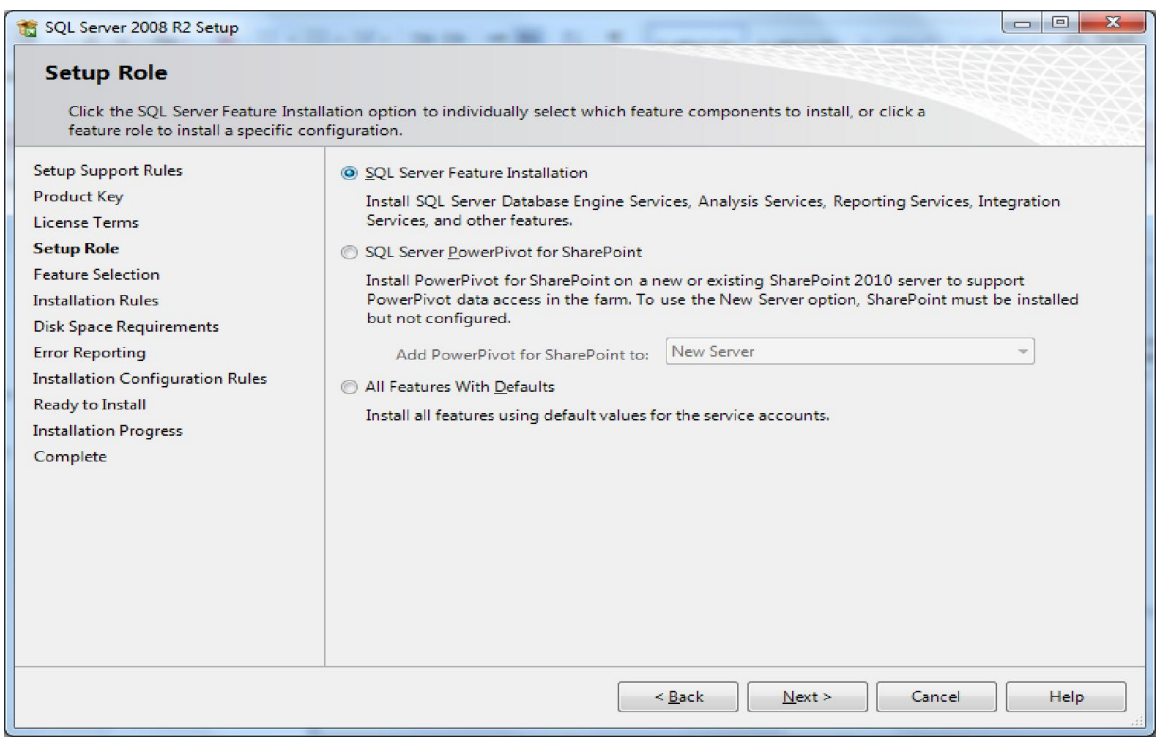

الخیار الاول یسمح لنا باختیار العناصر المراد تثبیتھا یدویا، الخیار الثاني متعلق باعداد SharePoint، اما الخیار الثالث سیتم تثبیت العناصر بشكل افتراضي ونختار الخیار الاول ومن ثم نضغط على Next لتظھر لنا النافذة التالیة:

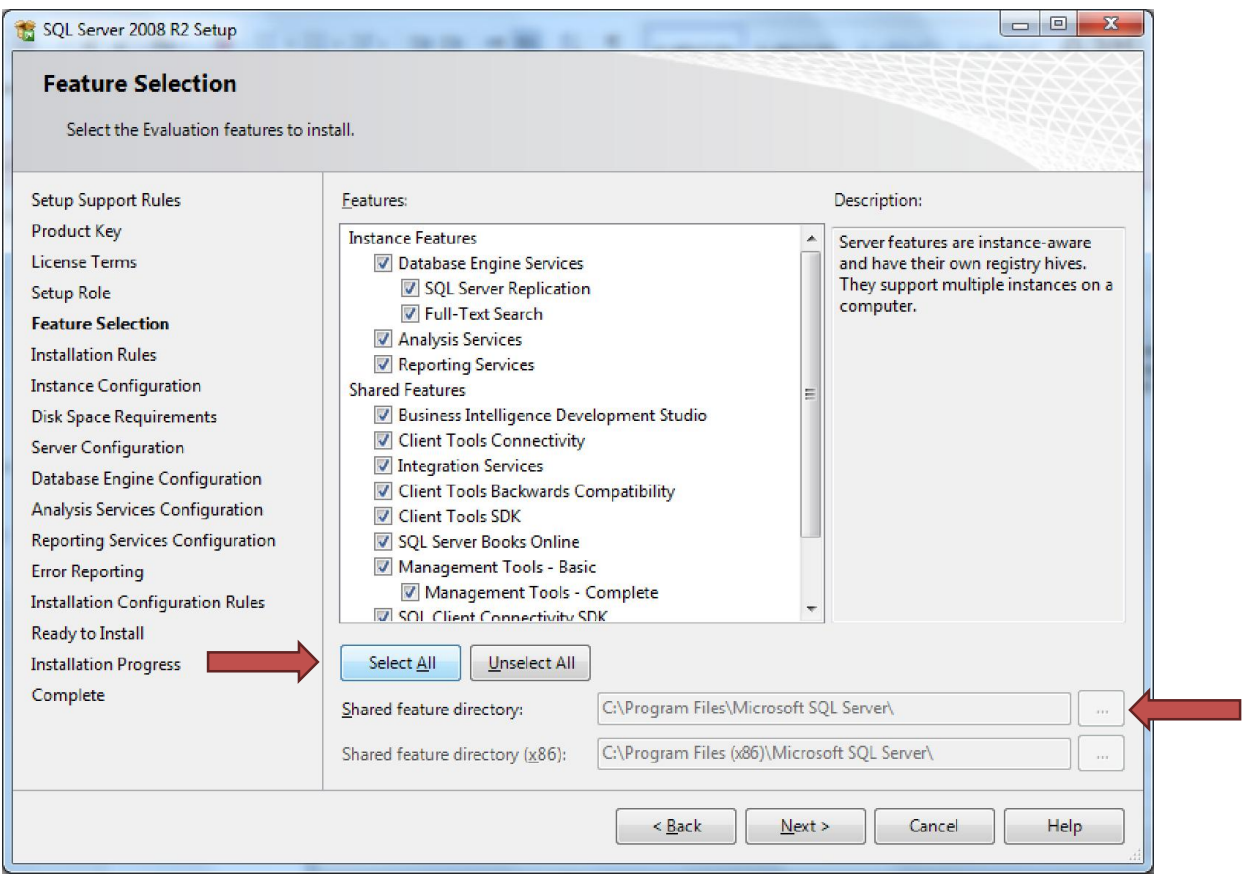

من خلال هذه النافذة نقوم بتحدید العناصر المراد تثبیتها من SQL Server وهنا یمكن اختیار أي عنصر نرید واستبعاد العناصر التي لا نحتاجھا وقمنا باختیار الكل من خلال الضغط على الزر All Select، كما یمكن من خلال ھذه النافذة اختیار المجلدات التي سیتم تثبیت نظام Server SQL علیھا، نضغط على Next لتظھر لنا النافذة التالیة:

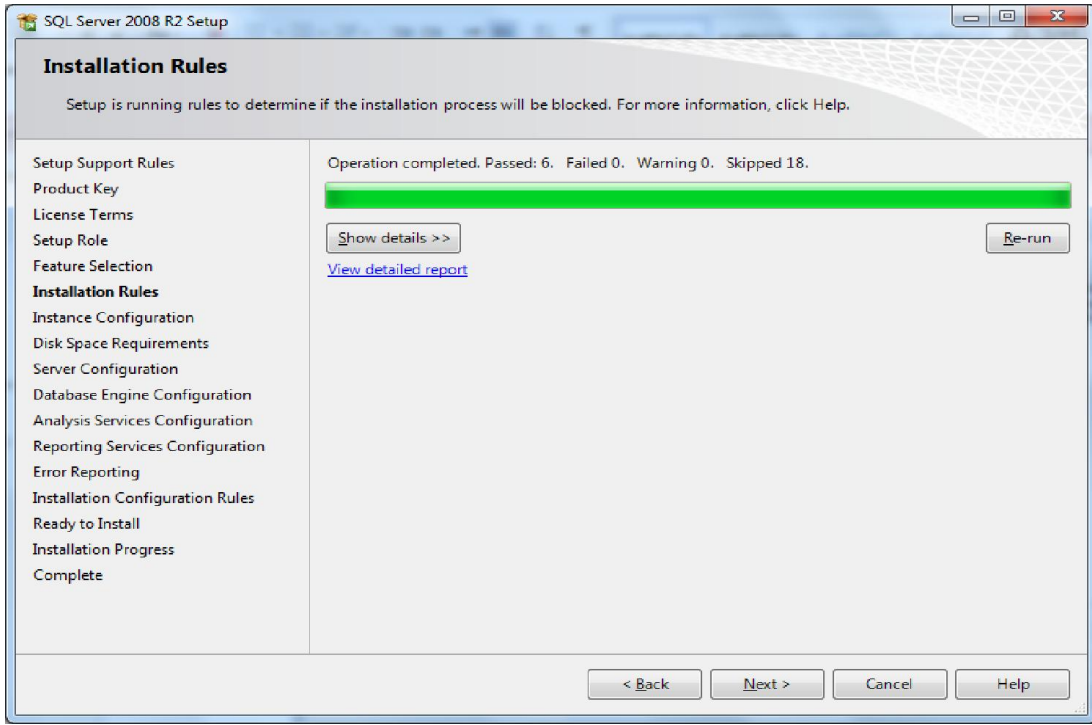

# ھنا یتم التحقق من توافق العناصر المراد تثبیتھا مع البیئة (نظام التشغیل، مواصفات الحاسوب المستخدم، ...) التي یعمل علیھا نظام Server SQL، نضغط Next لتظھر لنا النافذة التالیة:

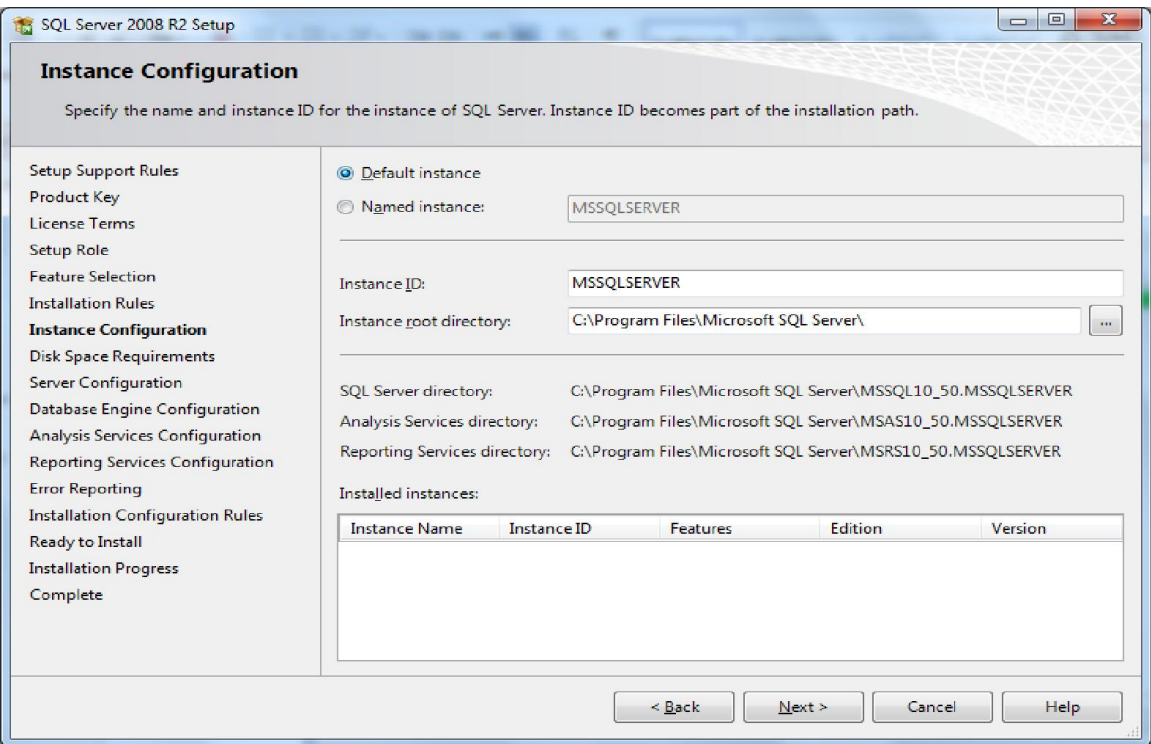

ھنا یتم تحدید اسم الـ Instance المراد تثبیتھ، وھو إما أن یكون الاسم الافتراضي MSSQLSERVERأو تتم كتابة الاسم المراد للـ Instance یدویا وھذا الخیار مفید عندما نحتاج إلى تثبیت عدة نسخ Server SQL على نفس الجھاز حیث یمكن استخدام الاسم الافتراضيDefaultلنسخة واحدة اما باقي النسخ یجب ان تكون Instance Named، نضغط Next لتظھر لنا النافذة التالیة:

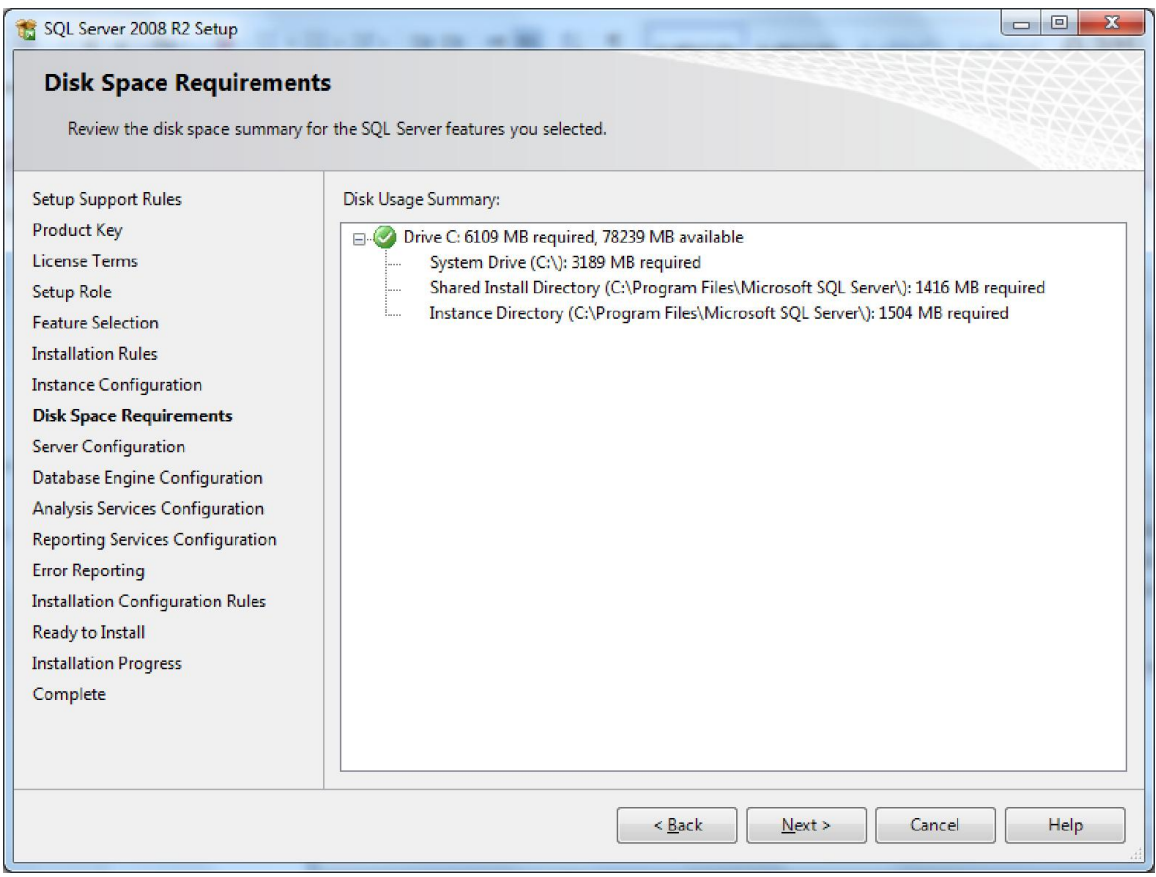

من خلال ھذه النافذة یتم التحقق من ان مساحة القرص كافیة لتثبیت نظام Server SQL، بعد التحقق من المساحة نضغط Next لتظھر لنا النافذة التالیة:

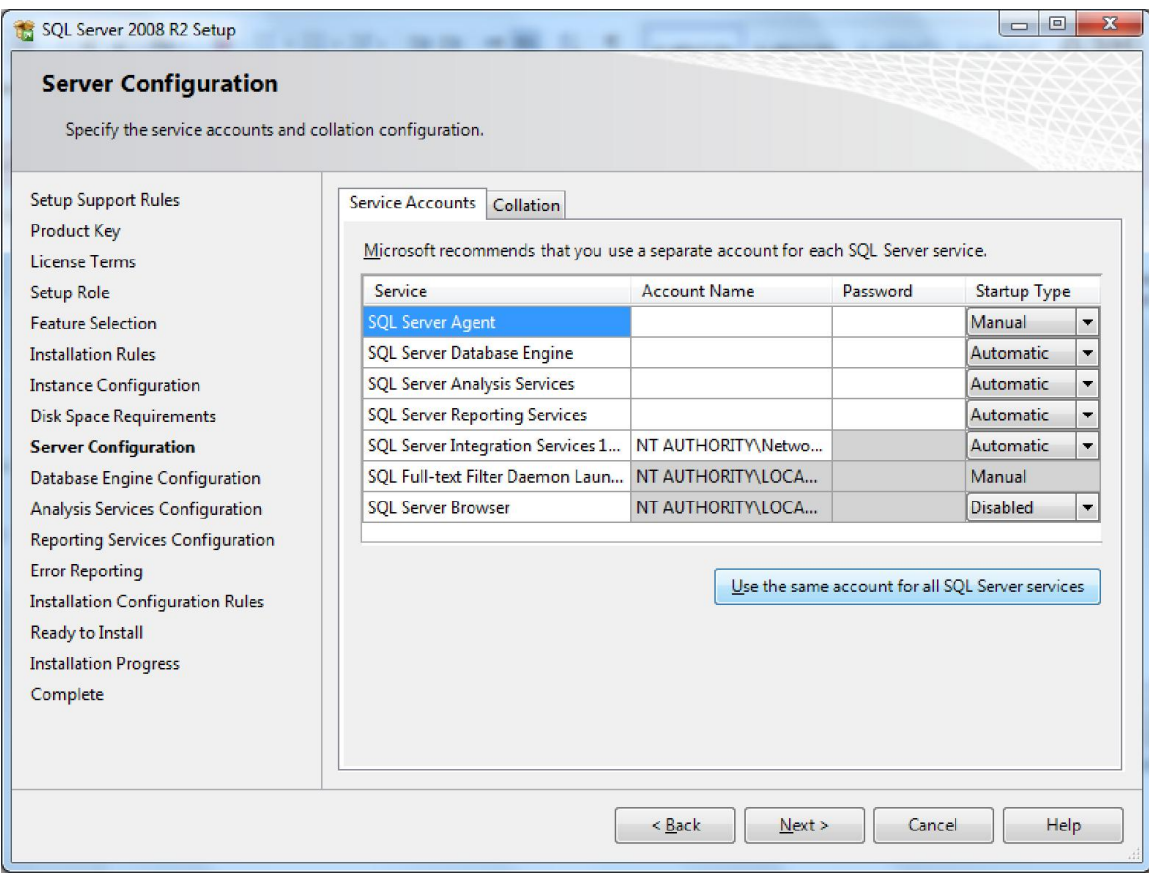

یعملSERVER SQL باستخدام عدد منالخدمات Services كل خدمة لھا وظیفھ محددة:

- محرك قاعدة البیانات Engine Database Server SQL وھي الخدمة الرئیسیة للـ .SQL Server
	- Agent Server SQL وھي الخدمة التي تستخدم لجدولة المھام في نظام Server SQL.
		- Services Analysis Server SQL ویتم الاستفادة منھا في تحلیل البیانات.
			- Services Report Server SQL ویتم الاستفادة منھا في التقاریر.
- وهي الخدمة التي تستخدم لتحویل البیانات بین SQL Server Integration Services  $\checkmark$ انواع البیانات المختلفة.
	- Text Full تستخدم ھذه الخدمة في عملیة البحث خلال النصوص.
	- Browser Server SQL یتم الاستفادة منھا في حالة استخدام الـ Instance Named.

ھنا یجب ان نقوم بتحدید الحساب المستخدم لادارة ھذه الخدمات، یفضل استخدام حساب بصلاحیات عادیة موجود على الشبكة، ولكن لغرض التدریب یمكن استخدام System Local، نضغط على :التالیة النافذة لنا لتظھر ،Use the same account for all SQL Server Services الزر

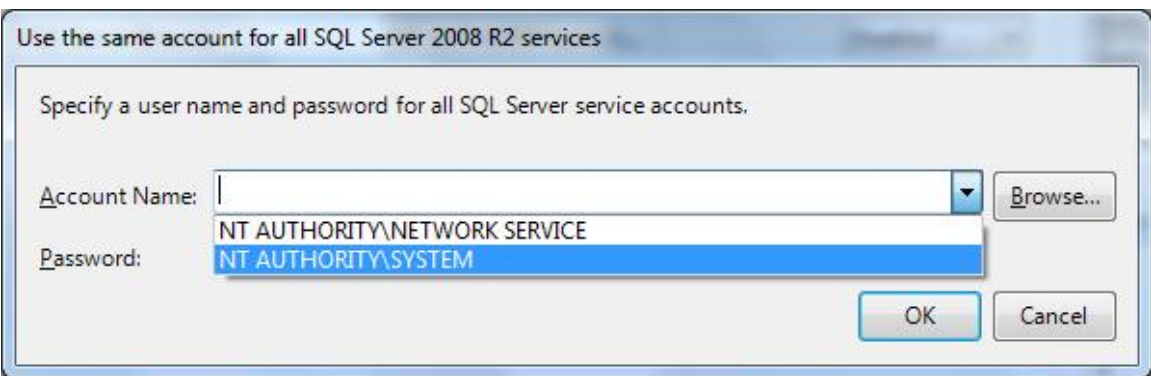

### نختار SYSTEM\AUTHORITY NT ومن ثم نضغط على OK.

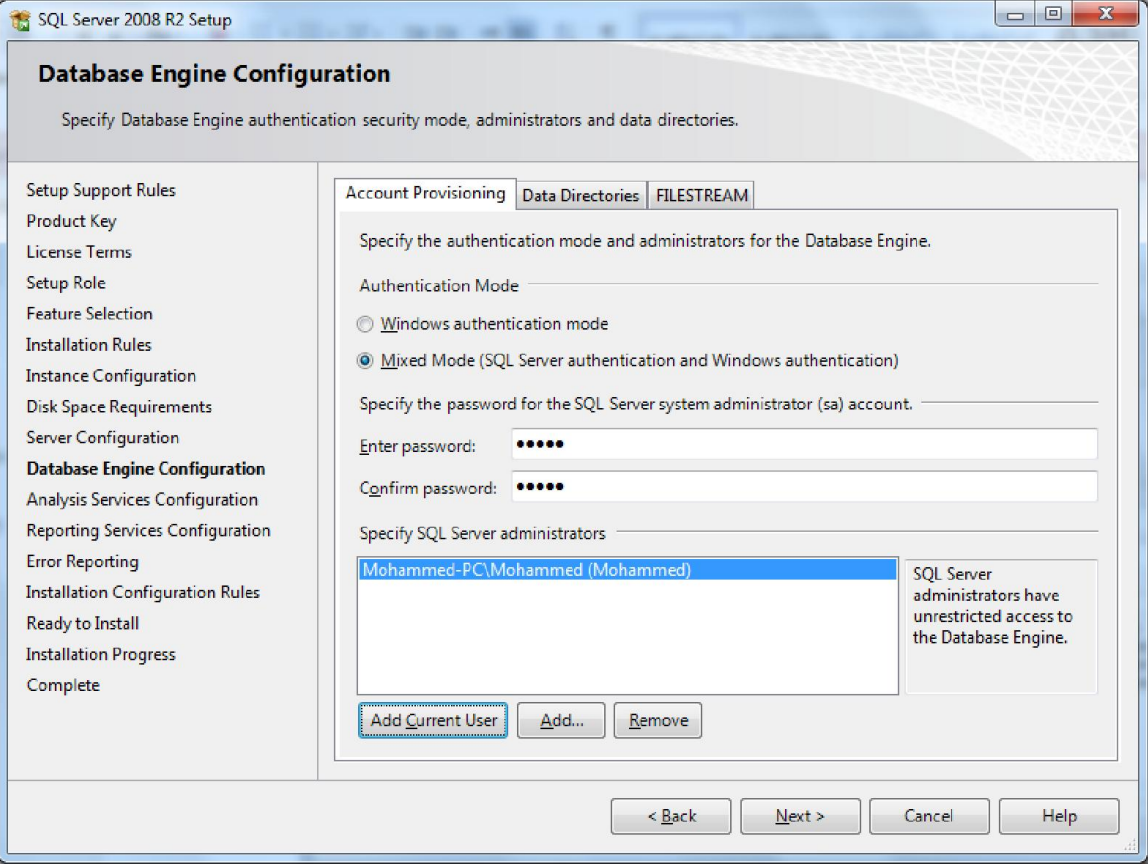

نضغط على Next، لتظھر لنا النافذة التالیة:

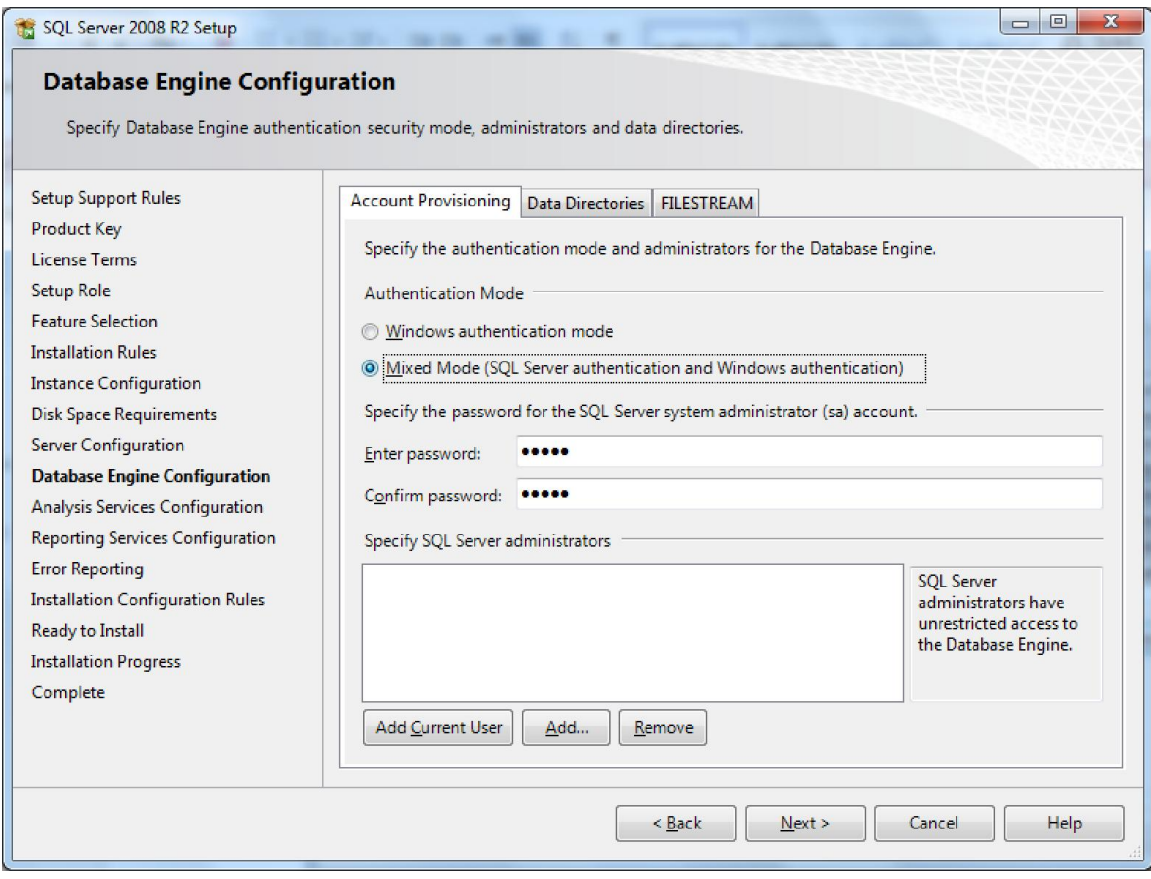

ھنا نقوم بتحدید طریقة الدخول الي قاعدة البیانات، حیث توجد طریقتین للدخول الي قاعدة البیانات:

- Mode Authentication Windows حیث یتم الدخول الي قاعدة البیانات باستخدام مستخدم نظام التشغیل ویندوز، في ھذه الحالة لا نحتاج الي ادخال كلمة المرور حیث یتم الاعتماد على نظام التشغیل ویندوز في التحقق من ھویة المستخدم.
- Mode Mixed في ھذه الطریقة یتم استخدام الطریقة الاولى Windows Mode Authentication بالاضافة الي طریقة تسجیل الدخول التقلیدیة بواسطة اسم المستخدم/كلمة المرور، اسم المستخدم الافتراضي الذي یستخدمھ Server SQL ولھ صلاحیات المدیر ھو **sa**) – Administrator System(.

سنقوم باختیار الطریقة Mode Mixed حیث یجب ان نحدد كلمة المرور الخاصة بالمستخدم sa، اسفل ھذه النافذة نقوم بتحدید اسم مستخدم نظام التشغیل ویندوز ویجب ان یكون نوع المستخدم

## Administrator، وذلك من خلال الضغط على اي من الازرار User Current Add او Add لاضافة مستخدم اخر، ثم نضغط على Next لتظھر لنا النافذة التالیة:

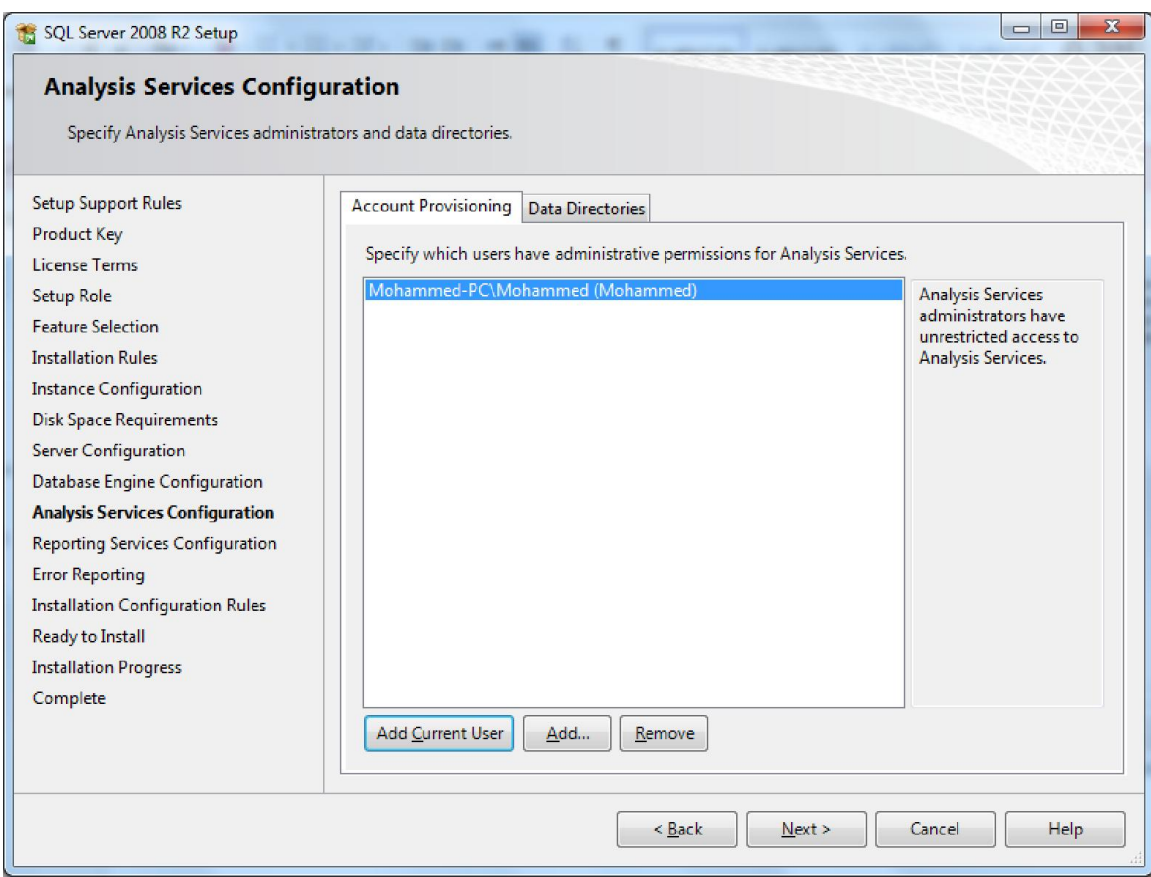

ھنا یتم تحدید المستخدم الذي لھ صلاحیات المدیر على خدمة Analysis Server SQL Services، وذلك من خلال الضغط على اي من الازرار User Current Add او Add لاضافة مستخدم اخر، ثم نضغط على Next لتظھر لنا النافذة التالیة:

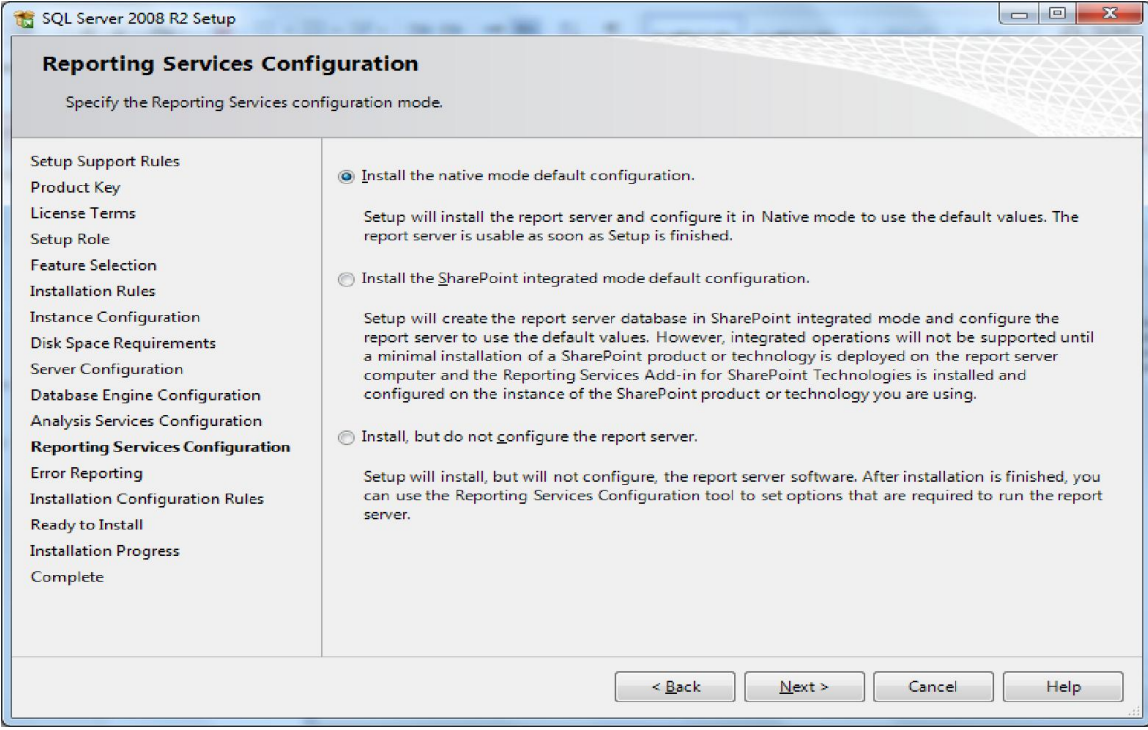

ھنا نقوم باعدادات Report Services Server SQL، نتركھا على الاعدادات الافتراضیة، ومن ثم نضغط Next لتظھر لنا النافذة التالیة:

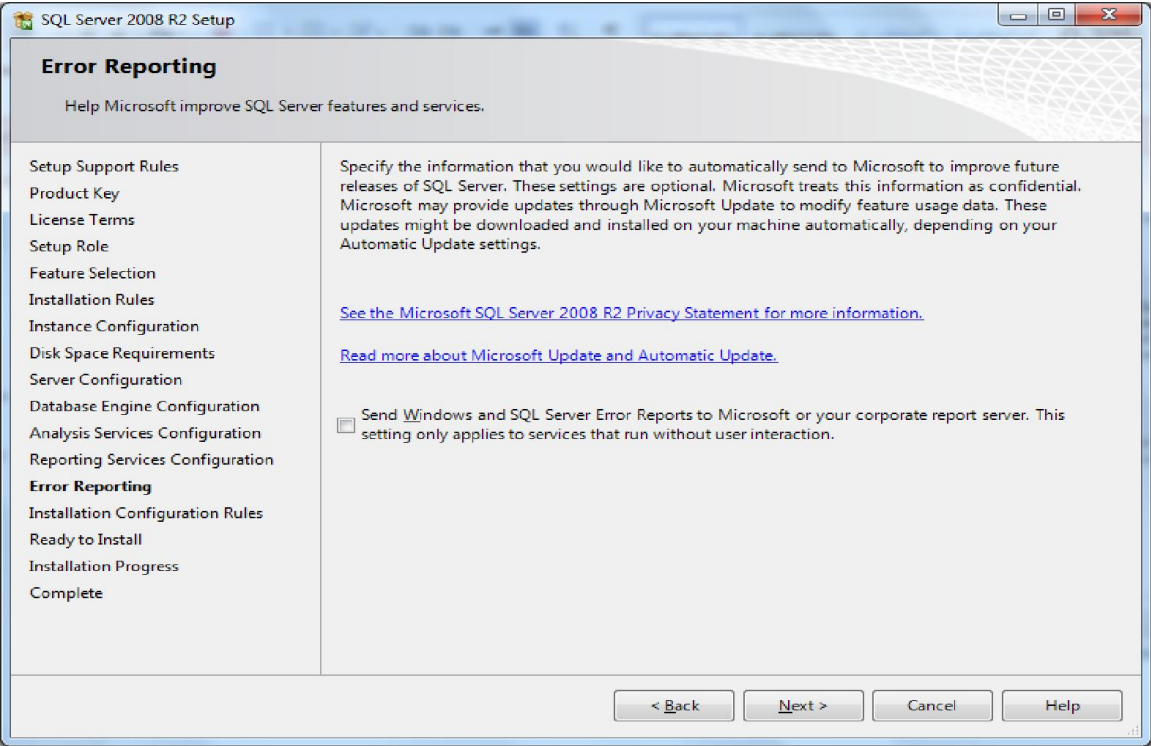

ھنا نحدد ما اذا كنا نرغب في ارسال تقاریر اخطاء Server SQL الي Microsoft، نضغط على Next لتظھر لنا النافذة التالیة:

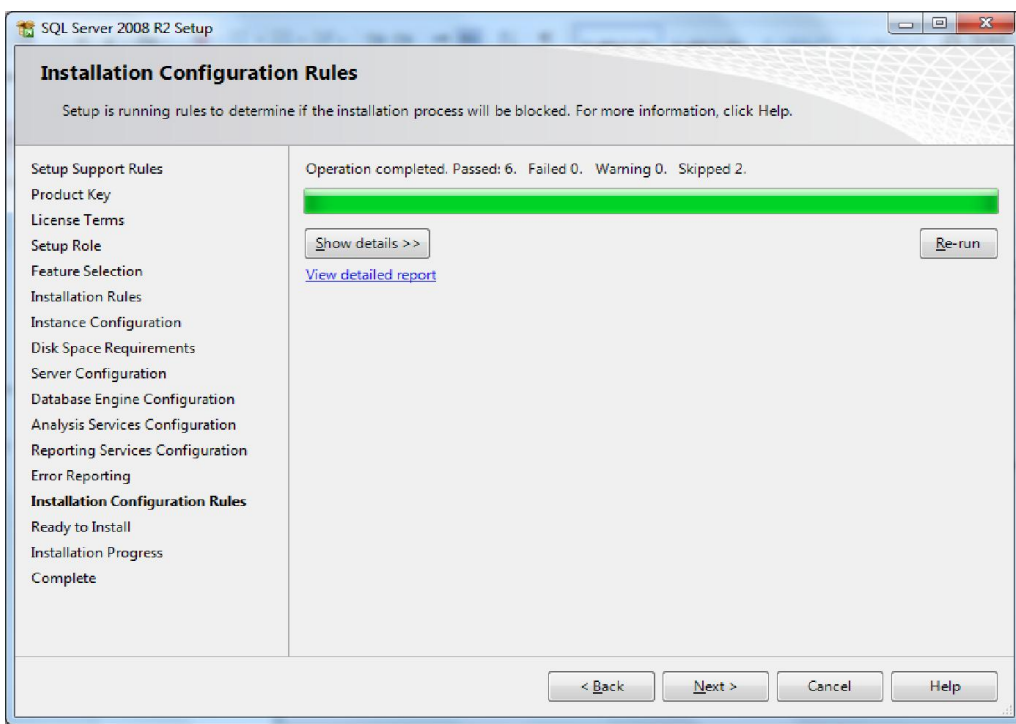

ھنا یتم التحقق من ان كل العناصر والاعدادات تمت بشكل سلیم قبل البدء في عملیة التثبیت، نضغط على Next لتظھر لنا النافذ ةالتالیة:

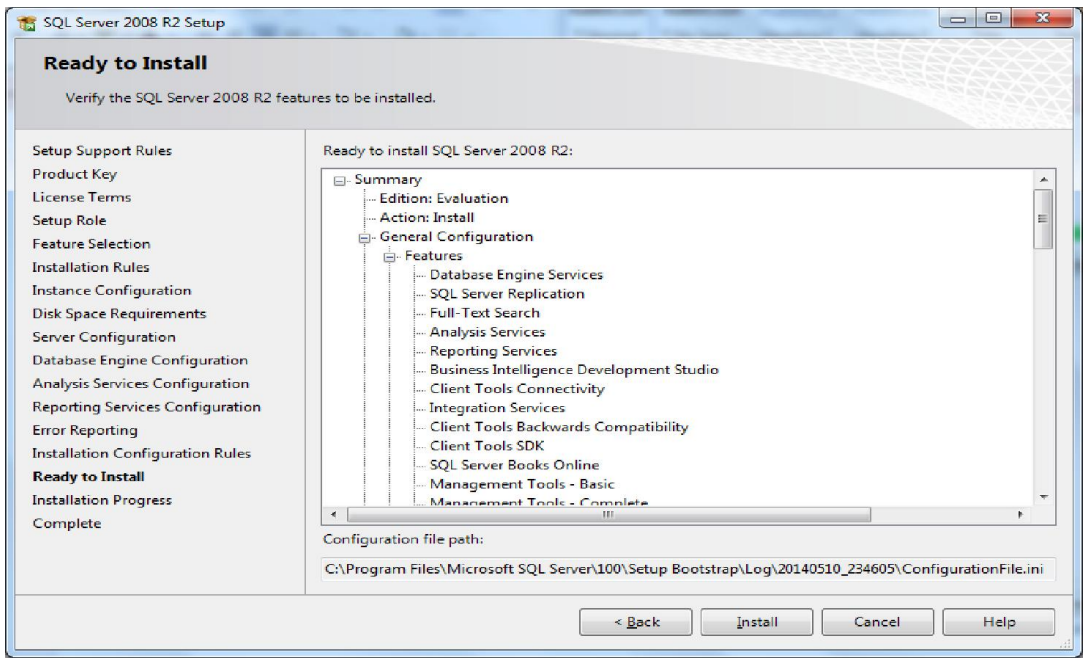

**[84]**

ھنا یتم عرض تفاصیل العناصر التي تم اختیارھا للتاكید قبل بدء تثبیت نظام server SQL، اذا كان كل شئ كما نرید نضغط على Install لنبداء عملیة تثبیت نظام ادارة قواعد البیانات Server SQL .2008

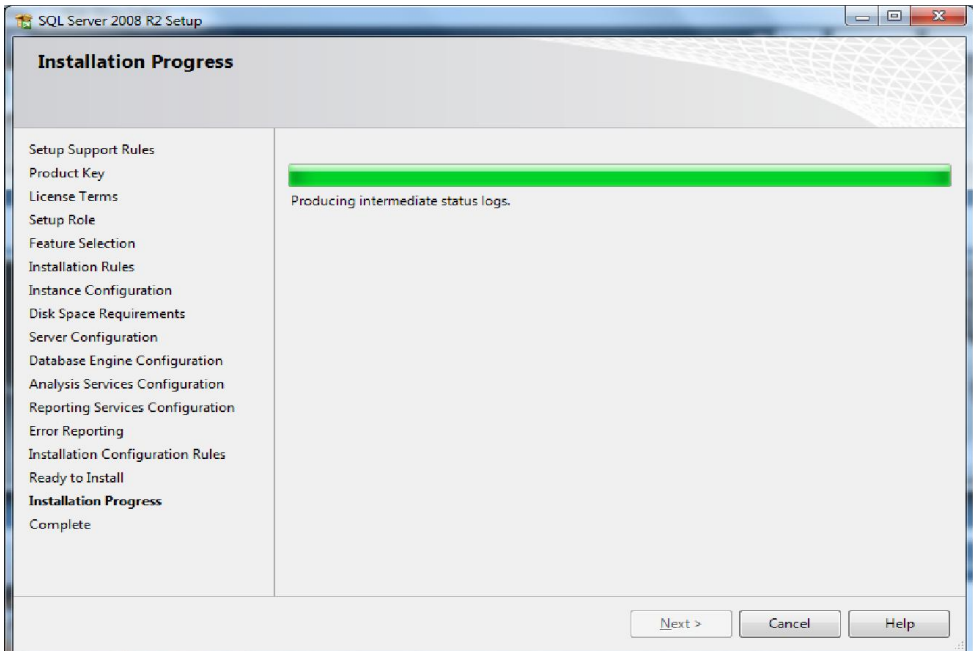

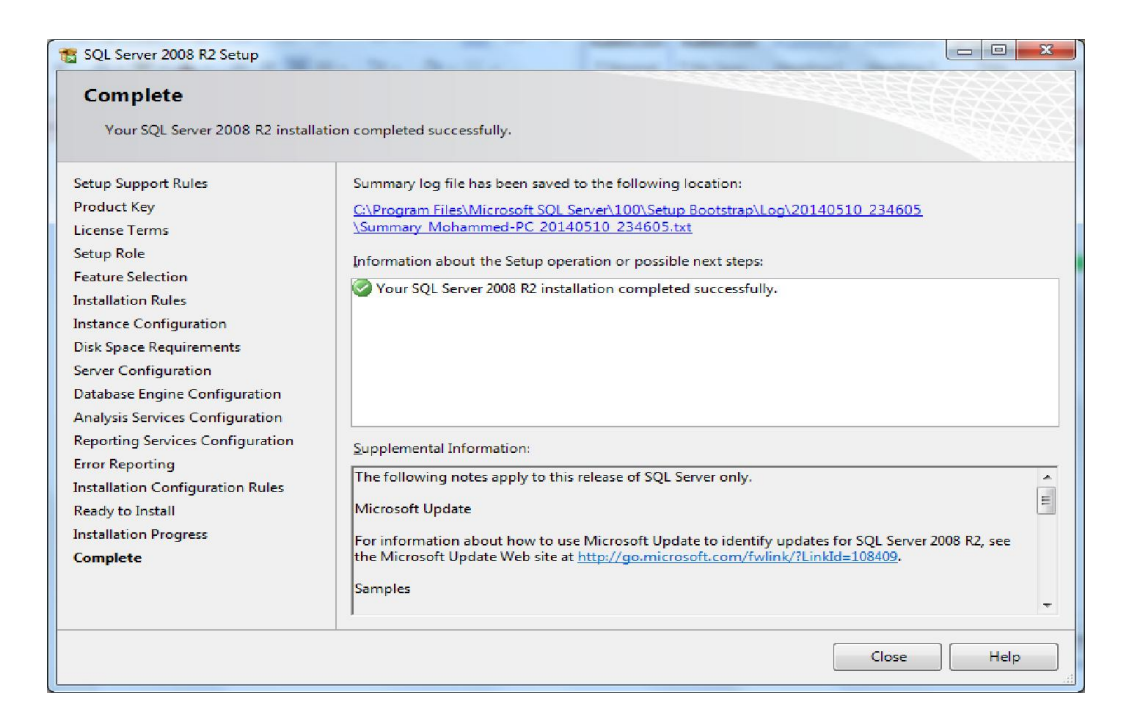

الان یمكن تجربة الدخول الي قاعدة البیانات باستخدام الاداة Management Server SQL Studio، كما موضح في النافذة التالیة:

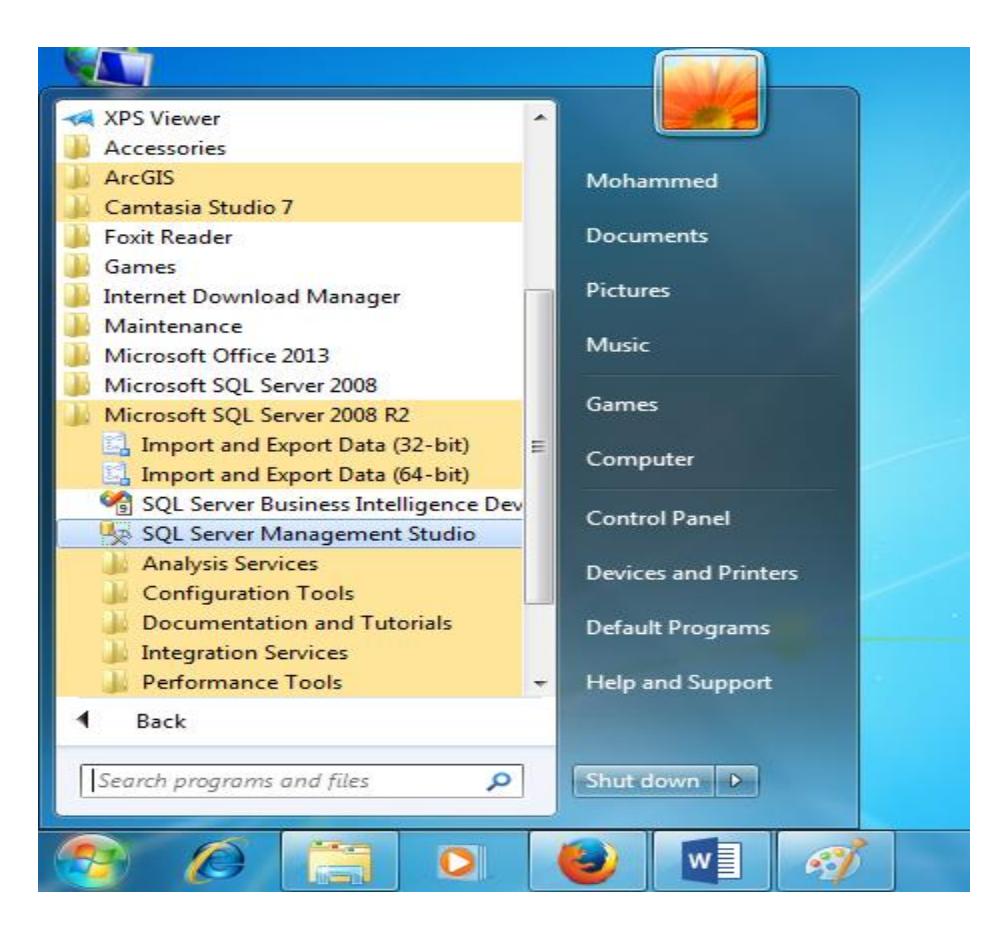

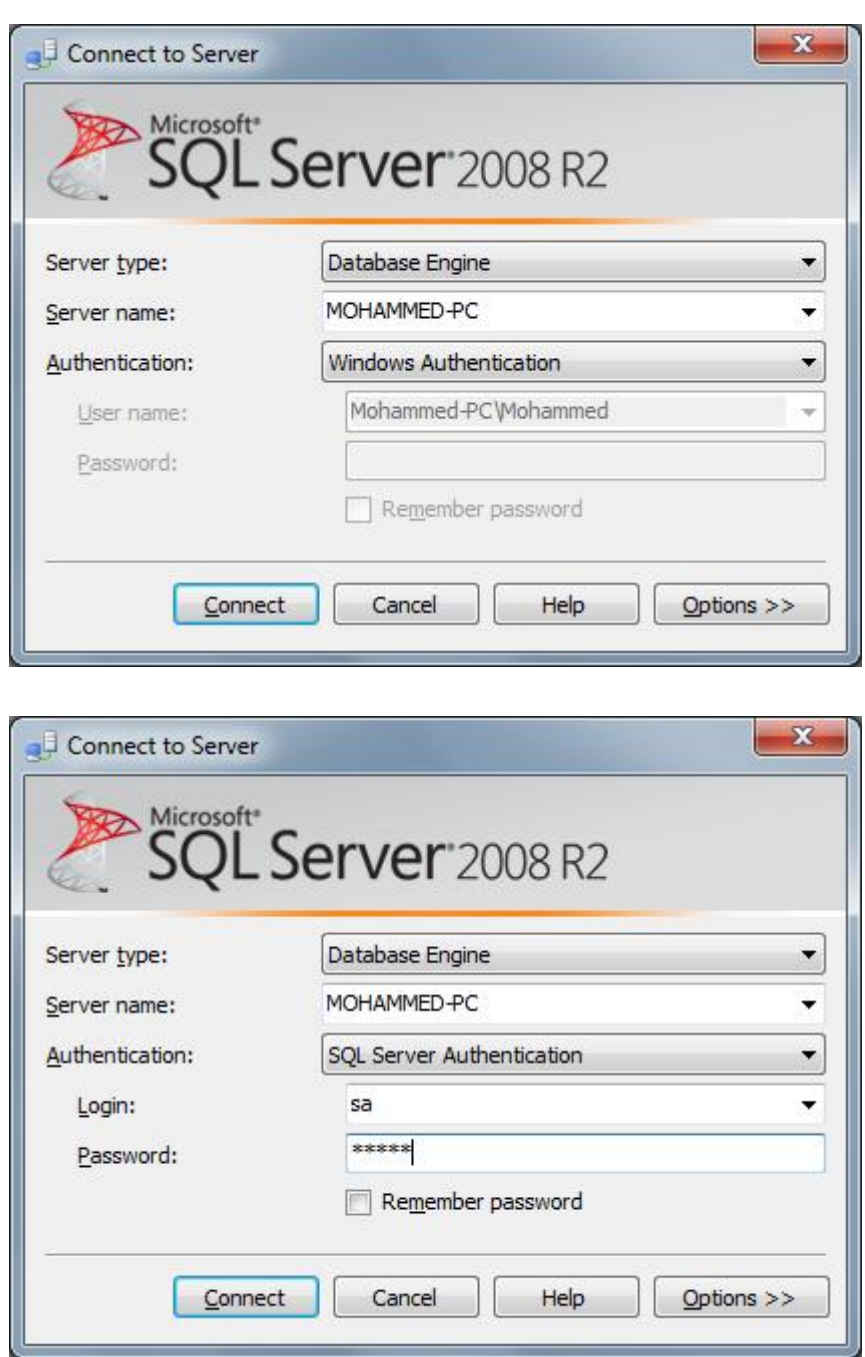

نكتب اسم السیرفر في الحقل Name Server او نكتب localhost للاشارة الي نفس جھاز الحاسب المستخدم، من ثم نقوم بتحدید طریقة الدخول اما Authentication Windows او Server SQL Authentication حیث نقوم بكتابة اسم المستخدم وكلمة المرور ومن ثم نضغط على Connect.

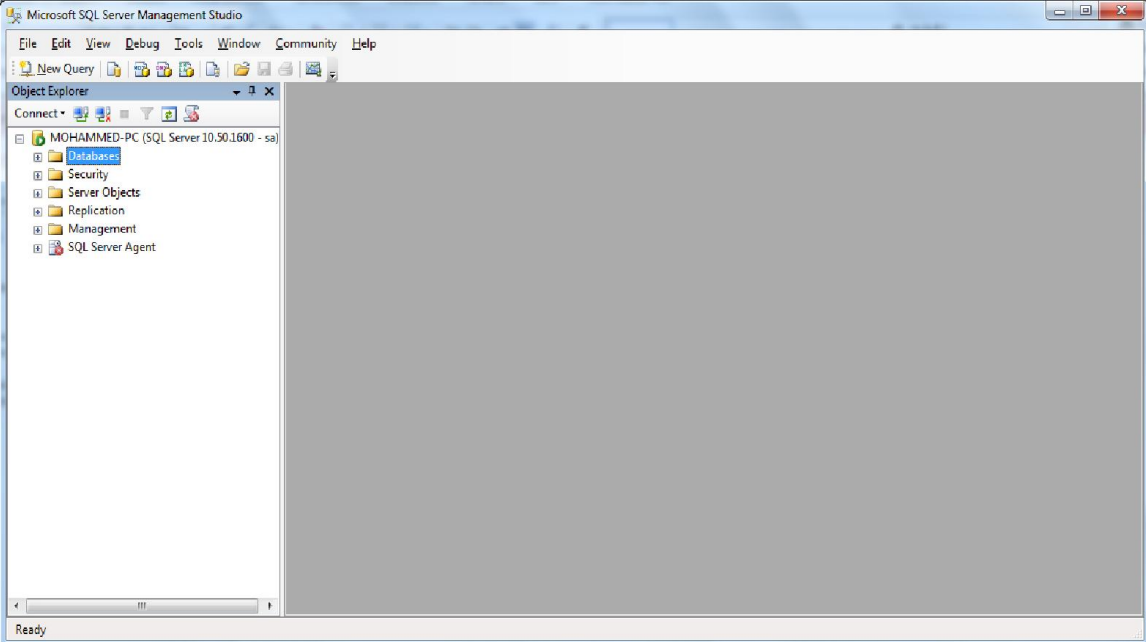

لتثبیت برنامج ArcSDE یجب ان نقوم بإدراج القرص الخاص بالبرنامج، ثم نقوم بتثبیت البرنامج من خلال ملف تثبیت البرنامج exe.ESRI، كما موضح في الشكل التالي:

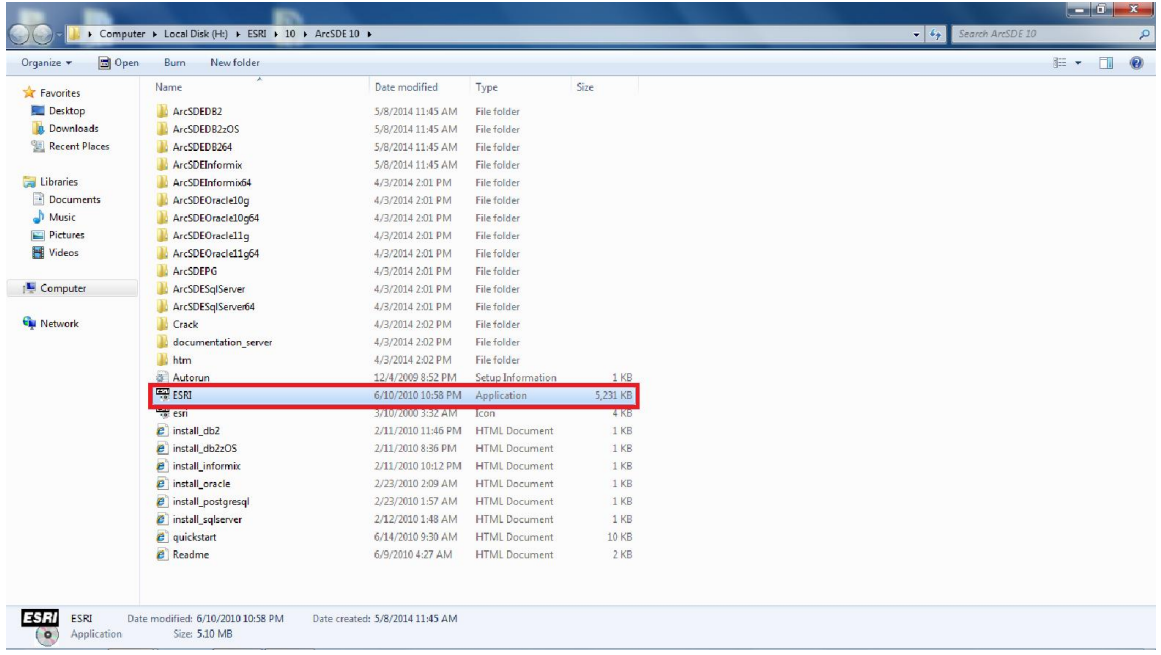

نقوم بفتح ملف تثبیت برنامج ArcSDE، لتظھر لنا النافذة التالیة:

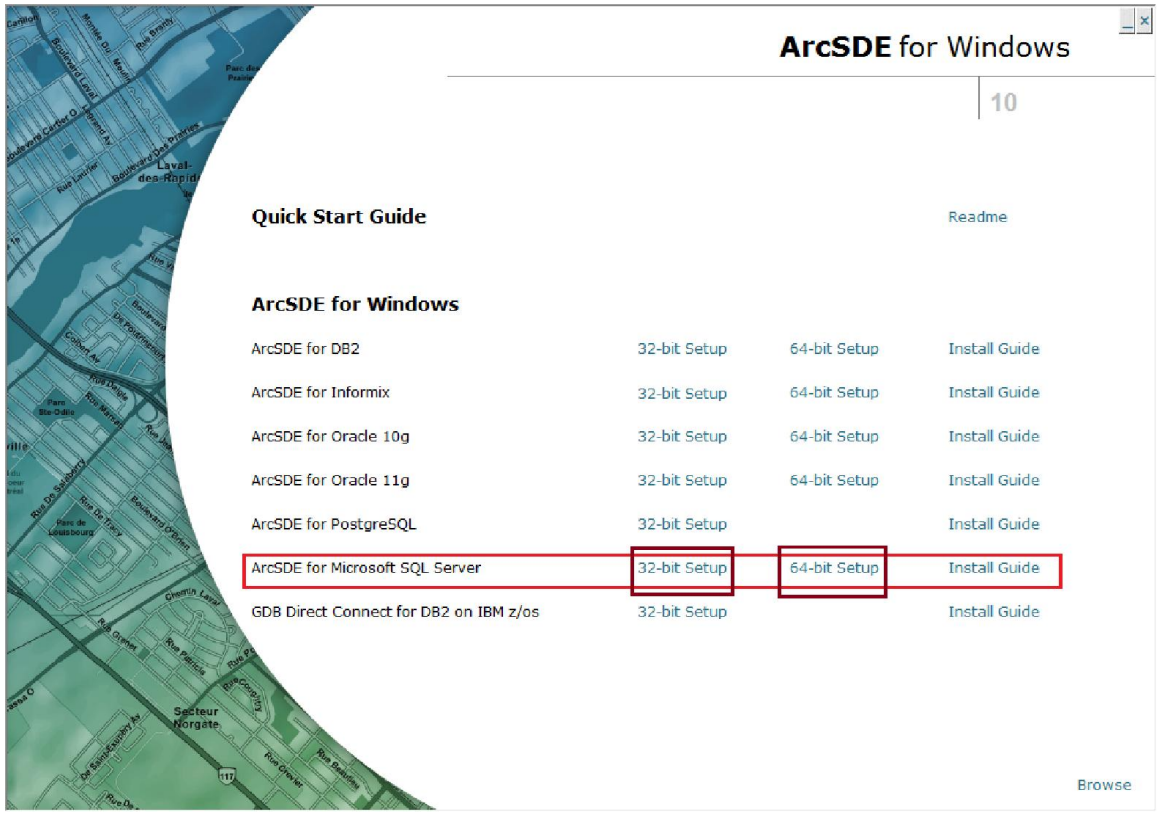

ھنا نبداء عملیة تثبیت البرنامج وفقا لنوع نظام التشغل (bit64- **or** bit32- (ونظام ادارة قواعد البیانات الذي نرغب في استخدامھ لتخزین البیانات المكانیة (2008 Server SQL(، یجب تثبیت نظام ادارة قواعد البیانات قبل البدء في تثبیت برنامج ArcSDE، نضغط على الزر setup الذي یقابل نظام ادارة قواعد البیانات المستخدم، لتظھر لنا النافذة التالیة:

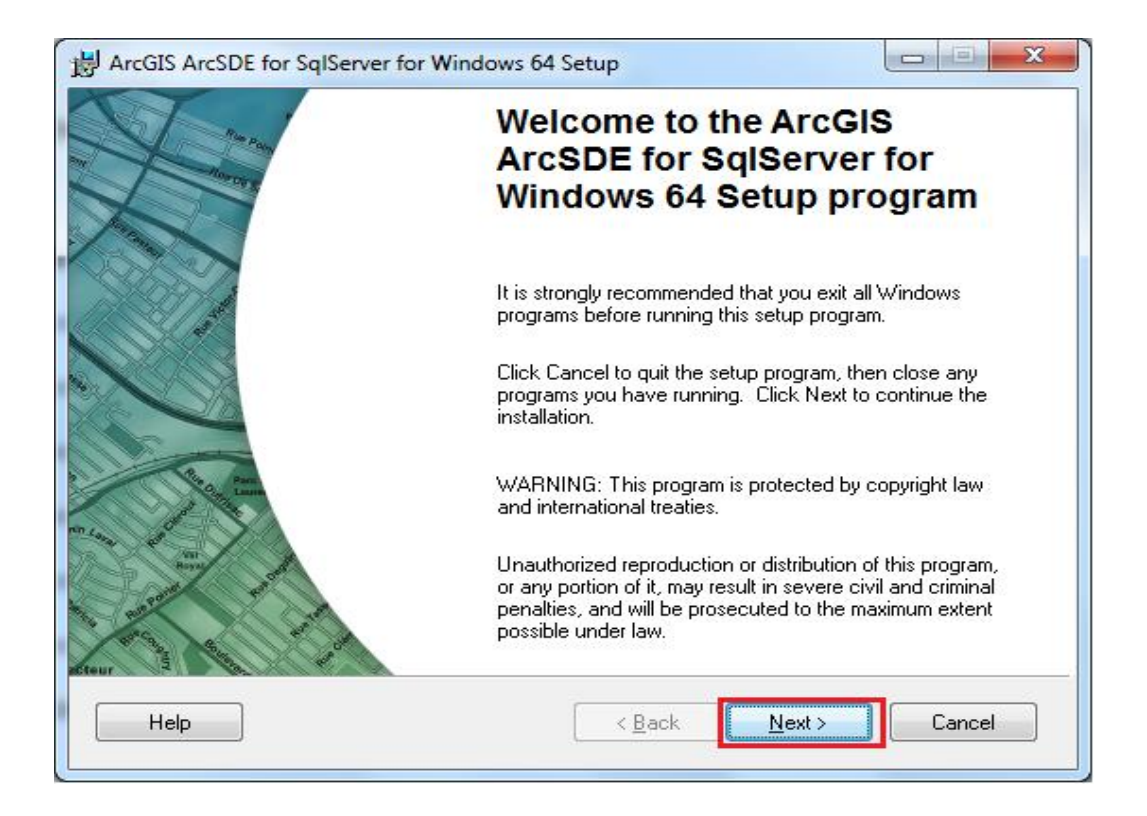

ھنا تظھر بعض المعلومات المتعلقة ببرنامج ArcSDE ونظام ادارة قواعد البیانات المستخدم (SQL Server)، نضغط على الزر Next.

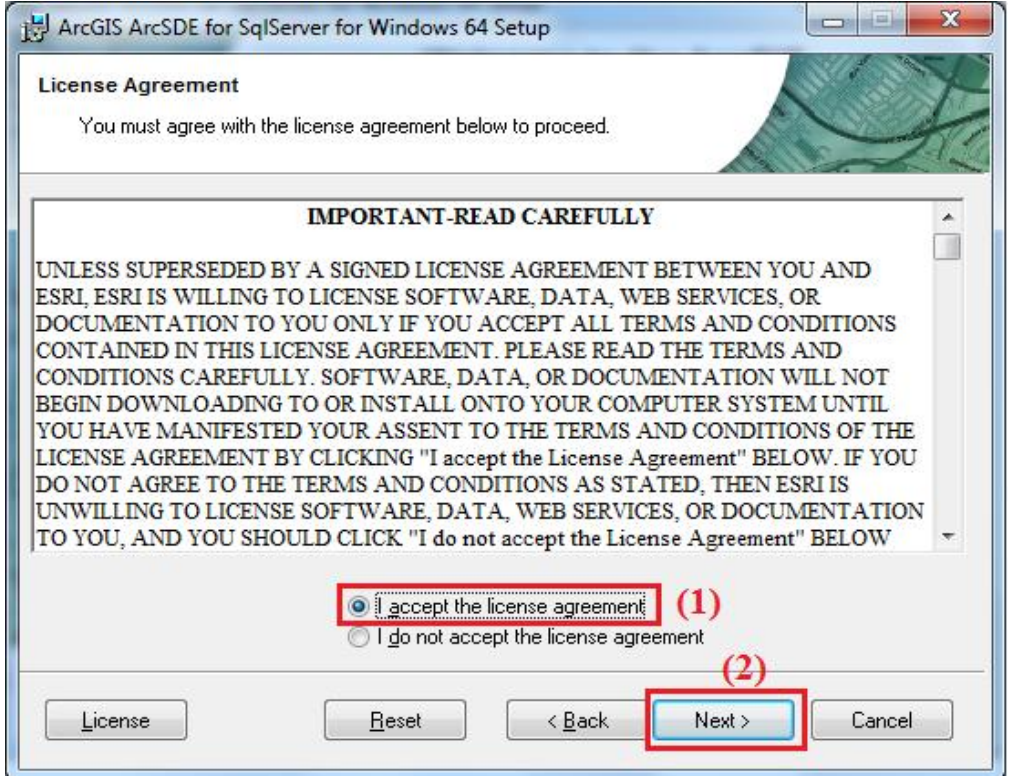

ھنا تظھر شروط واتفاقیة استخدام البرنامج یجب الموافقھ علي ھذه الشروط لاستمرار عملیة تثبیت البرنامج، ثم نضغط على Next لتظھر لنا النافذة التالیة:

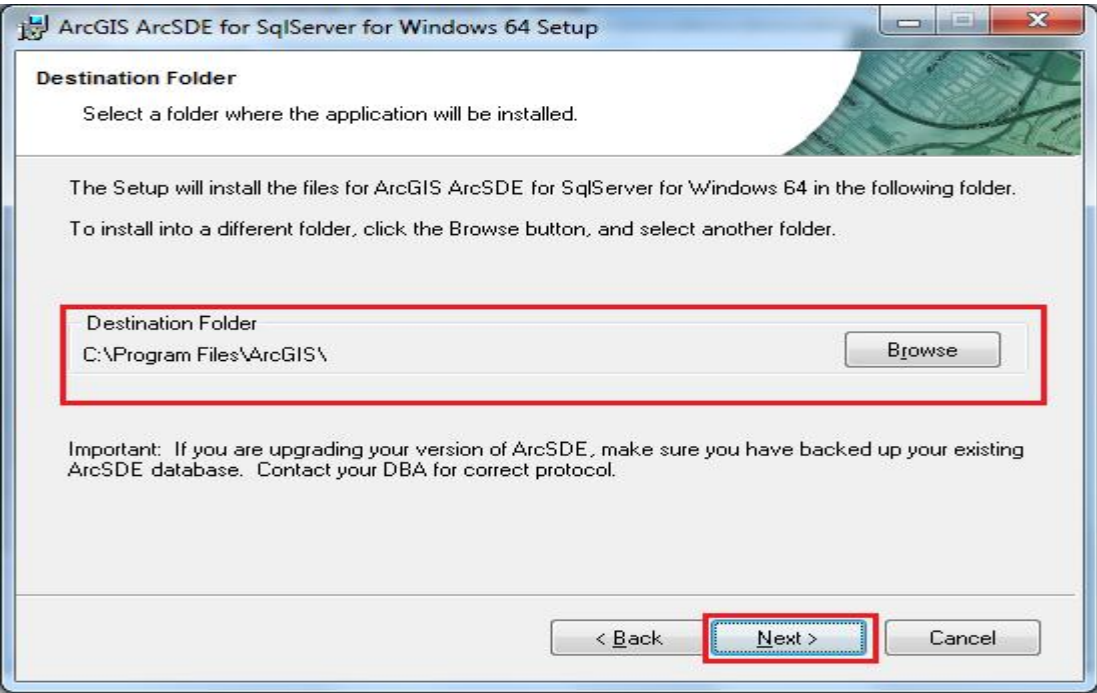

## ھنا یمكن تحدید المجلد الذي سیتم حفظ ملفات البرنامج علیھ، نضغط على الزر Next لتظھر لنا النافذة التالیة:

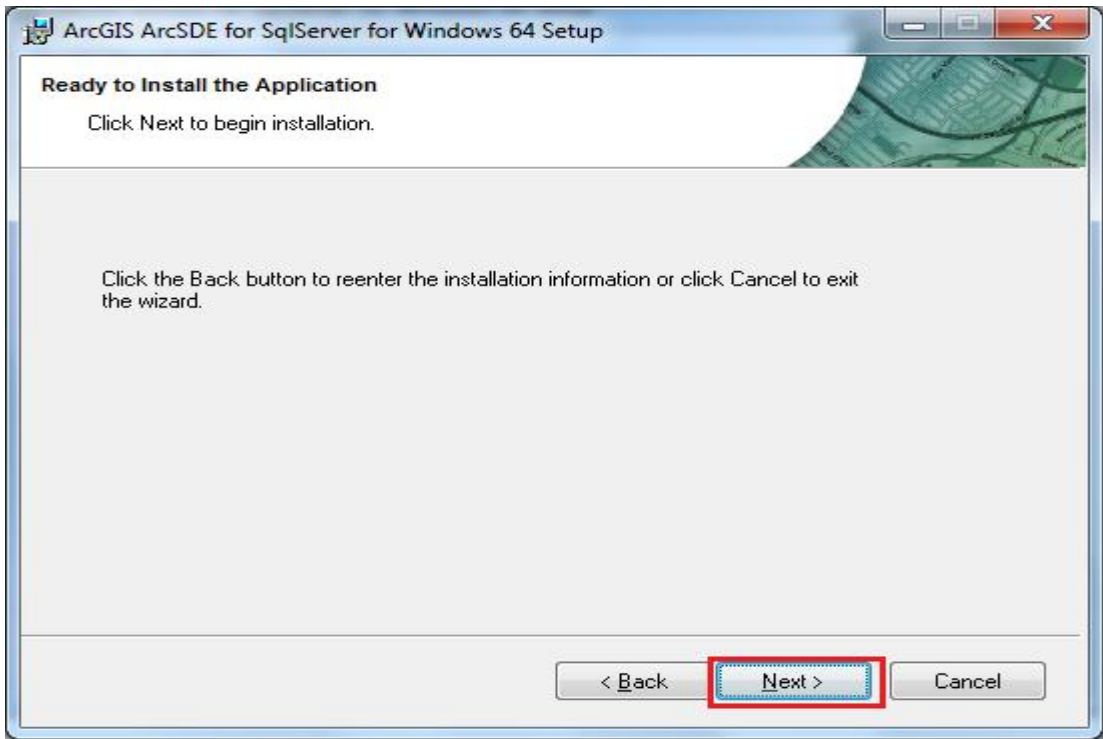

ھنا نقوم بالضغط على الزر Next لنبداء عملیة تثبیت البرنامج.

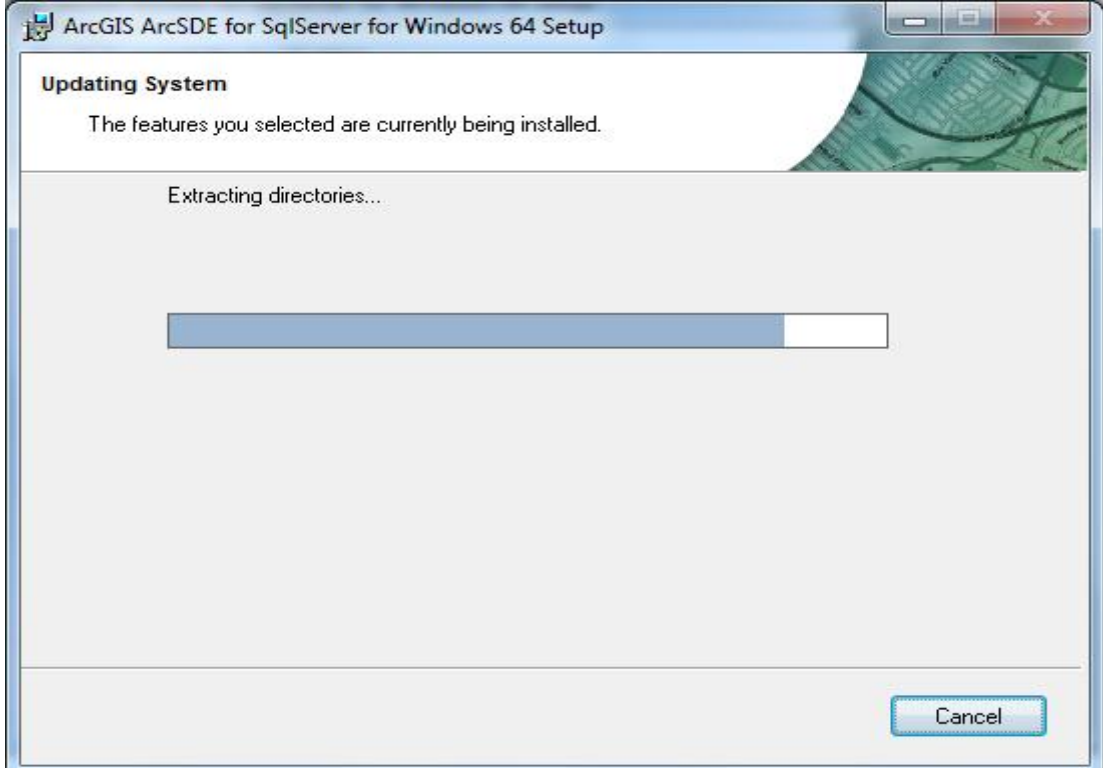

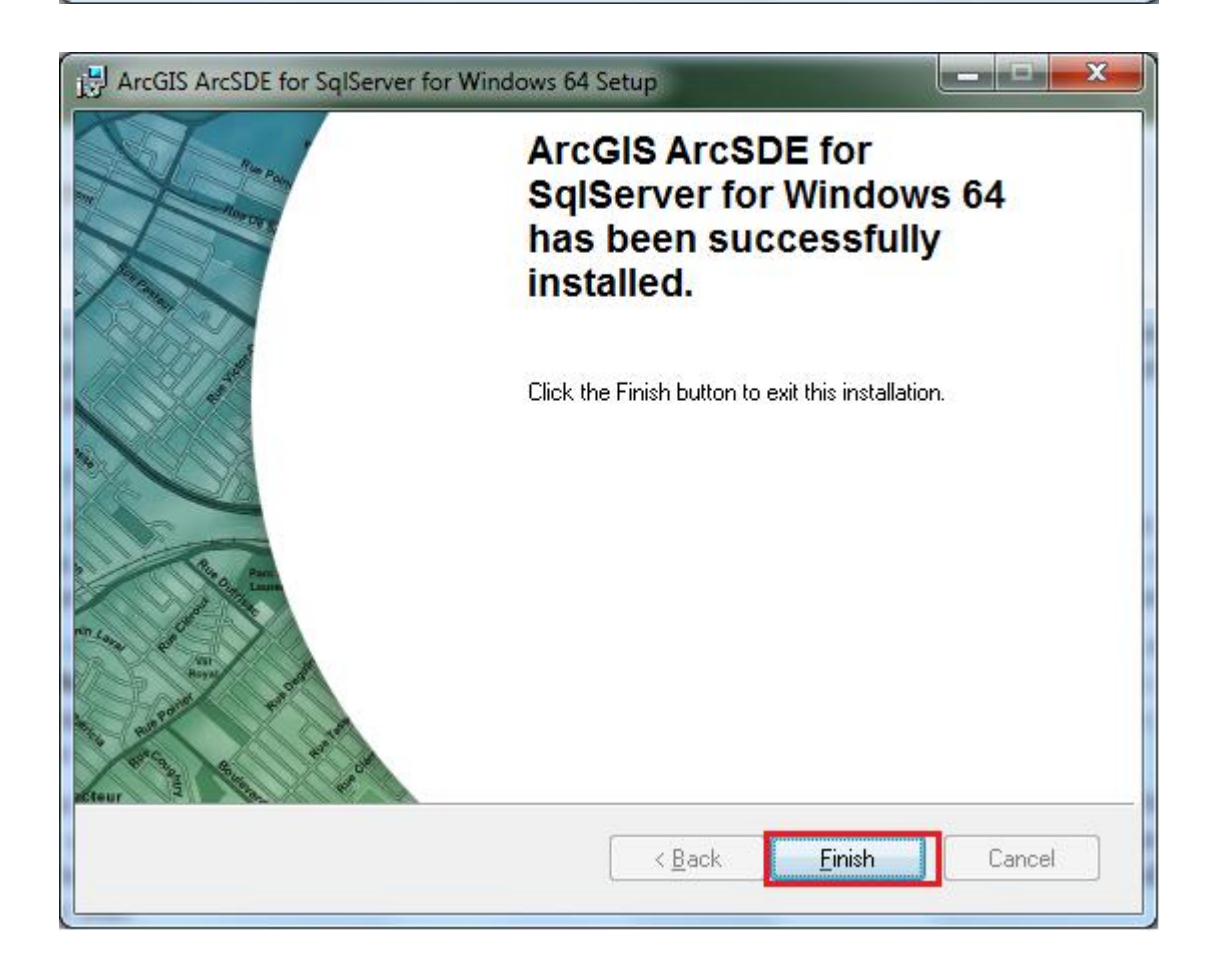

بعد انتھاء عملیة تثبیت البرنامج، نضغط الزر Finish، لتظھر لنا نافذة اعدادات وتھیئة البرنامج، كما موضح في الشكل التالي:

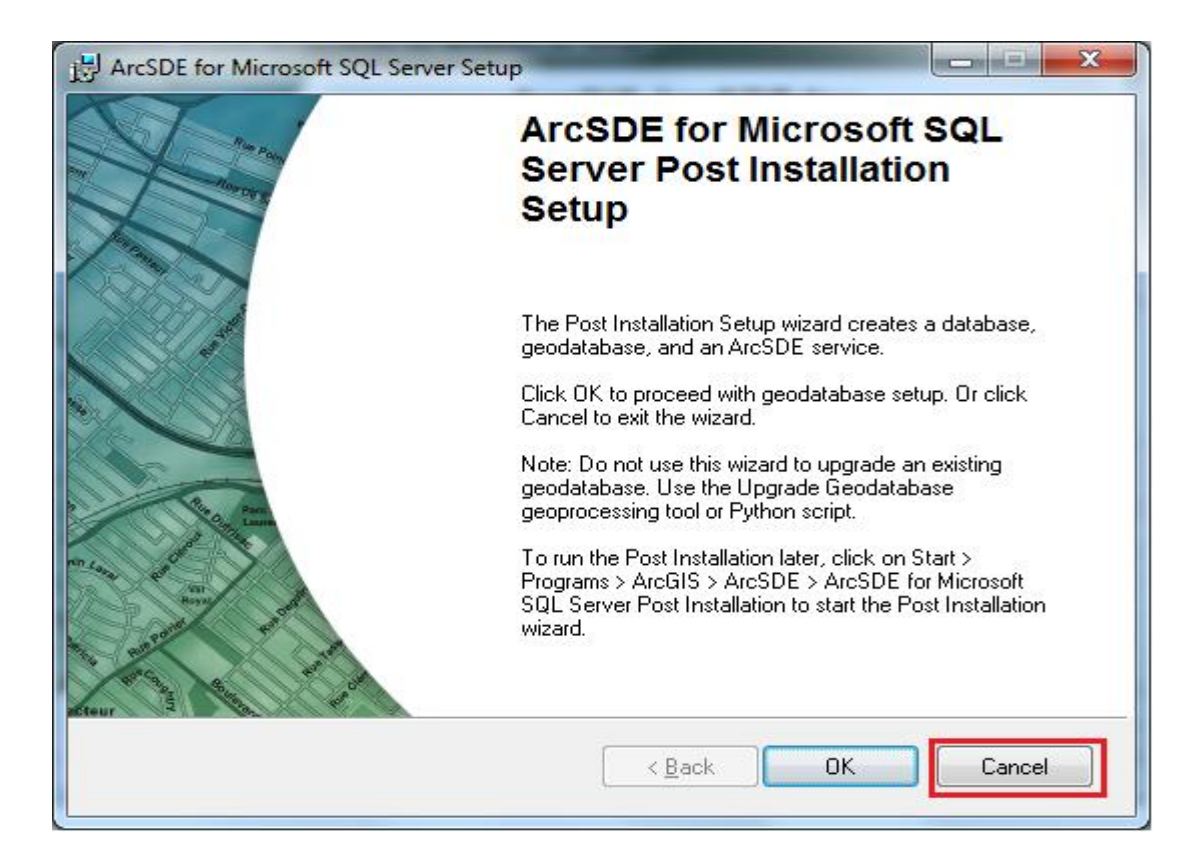

نضغط على الزر Cancel، لان اعدادات وتھیئة برنامج ArcSDE یفضل ان تتم عن طریق الحساب Administrator.

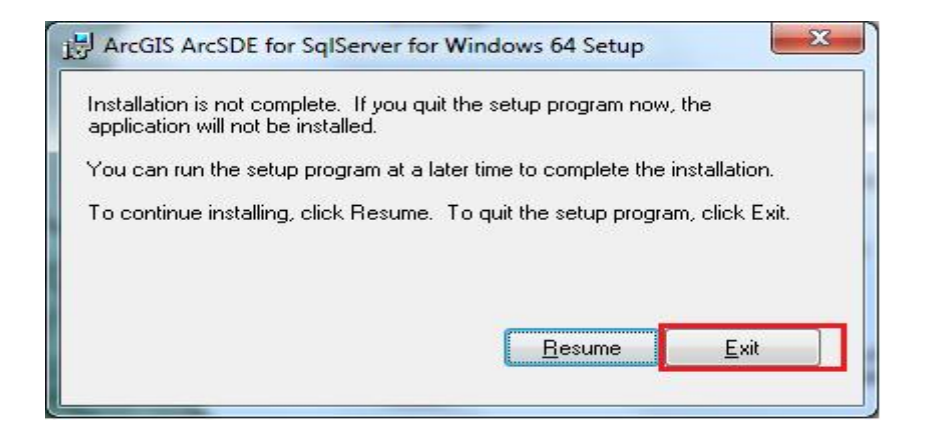

ھنا نضغط على الزر Exit لانھاء عملیة تھیئة البرنامج، سنقوم بتھیئة البرنامج لاحقا عن طریق الحساب Administrator.

#### **متطلبات تثبیت خادم نظم المعلومات الجغرافیة Server ArcGIS:**

یجب ان توفر بیئة مناسبة لتثبیت خادم نظم المعلومات الجغرافیة Server ArcGIS من حیث عتاد الحاسب ومن حیث نظم التشغیل، وتختلف ھذه المتطلبات حسب المنصة التي سیتم تثبیت خادم .ArcGIS Server

- نظم التشغیل التي تدعمServer ArcGIS ھي:
- .Windows Server 2003, 2008 or Maximum o
- .Windows 7 or 8 ultimate, Professional, Enterprise o
	- .Windows xp Service pack 3 Professional o
	- :ArcGIS Server for Microsoft .NET Framework
		- .Microsoft .NET Framework منصة o
- ArcGIS تثبیت اثناء تلقائیا تثبیتھا یتم ،Microsoft SQL Server Native Client o .Server
	- .Internet Explorer 7 or Max متصفح o
	- .Microsoft Visual Studio 2008 or Max o
	- Microsoft Internet Information Services (IIS) الویب خادم o
		- :ArcGIS Server for Java platform
- o تثبیت خادم نظم المعلومات الجغرافیة على منصة جافا لا یحتاج الي اي متطلبات اضافیة.

#### **إعداد وتثبیت 10 Server ArcGIS:**

نقوم بوضع القرص الخاص ببرنامج Server ArcGIS ونقوم بتشغیل ملف التثبیت exe.ESRI كما موضح في الشكل التالي:

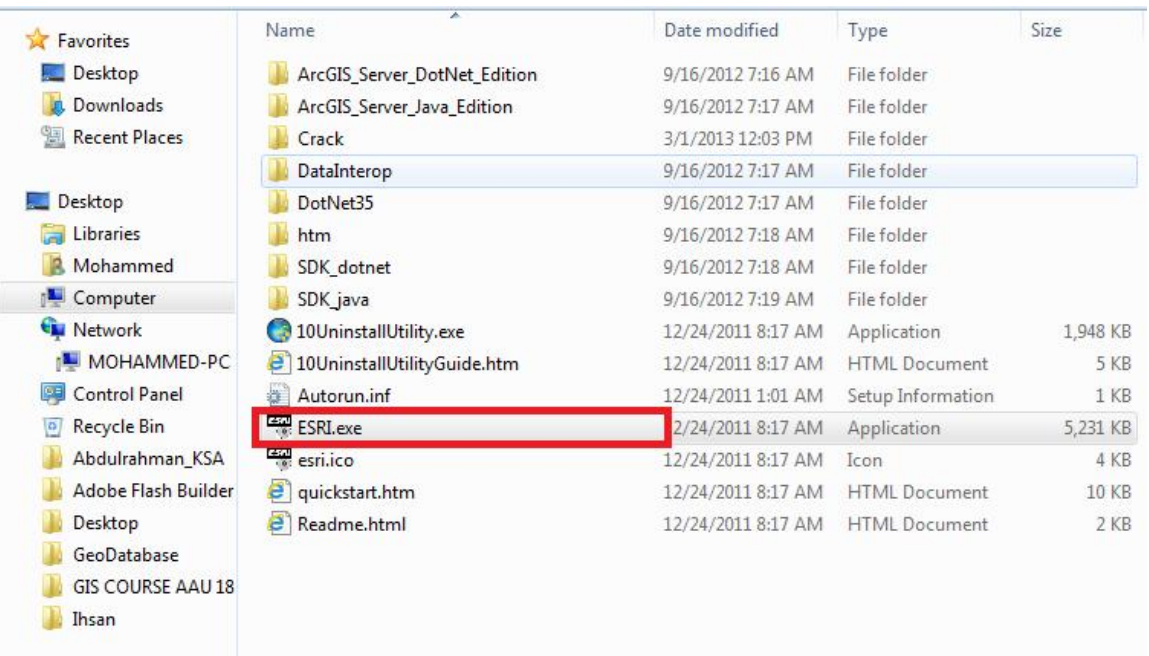

## بعد الضغط على ملف تثبیت ِServer ArcGIS تظھر لنا النافذة التالیة:

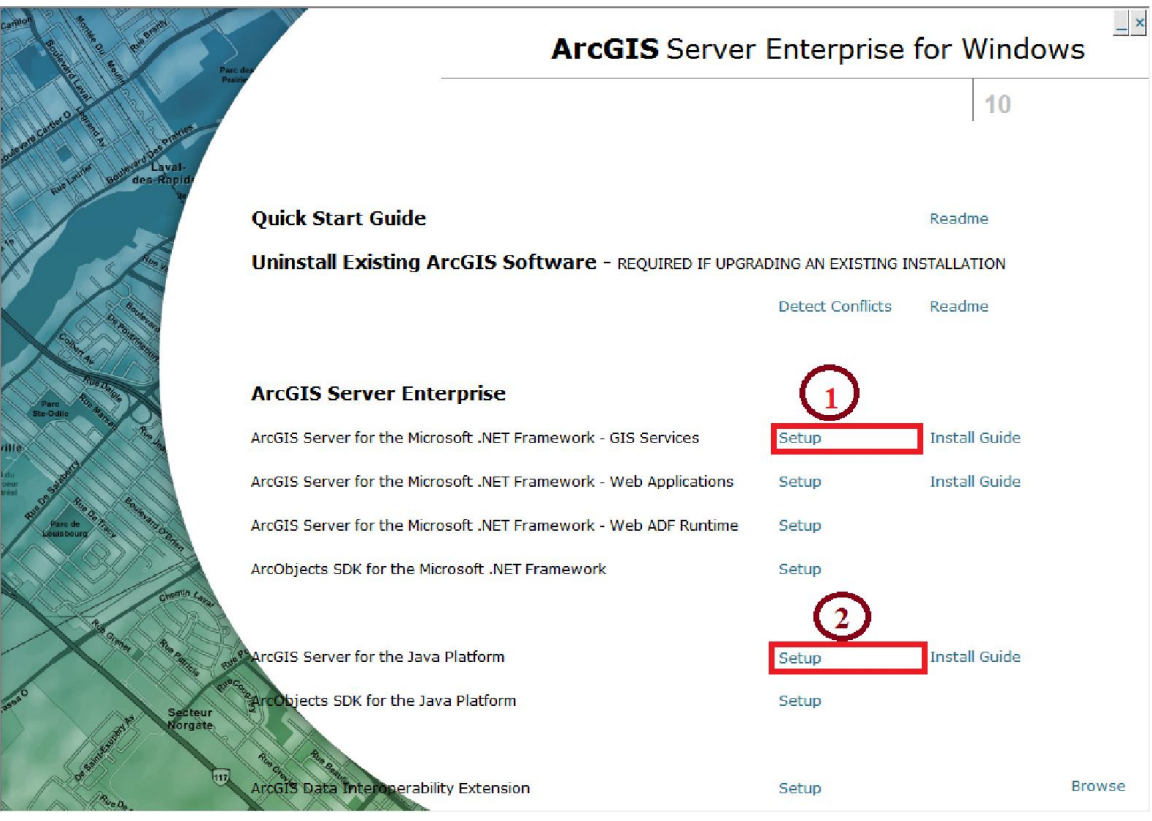

ھنا نقوم باختیار المنصة المراد تثبیت Server ArcGIS علیھا، نضغط على setup المشار الیھا بالرقم (1) لتثبیت Server ArcGIS على منصة Framework NET،. اما اذا كنا نرید تثبیت Server ArcGIS على منصة جافا نضغط على setup المشار الیھا بالرقم (2)، ھنا سنقوم بتثبیت Server ArcGIS على منصة جافا، لتظھر لنا النافذة التالیة:

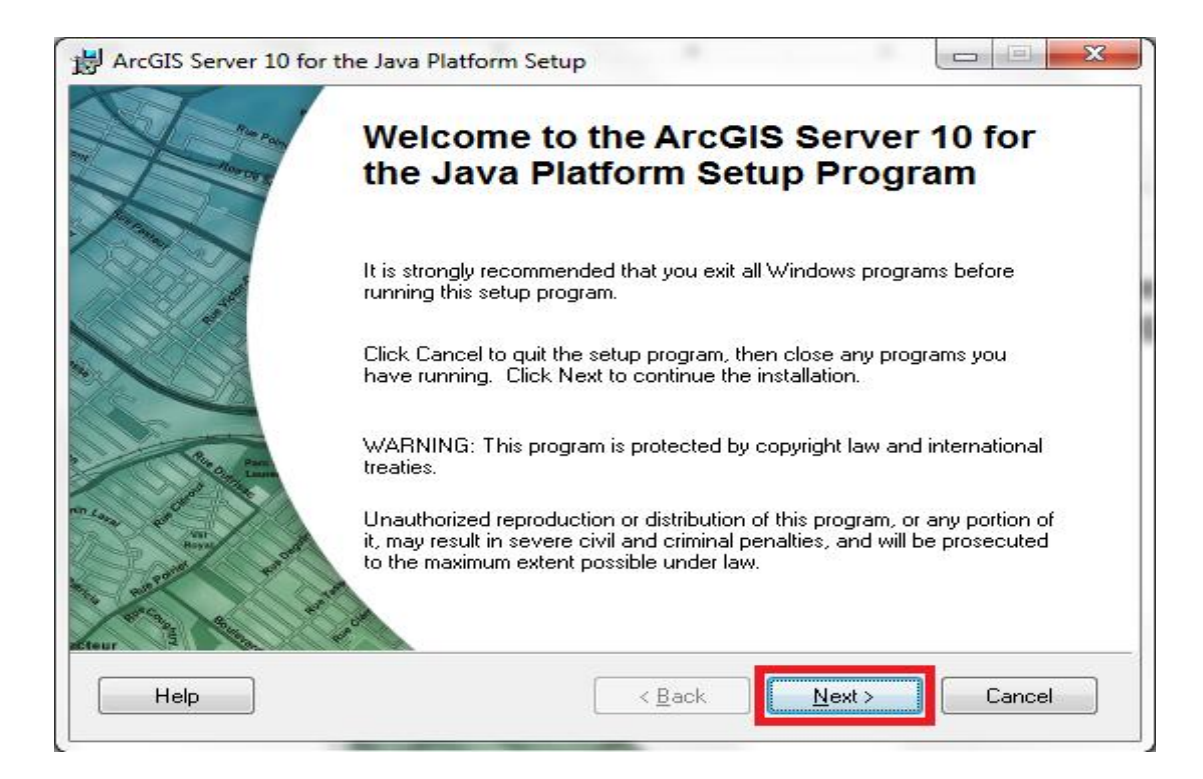

ھنا تظھر شاشة بدء عملیة التثبیت وتظھر على ھذه النافذة بعض المعلومات المتعلقة بنسخة Server ArcGIS، نضغط على Next لتظھر لنا النافذة التالیة:

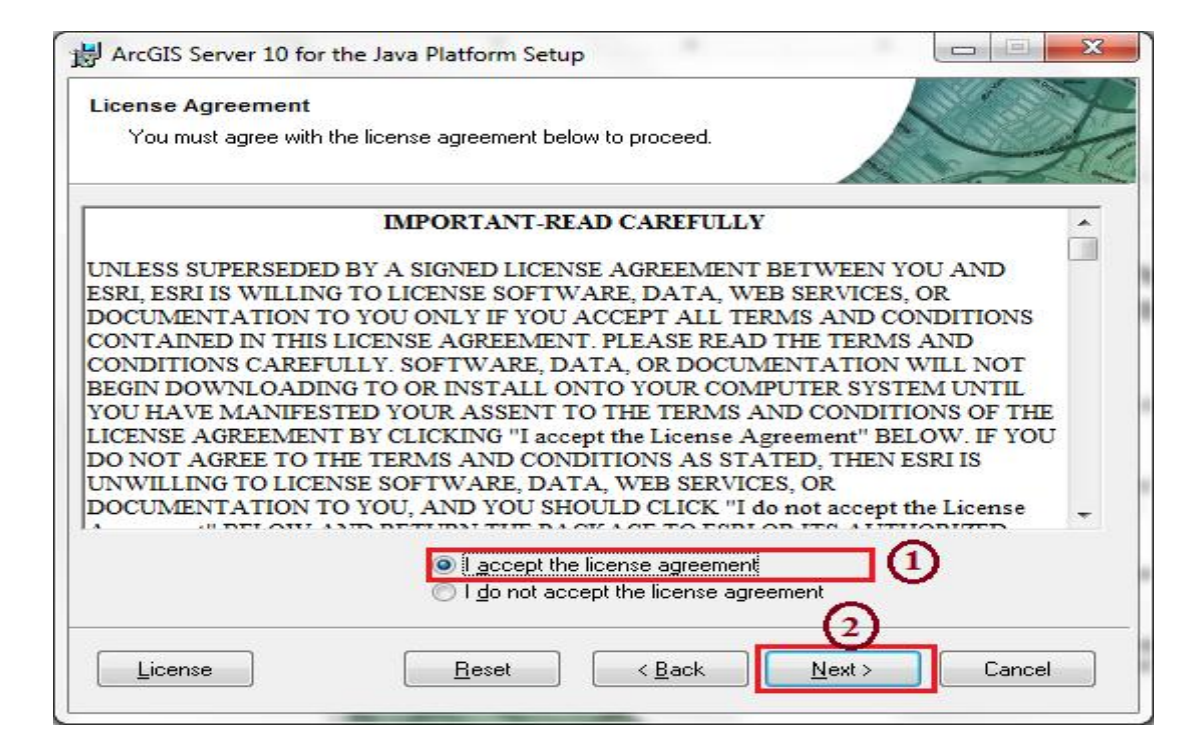

ھنا تظھر شروط اتفاقیة ترخیص البرنامج ویجب الموافقة على ھذه الاتفاقیة لاستمرار عملیة التثبیت، ثم نضغط على Next لتظھر لنا النافذة التالیة:

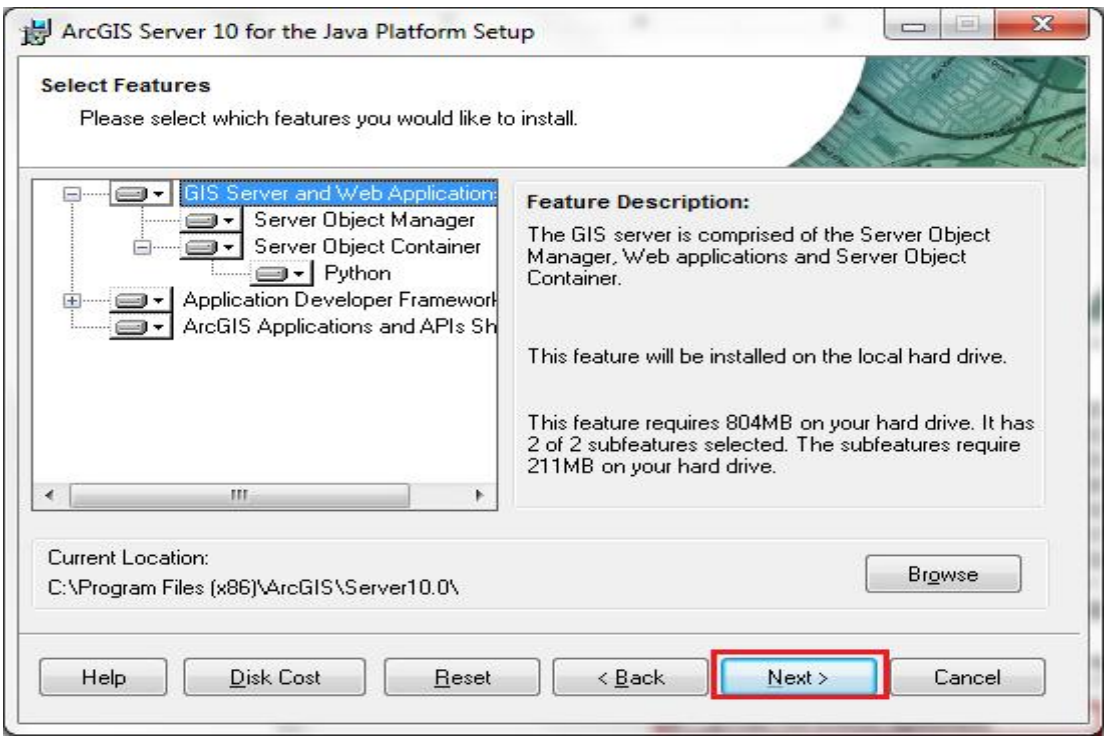

ھنا تظھر مكونات Server ArcGIS التي سیتم تثبیتھا، نضغط على Next لتبداء عملیة التثبیت كما موضح في النافذة التالیة:

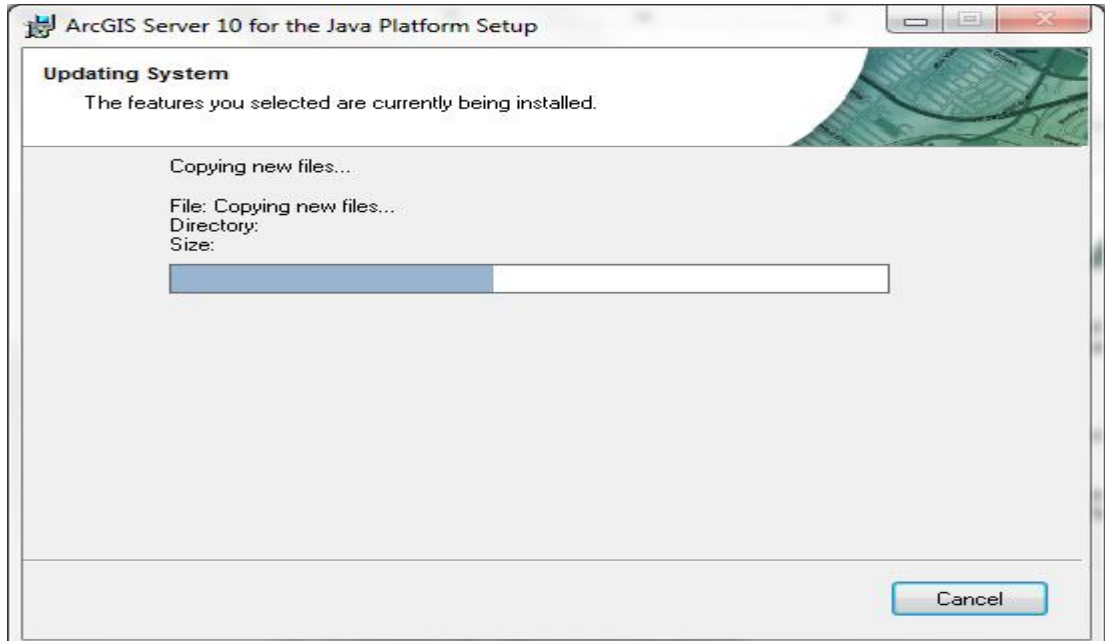

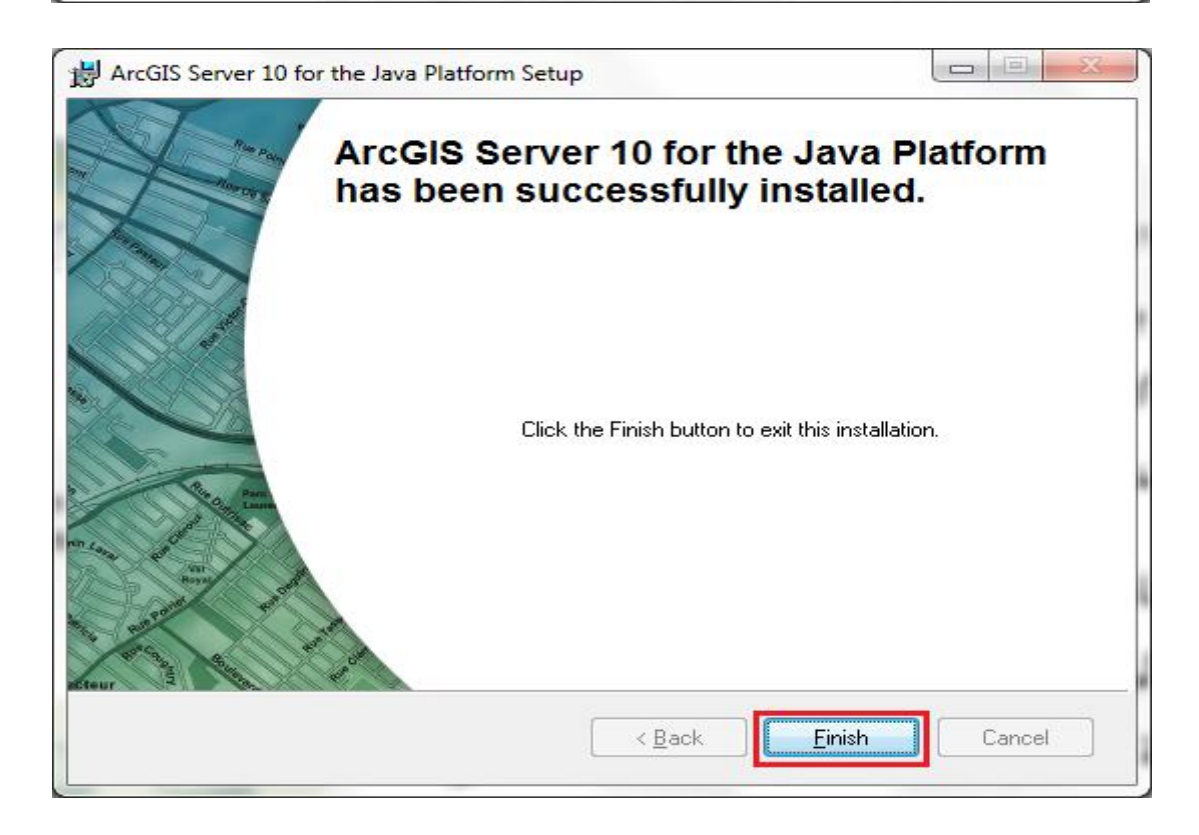

بعد انتھا عملیة تثبیت Server ArcGIS نضغط على Finish لتظھر لنا نافذة اعدادات ArcGIS :ArcGIS Post Install بـ تعرف والتي Server

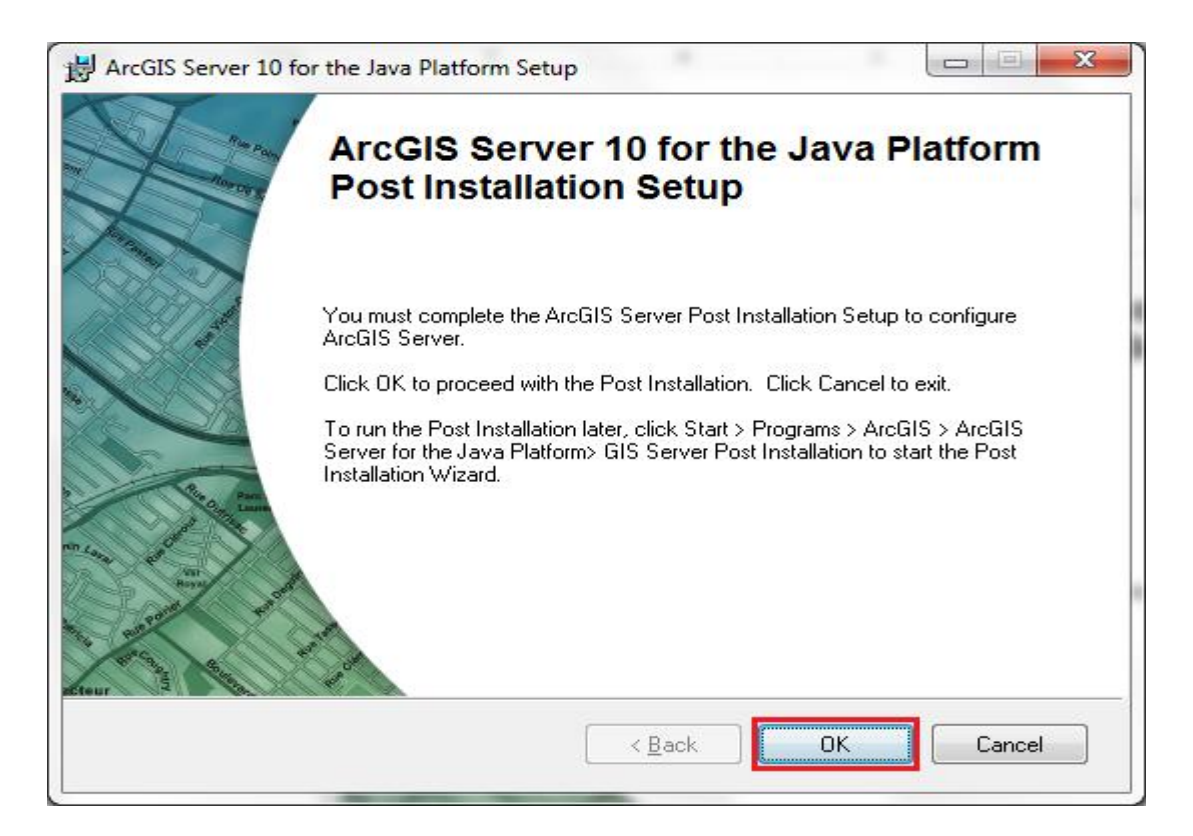

ھنا تظھر لنا نافذة تحتوي على بعض المعلومات عن عملیة الاعدادات،اذا كنا نرغب في اجراء الاعدادات لاحقا یمكن ان نضغط على الزر Cancel، وذلك من خلال الذھاب الي قائمة Start ثم ArcGIS Server for the Microsoft .NET نختار ثمArcGIS نختار ثم Programs نختار Framework ثم نضغط على Install Post Server GIS، اما اذا كنا نرغب بعمل الاعدادات الان نضغط على OK لتظھر لنا النافذة التالیة:

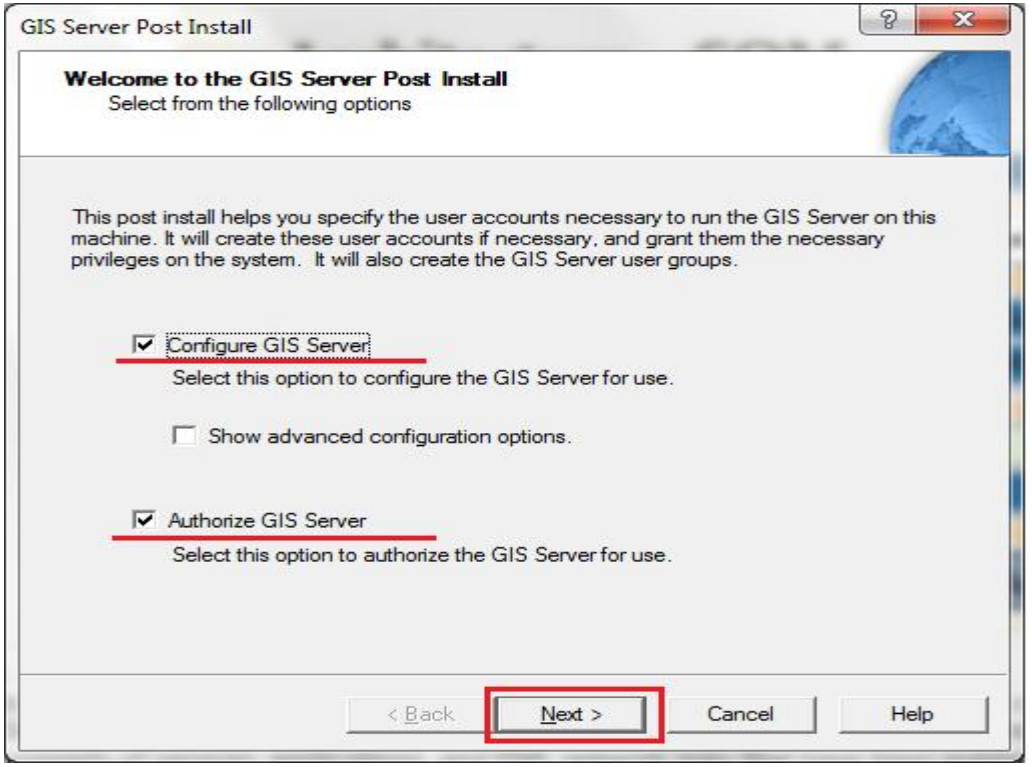

یوجد خیاران لاعداد الـ Server ArcGIS كما موضح في النافذة اعلاه ھما:

- Server GIS Configure: وھذا الخیار لاعداد حساب خادم نظم المعلومات الجغرافیة Server GIS وھنا یجب تحدید كلمة المرور لكل من الحساب SOM و SOC، اثناء عملیة الاعدادات یتم انشاء اثنین من مجموعات المستخدمین agsadmin و agsusers.
- Server GIS Authorize: وھذا الخیار لترخیص خادم نظم المعلومات الجغرافیة .ArcGIS Server

نضغط Next لتظھر لنا النافذة التالیة:

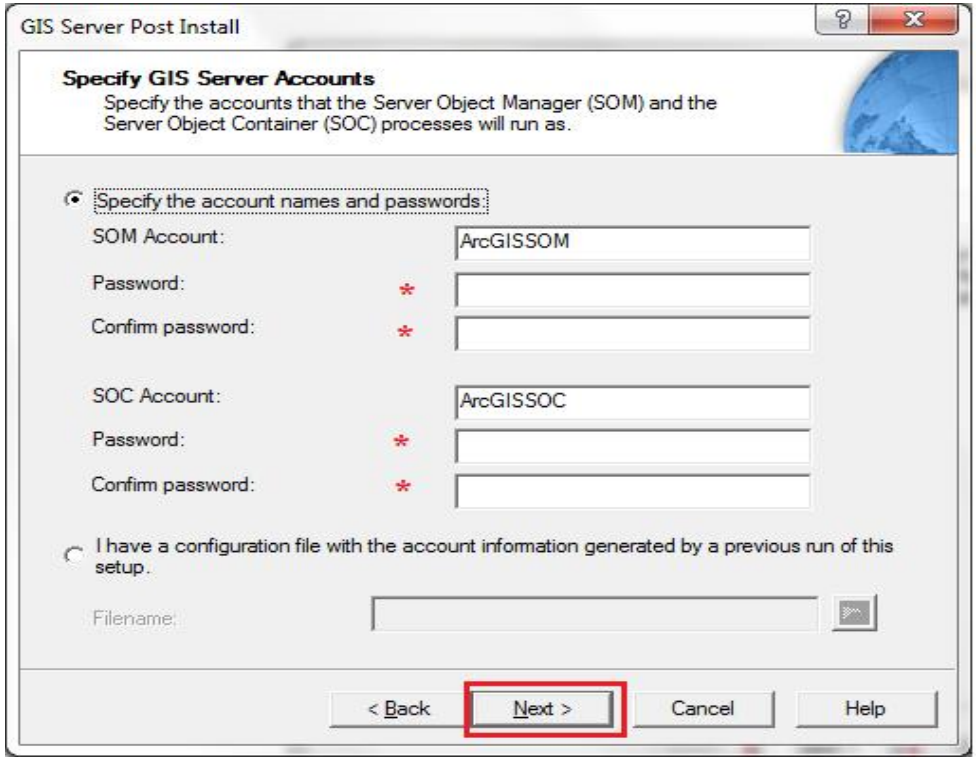

ھنا نقوم باعداد كلمة المرور للحساب SOM والحساب SOC، یفضل ان تكون نفس كلمة المرور، بعد كتابة كلمات المرور نضغط على Next لتظھر لنا النافذة التالیة:

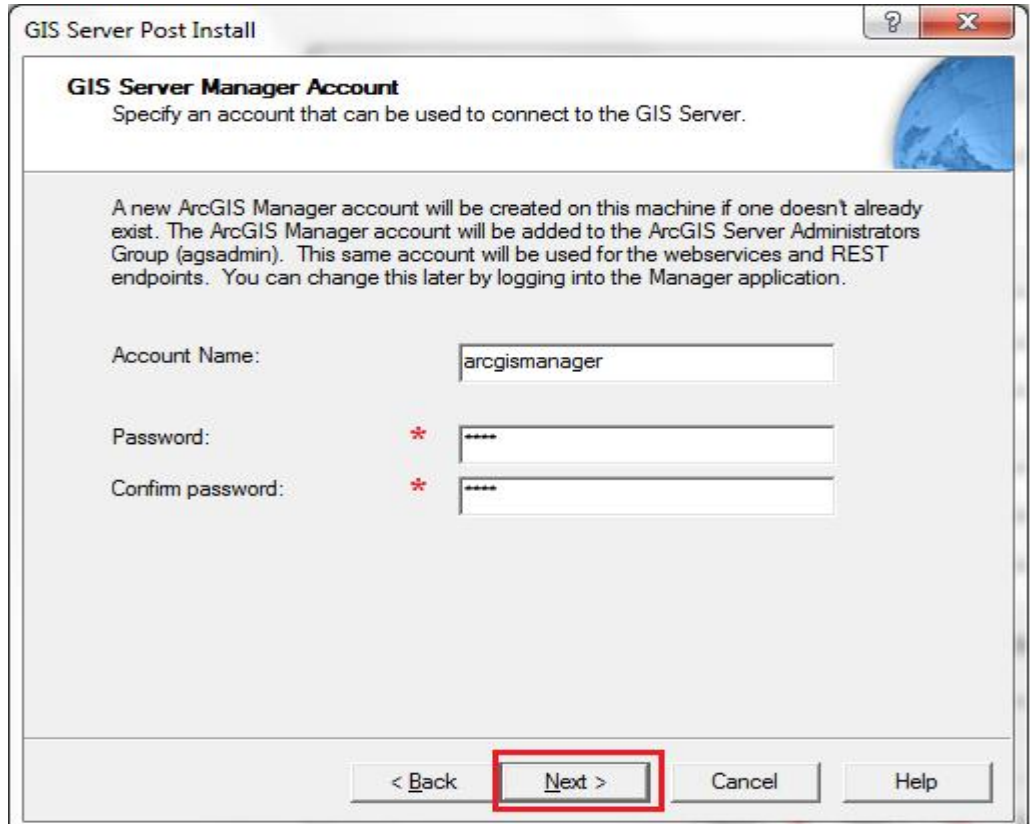

ھنا نقوم باعداد كلمة المرور الخاصة بحساب خادم الویب Server Web الذي یستخدم للاتصال بخادم نظم المعلومات الجغرافیة Server GIS لمعالجة طلبات خدمة الویب Service Web Requests، بعد تحدید كلمة المرور نضغط على Next لتظھر لنا النافذة التالیة:

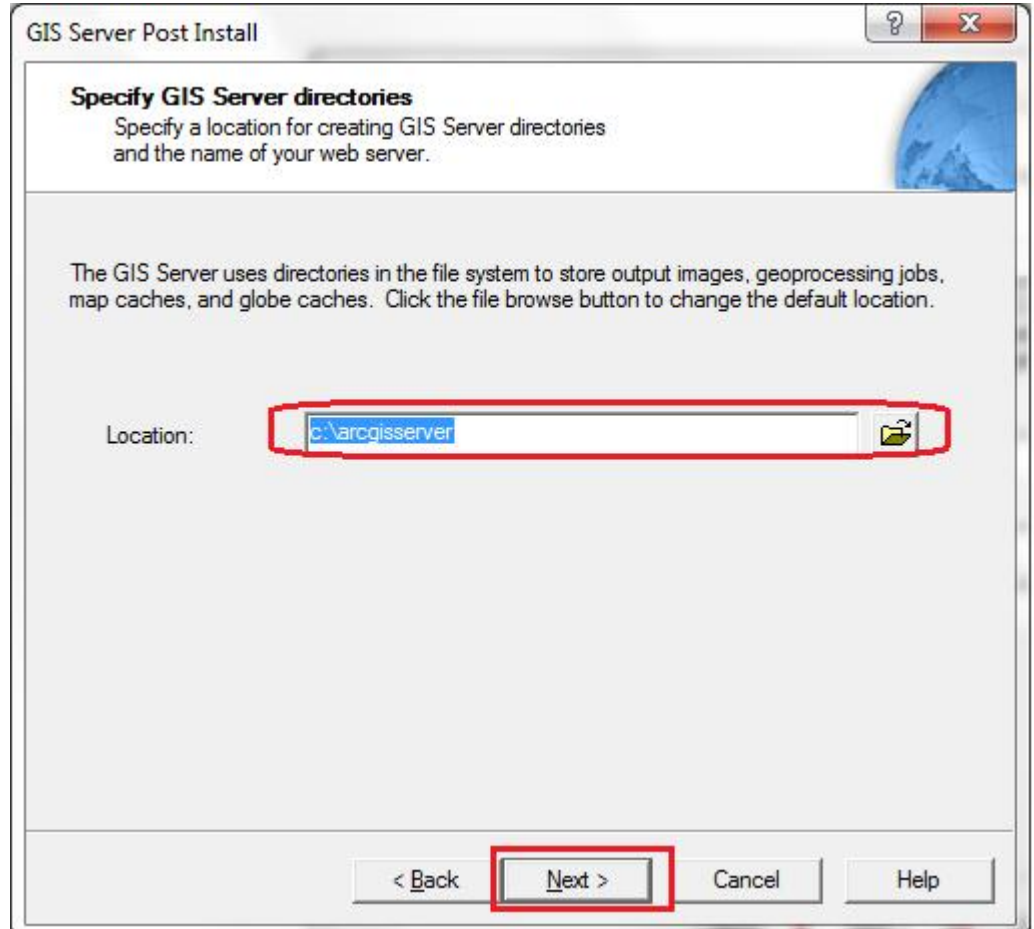

ھنا نقوم بتحدید الموقع الذي یتم فیھ حفظ مجلدات Server ArcGIS، بشكل افتراضي یتم حفظھا على في المسار arcgisserver\:c، ثم نضغط على Next لتظھر لنا النافذة التالیة:

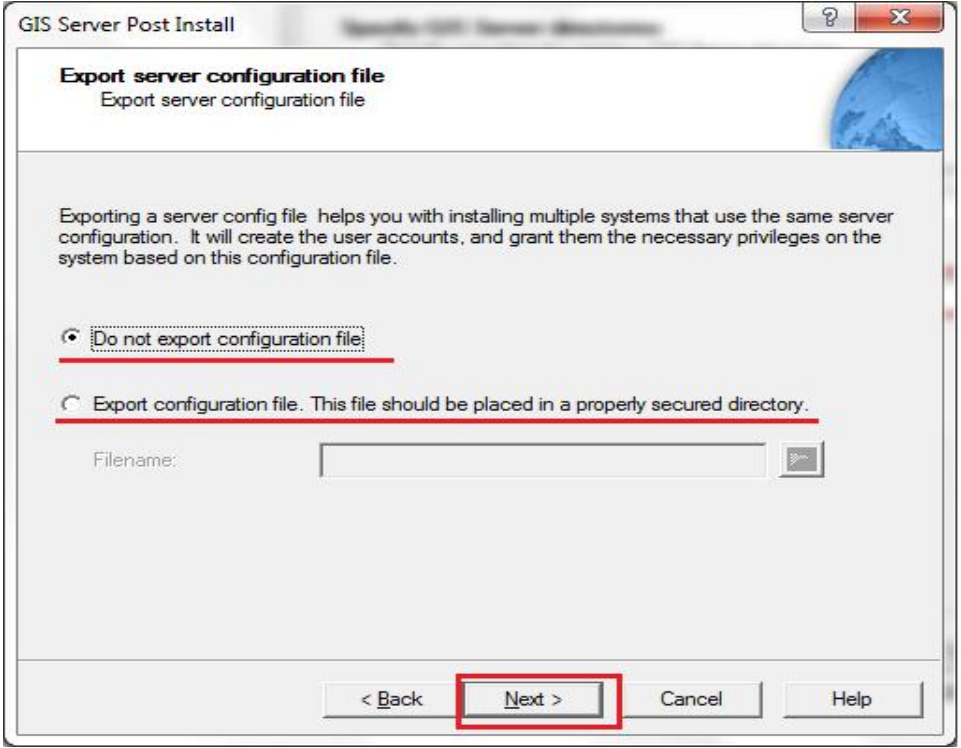

ھنا یتم تحدید ما اذا كنا نرغب في حفظ الاعداد او تصدیرھا لاستخدامھا في مرة اخرى، نضغط على Next لتظھر لنا النافذة التالیة:
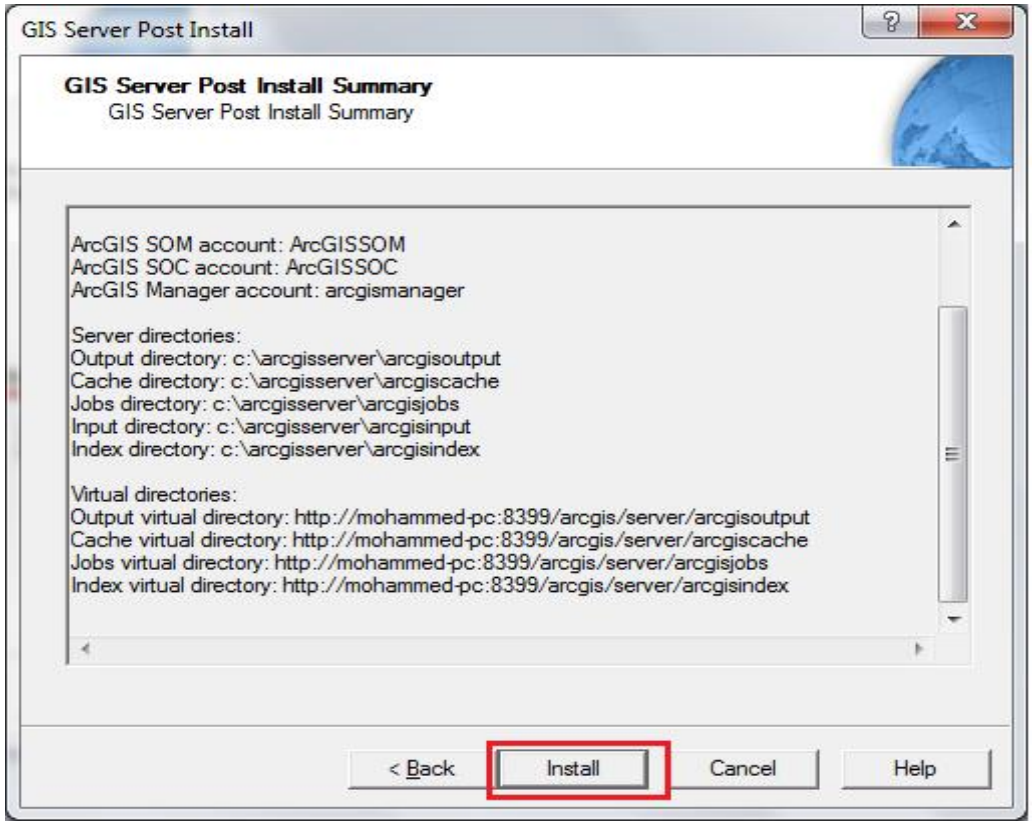

في ھذه النافذة یتم عرض تقریر مفصل عن الاعدادات التي تمت، نضغط على Install، لیتم تثبیت الاعدادات، بعد انتھاء تثبیت الاعدادات تظھر لنا النافذة التالیة:

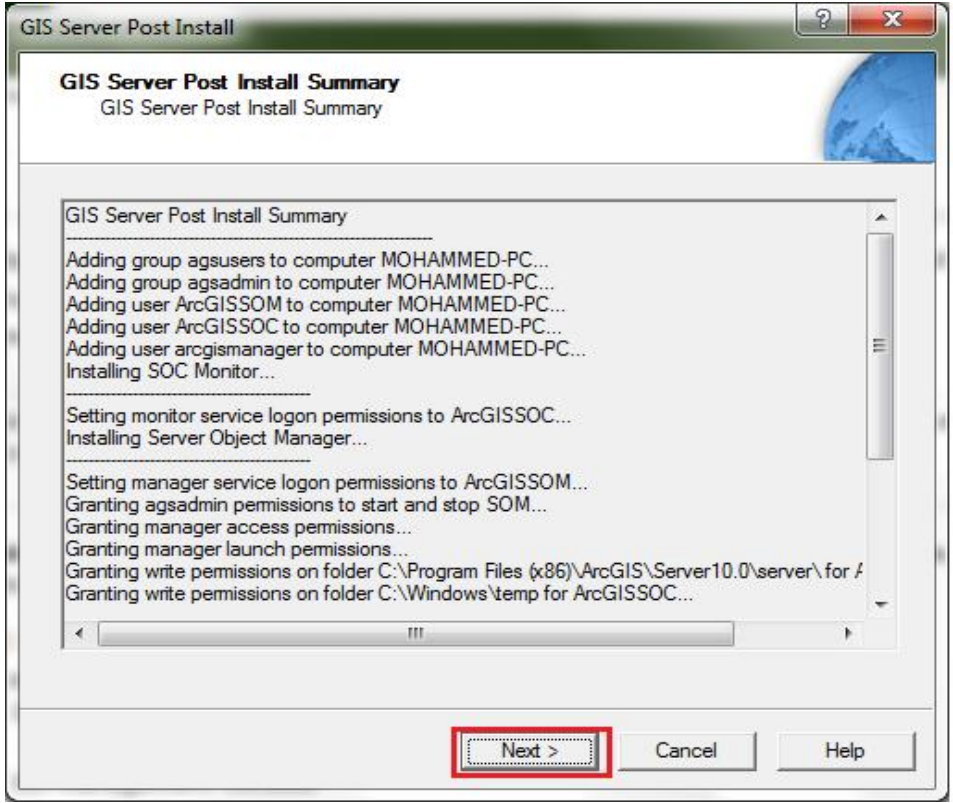

ھنا یتم عرض ملخص لما تم تثبیتھ من اعدادات، نضغط على Next لتظھر لنا النافذ ةالتالیة:

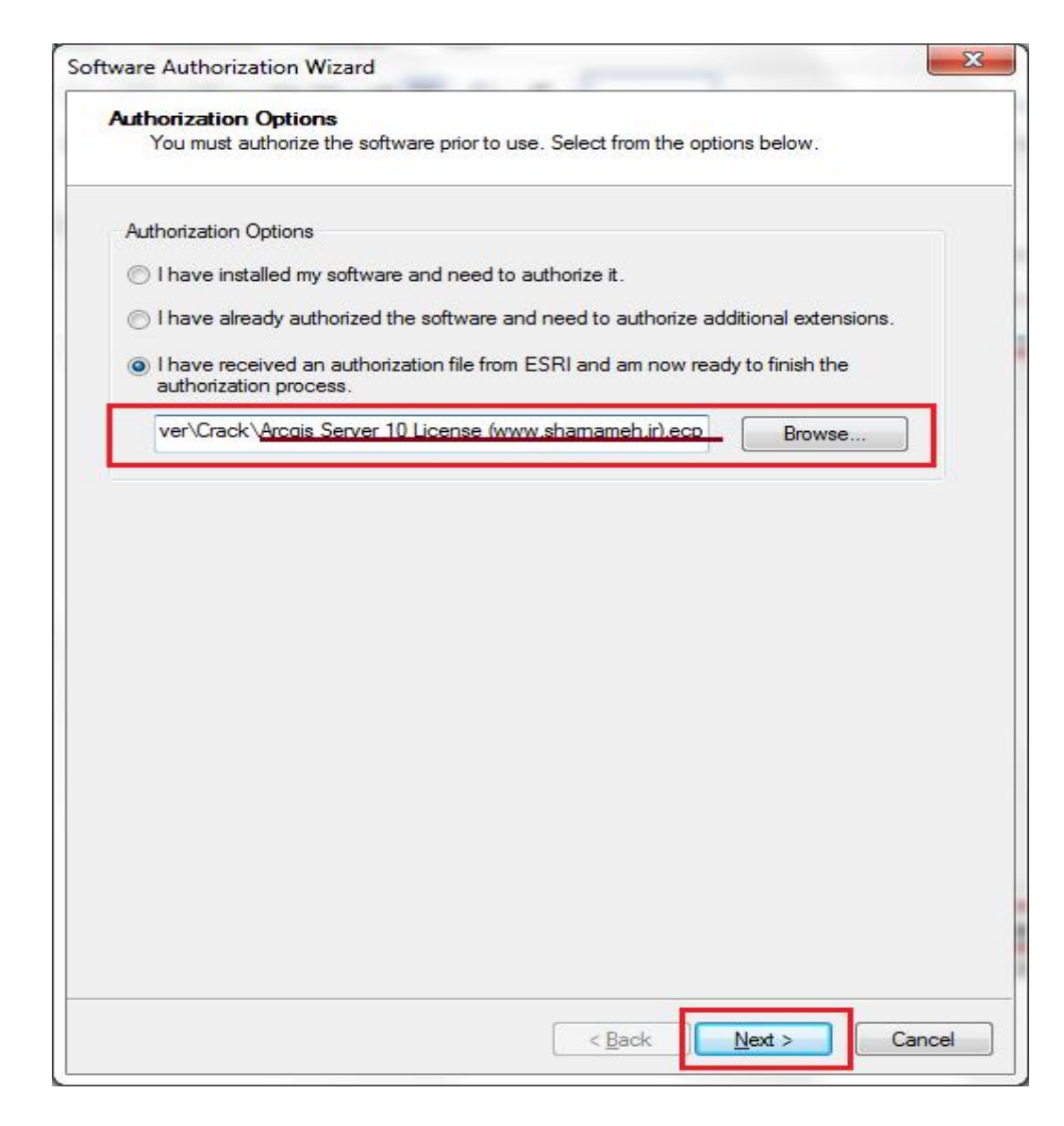

ھنا نقوم بتحدید طریقة ترخیص البرنامج، الخیار الاول اذا كنا نرغب في ترخیص البرنامج لاول مرة، الخیار الثاني اذا قمنا بترخیص البرنامج مسبقا ولكن نرغب في ترخیص بعض العناصر الاضافیة التي تم تثبیتھا او اعدادھا لاحقا، اما الخیار الثالث اذا كنا نملك ملف ترخیص البرنامج وعادة ما يحمل الامتداد (ecp.)، نقوم بتحدید الخیار الثالث ومن ثم نقوم بادارج ملف الترخیص ونضغط على Next لتظھر لنا النافذة التالیة:

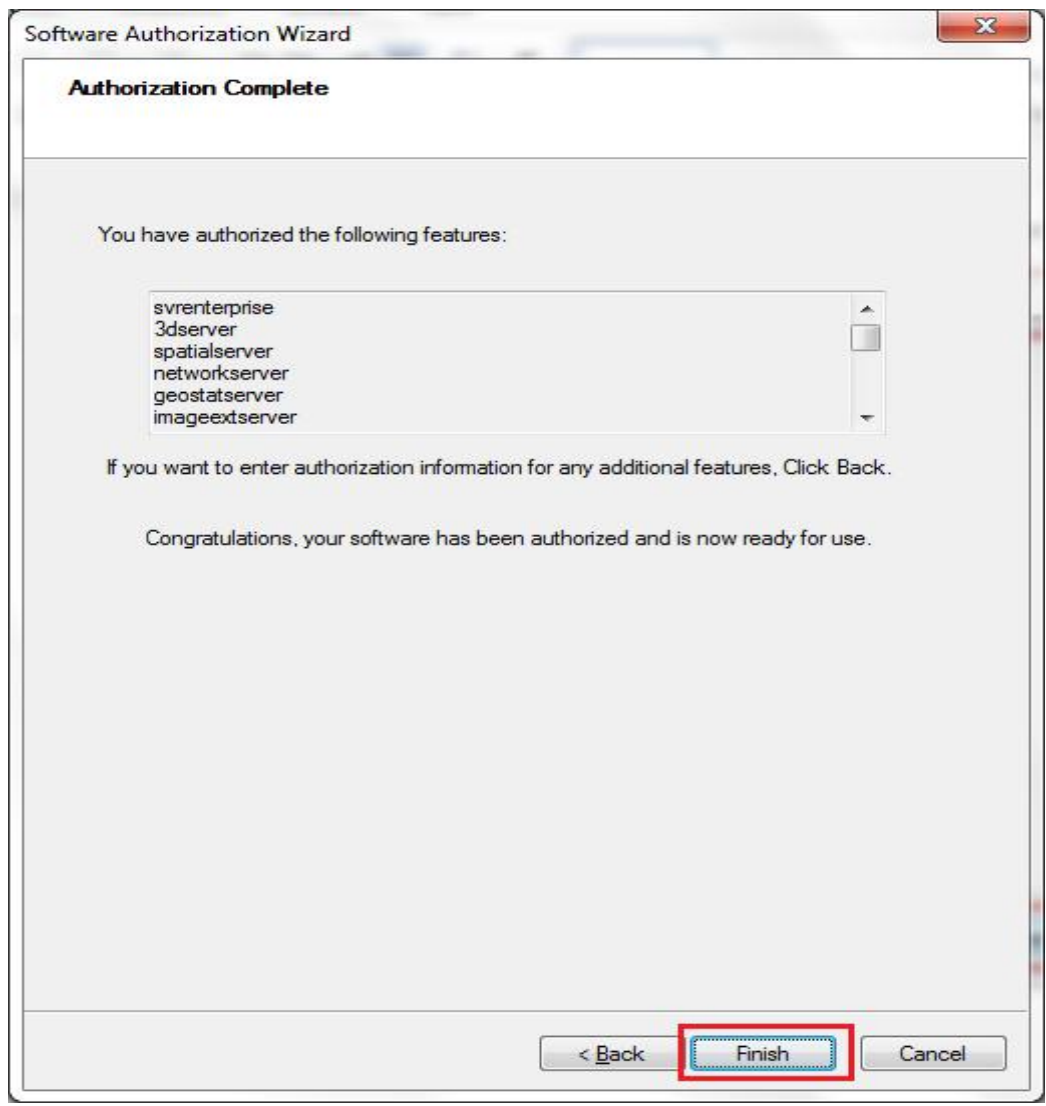

تعرض لنا ھذه النافذة قائمة العناصر التي تم ترخیصھا، نضغط على Finish.

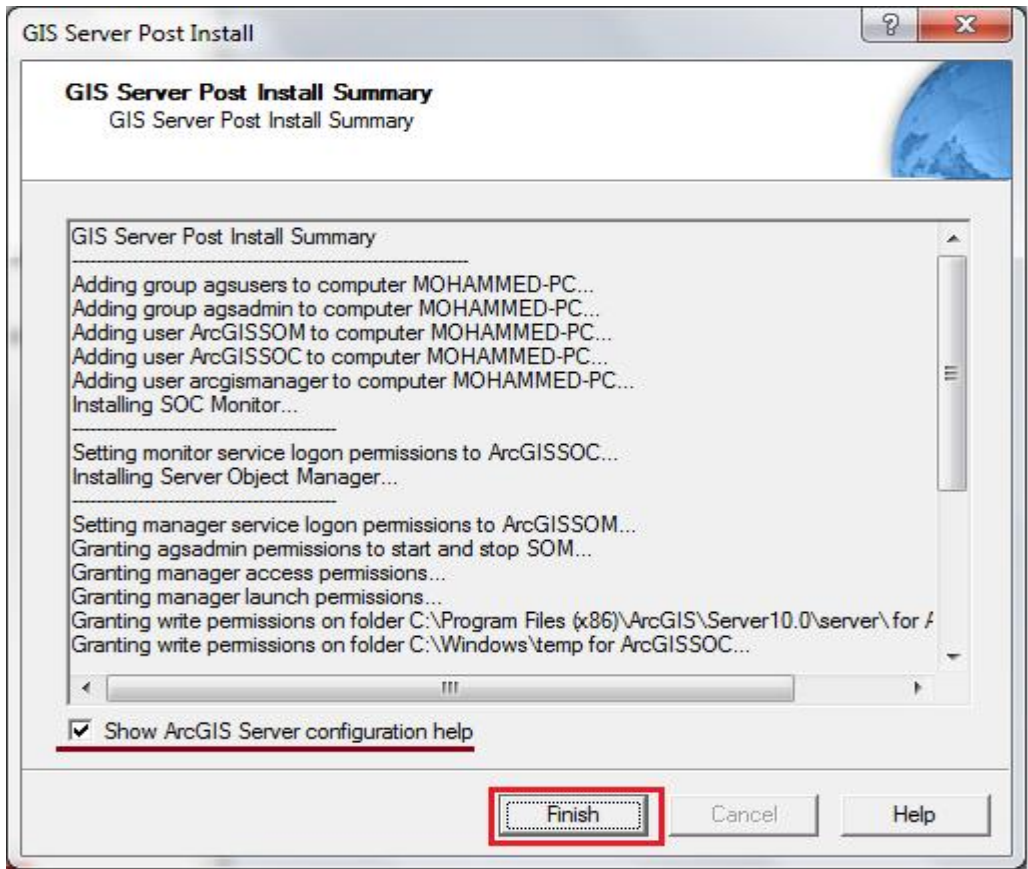

ھنا یتم عرض ملخص لعملیة الاعدادات، اذا كنا نرغب في عرض دلیل المساعدة لاعداد ArcGIS على نضغط show ArcGIS Server configuration help الخیار باختیار نقوم Server Finish، لتظھر لنا التعلیمات التالیة على متصفح الانترنت.

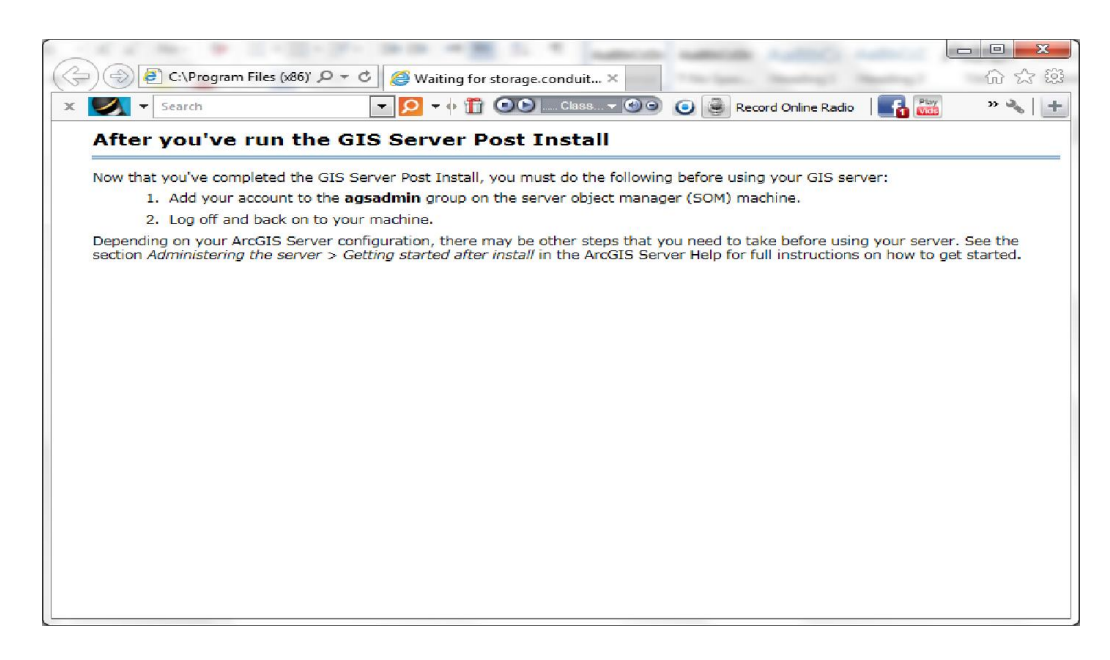

بعد الانتھاء من تثبیت واعداد server ArcGIS نقوم بإغلاق الصفحة اعلاه، ثم نذھب الي لوحة التحكم Panel Control ثم نختار Tools Administrative من ثم نفتح Computer Management الموضحة في الشكل التالي:

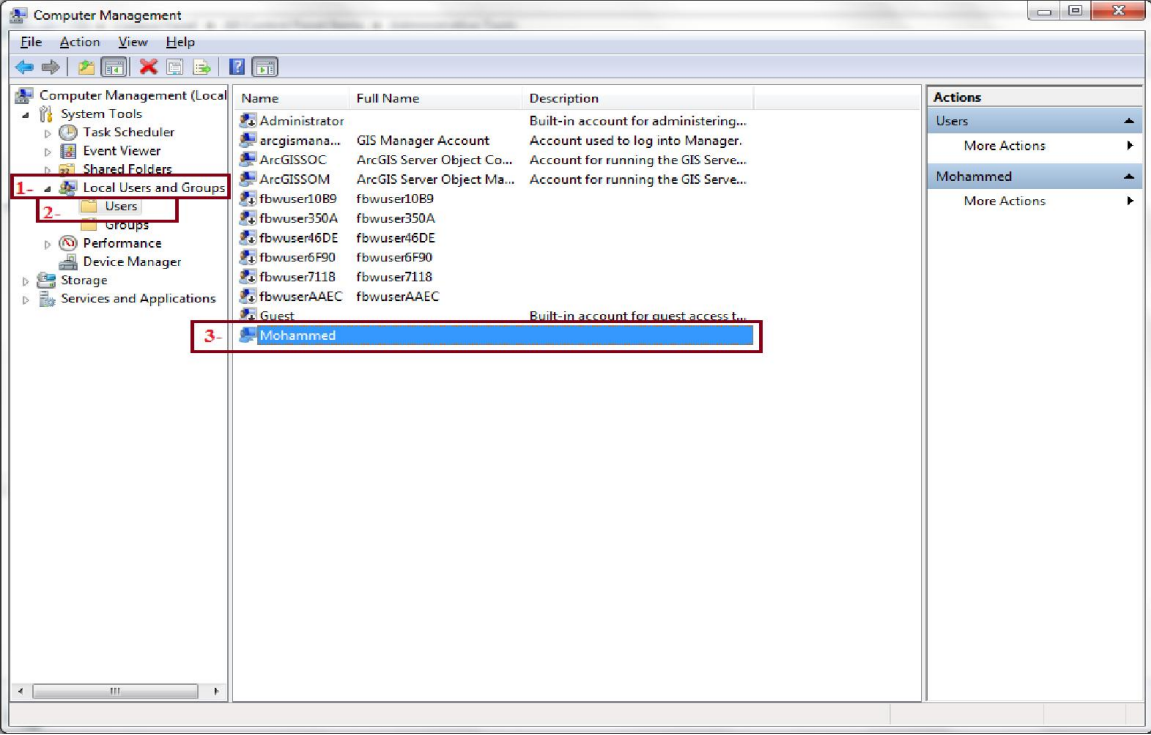

في الجھة الیسرى من نافذة Management Computer نختار Groups and Users Local من ثم نختار Users ومن قائمة Users نختار المستخدم الحالي لاضافتھ الي مجموعة مستخدمي خادم Server ArcGIS، وذلك من خلال الضغط بزر الماوس الایمن على اسم المستخدم ومن ثم اختیار Properties.

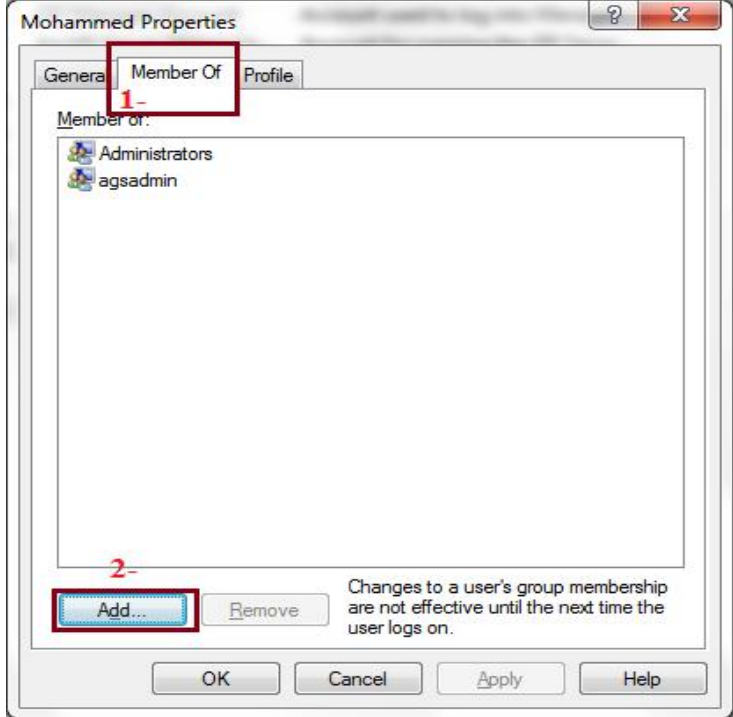

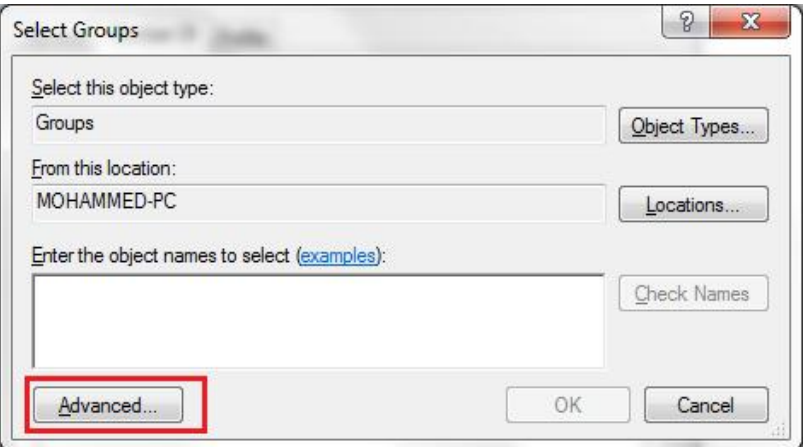

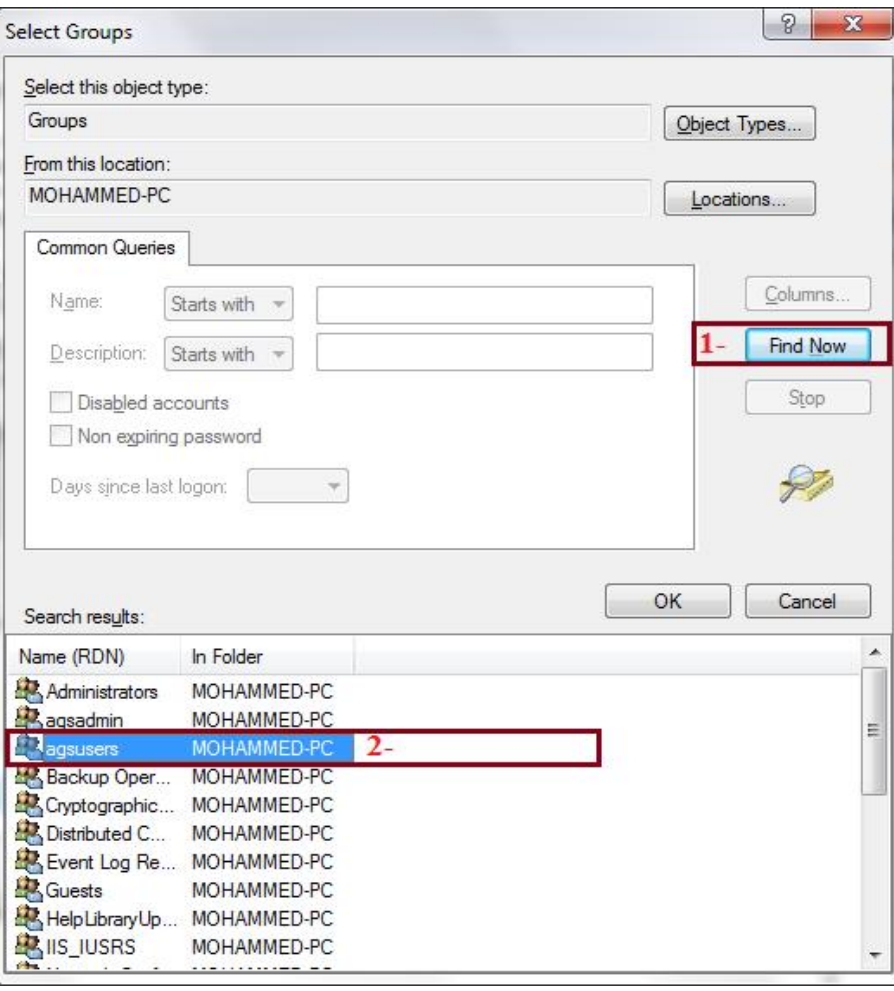

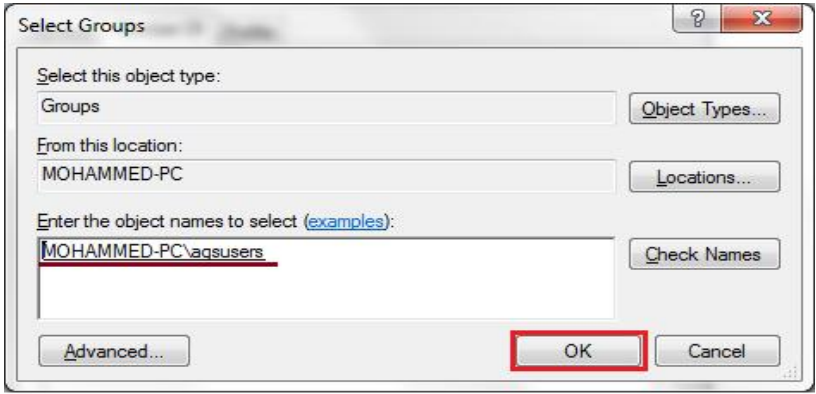

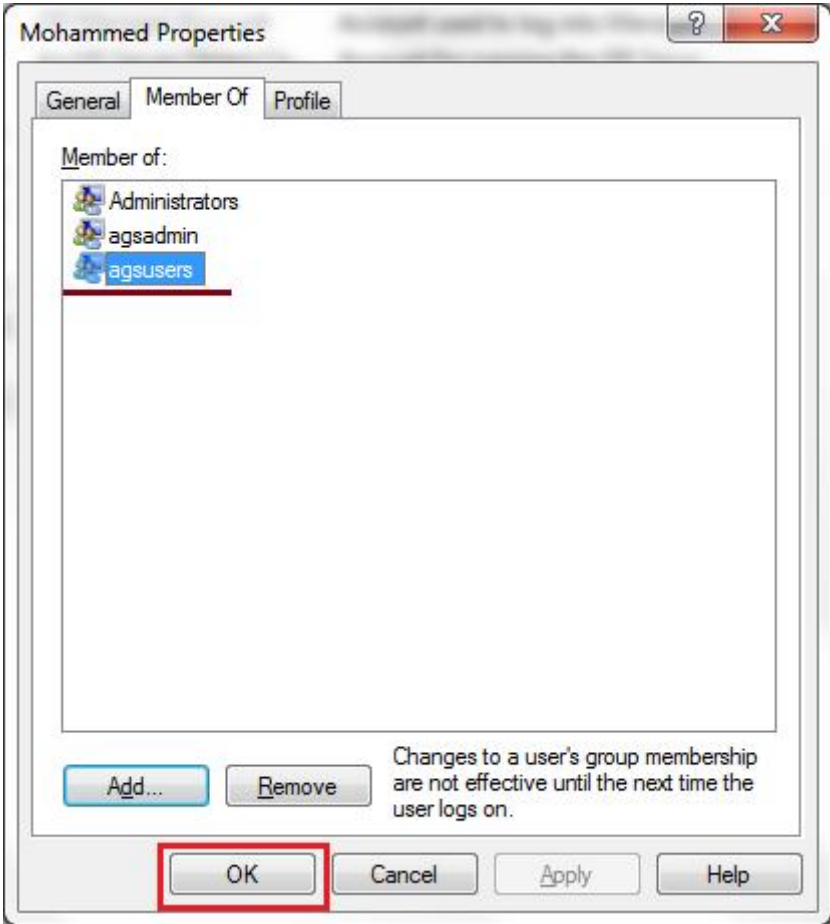

یجب ایقاف جدار الحمایة حتى یمكننا تشغیل خادم Server ArcGIS بشكل سلیم، لایقاف جدار الحمایة نذھب الي لوحة التحكم Panel Control.

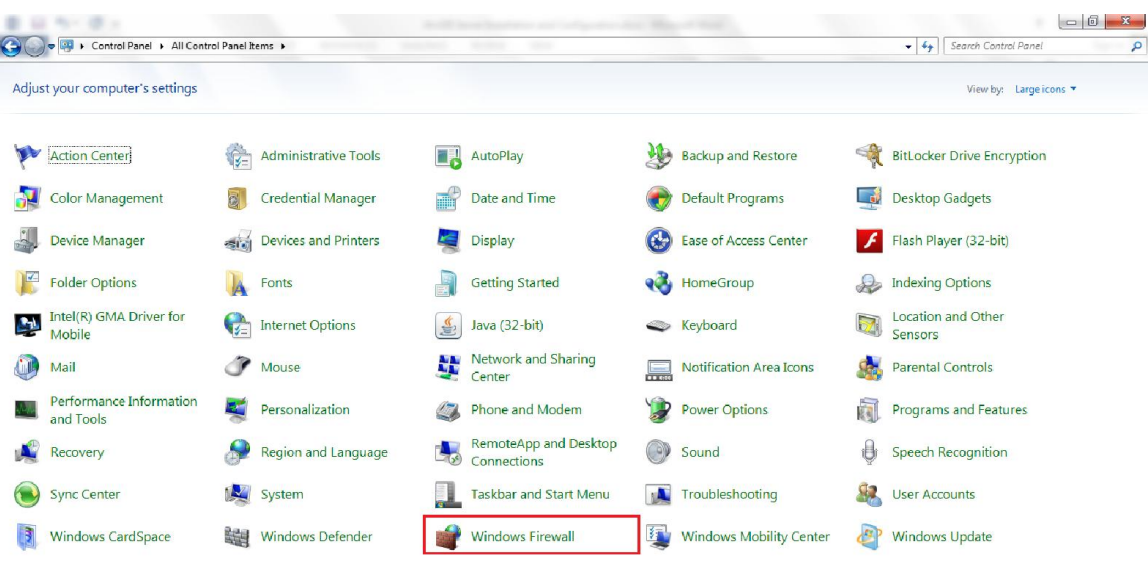

ھنا نقوم بفتح اعدادات جدار الحمایة الخاص بنظام التشغیل Firewall Windows كما موضح في الشكل التالي:

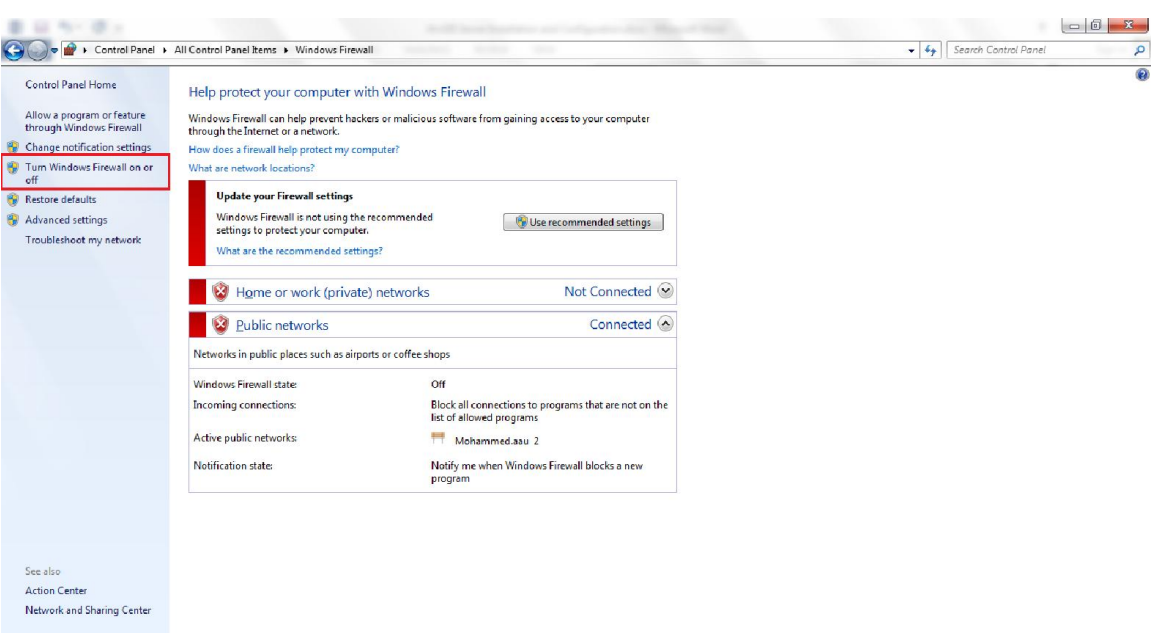

في الجھة الیسرى من نافذة اعدادات جدار الحمایة نضغط على on Firewall Windows Turn of or لتظھر لنا النافذة التالیة:

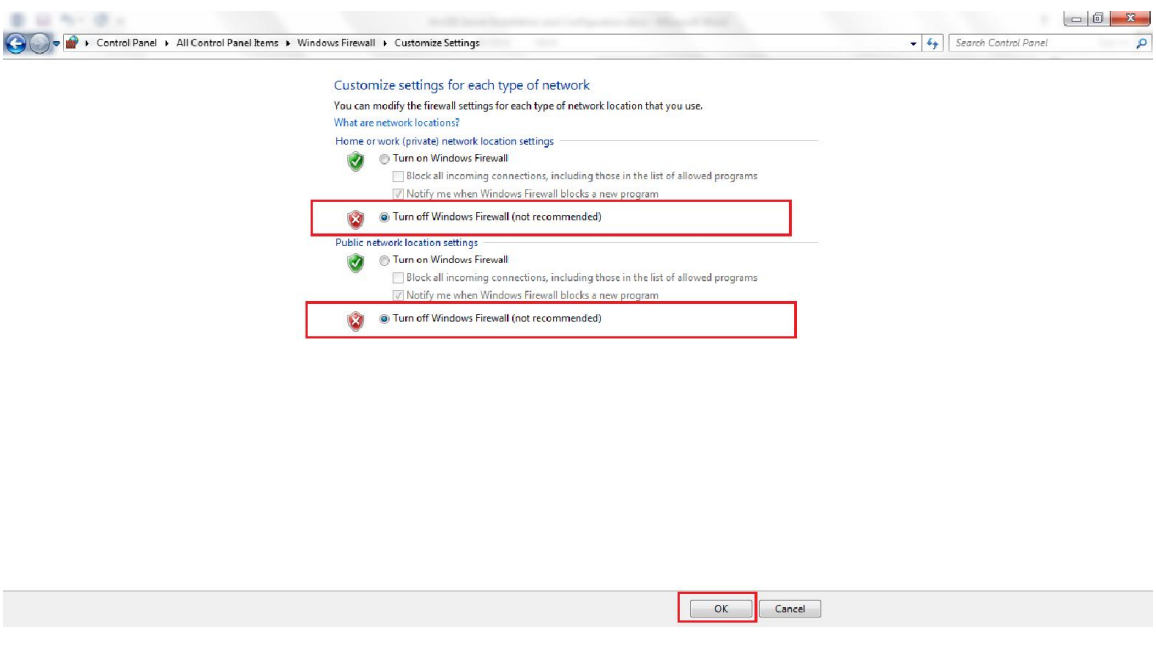

ھنا نقوم باغلاق جمیع منافذ جدار الحمایة، ثم نضغط على OK، وبذلك نكون قد قمنا بتثبیت واعداد

خادم نظم المعلومات الجغرافیة Server ArcGIS لنشر ومشاركة البیانات المكانیة.